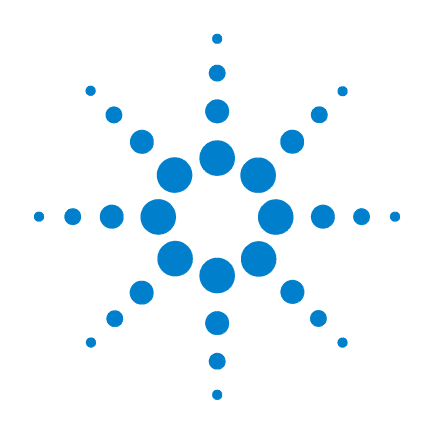

**Agilent 4155C Semiconductor Parameter Analyzer Agilent 4156C Precision Semiconductor Parameter Analyzer**

**User's Guide**

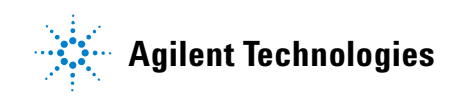

### **Notices**

© Agilent Technologies 2001 - 2005

No part of this manual may be reproduced in any form or by any means (including electronic storage and retrieval or translation into a foreign language) without prior agreement and written consent from Agilent Technologies, Inc. as governed by United States and international copyright laws.

#### **Manual Part Number**

04156-90018

#### **Edition**

Edition 1, January 2001 Edition 2, March 2001 Edition 3, September 2001 Edition 4, December 2001 Edition 5, January 2003 Edition 6, August 2003 Edition 7, October 2004 Edition 8, January 2005

Agilent Technologies, Inc. 395 Page Mill Road Palo Alto, CA 94303 USA

#### **Warranty**

**The material contained in this document is provided "as is," and is subject to being changed, without notice, in future editions. Further, to the maximum extent permitted by applicable law, Agilent disclaims all warranties, either express or implied, with regard to this manual and any information contained herein, including but not limited to the implied warranties of merchantability and fitness for a particular purpose. Agilent shall not be liable for errors or for incidental or consequential damages in connection with the furnishing, use, or performance of this document or of any information contained herein. Should Agilent and the user have a separate written agreement with warranty terms covering the material in this document that conflict with these terms, the warranty terms in the separate agreement shall control.**

#### **Technology Licenses**

The hardware and/or software described in this document are furnished under a license and may be used or copied only in accordance with the terms of such license.

#### **Restricted Rights Legend**

If software is for use in the performance of a U.S. Government prime contract or subcontract, Software is delivered and licensed as "Commercial computer software" as defined in DFAR 252.227-7014 (June 1995), or as a "commercial item" as defined in FAR 2.101(a) or as "Restricted computer software" as defined in FAR 52.227-19 (June 1987) or any equivalent agency regulation or contract clause. Use, duplication or disclosure of Software is subject to Agilent Technologies' standard commercial license terms, and non-DOD Departments and Agencies of the U.S. Government will receive no greater than Restricted Rights as defined in FAR 52.227-19(c)(1-2) (June 1987). U.S. Government users will receive no greater than Limited Rights as defined in FAR 52.227-14 (June 1987) or DFAR 252.227-7015 (b)(2) (November 1995), as applicable in any technical data.

### **Safety Summary**

The following general safety precautions must be observed during all phases of operation, service, and repair of this instrument. Failure to comply with these precautions or with specific warnings elsewhere in this manual may impair the protections provided by the equipment. In addition, it violates safety standards of design, manufacture, and intended use of the instrument. Agilent Technologies, Inc. assumes no liability for customer's failure to comply with these requirements.

**NOTE** Agilent 4155C/4156C/41501B comply with INSTALLATION CATEGORY II for mains input and INSTALLATION CATEGORY I for measurement input terminals, and POLLUTION DEGREE 2 defined in IEC 1010-1.

Agilent 4155C/4156C/41501B are INDOOR USE products.

**NOTE** LEDs in Agilent 4155C/4156C/41501B are Class 1 in accordance with IEC 825-1. CLASS 1 LED PRODUCT.

#### • *GROUND THE INSTRUMENT*

This is Safety Class I instrument. To minimize shock hazard, the instrument chassis and cabinet must be connected to an electrical ground. The power terminal and the power cable must meet International Electrotechnical Commission (IEC) safety standards.

#### • *DO NOT OPERATE IN AN EXPLOSIVE ATMOSPHERE*

Do not operate the instrument in the presence of flammable gases or fumes. Operation of any electrical instrument in such an environment constitutes a definite safety hazard.

• *KEEP AWAY FROM LIVE CIRCUITS*

Operation personnel must not remove instrument covers. Component replacement and internal adjustments must be made by qualified maintenance personnel. Do not replace components with power cable connected. Under certain conditions, dangerous voltages may exist even with the power cable removed. To avoid injuries, always disconnect power and discharge circuits before touching them.

• *DO NOT SERVICE OR ADJUST ALONE*

Do not attempt internal service or adjustment unless another person, capable of rendering first aid and resuscitation, is present.

#### • *DO NOT SUBSTITUTE PARTS OR MODIFY INSTRUMENT*

Because of the danger of introducing additional hazards, do not install substitute parts or perform any unauthorized modification to the instrument. Return the instrument to a Agilent Technologies Sales and Service Office for services and repair to ensure that safety features are maintained.

• *DANGEROUS PROCEDURE WARNINGS*

Warnings, such as example below, precede potentially dangerous procedures throughout this manual. Instructions contained in the warnings must be followed.

**WARNING Dangerous Voltage, capable of causing death, are present in this instrument. Use extreme caution when handling, testing, and adjusting.**

## **Safety Symbols**

The general definitions of safety symbols used on equipment or in manuals are listed below.

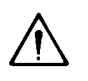

Instruction manual symbol: the product will be marked with this symbol when it is necessary for the user to refer to the instruction manual in order to protect against damage to the instrument.

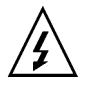

Indicates dangerous voltage and potential for electrical shock. Do not touch terminals that have this symbol when instrument is on.

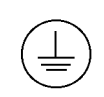

Protective conductor terminal. For protection against electrical shock in case of a fault. Used with field wiring terminals to indicate the terminal which must be connected to ground before operating equipment.

Frame or chassis terminal. A connection to the frame (chassis) of the equipment which ሑ normally includes all exposed metal structures.

- $\mathbb{R}^n$ Indicates earth (ground) terminal.
- Alternating current.  $\sim$
- Direct current.  $= -1$
- $\mathbf{I}$ ON (Supply).
- $\bigcirc$ OFF (Supply).
- $\left(\begin{matrix}1\\1\end{matrix}\right)$ STANDBY (Supply).

Means INSTALLATION CATEGORY I. Measurement terminals on the rear panel comply with INSTALLATION CATEGORY I. CAT 1

**WARNING** The warning sign denotes a hazard. It calls attention to a procedure, practice, condition or the like, which, if not correctly performed or adhered to, could result in injury or death to personal.

#### **CAUTION** The caution sign denotes a hazard. It calls attention to an operating procedure, practice, condition or the like, which, if not correctly performed or adhered to, could result in damage to or destruction of part or all of the product.

#### **HIGH VOLTAGE SHOCK HAZARD**

The Agilent 4155C/4156C/41501B can force dangerous voltages (200 V for HPSMU, and 100 V for MPSMU) at the force, guard, and sense terminals. To prevent electric shock hazard, the following safety precautions must be observed during the use of the Agilent 4155C/4156C/41501B.

- Use a three-conductor AC power cable to connect cabinet (if used) and Agilent 4155C/4156C/41501B to an electric ground (safety ground).
- If you do not use Agilent 16442 Test Fixture, make sure to connect the INTLK terminal to a switch that turns off when the shielding box access door is opened.
- Confirm periodically that INTLK function works normally.
- Before touching the connections of the force, guard, and sense terminals, turn the Agilent 4155C/4156C/41501B off and discharge any capacitors whenever possible. If you do not turn the Agilent 4155C/4156C/41501B off, complete "all" of the following items, regardless of any Agilent 4155C/4156C/41501B settings.
	- Terminate measurement by pressing Output key, confim that the Output status indicator is not lit.
	- Confirm that the HIGH VOLTAGE indicator is not lit.
	- Open the shielding box access door (open the INTLK terminal).
	- Discharge any capacitors if the capacitance is connected to an SMU.
- Warn workers in the vicinity of the Agilent 4155C/4156C/41501B about dangerous conditions.

#### 高電圧感電注意

Agilent 4155C/4156C/41501B のフォース、ガード、センス端子には、危険電圧が出 力されることがあります(HPSMU の場合は最大± 200 Vdc、MPSMU の場合は最大 ± 100 Vdc)。感電事故防止のため、必ず以下の事柄を守ってください。

- 3 極電源ケーブルを使用して Agilent 4155C/4156C/41501B を設置すること。
- Agilent 16442 テスト・フィクスチャ以外のフィクスチャ、あるいはプローバを 使用する場合には、シールド・ボックスにインターロック回路を接続すること。 インターロック回路とは、シールド・ボックスの蓋を開けた時に Agilent 4155C/4156C/41501B の INTLK 端子を開放にすることができる回路のことをい います。
- インターロック機能が正常であることを定期的に確認すること。
- フォース、ガード、センス端子に繋がる接続部に触れる前には、測定器の電源 を切ること。また、測定系にキャパシタが接続されている場合は、キャパシタ を放電すること。電源を切らない場合は、以下の事項を全て実施すること。
	- Output キーを押して Output インジケータが消灯したことを確認すること。
	- 高電圧警告(HIGH VOLTAGE)インジケータが消灯していることを確認す ること。
	- $\triangledown$ ールド・ボックスの蓋を開ける(INTLK 端子を開放する)こと。
	- キャパシタが SMU に接続されているならば、キャパシタを放電すること。
- 周囲のほかの作業者に対しても、高電圧危険に対する注意を徹底すること。

#### **PRECAUTIONS POUR COMMOTION A HAUTE TENSION**

Une tension dangereuse (max.  $\pm$  pour HPSMU; 200 Vdc, max.  $\pm$  pour MPSMU; 100 Vdc) émanant du dispositif Agilent 4155C/4156C/41501B peut être sortie aux bornes de force, d'appareil de protection ou de détection. Les précautions suivantes doivent être obserées contre commotion électrique accidentelle:

- Mettre à la terre le dispositif Agilent 4155C/4156C/41501B au moyen du câble d'alimentation tripolair.
- En cas de hors service du dispositif d'essai, FIXTURE Agilent 16442, connecter les bornes de verrouillage (INTLK) de façon à ce que soit ouverte lorsque le couvercle de la boîte de blindage est ouvert.
- Essayer périodiquement le fonctionnement normal de verrouillage.
- Avant de toucher la partie connexion à partir des bornes de force, d'appareil de protection et de détection, mettre hors tension le dispositif Agilent 4155C/4156C/41501B. Et, en cas de condensateurs connectés au circuit de mesure, décharger ces condensateurs. Lorsque l'alimentation n'est pas mise hors tension, les 4 instructions suivantes doivent être exécutées:
	- Finir la mésure en appuyant sur la touche "Output"; verifier que l'indicateur "Output" n'est pas allumé.
	- S'assurer que soit allumé l'indicateur d'alarme de la haute tension.
	- Ouvrir le convercle de la boîte de blindage (Ouvrir les bornes de verrouillage).
	- En cas de condensateurs connectés à SMU, décharger les condensateurs.
- Alerter d'autres personnes autour de vous contre le danger de haute tension.

#### **Achtung! Gefährliche Spannung**

Von den Geräten Agilent 4155C/4156C/41501B können Spannungen an den Anschlüssen "Force, Guard und Sense" von bis zu 200 V ausgehen. Um elektrischem Schlag vorzubeugen, ist bei der Benützung der Geräte Agilent 4155C/4156C/41501B folgendes zu beachten:

- Erden Sie das Kabinett (falls verwendet) sowie die Geräte Agilent 4155C/4156C/41501B mittels dreiadriger Netzleitungen.
- Wenn die Meßfassung, Agilent 16442, zwar angeschlossen, jedoch nicht verwendet wird, schließen Sie die Verriegelungsklemme (INTLK) so an, daß bei geöffnetem Deckel die Stromzuführung zu Agilent 16442 auf jeden Fall unterbrochen wird.
- Vergewissern Sie sich regelmäßig daß die Verriegelungsfunktion korrekt arbeitet.
- Schalten Sie die Geräte Agilent 4155C/4156C/41501B aus, und entladen Sie alle Kapazitäten bevor Sie die Anschlüsse "Force, Guard und Sense" berühren. Falls Sie die Geräte Agilent 4155C/4156C/41501B nicht ausschalten, führen Sie unabhängig von den Geräteeinstellungen folgende Schritt durch:
	- Beenden Sie die gegenwärtige Messung durch Drücken der Output Taste (die Output Leuchtdiode erlischt).
	- Vergewissern Sie sich daß die Hochspannungswarnlampe erloschen ist.
	- Öffnen Sie den Deckel der Meßfassung Agilent 16442 (die Verriegelungsklemme (INTLK) öffnen).
	- Entladen Sie alle an SMUs angeschlossenen Kondensatoren (falls vorhanden).
- Informieren Sie Personen in unmittelbarer Nähe der Geräte Agilent 4155C/4156C/41501B über die Gefährlichkeit der bestehenden Hochspannung, und sichern Sie den Zugang zum Prüfplatz zum Schutz Dritter.

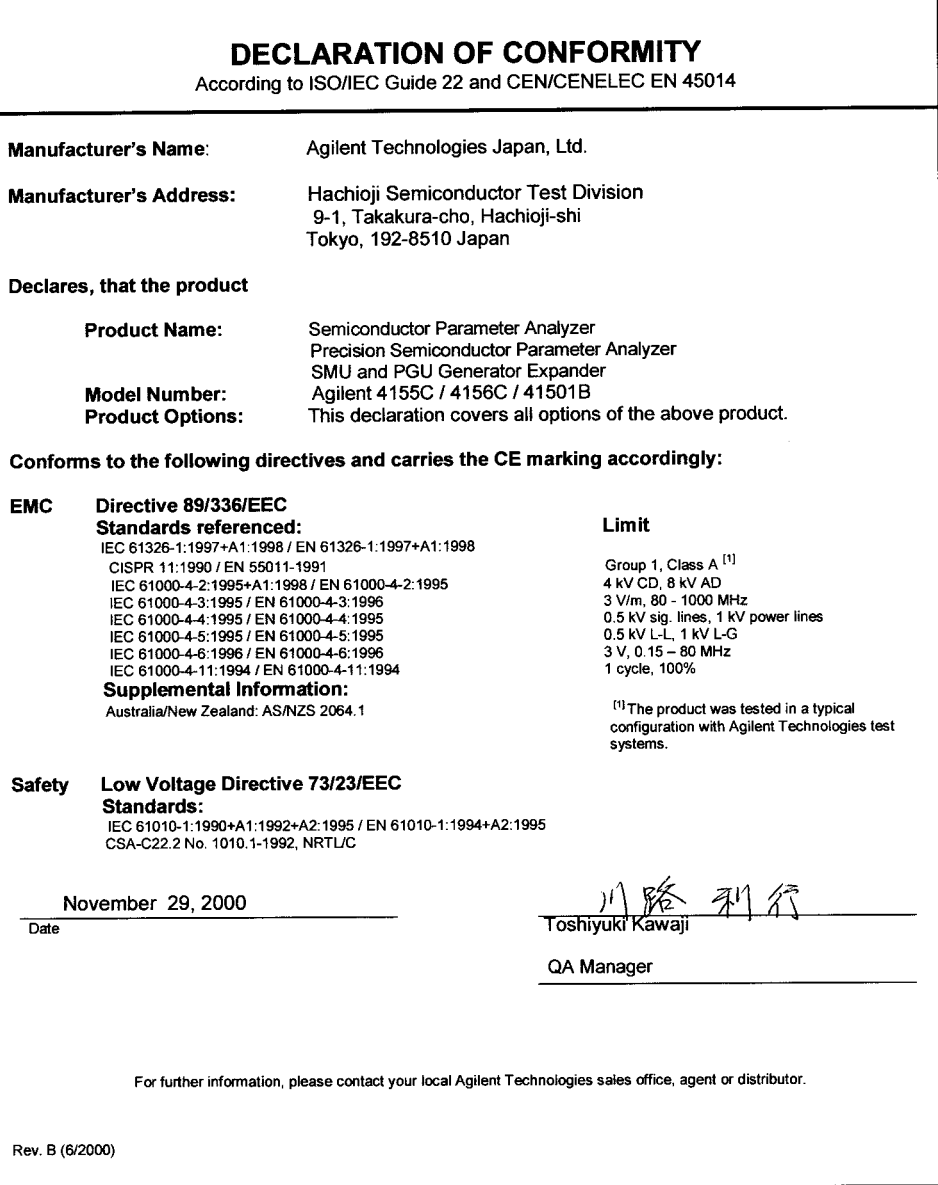

### • **Herstellerbescheinigung** GEÄUSCHEMISSION  $Lpa < 70$  dB am Arbeitsplatz normaler Betrieb nach DIN 45635 T. 19 • **Manufacturer's Declaration** ACOUSTIC NOISE EMISSION  $Lpa < 70dB$ operator position normal operation per ISO 7779

**NOTE** This ISM device complies with Canadian ICES-001. Cet appareil ISM est conforme ?Hla norme NMB-001 du Canada.

> Microsoft, Windows, Excel, MS-DOS, and Windows NT are registered trademarks of Microsoft Corporation. Lotus and 1-2-3 are registered trademarks of Lotus Development Corporation. NFS is a trademark of Sun Microsystems, Inc. UNIX is a registered trademark in the United States and other countries, licensed exclusively through X/Open Company Limited. All other trademarks are the property of their respective owners.

### **In This Manual**

This manual provides information and instructions for installation, file operation, printer/plotter function, and what unrelated to the measurement and analysis, and consists of the following chapters. For the information about the measurement and analysis, refer to *User's Guide: Measurement and Analysis*.

• Introducing the 4155C/4156C

This chapter describes overview of the 4155C/4156C.

• Installation

This chapter describes how to install the 4155C/4156C, accessories, and peripherals.

• Connecting to Network

This chapter describes how to connect the 4155C/4156C to the network.

• File Operations

This chapter describes how to store or load the 4155C/4156C setup and measurement data.

• Print/Plot Function

This chapter provides information about the print/plot function.

• External Keyboard

This chapter provides softkey maps and information about using an external keyboard (furnished with the 4155C/4156C).

• Initial Settings

This chapter provides information about user defined initial settings and default initial settings.

- Specifications
- Accessories and Options

### **Other Manuals**

The following Agilent 4155C/4156C manuals are also available:

• User's Guide Measurement and Analysis

This manual provides information about measurement and analysis by using the 4155C/4156C, and consists of the following chapters:

- Sweep Measurements
- Knob Sweep Measurements
- Sampling Measurements
- Quasi-static C-V Measurements
- Stress Force
- Analyzing Measurement Results
- Measurement Units and Functions
- Support Functions
- Data Variables and Built-in Functions
- Connecting Measurement Devices
- Setup Screen Reference

This manual is a reference of the setup screens of the 4155C/4156C.

• Programmer's Guide

This manual provides information about controlling the 4155C/4156C by remote control command via GPIB interface and Instrument BASIC, and consists of the following chapters:

- Using Instrument BASIC
- 4155C/4156C SCPI Programming
- 4155C/4156C FLEX Programming
- Running 4145A/B Program Directly on the 4155C/4156C
- ASP-Like IBASIC Programming

• GPIB Command Reference

This manual is a complete reference of the 4155C/4156C FLEX Command Set and the 4145B Syntax Command Set.

• SCPI Command Reference

This manual is a complete reference of the 4155C/4156C SCPI (Standard Commands for Programmable Instruments) Command Set.

• Sample Application Programs Guide Book

This manual introduces application measurement examples using the 4155C/4156C and the sample application program disk furnished with the 4155C/4156C.

• VXIplug&play Driver User's Guide

This manual provides information about VXIplug&play driver for the 4155C/4156C. This manual also introduces an application measurement example using the 4155C/4156C and the VXIplug&play driver.

• If You Have a Problem

This manual provides problem-solving information that you may encounter when using the 4155C/4156C.

#### **[1. Introducing the 4155C/4156C](#page-20-0)**

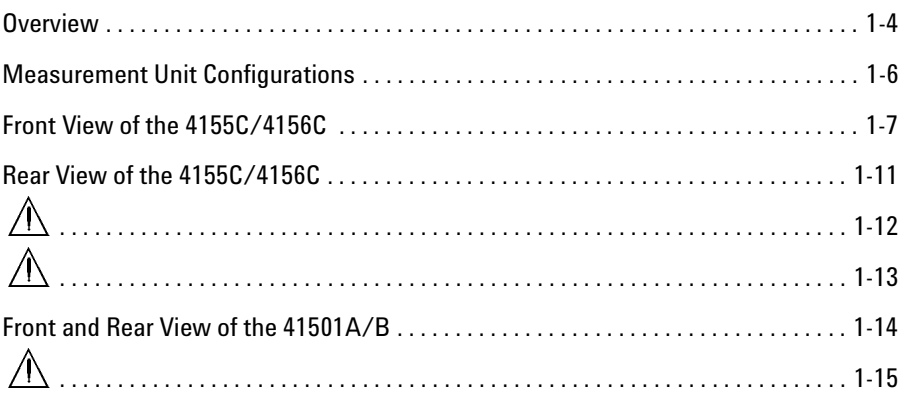

### **[2. Installation](#page-40-0)**

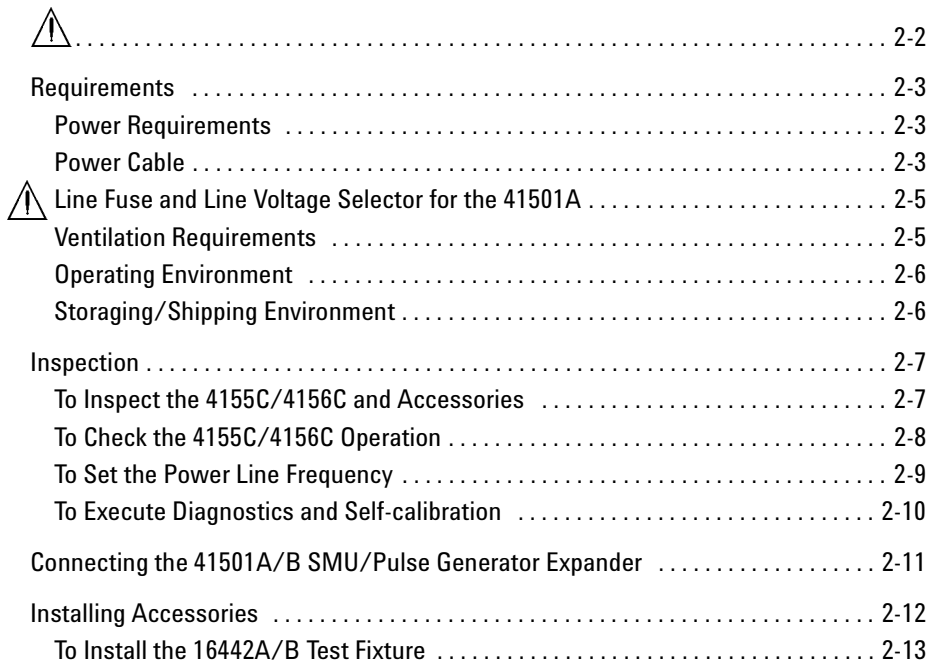

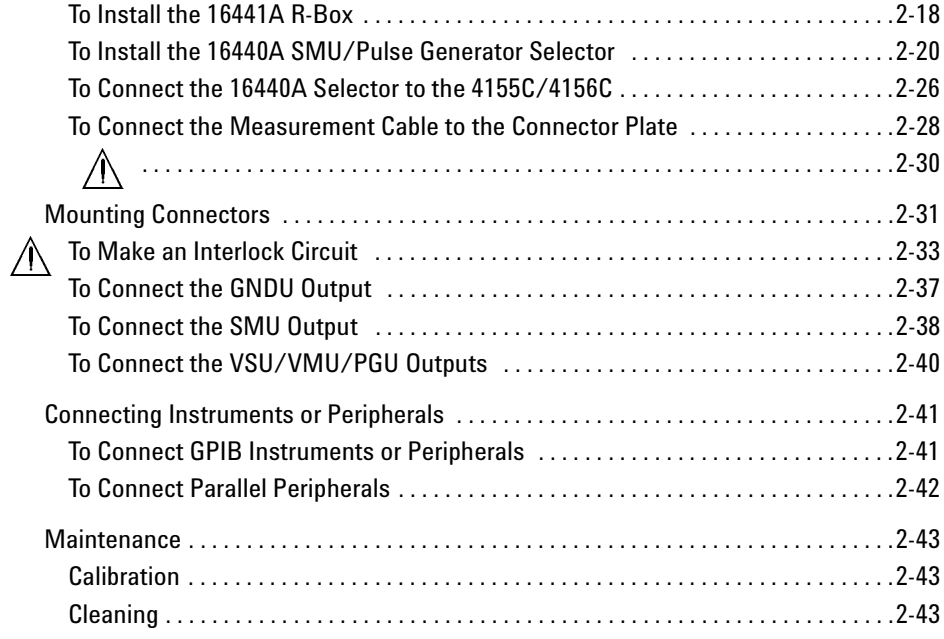

#### **[3. Connecting to Network](#page-84-0)**

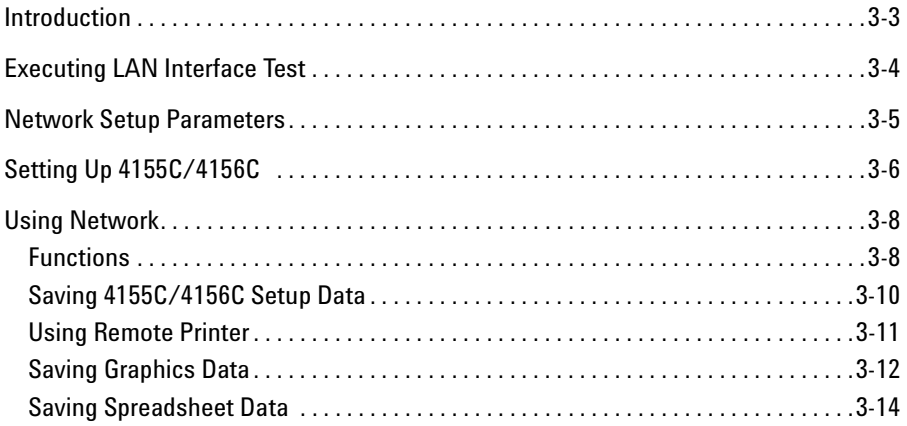

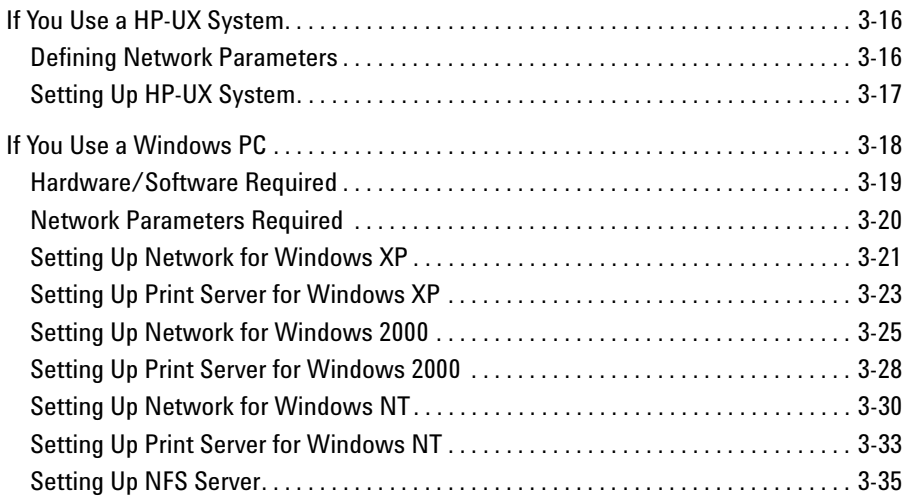

#### **[4. File Operations](#page-128-0)**

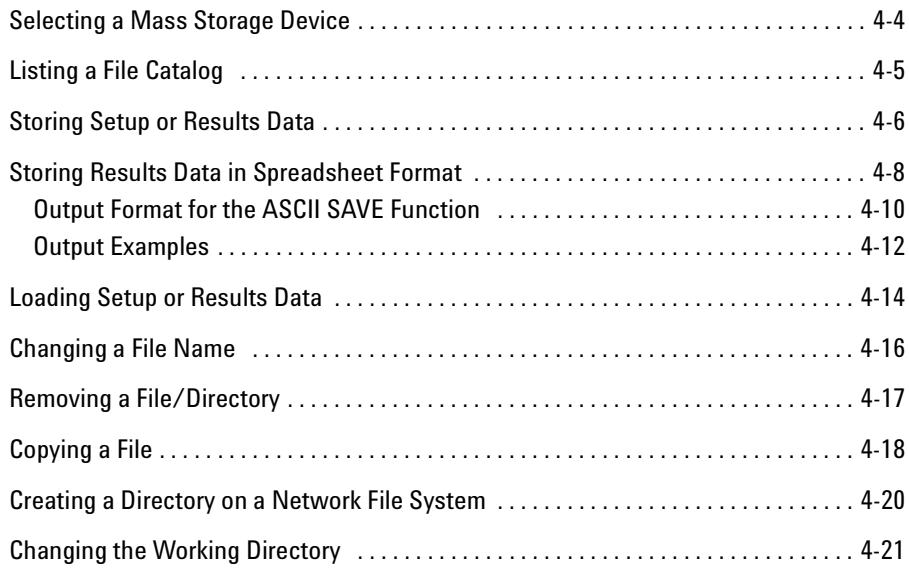

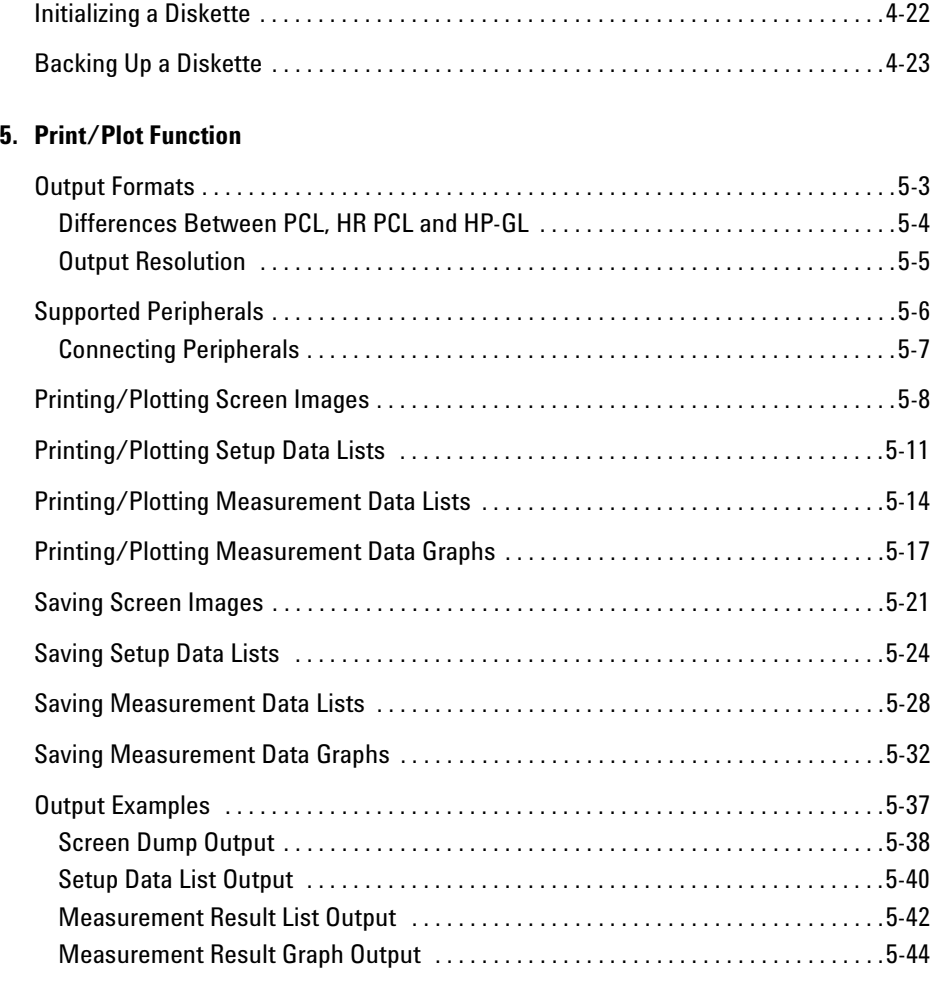

#### **[6. External Keyboard](#page-198-0)**

- **[7. Initial Settings](#page-202-0)**
- **[8. Specifications](#page-208-0)**

**[9. Accessories and Options](#page-242-0)** 

# <span id="page-20-0"></span>**1 Introducing the 4155C/4156C**

Agilent 4155C/4156C is an electronic instrument for measuring and analyzing the characteristics of semiconductor devices. This one instrument allows you to perform *both* measurement *and* analysis of measurement results.

Following is summary of Agilent 4155C/4156C features.

• Measurement Capabilities

The 4155C/4156C has four highly accurate source/monitor units (SMUs), two voltage source units (VSUs), and two voltage measurement units (VMUs). The 4156C is designed for Kelvin connections and has high-resolution SMUs (HRSMUs), so the 4156C is especially suited for low resistance and low current measurements. You can measure voltage values with a resolution of  $1 \mu V$  by using the differential measurement mode of VMUs.

The 4155C/4156C can perform three types of measurements, sweep measurement, sampling measurement, and quasi-static C-V measurement. The 4155C/4156C also provides knob sweep measurement function for quick sweep measurements executed by rotating the rotary knob on the front panel.

The 4155C/4156C can perform *stress* testing. That is, can force a specified dc voltage or current for the specified duration. Also, you can force ac stress by using pulse generator units (PGUs), which are installed in Agilent 41501A/B SMU/Pulse Generator Expander.

• Analysis Function

The 4155C/4156C provides a marker and two lines for analyzing the measurement results. The 4155C/4156C also provides the automatic analysis function which moves marker and lines at desired location and displays desired calculation results automatically after measurement is completed.

• Data storing

The 4155C/4156C allows you to store measurement setup information, measurement data, and instrument setting information on a 3.5-inch diskette using the built-in flexible disk drive, or on a NFS server via LAN.

The allowable disk formats are MS-DOS and HP LIF.

You can also use internal memory for temporary data storage. You can save up to four files in internal memory. You can quickly move information between the internal memory and the 4155C/4156C working memory.

• Printing and plotting

The 4155C/4156C allows you to print the setup data, measurement results and screen images on a printer or plotter that is connected to the 4155C/4156C via GPIB interface, or parallel I/O interface. The 4155C/4156C can also store a TIFF, PCL, or HP-GL file.

You can also use a remote printer via LAN to make hardcopies.

• Remote control

The 4155C/4156C can be controlled by an external controller via GPIB by using remote control commands. The 4155C/4156C provides the following command sets, so you can select the command set suitable for your application.

- 4155C/4156C SCPI (Standard Commands for Programmable Instruments) command set
- 4155C/4156C FLEX (Fast Language for Execution) command set
- 4145B syntax command set

Also the 4155C/4156C has internal Instrument BASIC, so you can develop and execute measurement programs by using the 4155C/4156C only, without using an external controller.

• Agilent E5250A control

The 4155C/4156C enables to control the E5250A Low Leakage Switch Mainframe with the E5252A Switching Matrix using the setup screens. You can control the E5250A without an external computer and programs.

### <span id="page-23-0"></span>**Overview**

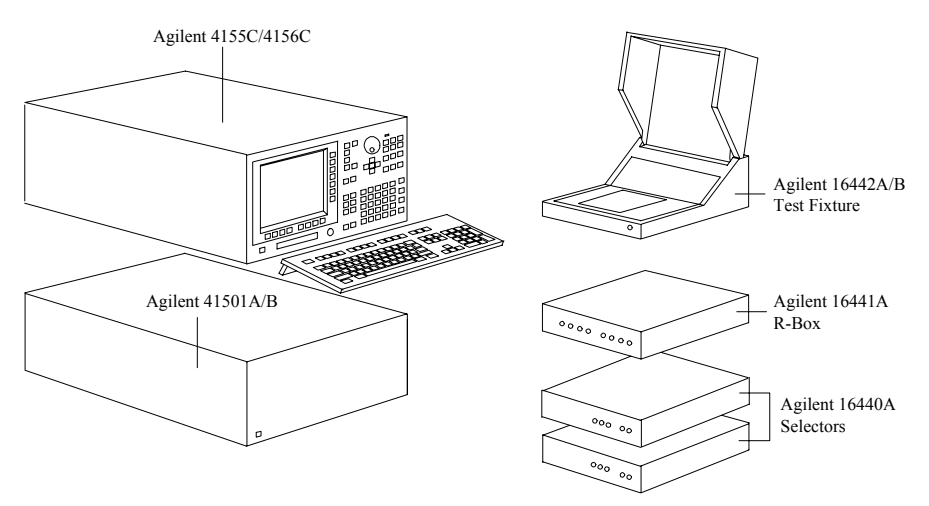

The 4155C/4156C is a box type electronic measurement instrument with LCD display, flexible disk drive, operation keys, and interface connectors.

• Keyboard

You can connect a keyboard to the 4155C/4156C. So, you can operate this instrument by using a keyboard or the front-panel keys.

• Agilent 41501A/B SMU/Pulse Generator Expander

The 41501A/B SMU and Pulse Generator Expander contains pulse generator units (PGUs) and additional SMUs. The 41501A/B is attached to and controlled by the 4155C/4156C.

• Test Fixture

Agilent 16442A/B is the test fixture for the 4155C/4156C. You can mount your device under test (DUT) on the 16442A/B, and measure the device characteristics.

• Resistor Box

Agilent 16441A R-Box contains accurate 10 kΩ 100 kΩ and 1 MΩ resistors, and connection of these resistors is controlled by the 4155C/4156C. The 16441A is used to measure negative resistance and to prevent DUT damage when performing breakdown measurements.

• SMU/PGU Selector

Agilent 16440A SMU/Pulse Generator Selector contains two switching circuits to connect the DUT to either an SMU or PGU. You can attach another 16440A to add two more switching circuits.

### <span id="page-25-0"></span>**Measurement Unit Configurations**

Agilent 4155C, 4156C, and 41501A/B are frames that contain the measurement units. The measurement units are installed before the product is shipped from factory. User cannot reconfigure the installed units.

- Agilent 4155C configuration:
	- four medium power source monitor units (MPSMUs).
	- two voltage source units (VSUs).
	- two voltage monitor units (VMUs).
- Agilent 4156C configuration:
	- four high resolution source monitor units (HRSMUs).
	- two voltage source units (VSUs).
	- two voltage monitor units (VMUs).

The 4156C has higher measurement resolution. For details about measurement range and resolution, refer to *User's Guide: Measurement and Analysis*.

• Agilent 41501A/B configuration:

The 41501A/B is attached to the 4155C/4156C at your site. See Chapter 2 on how to install the 41501A/B.

The 41501A/B contains a ground unit (GNDU). In addition, you specify an option number according to desired units as follows:

#### **Table 1-1 Configuration of the 41501A/B**

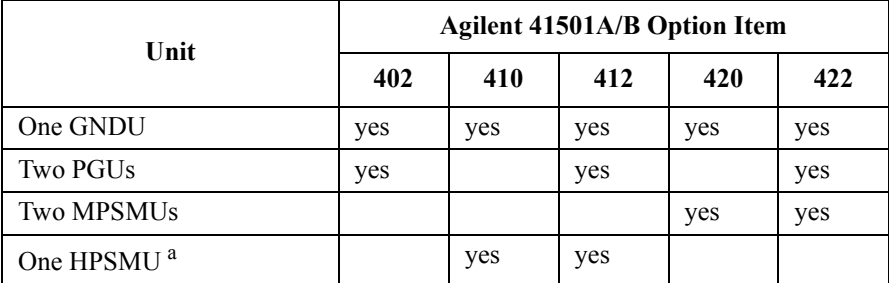

a. HPSMU: high power source monitor unit

### **Front View of the 4155C/4156C**

<span id="page-26-0"></span>Figure 1-1 **Front View of the 4155C/4156C** 

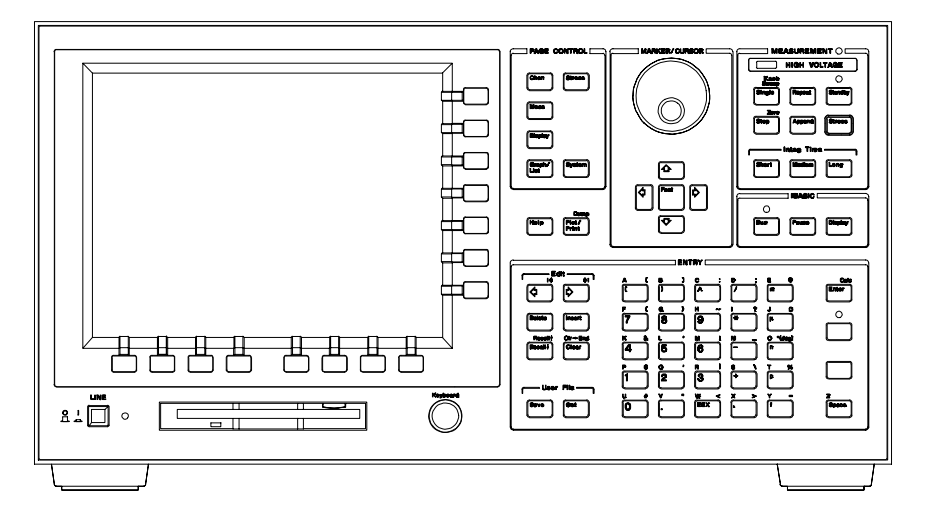

• LINE switch

Use the LINE switch to turn analyzer on and off.

• Display

8.4 inch diagonal color active matrix LCD. 640 dot (H) by 480 dot (V).

The flat panel display uses an LCD panel. More than 99.99 % of the pixels in an LCD are active. Inactive pixels less than 0.01 % do not indicate a defect.

• Flexible disk drive (FDD)

Use 3.5 inch diskette to load or store the analyzer settings and measurement data.

• Keyboard connector

You can use an IBM PC/AT compatible keyboard to operate the 4155C/4156C. See Chapter 6.

• Help key

Pressing Help key displays the *help* screens.

#### Introducing the 4155C/4156C Front View of the 4155C/4156C

• Plot/Print key

Pressing Print/Plot key prints the setup information and measurement results to your plotter, printer, or file, TIFF, PCL, or HP-GL file.

If you press green key and Print/Plot key, the screen image is dumped to plotter, printer, or file.

• PAGE CONTROL key group

Page Control keys are used to change the display screens.

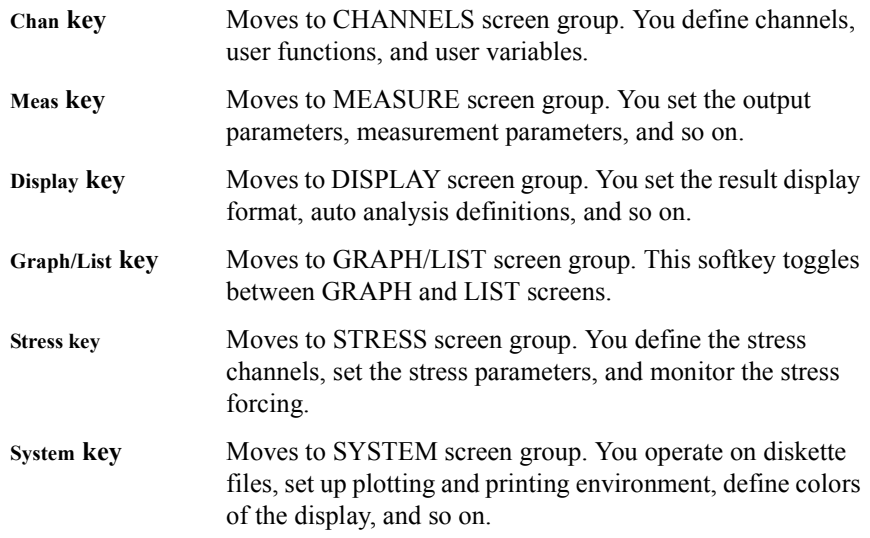

#### • MARKER/CURSOR key group

Rotary knob and arrow keys of the Marker/Cursor key group are used to move the marker and cursor.

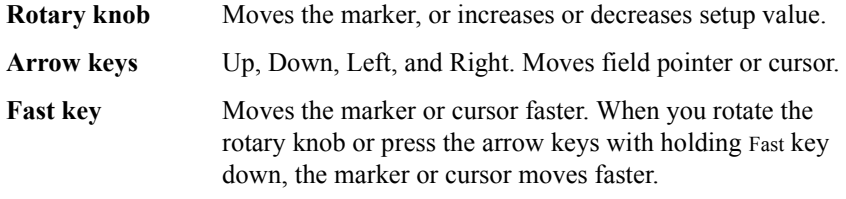

#### • MEASUREMENT key group

Measurement keys control the measurement, stress, and integration time.

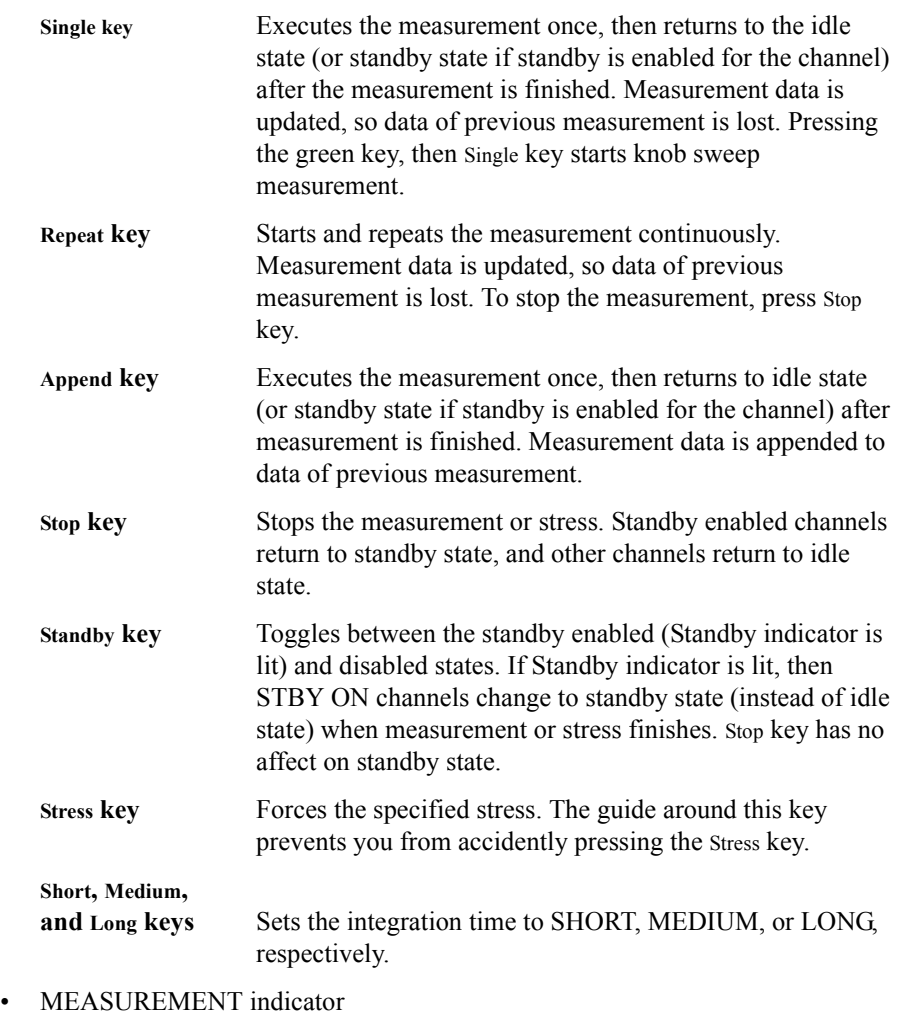

This indicator lights when the 4155C/4156C is in the measurement state.

• HIGH VOLTAGE indicator

This indicator lights when a unit forces more than 40 V.

#### Introducing the 4155C/4156C Front View of the 4155C/4156C

• Standby indicator

This indicator lights when the 4155C/4156C is standby enabled, which means that the channels that are standby enabled (STBY ON) will return to the standby state after the measurement is finished.

• **IBASIC** key group

IBASIC keys control the IBASIC program execution.

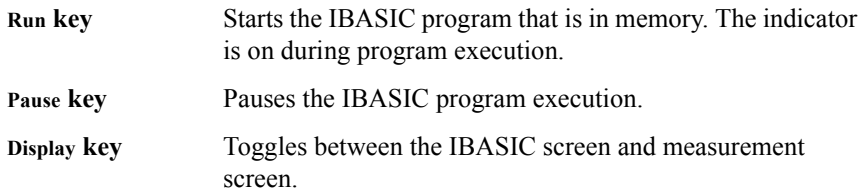

• Run indicator

When an IBASIC program is running, this indicator lights.

• ENTRY key group

You enter or modify data such as output values, comments, and variable names.

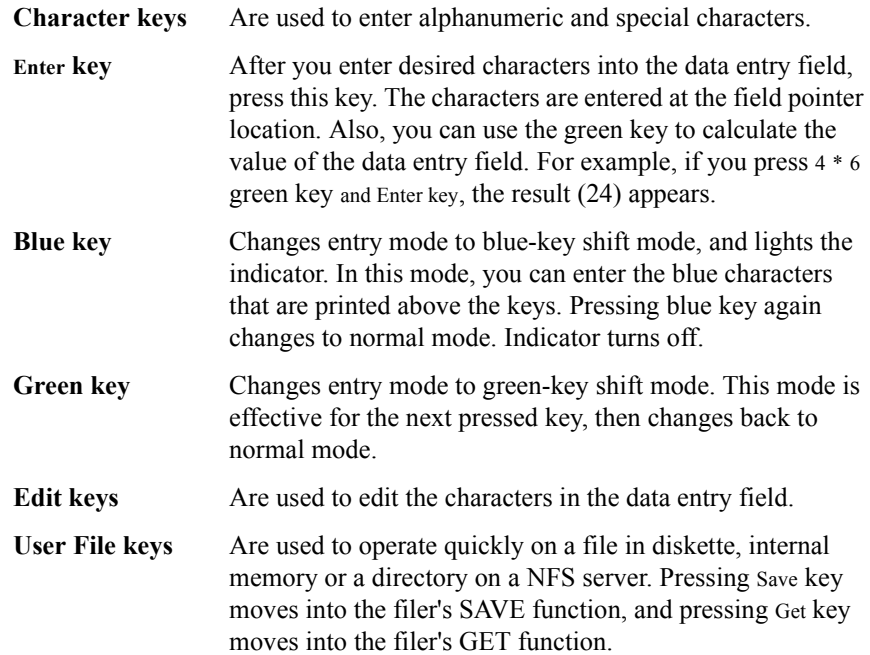

### **Rear View of the 4155C/4156C**

<span id="page-30-0"></span>Figure 1-2 **Rear View of the 4155C/4156C** 

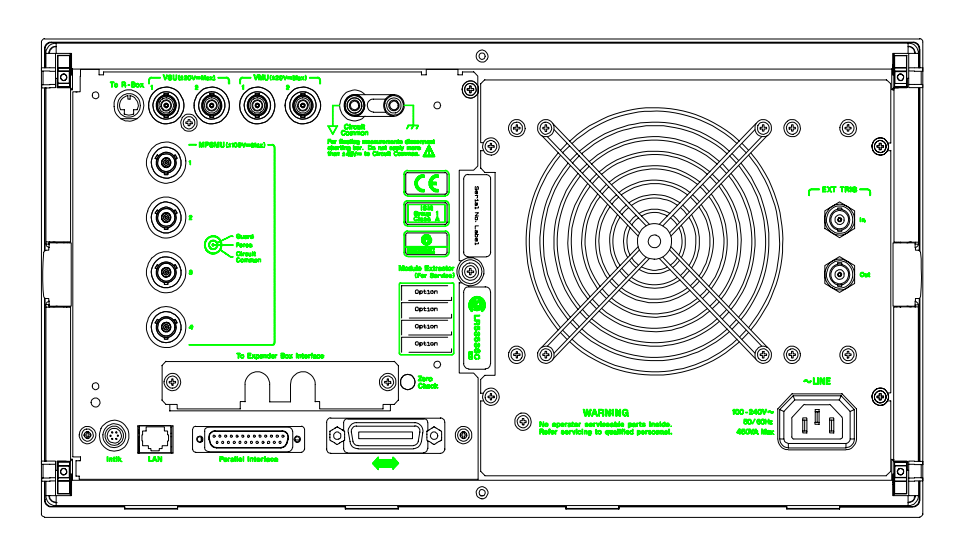

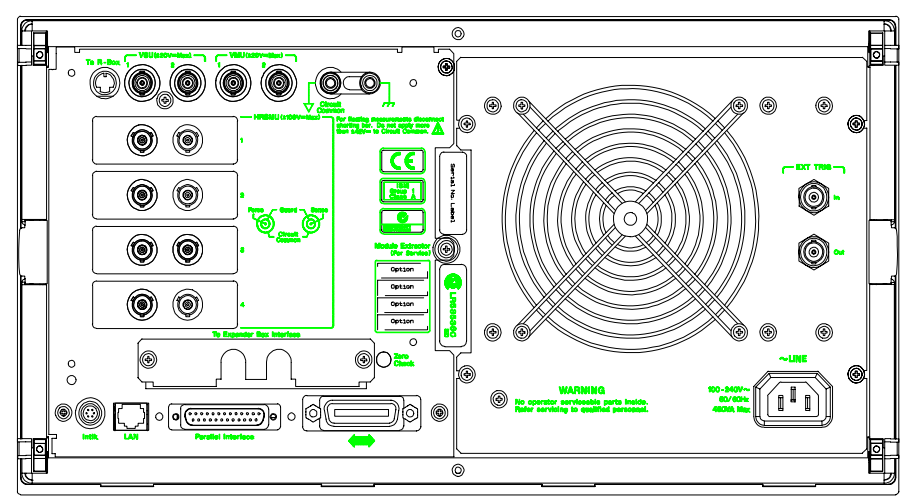

#### <span id="page-31-0"></span>Introducing the 4155C/4156C Rear View of the 4155C/4156C

• To R-Box terminal

"To R-Box" terminal is a 10-pin connector. To use R-Box, connect this terminal to control terminal of Agilent 16441A R-Box.

• VSU terminals

VSU output terminals are BNC connectors. To use VSUs, connect these terminals to VSU terminals of Agilent 16442A/B or connector plate.

• VMU terminals

VMU input terminals are BNC connectors. To use VMUs, connect these terminals to VMU terminals of the 16442A/B or connector plate.

• SMU terminals

The 4155C has four triaxial connectors. The 4156C has eight triaxial connectors, and you can use Kelvin connections. When you use the 16442A/B test fixture and Kelvin connections, up to 3 SMUs can be connected to the 16442A/B test fixture.

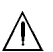

Circuit Common  $\left(\begin{array}{c} \downarrow \\ \downarrow \end{array}\right)$  and Frame ground  $\left(\begin{array}{c} \downarrow \\ \downarrow \end{array}\right)$  terminals

For floating measurement, remove the shorting bar (Agilent part number 5000-4206).

**CAUTION** Do not float the Circuit Common terminal at voltage more than  $\pm$  42 V referenced to frame ground. Failure to heed this caution may result in damage to the Agilent 4155C/4156C.

• To Expander Box Interface

When you use Agilent 41501A/B, you insert the board for the 41501A/B into this interface.

• Zero Check terminal

Ground reference point of the 4155C/4156C.

• Serial number

You need this *serial number* when using the telephone assistance program (Agilent Technologies HelpLine).

<span id="page-32-0"></span>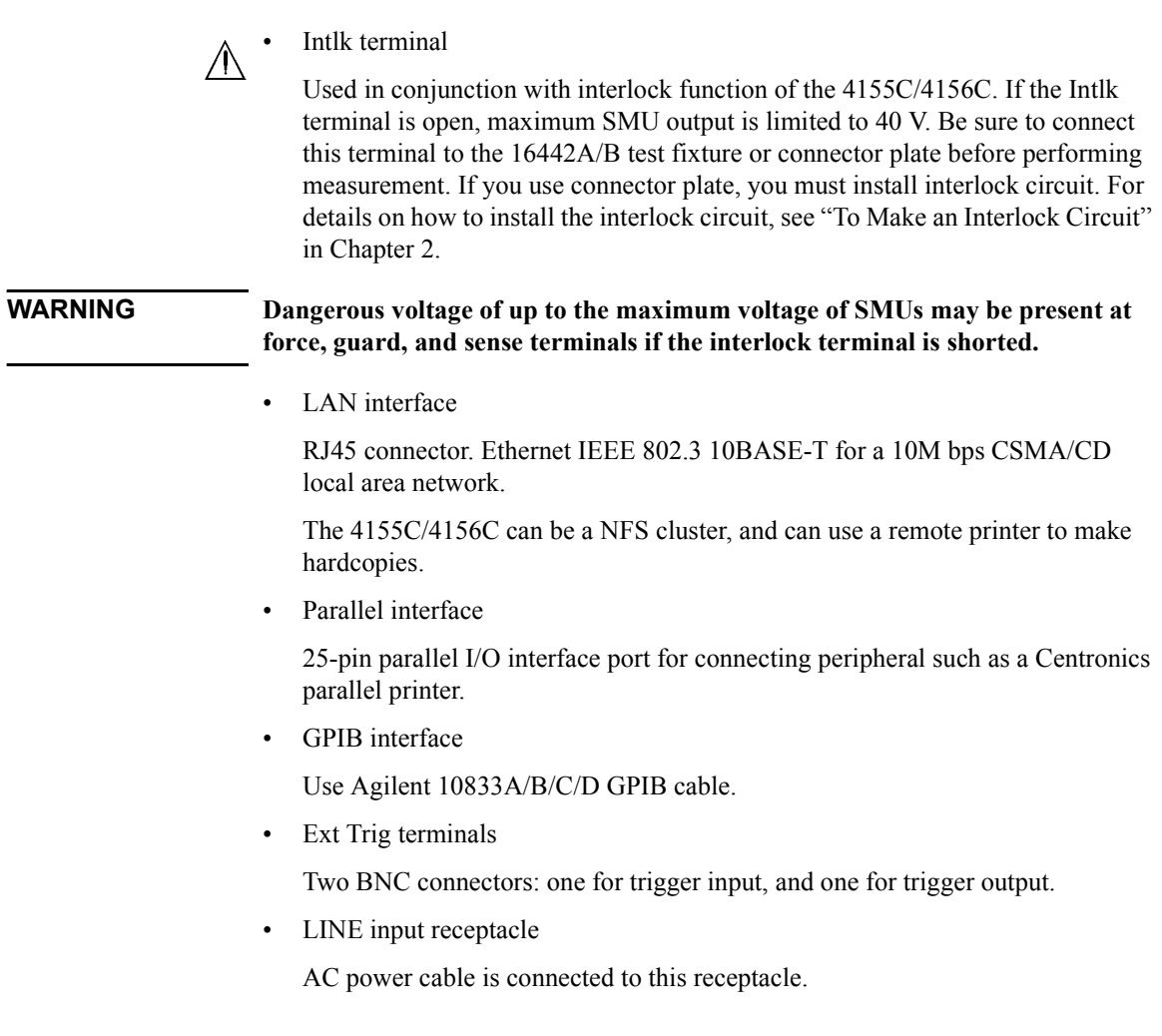

### **Front and Rear View of the 41501A/B**

<span id="page-33-0"></span>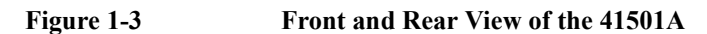

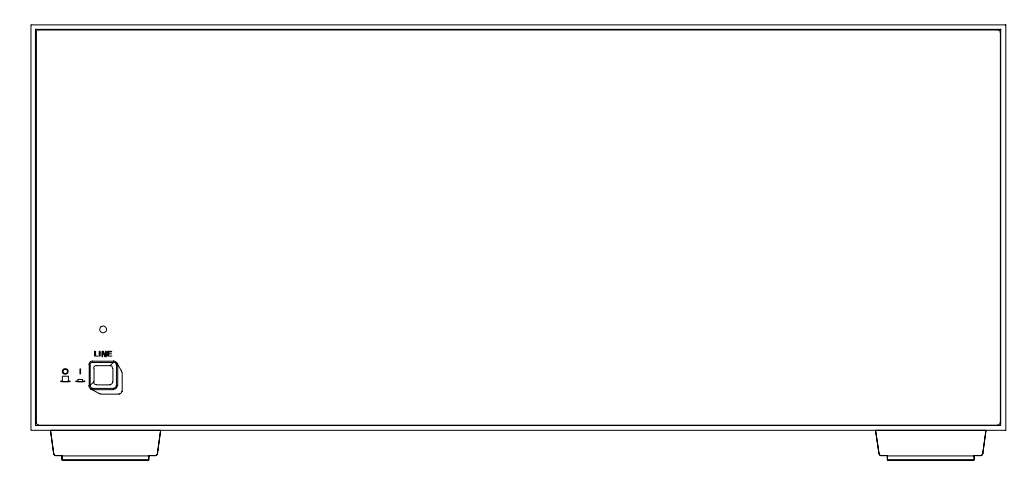

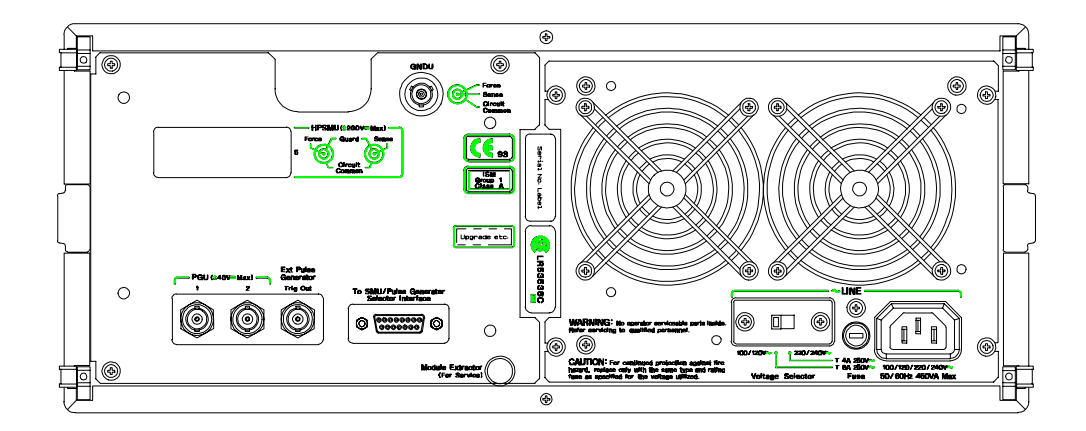

### <span id="page-34-0"></span> $\bigwedge$  • LINE switch

Use the LINE switch to turn the 41501A/B on and off. *You must turn on the 41501A/B before turning on the 4155C/4156C.*

• Fuse (only for 41501A)

Use the following fuse:

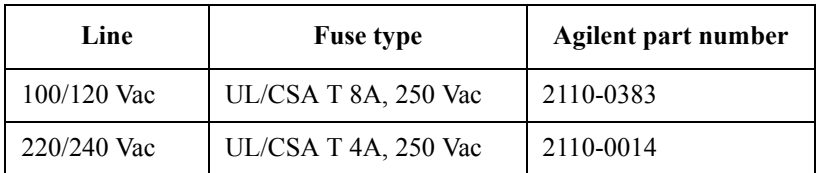

• Voltage Selector (only for 41501A)

Voltage selector must be in proper position. Line voltage and position are:

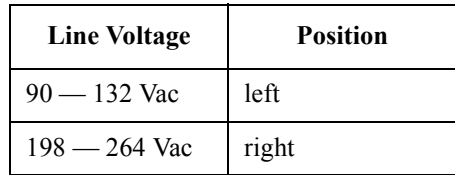

• LINE input receptacle

AC power cable is connected to this receptacle.

• Serial number

The 41501A/B has its own serial number. You need this *serial number* when using the telephone assistance program (Agilent Technologies HelpLine).

• GNDU connector

The GNDU connector is a triaxial connector: inner conductor is sense, middle conductor is force, and outer conductor is circuit common.

Introducing the 4155C/4156C Front and Rear View of the 41501A/B

### **41501A/B-402**

41501A/B-402 has two PGUs.

**Figure 1-4 Rear View of 41501A/B-402**

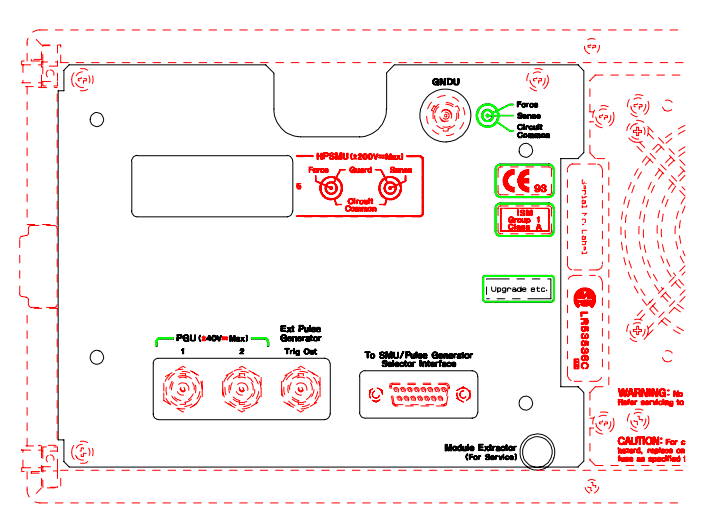

• PGU output terminals

BNC connectors. Inner conductor is force and outer conductor is circuit common.

• Ext Pulse Generator Trig Out terminal

Trigger pulses synchronized with PGU pulses are output. This trigger is used to synchronize the PGU pulse outputs with external pulse generators. You *cannot* change the parameters of this trigger. For details about PGU trigger, see *User's Guide: Measurement and Analysis*.

• To SMU/Pulse Generator Selector Interface

D-SUB 15-pin connector is used to control the 16440A SMU/pulse generator selector.
# **41501A/B-410**

41501A/B-410 has one HPSMU.

**Figure 1-5 Rear View of 41501A/B-410**

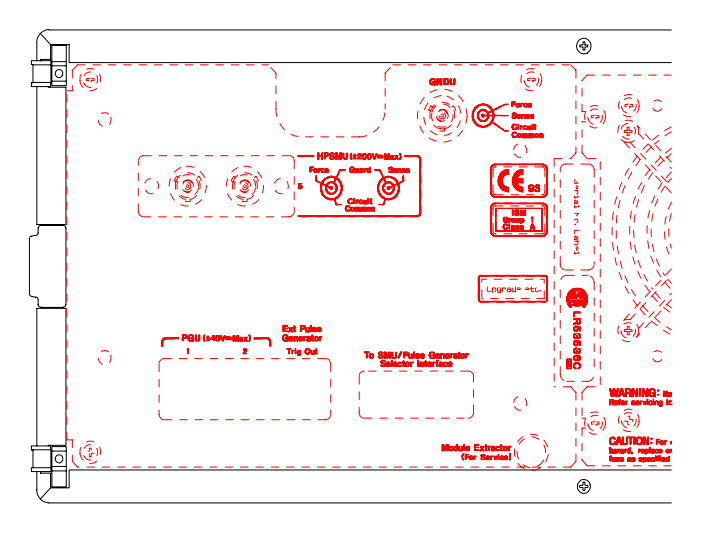

• HPSMU terminals

There are two triaxial connectors for Kelvin connections: one is for force and the other is for sense. For SMU5.

Introducing the 4155C/4156C Front and Rear View of the 41501A/B

# **41501A/B-412**

41501A/B-412 has one HPSMU and two PGUs.

**Figure 1-6 Rear View of 41501A/B-412**

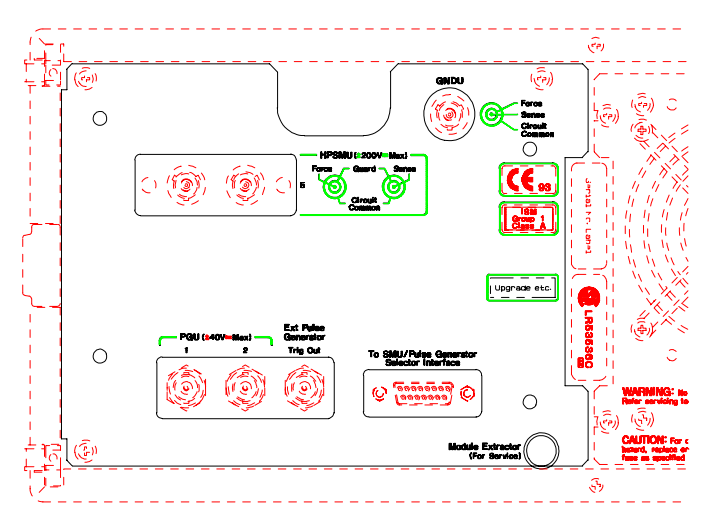

• HPSMU terminals

There are two triaxial connectors for Kelvin connections: one is for force and the other is for sense. For SMU5.

• PGU output terminals

BNC connectors. Inner conductor is force and outer conductor is circuit common.

• Ext Pulse Generator Trig Out terminal

Trigger pulses synchronized with PGU pulses are output. This trigger is used to synchronize the PGU pulse outputs with external pulse generators. You *cannot* change the parameters of this trigger. For details about PGU trigger, see *User's Guide: Measurement and Analysis*.

• To SMU/Pulse Generator Selector Interface

D-SUB 15-pin connector is used to control the 16440A SMU/pulse generator selector.

# **41501A/B-420**

41501A/B-420 has two MPSMUs.

## **Figure 1-7 Rear View of 41501A/B-420**

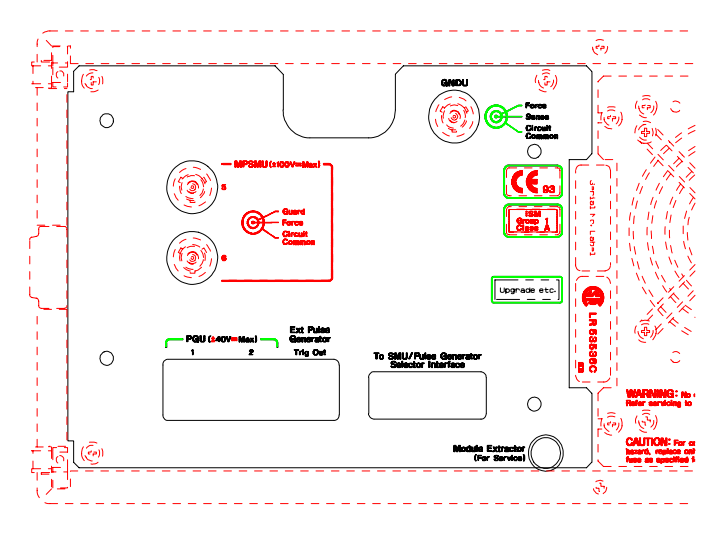

• MPSMU terminals

Two MPSMUs are installed and each MPSMU has a triaxial connector. These connectors are not designed for Kelvin connections. For SMU5 and SMU6.

Introducing the 4155C/4156C Front and Rear View of the 41501A/B

# **41501A/B-422**

41501A/B-422 has two MPSMUs and two PGUs.

**Figure 1-8 Rear View of 41501A/B-422**

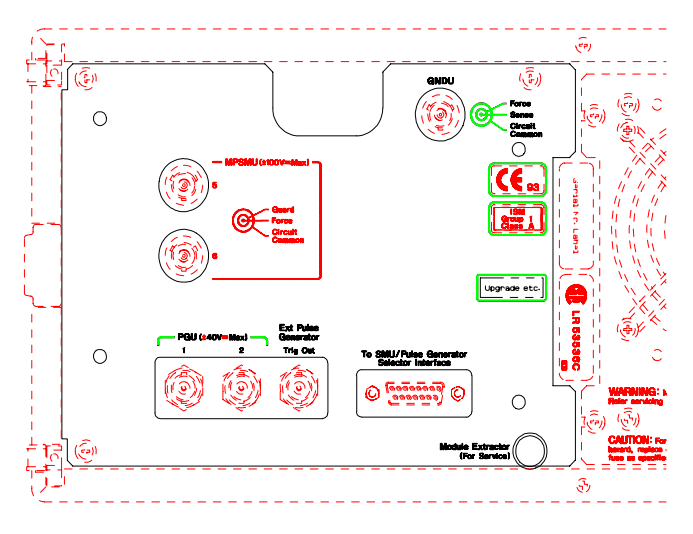

• MPSMU terminals

Two MPSMUs are installed and each MPSMU has a triaxial connector. These connectors are not designed for Kelvin connections. For SMU5 and SMU6.

• PGU output terminals

BNC connectors. Inner conductor is force and outer conductor is circuit common.

• Ext Pulse Generator Trig Out terminal

Trigger pulses synchronized with PGU pulses are output. This trigger is used to synchronize the PGU pulse outputs with external pulse generators. You *cannot* change the parameters of this trigger. For details about PGU trigger, see *User's Guide: Measurement and Analysis*.

• To SMU/Pulse Generator Selector Interface

D-SUB 15-pin connector is used to control the 16440A SMU/pulse generator selector.

# **2 Installation**

## **Installation**

This chapter describes how to install Agilent 4155C/4156C and accessories.

- Requirements
- Inspection
- Connecting the 41501A/B
- Installing accessories
- Mounting connectors
- Connecting peripherals
- Maintenance

**WARNING There are potentially hazardous voltages (200 V for HPSMU, and 100 V for HRSMU and MPSMU) present at the Force, Guard, and Sense terminals of the 4155C/4156C. To prevent electrical shock, the following safety precautions must be observed during the use of the 4155C/4156C.**

- **Use a three-conductor ac power cable to connect the cabinet (if used) and the 4155C/4156C to an electrical ground (safety ground).**
- **If you do** *not* **use the 16442A/B test fixture, you must connect the Intlk terminal to a switch that turns off when the shielding box access door is opened.**
- **Confirm periodically that the interlock function works normally.**
- **Before touching the connections on the Force, Guard, and Sense terminals, turn the 4155C/4156C off and discharge any capacitors. If you do** *not* **turn the 4155C/4156C off, complete** *all* **of the following items, regardless of the 4155C/4156C settings.**
	- **Terminate measurement by pressing Stop key, confirm that the MEASUREMENT indicator is not lit.**
	- **Deactivate standby mode (if used) by pressing Standby key, confirm that the Standby indicator is not lit.**
	- **Confirm that the HIGH VOLTAGE indicator is not lit.**
	- **Open the shielding box access door (open the Intlk terminal).**
	- **Discharge any capacitors connected to an SMU.**
- **Warn persons working around the 4155C/4156C about dangerous conditions.**

# **Requirements**

This section contains information on:

- power requirements
- power cables
- line fuse and line voltage selectors (for the  $41501A$ )
- ventilation requirements
- operating environment
- storaging/shipping environment

# **Power Requirements**

The 4155C/4156C can operate from any single-phase ac power source supplying 90 to 264 V at 47 to 63 Hz. The maximum power consumption is 450 VA for the 4155C/4156C/41501A, and 350 VA for the 41501B. For details, see Chapter 8.

# **Power Cable**

**CAUTION** Before applying ac line power to the 4155C/4156C or the 41501A/B, ensure that the correct power cable is used.

> In accordance with international safety standards, this instrument is equipped with a three-prong power cable. When connected to an appropriate ac power outlet, this cable grounds the instrument frame. The type of power cable shipped with each instrument depends on the country of destination. Refer to the following table for the Agilent part numbers of the power cables available.

> If the plug on the cable does not fit the power outlet, or the cable is to be attached to a terminal block, cut the cable at the plug end and re-wire it. This work should be performed by a qualified electrician, observing all local electrical codes.

> The color coding used in the cable will depend on the cable supplied. If a new plug is to be connected, it must meet local safety requirements and include the following features:

- adequate load-carrying capacity (see Chapter 8)
- ground connection
- cable clamp

## Installation **Requirements**

# **WARNING For protection from electrical shock, do** *not* **interrupt the power cable ground.**

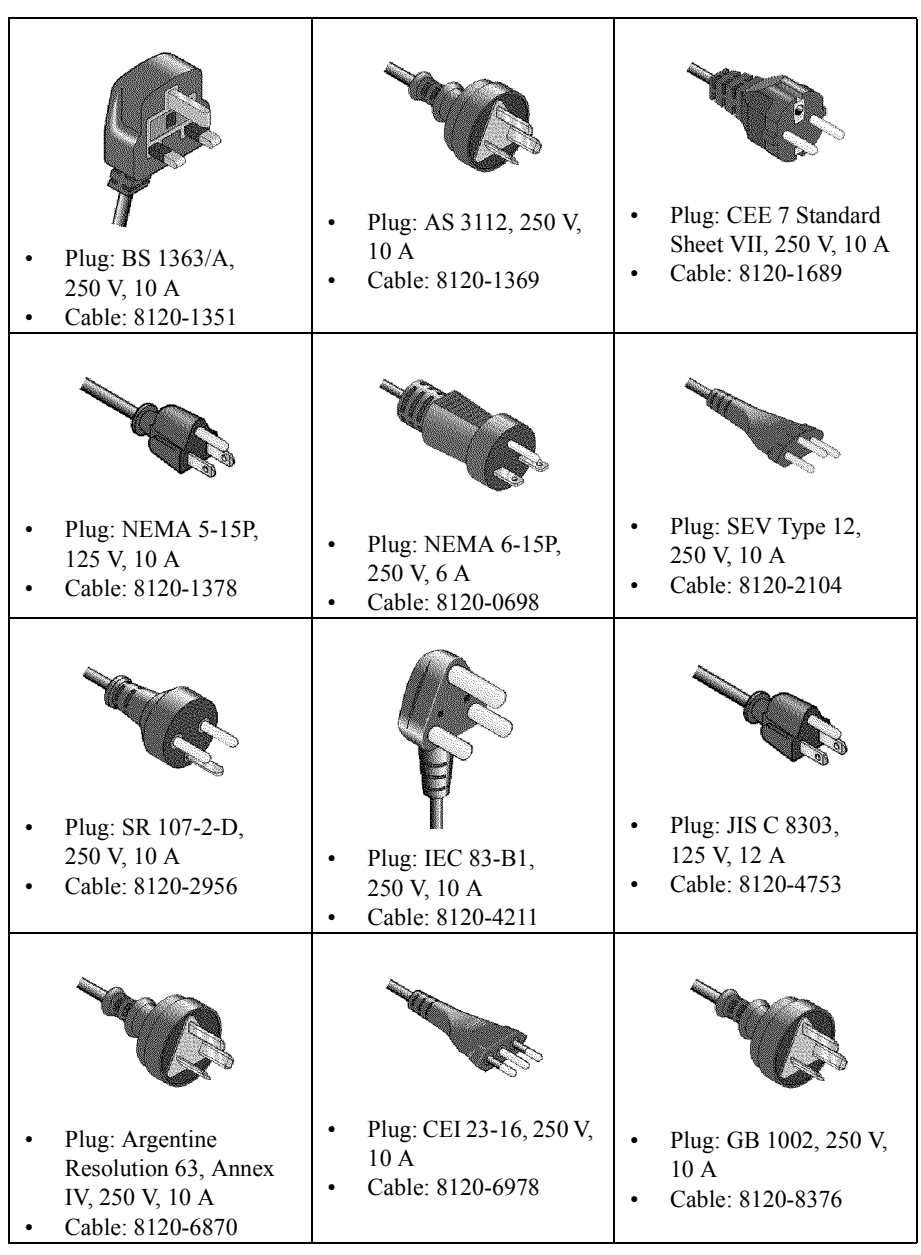

# <span id="page-44-0"></span>**Line Fuse and Line Voltage Selector for the 41501A**

Before applying ac line power to the 41501A, verify that the correct line fuse is installed in the fuse holder and the line voltage selector is set correctly.

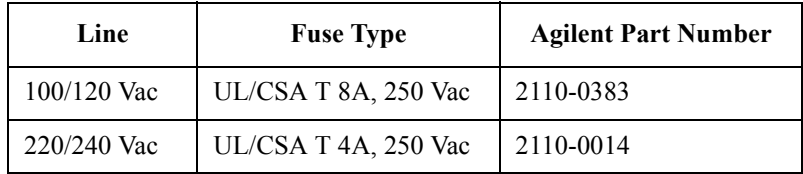

## **WARNING Replace the line fuse only with the same type and rating. Do** *not* **use repaired fuses, and do** *not* **short circuit the fuse holder.**

The line voltage selector switch is set at the factory. Verify the voltage selector setting before applying ac line power to the 41501A. The line voltage selector switch is located on the rear panel of the 41501A

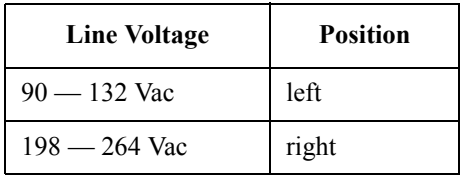

# **Ventilation Requirements**

The 4155C/4156C has one cooling fan, and the 41501A/B has two cooling fans. To ensure adequate airflow, make sure that there is sufficient clearance around the cooling fans: 6 inches (150 mm) behind, 3 inches (70 mm) on the sides, and 0.5 inch (12 mm) above and below.

If the airflow is restricted, the internal operating temperature will be higher. This may reduce the instrument's reliability, or cause the thermal-protection circuits to turn the instrument off.

Installation **Requirements** 

# **Operating Environment**

The 4155C/4156C and the 41501A/B are specified to operate within the following environmental conditions:

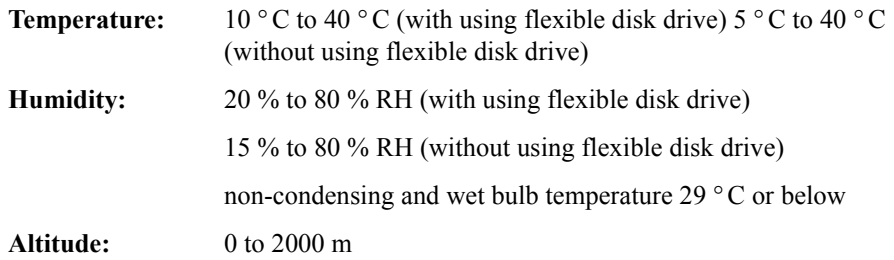

# **Storaging/Shipping Environment**

The 4155C/4156C and the 41501A/B are specified to store/ship within the following environmental conditions:

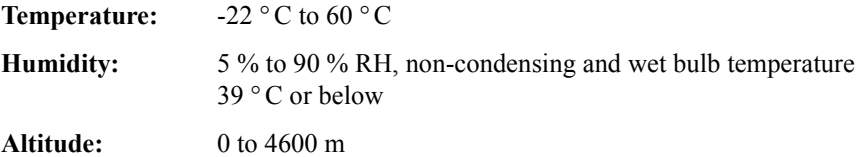

# **Inspection**

This section describes what to do when you receive the 4155C/4156C and accessories.

- 1. Inspect the shipment.
- 2. Verify the 4155C/4156C operation.

To maintain the 4155C/4156C and 41501A/B measurement accuracy specifications, perform calibration and adjustments once a year.

# **To Inspect the 4155C/4156C and Accessories**

Perform the following inspections when the 4155C/4156C and accessories arrive at your site.

- Before unpacking any components, inspect all boxes for any signs of damage that might have occurred during shipment, such as:
	- dents
	- scratches
	- cuts
	- water marks

If you suspect any damage, notify your local Agilent Technologies sales or service office.

• When you open the boxes that contain the 4155C/4156C and accessories, check the components against the contents lists attached to the boxes.

If anything is missing, notify your local Agilent Technologies sales or service office.

**Installation** Inspection

# **To Check the 4155C/4156C Operation**

- 1. Make sure that the LINE button is set to off.
- 2. If the 41501A/B will be used with the 4155C/4156C, connect the 41501A/B as shown in ["Connecting the 41501A/B SMU/Pulse Generator Expander" on page](#page-50-0)  [2-11.](#page-50-0)
- 3. On the 4155C/4156C rear panel, connect the Circuit Common terminal to the frame ground terminal by using a shorting-bar.

## **WARNING If the Circuit Common terminal is** *not* **connected to the frame ground terminal (for floating measurement), a potential shock hazard may present. Do not touch any of measurement circuit at any time while a floating measurement is in progress.**

- 4. Connect the power cable from the 4155C/4156C to an ac power outlet. If the 41501A/B will be used, connect the power cable from the 41501A/B to the outlet.
- 5. If the 41501A/B is installed, press the LINE button of the 41501A/B before pressing the LINE button of the 4155C/4156C.
- 6. Press the LINE button to turn on the 4155C/4156C.

The initialization screen will appear on the display of the 4155C/4156C. And the power-on self-test is automatically executed.

If no error message is displayed on the screen, the 4155C/4156C is operating correctly, and displays the CHANNELS: CHANNEL DEFINITION screen as shown in [Figure 2-1](#page-48-0).

If a problem occurs, see *If You Have a Problem* manual.

7. Make sure that the units displayed in the UNIT column match the units installed. Refer to Table 2-1 for the available units.

## **Table 2-1 Available Units of 4155C/4156C and 41501 Expander**

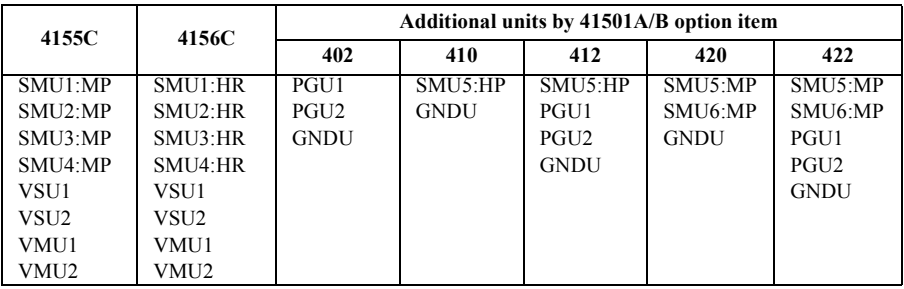

## <span id="page-48-0"></span>**Figure 2-1 CHANNELS: CHANNEL DEFINITION Screen**

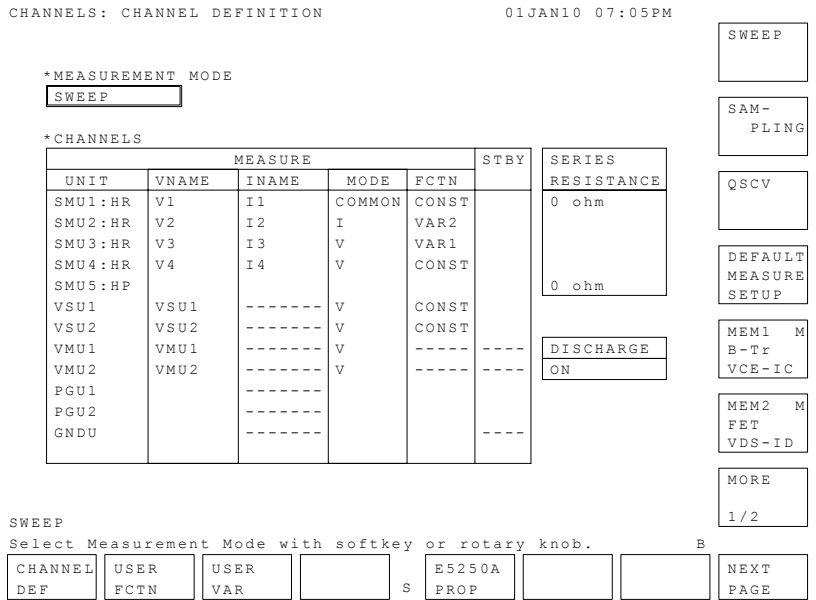

# **To Set the Power Line Frequency**

When the 4155C/4156C is shipped from the factory, the power line frequency is set to 60 Hz. To set the power line frequency correctly for your site, do following:

- 1. Turn on the 4155C/4156C. And wait until the CHANNELS: CHANNEL DEFINITION screen is appeared.
- 2. Press the **System** front-panel key, then select the MISCELLANEOUS primary softkey. The SYSTEM: MISCELLANEOUS screen is displayed.
- 3. Move the pointer to the POWER LINE FREQUENCY field, then select the 50 Hz or 60 Hz secondary softkey corresponding to the line frequency of your site.

**Installation** Inspection

# **To Execute Diagnostics and Self-calibration**

You can execute diagnostics and/or self-calibration to verify the operation of the 4155C/4156C.

- 1. Disconnect all cables from the measurement terminals on the 4155C/4156C rear panel.
- 2. Press System key, then CALIB/DIAG softkey. The SYSTEM: SELF-CALIBRATION/DIAGNOSTICS screen is displayed.
- 3. If you want to execute both diagnostics and self-calibration, select DIAG SELFTST ALL softkey.
- 4. If you want to execute self-calibration only, select CALIB ALL softkey.
- 5. To stop the diagnostics or self-calibration, select STOP softkey.

# <span id="page-50-0"></span>**Connecting the 41501A/B SMU/Pulse Generator Expander**

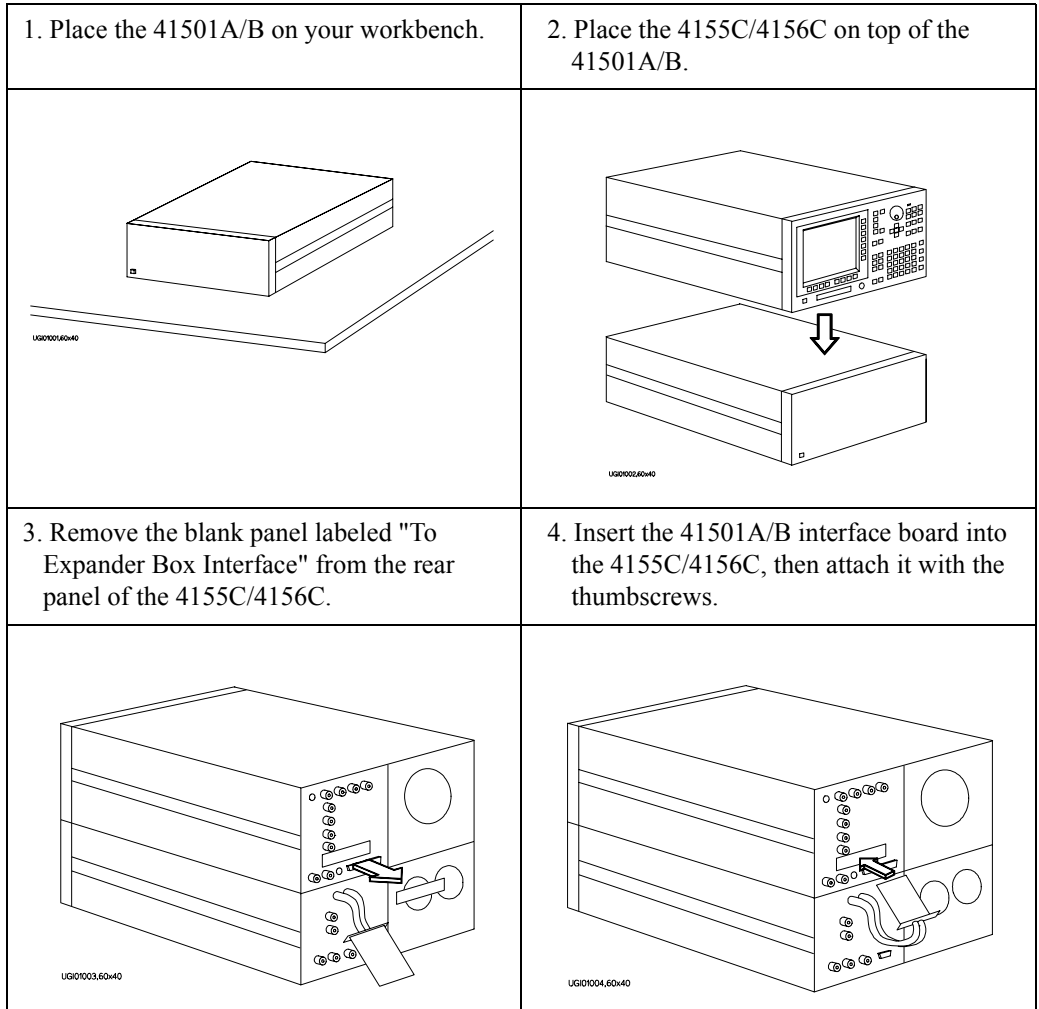

**WARNING The 4155C/4156C, together with the 41501A/B, weights about 37 kg (81.8 lb). The 4155C/4156C is not anchored to the 41501A/B. Use caution when handling.**

# **Installing Accessories**

This section describes how to install the 4155C/4156C and accessories. Additional information regarding airflow can be found in the ["Ventilation Requirements" on](#page-44-0)  [page 2-5](#page-44-0).

This section describes how to:

- install the 16442A/B test fixture
- install the 16441A R-box
- install the 16440A SMU/pulse generator selector
- connect the 16440A to the 4155C/4156C
- connect a measurement cable to a connector plate

When you install a keyboard, connect the keyboard to the keyboard interface on the front-panel *before* switching on the 4155C/4156C. The 4155C/4156C recognizes the keyboard during the power-on self-test.

# **To Install the 16442A/B Test Fixture**

Before performing this procedure, turn off the 4155C/4156C and 41501A/B.

When you use the 16442A/B test fixture without the 16441A R-box or the 16440A selector, you can stabilize the 16442A/B as shown in the figure below.

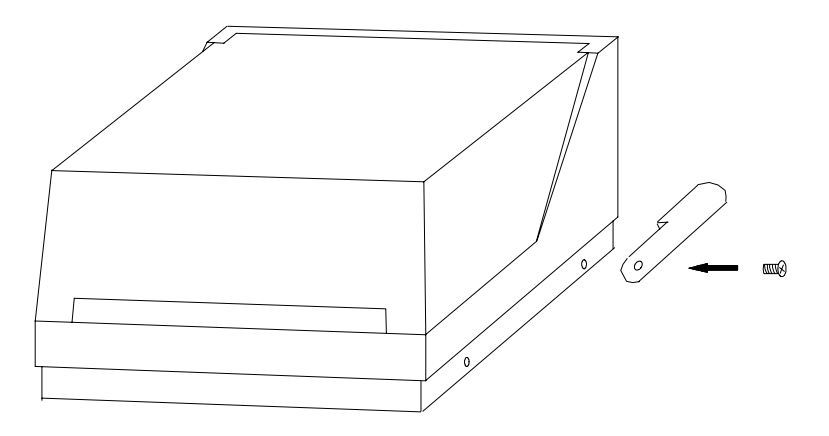

- 1. Put a stabilizer on both sides of the test fixture.
- 2. Attach each stabilizer to the unit with a flathead screw.

## **Connecting the 4155C and the 16442A/B test fixture**

Connect the 4155C and the 16442A/B as shown below.

**CAUTION** To prevent electrical shock during use, be sure to connect the interlock cable.

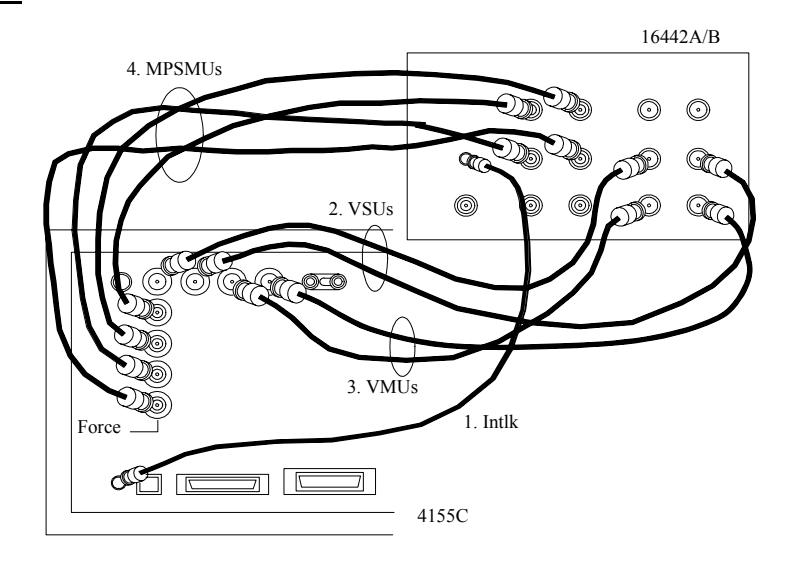

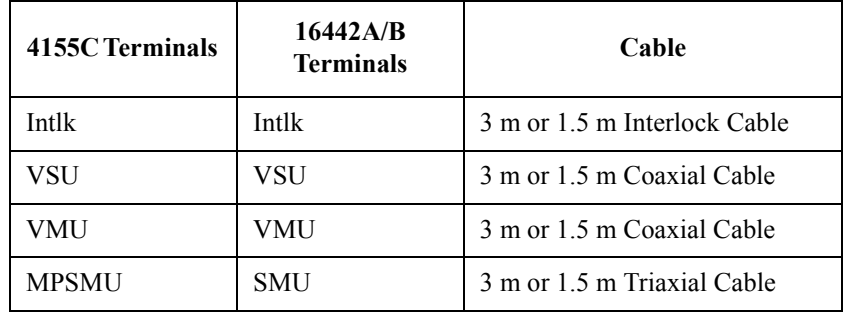

**WARNING There are potentially hazardous voltages of up to ±100 V at the Force and Guard terminals. To prevent electrical shock, do** *not* **expose these lines.**

**CAUTION** Never connect the Guard terminal to any output, including circuit common, frame ground, or any other guard terminal. Doing so will damage the SMU.

## **Connecting the 4156C and the 16442A/B test fixture**

Connect the 4156C and the 16442A/B as shown below.

**CAUTION** To prevent electrical shock during use, be sure to connect the interlock cable.

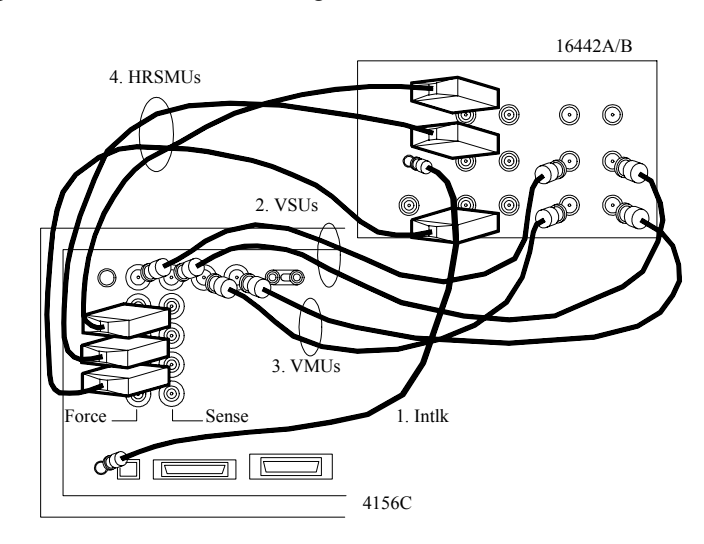

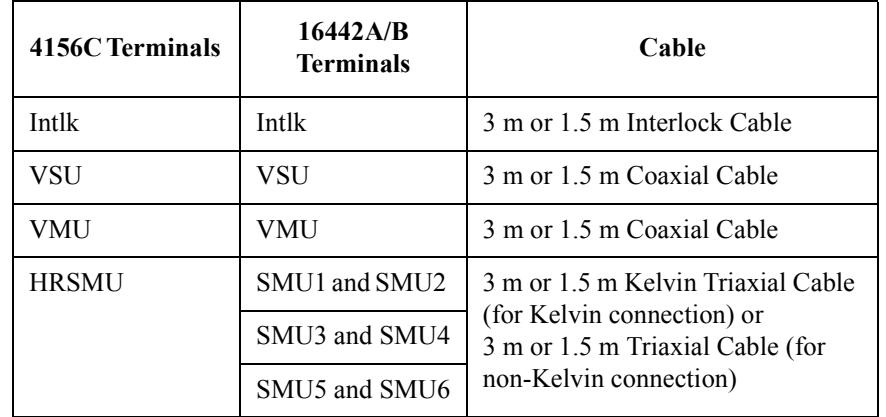

## **WARNING There are potentially hazardous voltages of up to ±100 V at the Force, Sense, and Guard terminals. To prevent electrical shock, do** *not* **expose these lines.**

**CAUTION** Never connect the Guard terminal to any output, including circuit common, chassis ground, or any other guard terminal. Doing so will damage the SMU.

## **NOTE Making non-Kelvin connection**

As same as the 4155C, the Force terminals can be used to force and measure dc voltage or current. If you want to simplify the cable connections, open the Sense terminals and connect the Force terminals only to the test fixture by using the triaxial cables.

If you make the kelvin connection, use both Force and Sense terminals. Connecting the Force and Sense lines together at the terminal of the device under test minimizes the measurement error caused by the residual resistance of the connection cables. The kelvin connection is effective for the low resistance measurement and the high current measurement.

## **Connecting the 41501A/B and the 16442A/B test fixture**

Connect the 41501A/B measurement terminals to the 16442A/B input as follows:

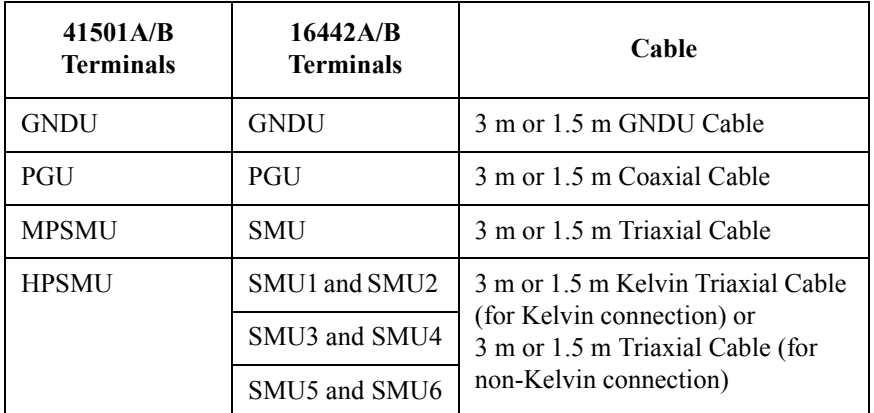

## **WARNING Use Agilent 16493H GNDU cable to connect the GNDU to a test fixture or a connector plate. Do** *not* **use the triaxial cable. The GNDU cable is rated for up to 1.6 A, but the maximum current rating of the triaxial cable is 1 A.**

**WARNING There are potentially hazardous voltages of up to ±200 V at the Force, Sense, and Guard terminals. To prevent electrical shock, do** *not* **expose these lines.**

## **CAUTION** Never connect the Guard terminal to any output, including circuit common, chassis ground, or any other guard terminal. Doing so will damage the SMU.

## **Installing the 16442A/B test fixture with other accessories**

The 16442A/B test fixture can be installed with an 16441A R-box, 16440A selector, or both. The following figure shows how to attach the 16442A/B to other accessories.

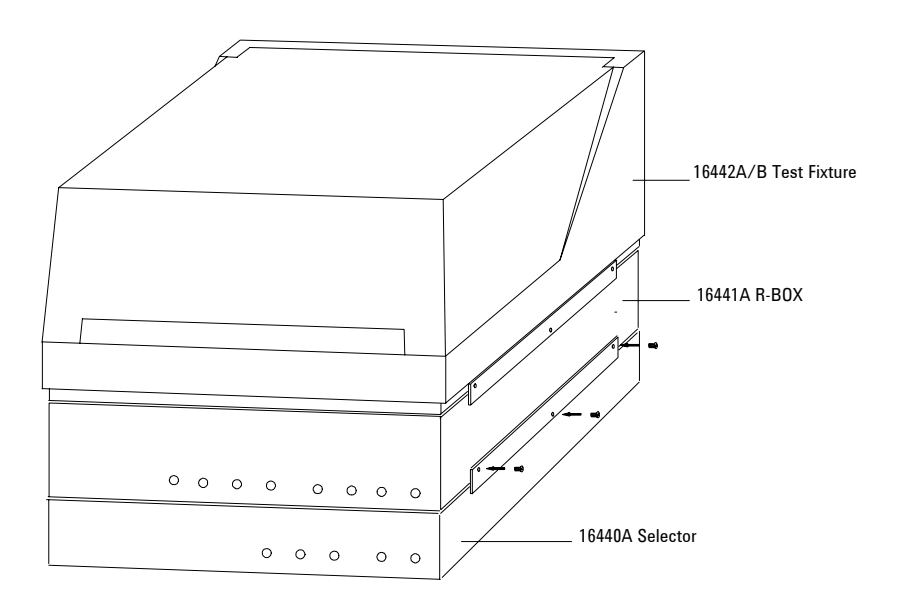

# **To Install the 16441A R-Box**

Before installing the 16441A R-box, turn off the 4155C/4156C and 41501A/B.

- 1. Connect the To R-Box terminal on the 4155C/4156C to the Control terminal on the 16441A rear panel using a 3.0 m or 1.5 m control cable.
- 2. Connect the instrument measurement terminals to the 16441A input terminals as follows:

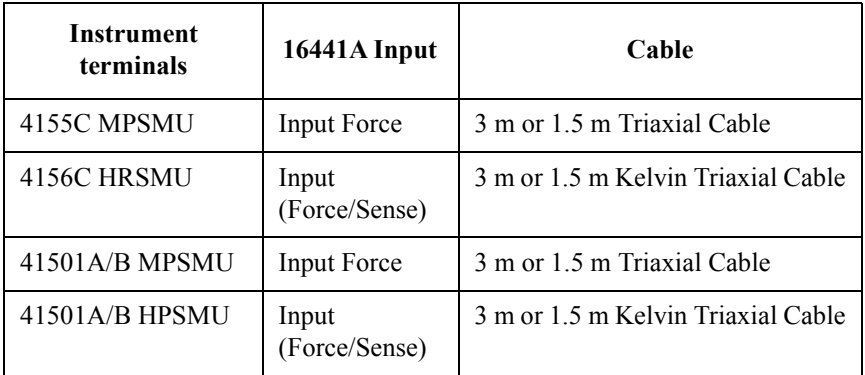

3. Connect the 16441A output terminals to the 16442A/B input terminals, or to the connector plate input terminals, using 40 cm triaxial cables as shown below:

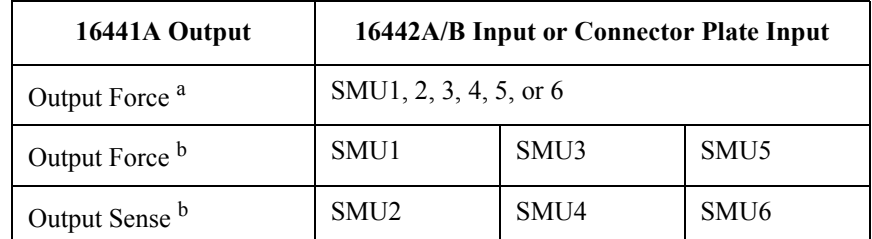

a. For non-Kelvin connection.

b. For the Kelvin connection, two triaxial cables must be used to connect the 16441A and the 16442A/B, instead of a Kelvin triaxial cable.

## **Installing the 16441A R-box with other accessories**

You can attach the 16441A R-box to the 16442A/B test fixture or to your shielding box, as shown in the following figures.

**Attaching the 16441A R-Box to the 16442A/B Test Fixture** 

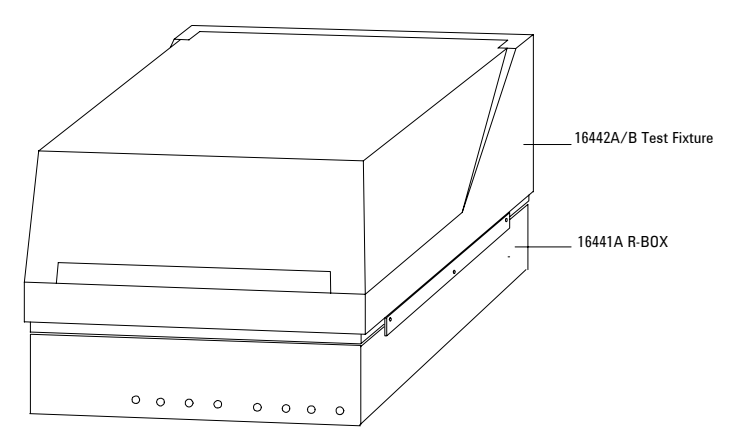

**Attaching the 16441A R-Box to the Shielding Box** 

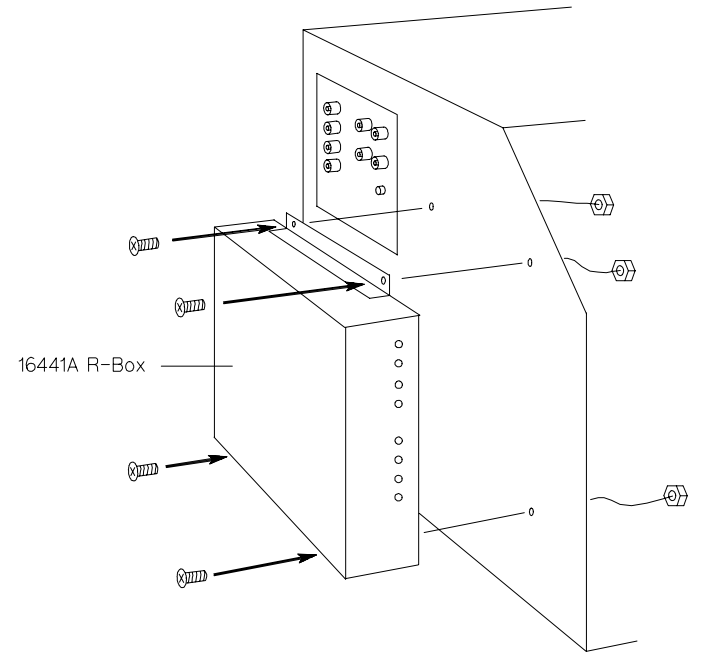

# **To Install the 16440A SMU/Pulse Generator Selector**

To use the 16440A, the 4155C/4156C must be equipped with an 41501A/B SMU/pulse generator expander with two PGUs.

• To attach the 16440A selector to the 16442A/B test fixture:

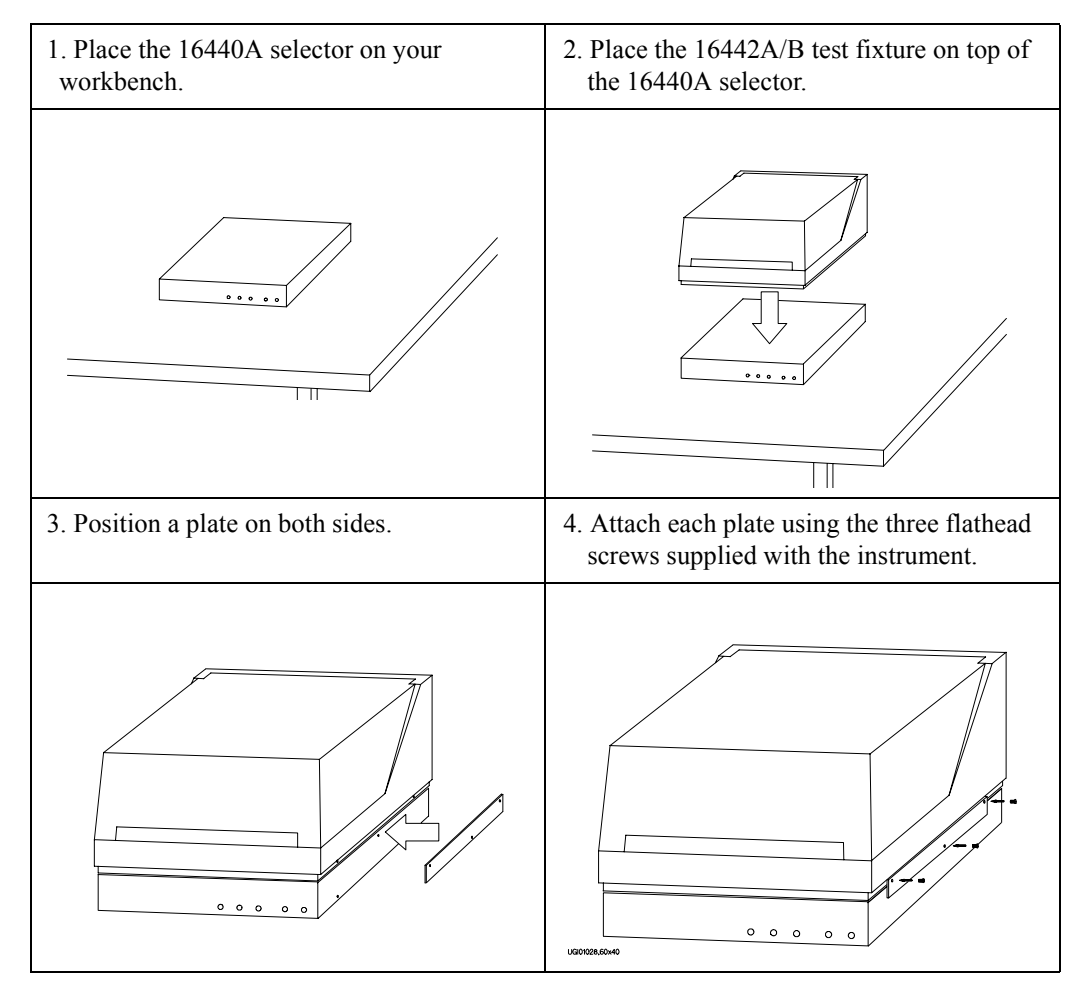

• The following steps apply when using two 16440A SMU/pulse generator selectors:

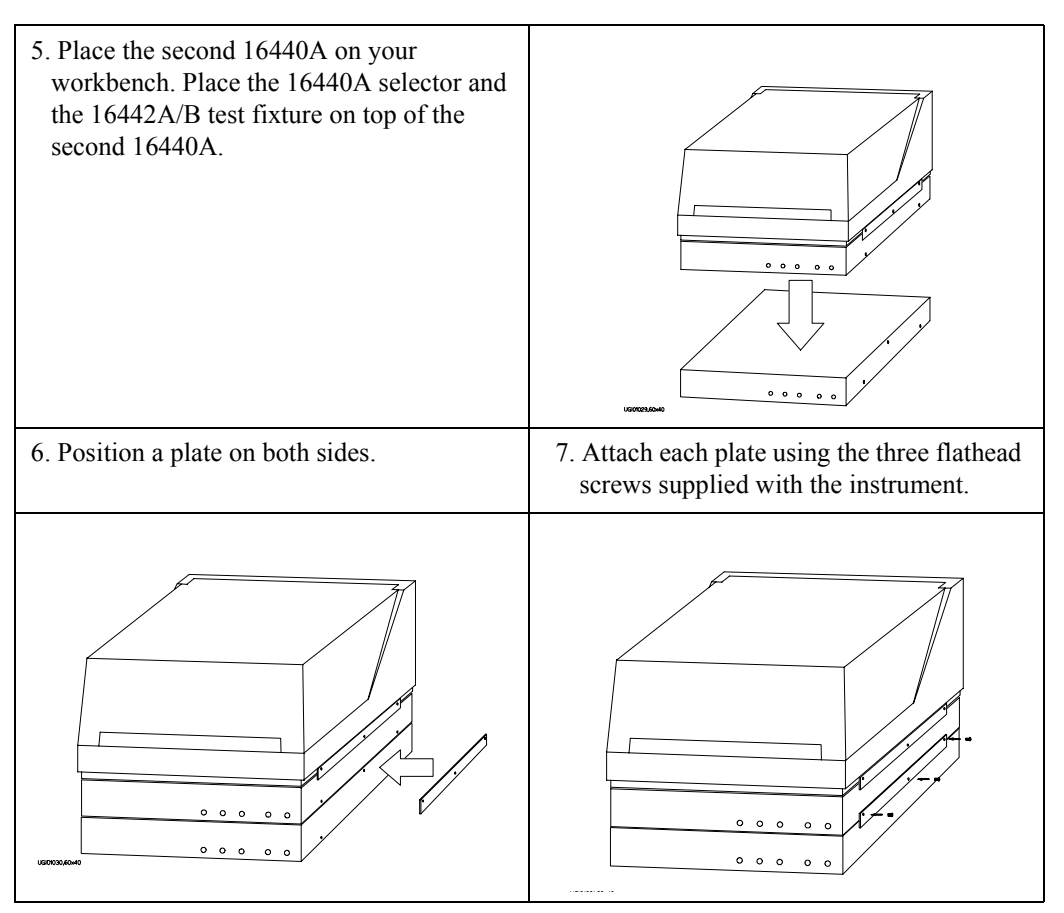

• To attach an 16441A R-box to the 16442A/B test fixture and the 16440A selector:

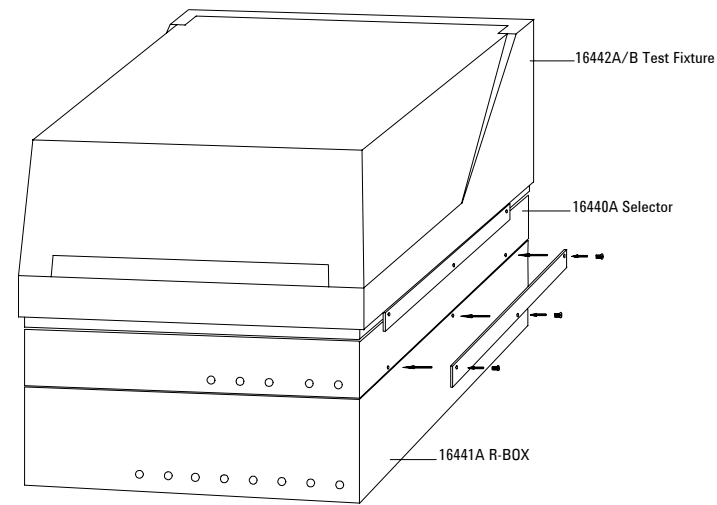

• To attach the 16440A selector to a shielding box:

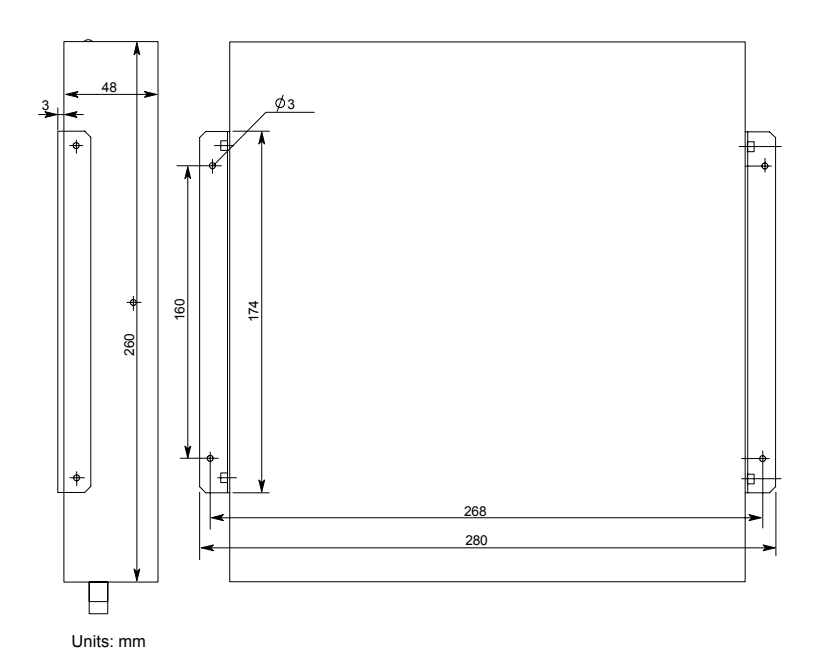

The figure above shows the spacing of the 16440A screw holes. You need to prepare four screws and nuts to match the screw holes.

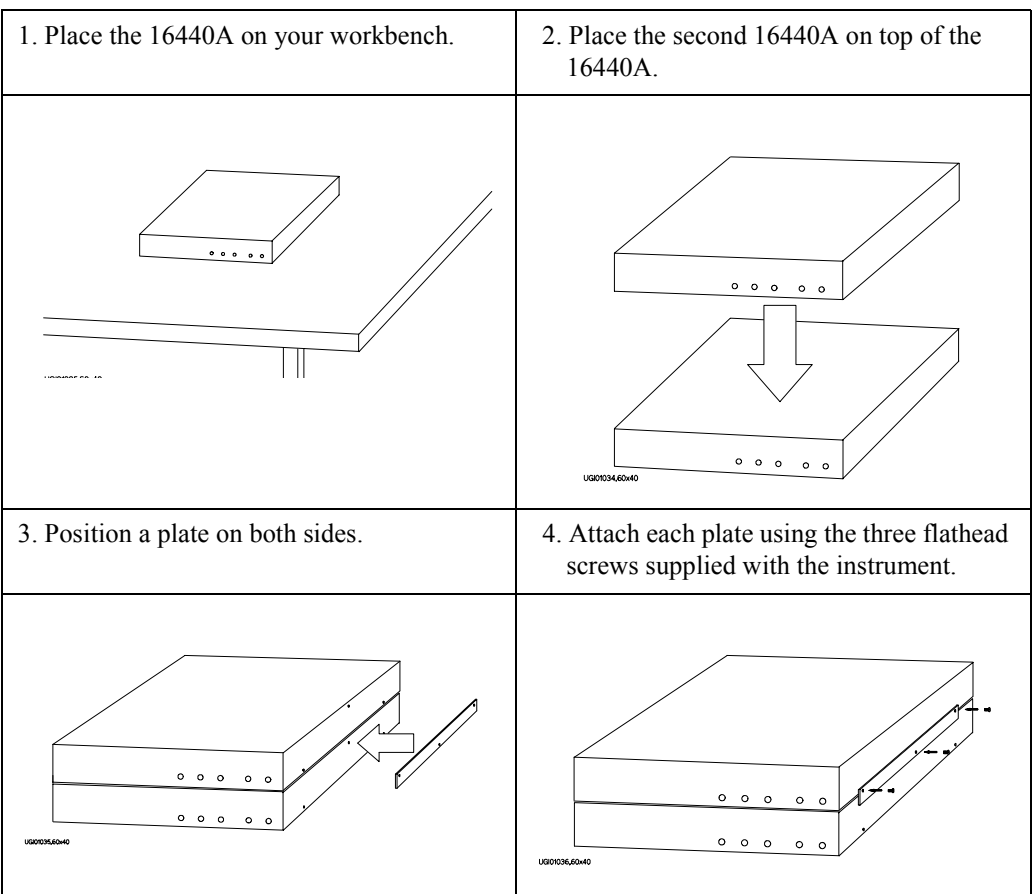

• If you use two 16440As, connect the 16440As before connecting to the shielding box, as shown below:

• To connect the selector to the shielding box:

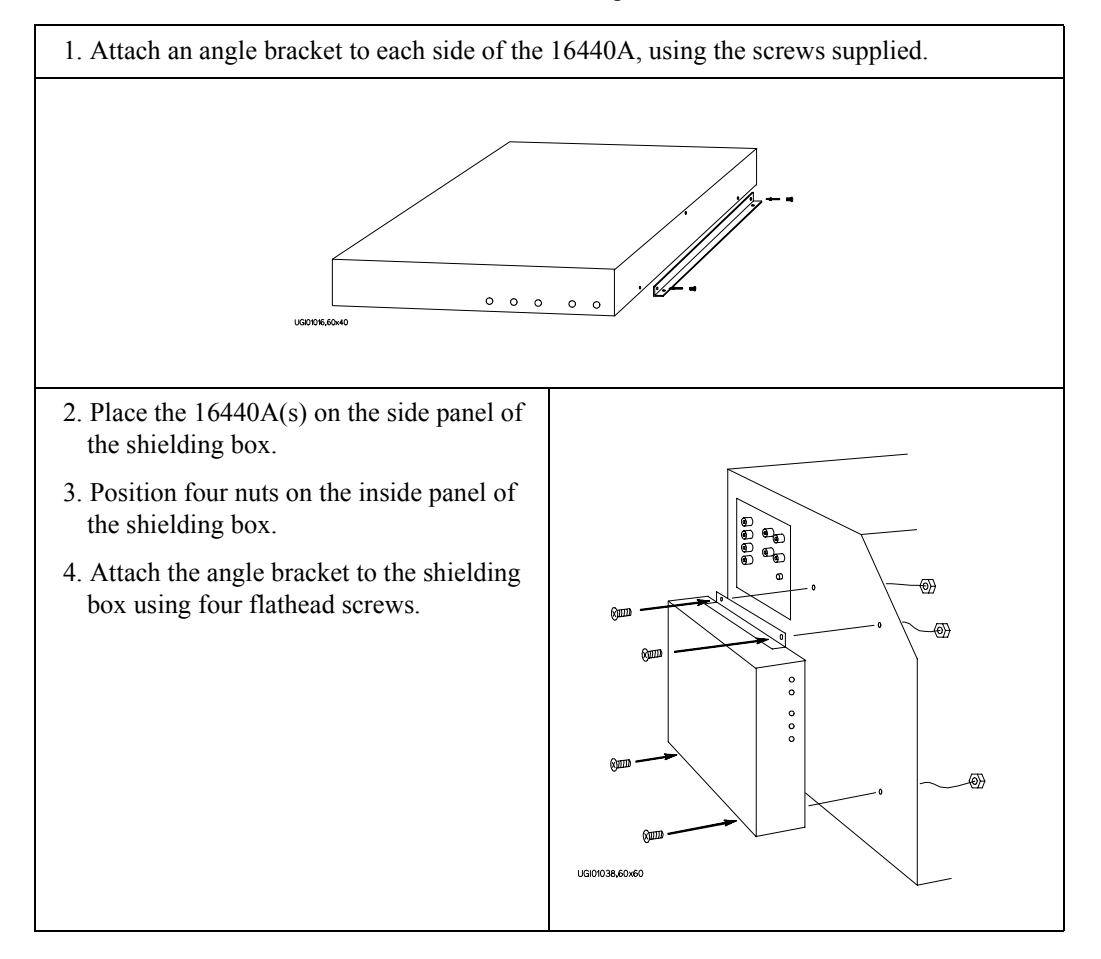

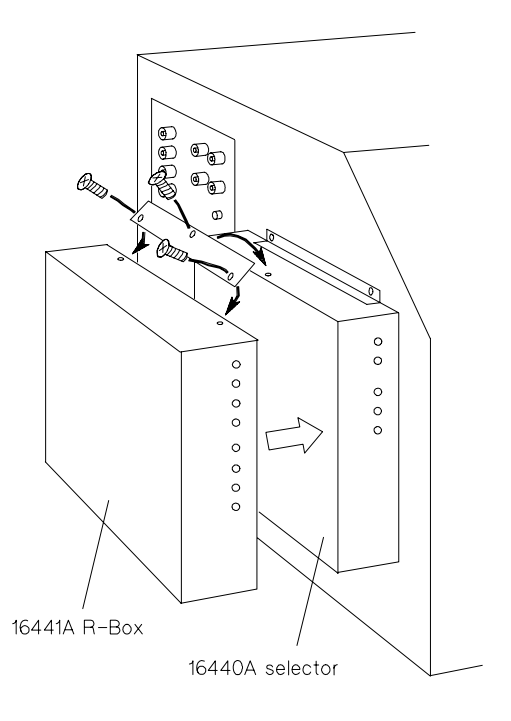

• To attach an 16441A R-box to the 16440A selector on the shielding box:

# **To Connect the 16440A Selector to the 4155C/4156C**

• Connecting two 16440A selectors

If you use two 16440A, connect the Control Output terminal of the selector to the Control Input terminal of the second selector using a 40 cm control cable as shown below.

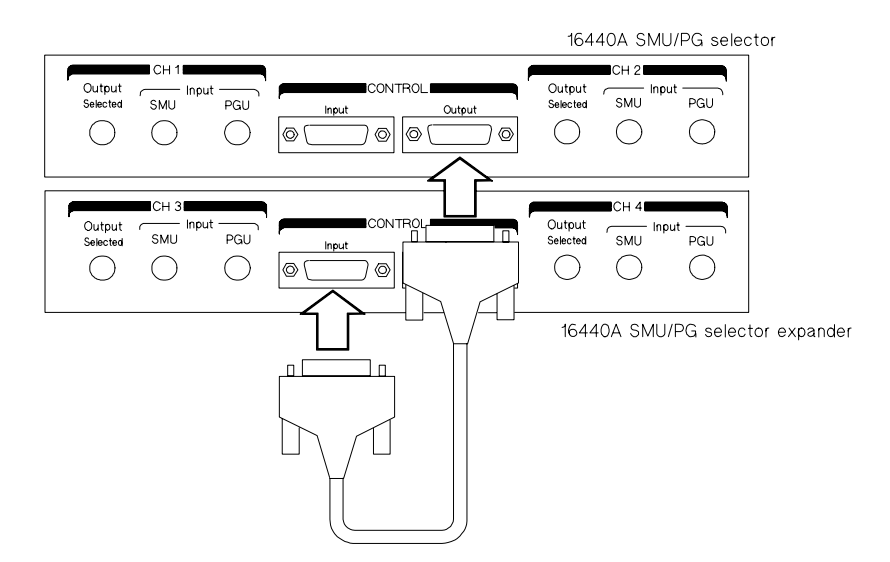

• Connecting the 16440A selector to the 4155C/4156C

Turn off the 4155C/4156C and 41501A/B before connecting the instruments. Then connect as shown below.

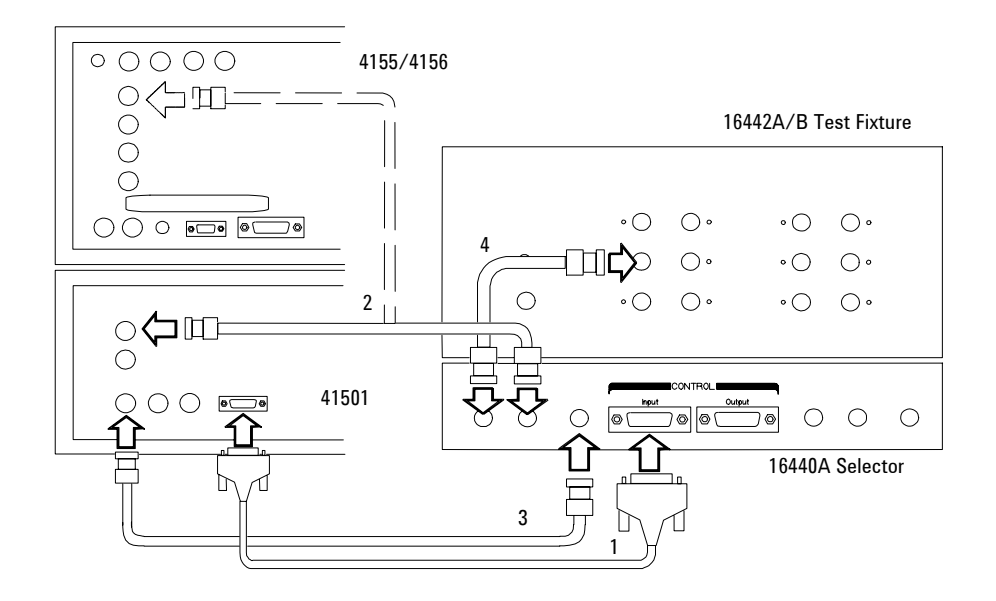

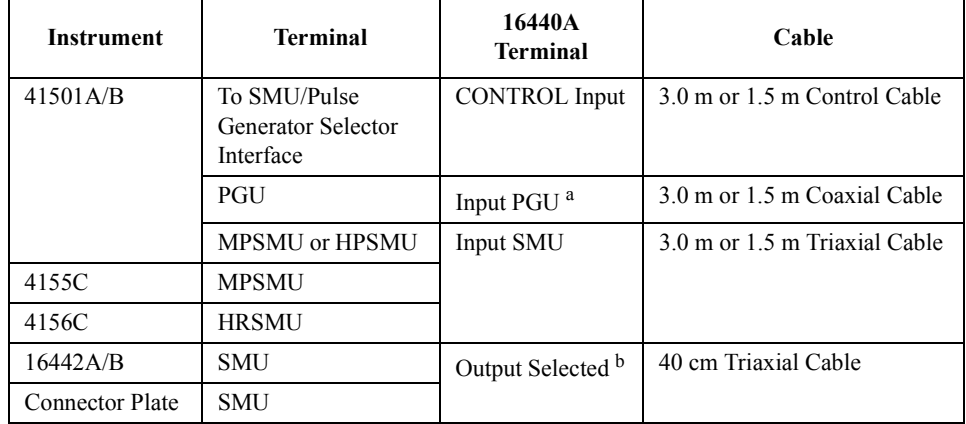

a. You can use two inputs for one selector, and four inputs for two selectors.

b. You can use two outputs for one selector and four outputs for two selectors. Selector output is either one of the PGU outputs or the SMU output.

# **To Connect the Measurement Cable to the Connector Plate**

This section provides instructions for connecting the measurement cables from the 4155C/4156C to the connector plate. For connector plate installation information, refer to the *16495 Installation Guide*.

The following connector plates are available for the  $4155C/4156C$ 

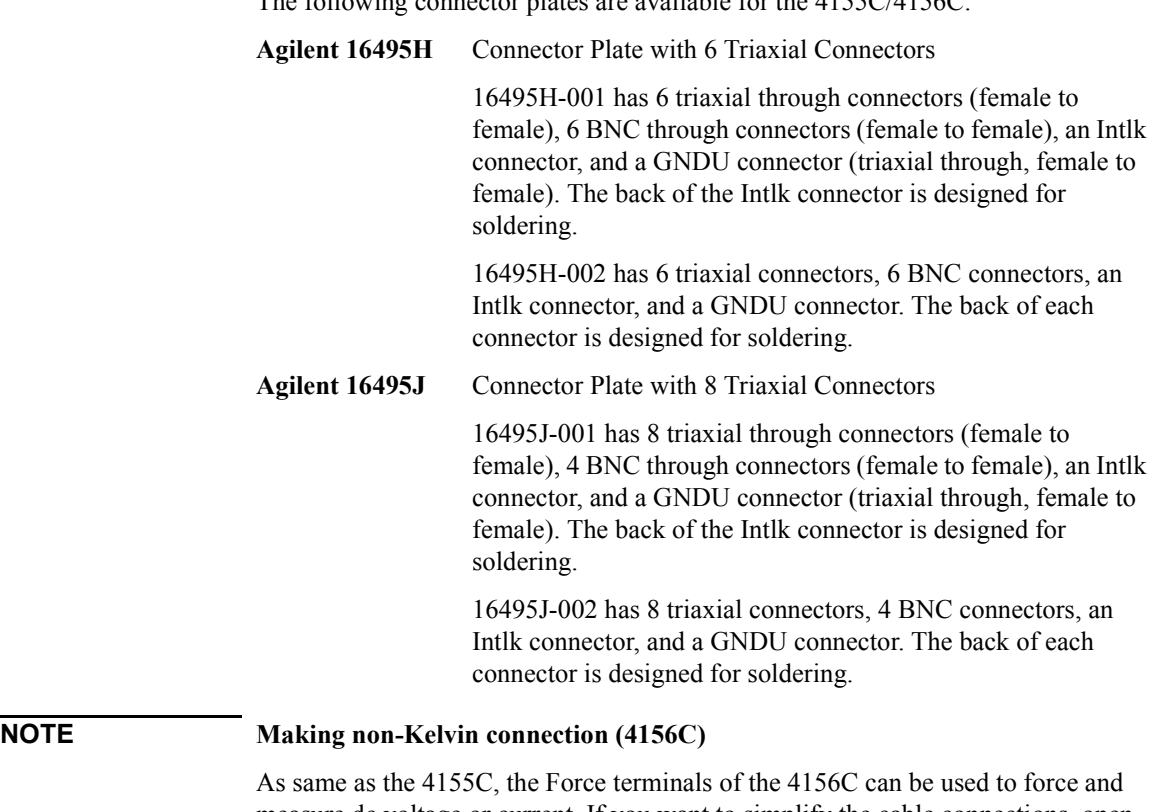

measure dc voltage or current. If you want to simplify the cable connections, open the Sense terminals and connect the Force terminals only to the test fixture by using the triaxial cables.

If you make the kelvin connection, use both Force and Sense terminals. Connecting the Force and Sense lines together at the terminal of the device under test minimizes the measurement error caused by the residual resistance of the connection cables. The kelvin connection is effective for the low resistance measurement and the high current measurement.

## **Connecting the measurement cables**

Connect the measurement cables as shown below.

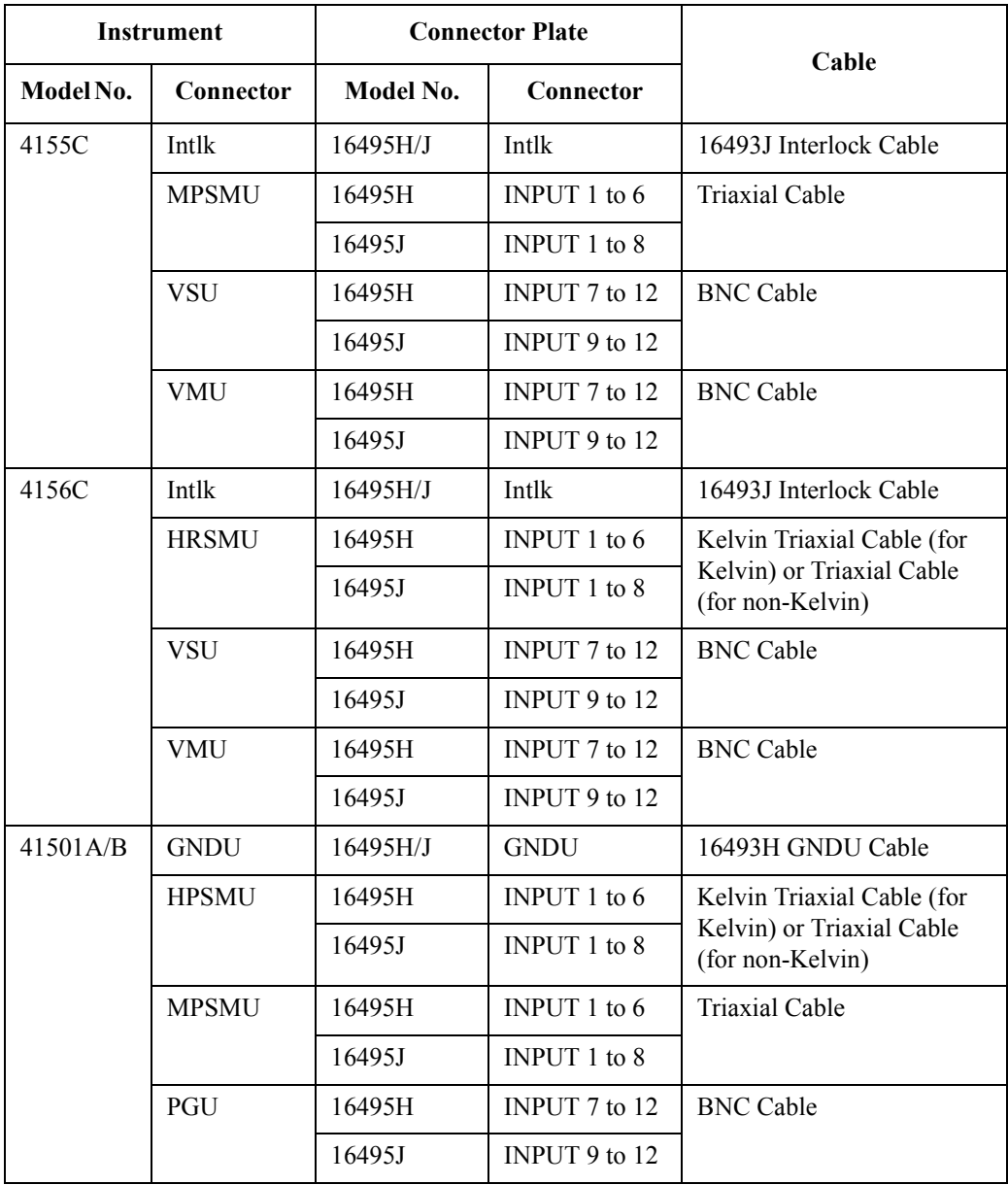

# $\mathcal{N}_{\mathcal{N}}$

## **Connecting the interlock terminal**

The 4155C/4156C provides an interlock terminal to prevent you from receiving an electrical shock from high voltage (more than  $\pm 40$  V). If the interlock terminal is open, the 4155C/4156C *cannot* force high voltage more than ±40 V.

When using the 16495H/16495J connector plate or the 16442A/B test fixture, connect the 4155C/4156C Intlk connector to the external interlock connector using the supplied 16493J interlock cable.

If you use your own connector plate or test fixture, make an interlock circuit as shown in ["To Make an Interlock Circuit" on page 2-33](#page-72-0). Then connect the 4155C/4156C Intlk connector to the external interlock connector by using the supplied 16493J interlock cable.

If you use a connector plate or test fixture that has a BNC coaxial connector as the interlock connector, connect the BNC interlock connector to the 4155C/4156C interlock terminal as follows:

• Required Parts:

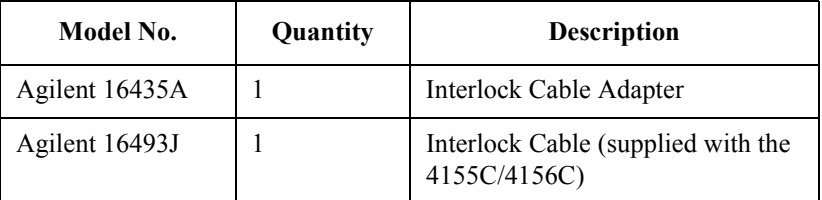

- Procedure:
	- 1. Connect the interlock (Intlk) connector on the 4155C/4156C rear panel to the interlock cable adapter using the supplied interlock cable.
	- 2. Connect the interlock cable adapter to the connector plate or test fixture using the supplied coaxial cable.

# **Mounting Connectors**

Previous sections described how to install the available accessories, and the *16495 Installation Guide* provides the information on how to install connector plates on the shielding box. However, you may choose to mount connectors directly on your own connector plate or test fixture.

To do this, you will need to make connector holes and mount the connectors yourself. This section contains information on connector hole dimensions.

To mount connectors:

- 1. Select the appropriate parts for your application. See Table 2-2.
- 2. Make the holes and mount the connectors. See [Table 2-3](#page-71-0).

For Kelvin connections using the 4156C SMU, use Agilent 16493K Kelvin cable. A Kelvin cable requires a Kelvin triaxial connector, which has two connector holes and three screw holes.

- 3. Build the interlock circuit shown in ["To Make an Interlock Circuit" on page](#page-72-0)  [2-33](#page-72-0).
- 4. Attach cables from the connectors to the DUT (device under test). Refer to ["To](#page-76-0)  [Connect the GNDU Output"](#page-76-0), ["To Connect the SMU Output"](#page-77-0), and ["To Connect](#page-79-0)  [the VSU/VMU/PGU Outputs"](#page-79-0) later in this chapter.

Table 2-2 lists the parts required to mount connectors on your shielding box. The type and quantity of parts needed will depend on your application.

**Table 2-2 Recommended Parts** 

| <b>Usage</b>                   | <b>Agilent Part No.</b> | <b>Description</b>                                |
|--------------------------------|-------------------------|---------------------------------------------------|
| Making an interlock<br>circuit | 1252-1419C              | Interlock Connector (6 pin,<br>female)            |
|                                | 3101-0302 or 3101-3241  | Switch                                            |
|                                | 1450-0641               | LED ( $V_F \cong 2.1$ V @ I <sub>F</sub> = 10 mA) |
|                                | 8150-5680               | Wire                                              |
| Connecting GNDU to<br>DUT      | 1250-2457               | Triaxial Connector (female)                       |
|                                | 8121-1189 or 8150-2639  | Coaxial Cable or Wire                             |
| Connecting SMU to<br>DUT       | 1250-2457               | Triaxial Connector (female)                       |
|                                | 8121-1191               | Low Noise Coaxial Cable                           |

## <span id="page-71-0"></span>Installation Mounting Connectors

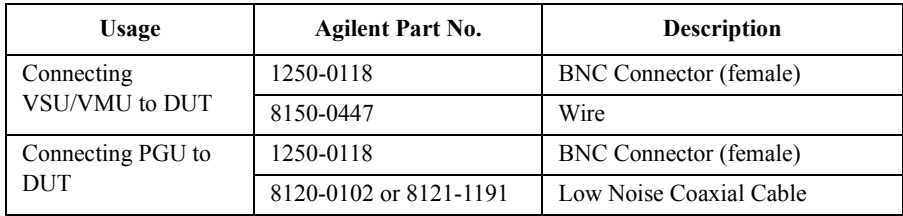

## **Table 2-3 Dimensions of Connector Holes**

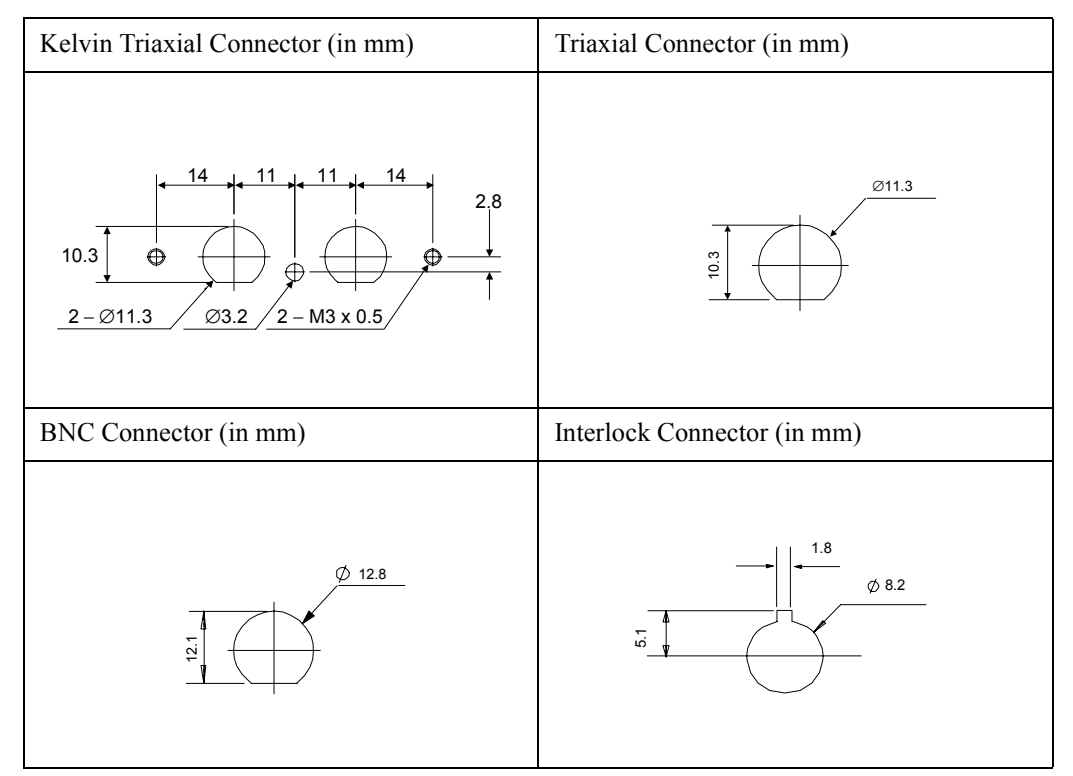
#### <span id="page-72-0"></span>**To Make an Interlock Circuit**   $\bigwedge$

The interlock circuit is designed to prevent electrical shock when a user touches the measurement terminals.

### **CAUTION** You must install an interlock circuit on a shielding box to prevent hazardous voltages when the door of the shielding box is open.

Figure 2-2 shows the pin assignments of the interlock connector mounted on a connector plate or test fixture.

#### **Figure 2-2 Interlock Connector Pin Assignments**

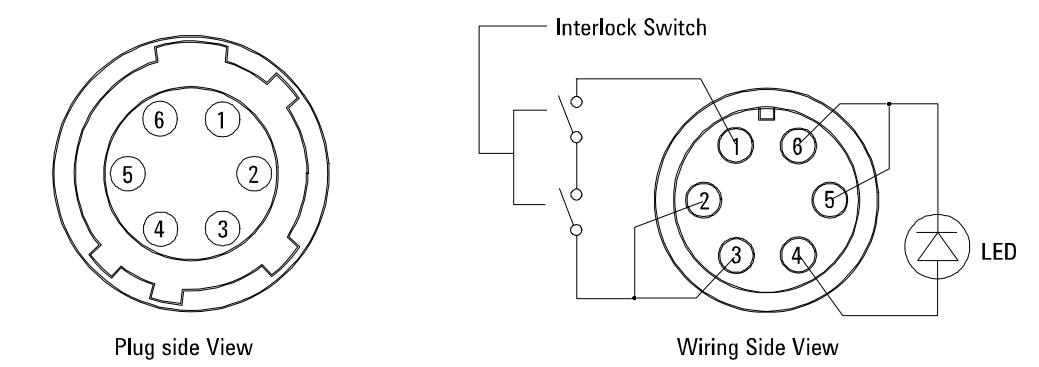

**WARNING Potentially hazardous voltages may be present at the Force, Guard, and Sense terminals when the interlock terminals are shorted.**

**Installation** Mounting Connectors

### **Installing the interlock circuit**

Install the interlock circuit as follows:

- 1. Mount two mechanical switches on your shielding box, so that the switches close when the door of the shielding box is closed, and open when the door is opened. For the dimensions of the switch, see Figure 2-3 and [Figure 2-4](#page-74-0) below.
- 2. Mount an LED on your shielding box. For the dimensions of the LED, see [Figure 2-5.](#page-74-0)
- 3. Use wire to connect the two switches in series between pin number 1 and 2 (or 3) of the interlock connector. See [Figure 2-2](#page-72-0).
- 4. Use wire to connect the LED between pin number 4 and 5 (or 6) of the interlock connector. See [Figure 2-2.](#page-72-0)

If the 4155C/4156C Intlk connector is connected to the interlock circuit, the 4155C/4156C SMU *cannot* force more than ±40 V when the door is open. When the door is closed, it can force more than ±40 V.

When more than ±40 V is forced from an SMU, the LED lights to indicate *high voltage output*.

#### **Figure 2-3 Dimensions of the Interlock Switch (Agilent part number 3101-0302)**

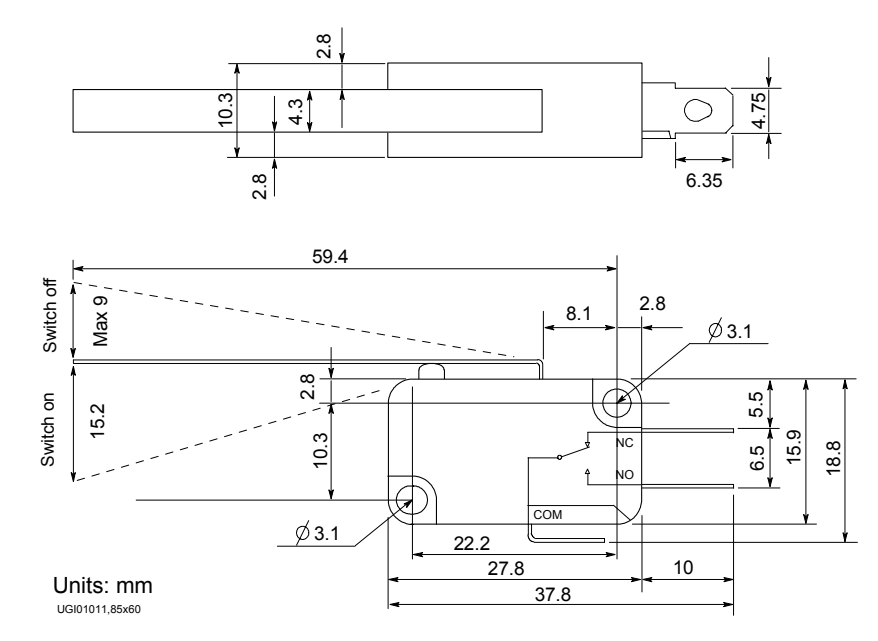

### <span id="page-74-0"></span>**Figure 2-4 Dimensions of the Interlock Switch (Agilent part number 3101-3241)**

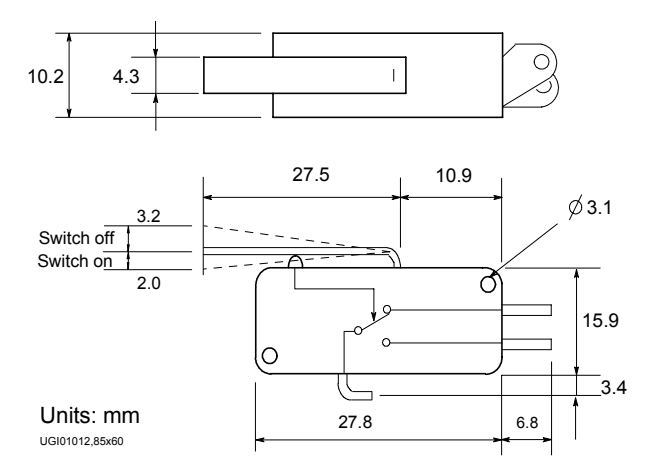

#### **Figure 2-5 Dimensions of the LED (Agilent part number 1450-0641)**

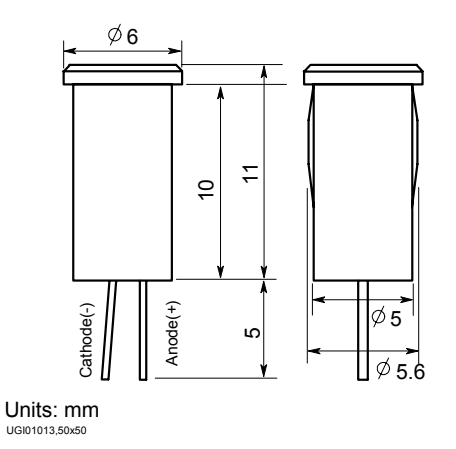

Installation Mounting Connectors

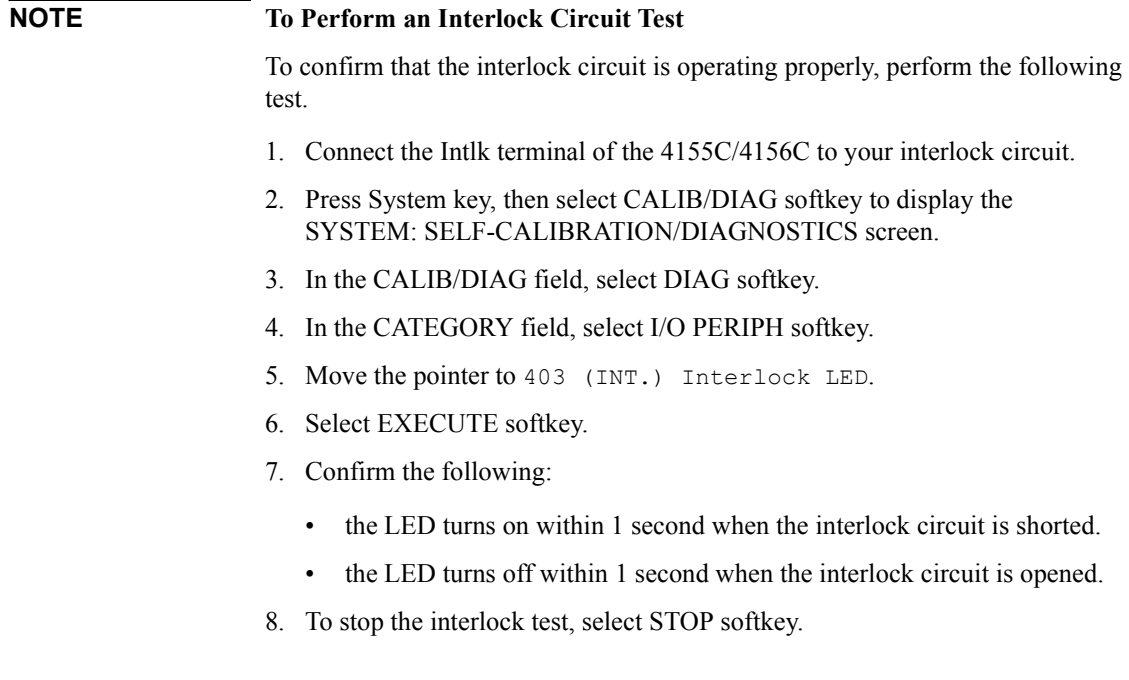

### **To Connect the GNDU Output**

The following figures show connection examples for the GNDU output.

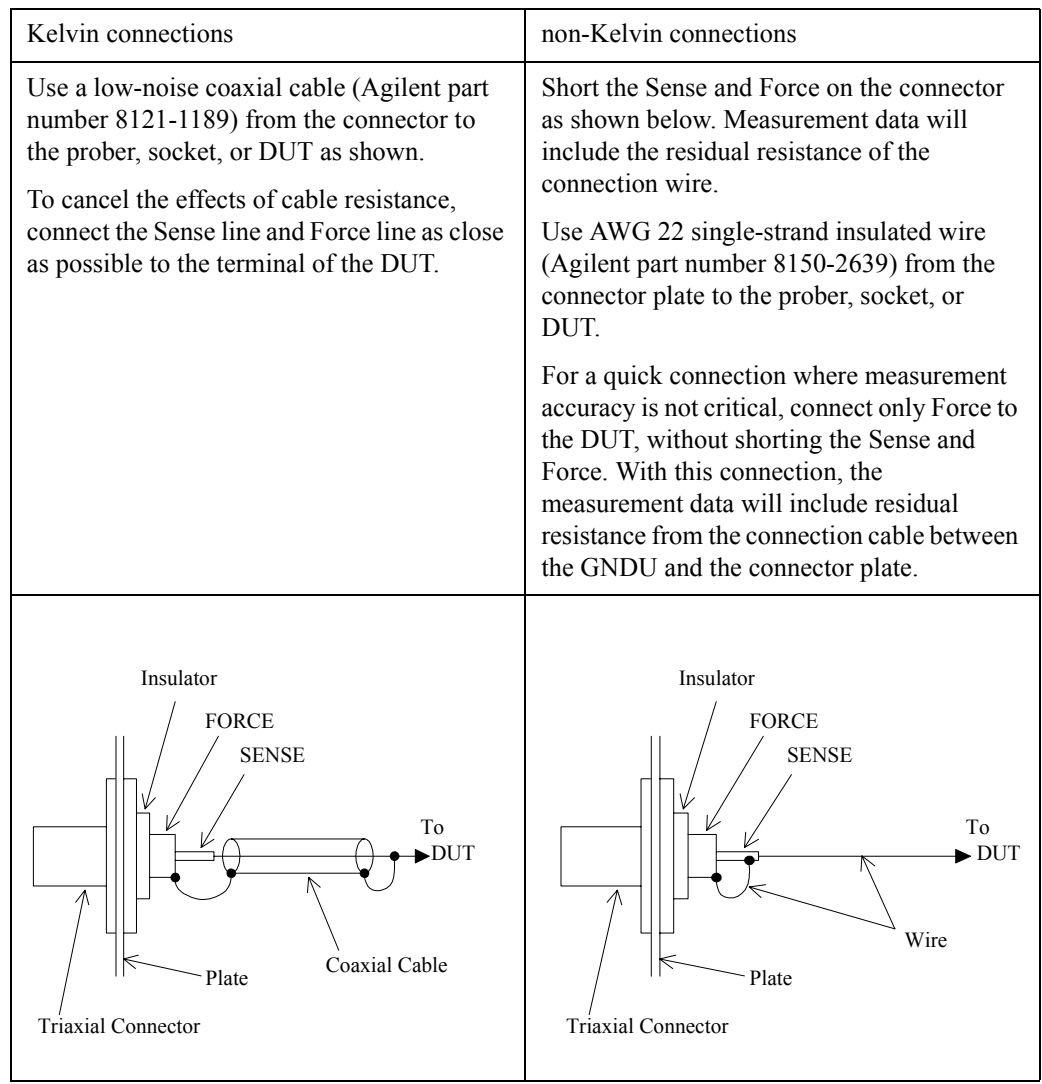

**CAUTION** Use Agilent 16493H GNDU cable to connect the GNDU to your connector plate or test fixture. Do *not* use the triaxial cable. The GNDU is rated for up to 1.6 A, while the maximum current rating of the triaxial cable is 1 A.

Installation Mounting Connectors

### **To Connect the SMU Output**

The following figures show connection examples for the SMU output.

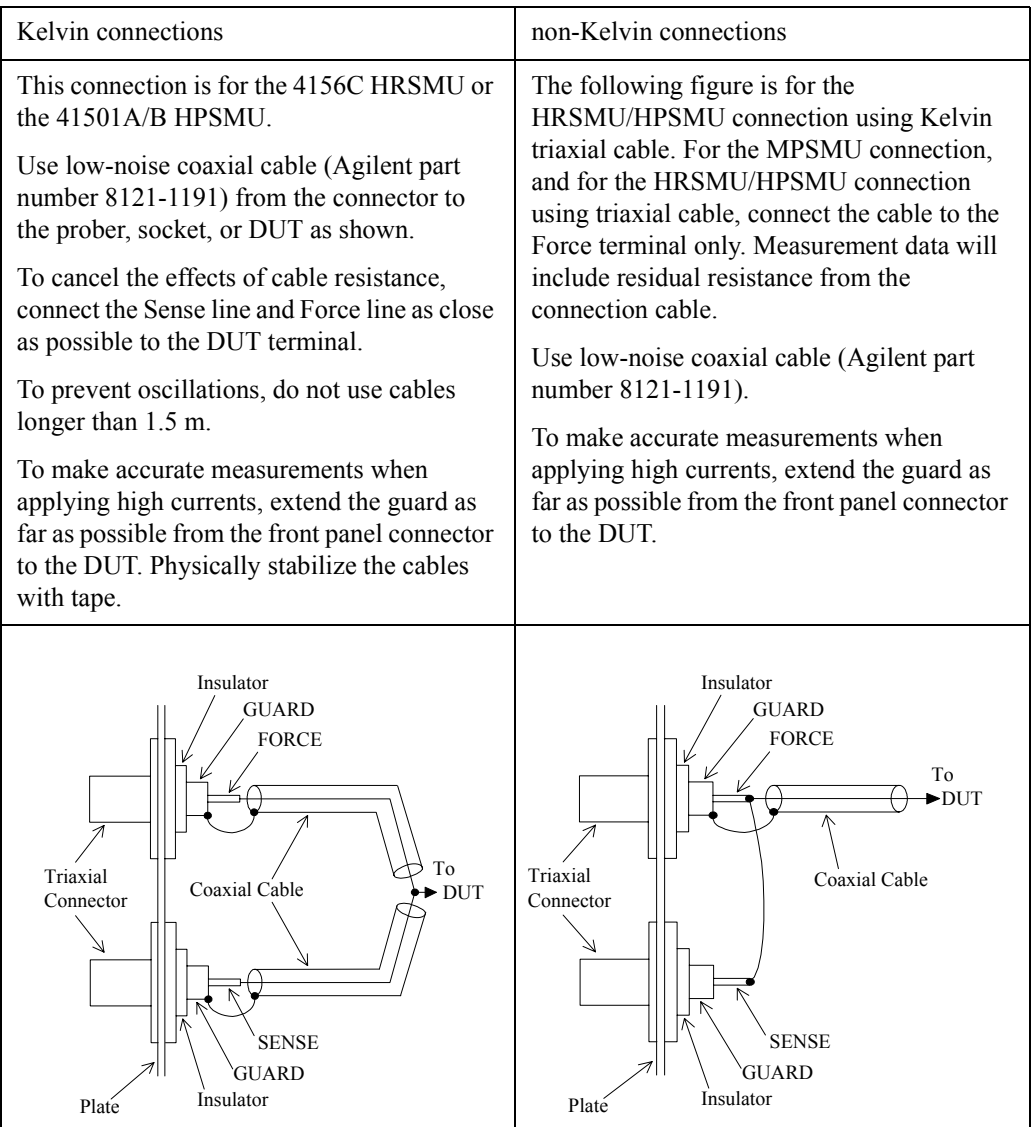

#### **NOTE Low-Noise Coaxial Cable**

For the extended measurement paths over the connector plate, use low-noise coaxial cable (Agilent part number 8121-1191). This cable can maximize the guard effects and minimize the impression of the external noise.

Following figure shows the cutting example of this cable. Key point is the isolation between the conductive layer and the center conductor. So, cut and trim the end of the cable as shown in this figure by using a cutter and so on.

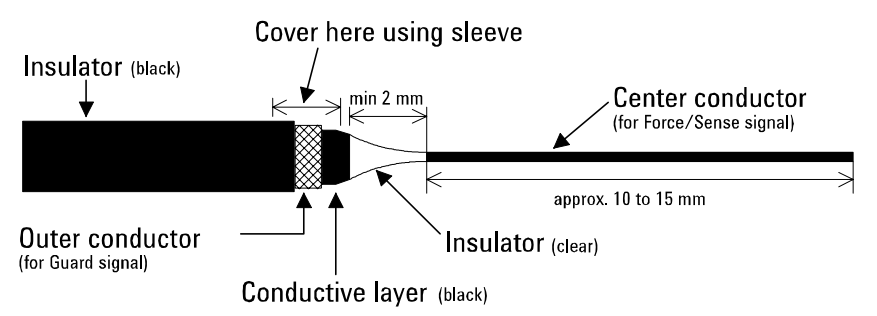

**CAUTION** Never connect the Guard terminal to any output, including circuit common, chassis ground, or any other guard terminal. Doing so will damage the SMU.

**WARNING Potentially hazardous voltages, up to ±100 V (±200 V for HPSMU), are present at the Force, Sense, and Guard terminals.**

**To prevent electrical shock, do not expose these lines.**

**Before turning the 4155C/4156C on, connect the Intlk terminal to a switch that turns off when the shielding box access door is opened.**

**Before you touch any connections to these terminals, turn the 4155C/4156C off, disconnect the power cable, and discharge any capacitors.**

**Installation** Mounting Connectors

### **To Connect the VSU/VMU/PGU Outputs**

The following figures show connection examples for VSU/VMU and PGU output.

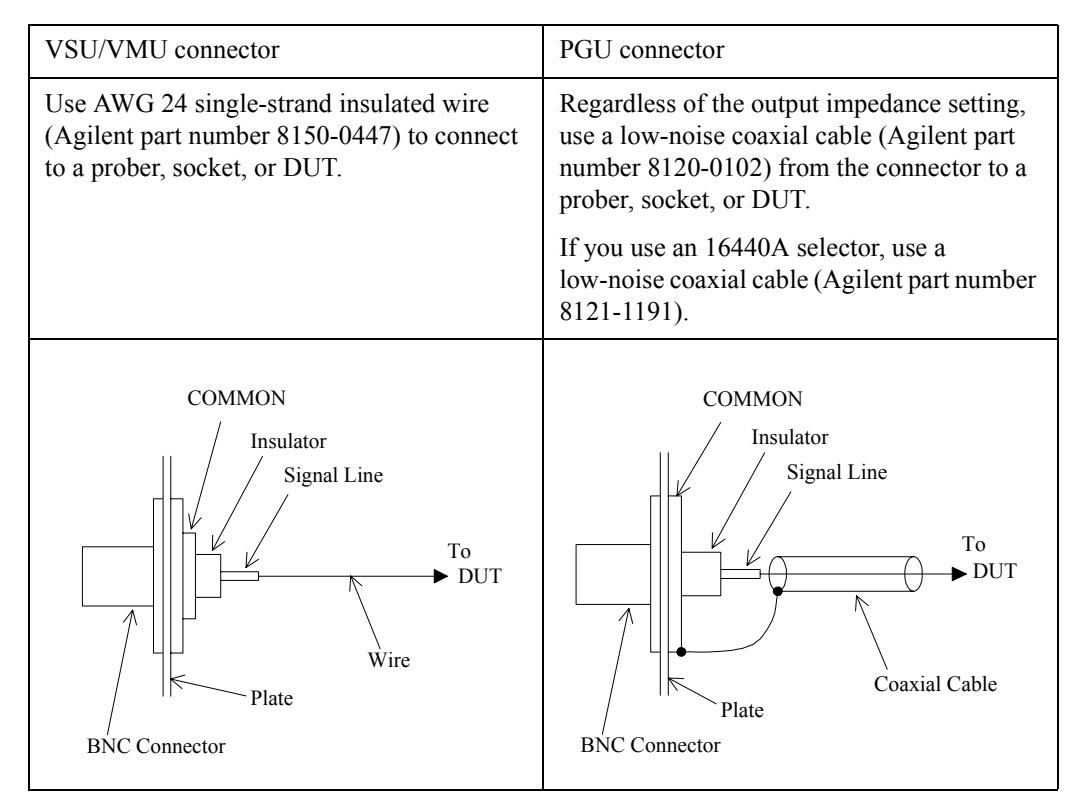

### **Connecting Instruments or Peripherals**

The 4155C/4156C provides an GPIB interface and parallel I/O interface for connection with other instruments or peripherals. This section contains information required to connect instruments or peripherals.

### **To Connect GPIB Instruments or Peripherals**

The 4155C/4156C has an GPIB interface for instrument, printer, or plotter control.

- If you use an external controller with the 4155C/4156C, connect an GPIB cable between the controller and the 4155C/4156C.
- If you control instruments using the 4155C/4156C built-in IBASIC capability, connect an GPIB cable between the instrument and the 4155C/4156C.
- If you use an GPIB printer or plotter to make hard copies, connect an GPIB cable between the printer or plotter and the 4155C/4156C.

To use the GPIB interface, you will need to fill in the following entry fields on the SYSTEM: MISCELLANEOUS screen. For details of this setup screen, see *Setup Screen Reference* manual.

#### **4155C is**

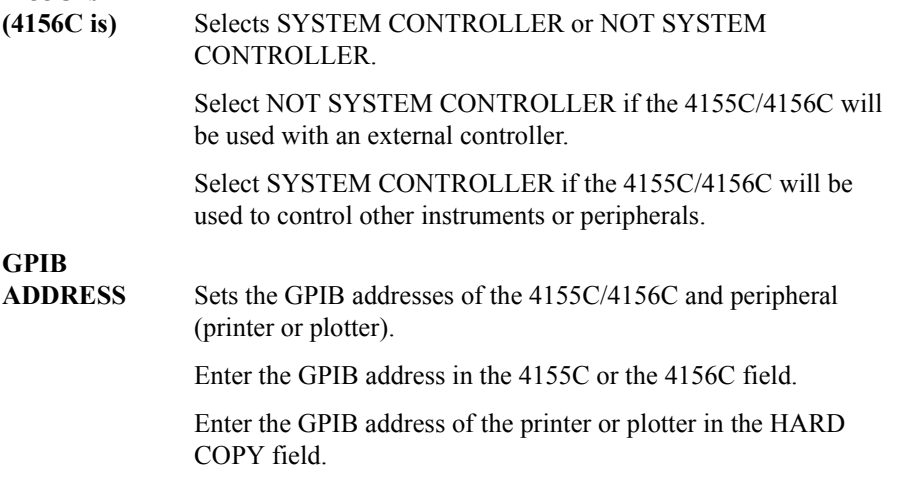

Installation Connecting Instruments or Peripherals

### **REMOTE**

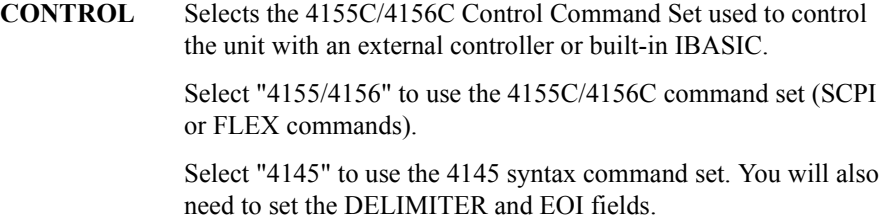

### **To Connect Parallel Peripherals**

The 4155C/4156C has a 25 pin parallel I/O interface port for connecting peripherals, such as a Centronics parallel printer.

To use a parallel printer, connect a parallel cable from the 4155C/4156C to the peripheral. You do *not* need to define any fields on the setup screen.

To make hard copies, refer to Chapter 5.

## **Maintenance**

Maintenance should be performed periodically to keep the 4155C/4156C and 41501A/B in good condition.

### **Calibration**

Calibration and adjustments must be performed periodically so that the instruments satisfy the specifications, and keep a good condition. It is recommended to perform the calibration once a year at least. For the calibration and adjustments, contact your nearest Agilent Technologies Service Center. Trained service personnel will perform the calibration and adjustments.

### **Cleaning**

Before performing cleaning, turn off the instrument, and disconnect power cable from the rear panel. Use a dry cloth to clean the external case parts.

To prevent electrical shock, do not perform cleaning when the instrument is turned on, and do not use a wet cloth.

Installation **Maintenance** 

# **3 Connecting to Network**

#### Connecting to Network

This chapter explains how to connect to a network, and contains the following sections:

• ["Introduction"](#page-86-0)

This section explains what the 4155C/4156C can do by connecting it to a network.

• ["Executing LAN Interface Test"](#page-87-0)

This section explains how to execute the LAN interface test of the 4155C/4156C.

• ["Network Setup Parameters"](#page-88-0)

This section explains the network setup parameters of the 4155C/4156C.

• ["Setting Up 4155C/4156C"](#page-89-0)

This section explains how to set up the network of the 4155C/4156C.

• ["Using Network"](#page-91-0)

This section explains the network functions of the 4155C/4156C, and describes examples of using a NFS server and a print server on a network.

• ["If You Use a HP-UX System"](#page-99-0)

This section describes information required to use a HP-UX system as a server.

• ["If You Use a Windows PC"](#page-101-0)

This section describes examples of setting up a NFS server and print server using a Windows PC.

#### **NOTE Setting Up Server**

The server should be set up by someone who is familiar with the operating system and networking.

If you use a HP-UX system, refer to ["If You Use a HP-UX System"](#page-99-0), and ask the HP-UX system administrator of your site to set up the server.

If you use a Windows PC, ask the administrator of the computer or do the setup yourself to configure the server. Setup example is described in ["If You Use a](#page-101-0)  [Windows PC"](#page-101-0). It uses the software package "Microsoft Windows Services for UNIX" to set up the NFS server. For the software package, visit the following URL:

http://www.microsoft.com/windows/sfu/

### <span id="page-86-0"></span>**Introduction**

The 4155C/4156C supports the NFS (network file system) client and lpr (line printer remote) capability. This feature provides the following advantages.

- You can manage the 4155C/4156C setup data files (\*.DAT, \*.MES, \*.STR, \*.MAT, or \*.CST) on a network file system, instead of diskettes.
- You can share those files with more than one 4155C/4156C.
- You can access files faster than using the built-in disk drive.
- You can transfer spreadsheet data files (\*.TXT) and graphics data files (TIFF, PCL, or HP-GL) to your PC using the network file system. You can analyze data by using spreadsheet software, and can import the graphics files into your technical report by using a word-processing software.
- You can store files that are too large to store on a diskette. This is useful for automatic measurements that store large amounts of data.
- You can share a remote printer with other users. You do not need to connect a printer to the 4155C/4156C.
- You can use a remote printer outside the clean room. This is good to keep the clean room free of normal printer dust.

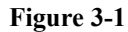

#### **Figure 3-1 Network Connection Example**

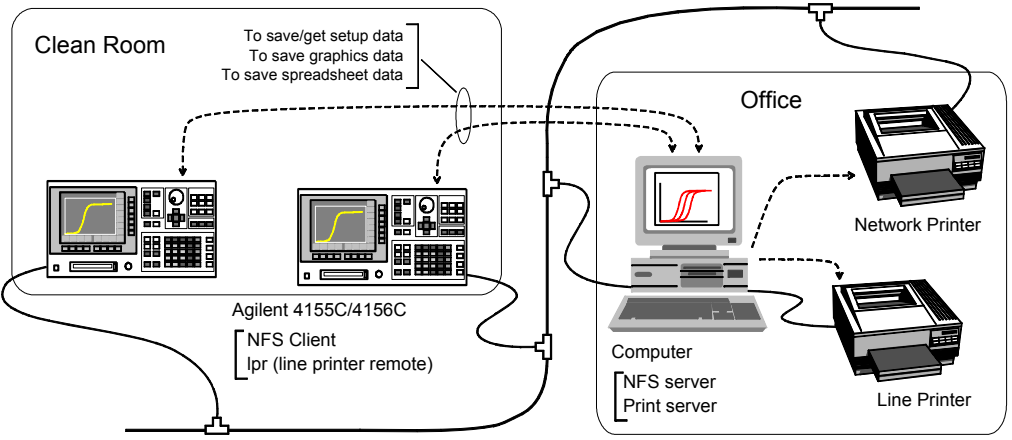

Note: The 4155C/4156C cannot be controlled via the LAN interface.

Note: The network file system cannot be mass-storage of the IBASIC of the 4155C/4156C.

You cannot save IBASIC programs, BASIC binary and ASCII data to the network file system.

### <span id="page-87-0"></span>**Executing LAN Interface Test**

Before connecting the 4155C/4156C to the network, you should check the operation of the LAN interface installed in the 4155C/4156C. Do this by executing the LAN interface test as shown below.

- 1. Turn the 4155C/4156C on.
- 2. Attach the LAN I/F test adapter (Agilent part number 04155-61631, furnished with the 4155C/4156C) to the LAN connector on the rear panel.
- 3. Press the System key, then select the CALIB/DIAG softkey to display the SYSTEM: SELF-CALIBRATION/DIAGNOSTICS screen.
- 4. In the CALIB/DIAG field, select the DIAG softkey.
- 5. In the CATEGORY field, select the CPU softkey.
- 6. Move the pointer to 312 (INT.) LAN Interface using the down-arrow key.
- 7. Select the EXECUTE softkey to execute the LAN interface test.

If the 4155C/4156C fails the test, contact the Agilent Technologies service office.

## <span id="page-88-0"></span>**Network Setup Parameters**

The 4155C/4156C needs the following parameters to connect to a network. Acquire the parameters from the administrators shown in the following table. If you are not connecting the 4155C/4156C to the network but to the server directly, you can assign the parameter values by yourself.

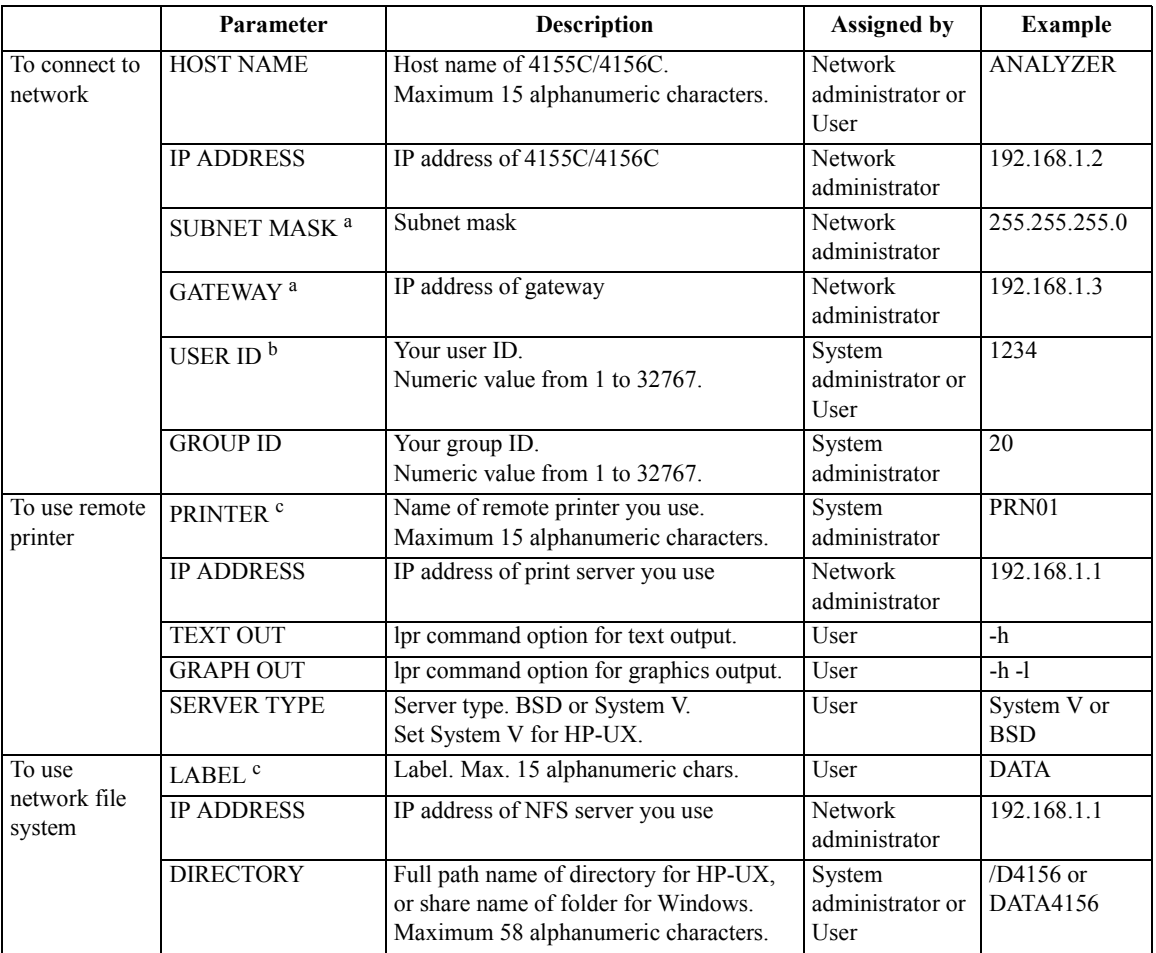

a. If you access only a network within the subnet, set to 0.0.0.0.

- b. User ID must be unique for each user. After using the 4155C/4156C, set a meaningless value. If you do not change the value, any user can access the network file system using your user ID.
- c. The value is used as a softkey label to specify a printer or a directory.

### <span id="page-89-0"></span>**Setting Up 4155C/4156C**

This section explains how to set up the 4155C/4156C network. The procedure supposes that the server has already been set up.

- 1. Turn off the 4155C/4156C.
- 2. Connect the 4155C/4156C to the network by using the straight LAN cable. If you are not connecting the 4155C/4156C to the network but to the server directly, use the cross LAN cable.
- 3. Turn on the 4155C/4156C.
- 4. Press the **System** key and the MISCELLANEOUS softkey to display the SYSTEM: MISCELLANEOUS screen.
- 5. Complete the 4155C/4156C NETWORK SETUP table. See [Figure 3-2](#page-90-0) and [Table 3-1.](#page-90-0)
- 6. Press the **System** key to enable the setup.
- 7. Enter the following command using the server to check the network connection of the 4155C/4156C.

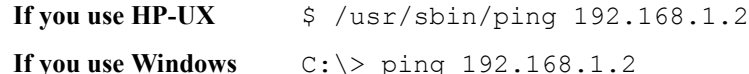

This is the example for the 4155C/4156C with IP address 192.168.1.2. If no response is returned, perform these instructions again.

- 8. Select the MISCELLANEOUS softkey of the 4155C/4156C.
- 9. Complete the NETWORK PRINTER SETUP, and select ADD or UPDATE. Skip this step if you are going to use a network file system only.
- 10. Complete the NETWORK DRIVE SETUP, and select ADD or UPDATE. Skip this step if you are going to use a remote printer only.
- 11. Press the **System** key to save and enable the setup.
- **NOTE** If you use Windows for the server, and if you use a DHCP server to obtain an IP address automatically, enter the ipconfig command to know the network parameters of your server. The values are displayed on the computer screen.

#### <span id="page-90-0"></span>**Figure 3-2 Setting Up 4155C/4156C**

**SYSTEM: MISCELLANEOUS**

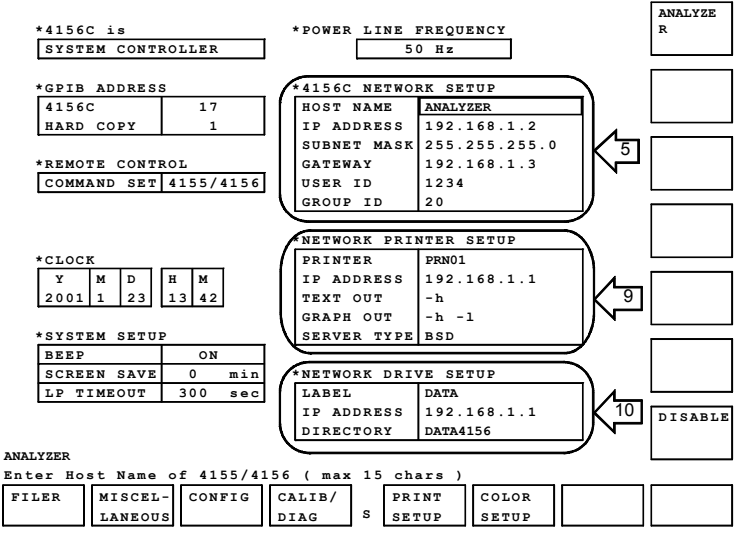

#### **Table 3-1 4155C/4156C Setup Parameters**

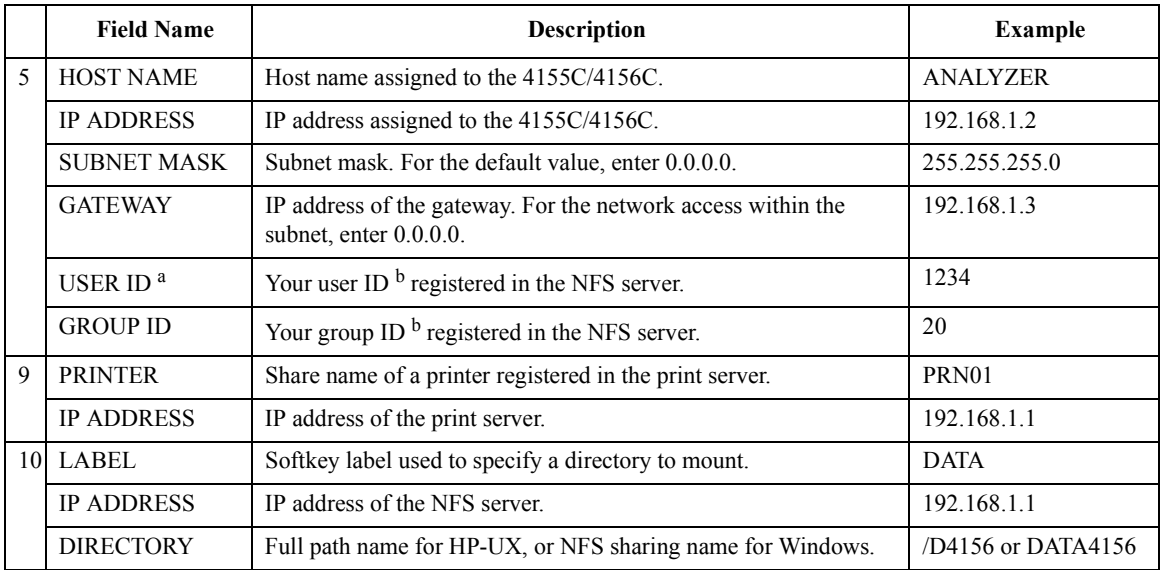

a. User ID must be unique for each user. After using the 4155C/4156C, set a meaningless value. If you do not change the value, any user can access the network file system using your user ID.

b. For Windows, use the values defined in the password file. See ["Setting Up NFS Server" on page 3-35.](#page-118-0)

## <span id="page-91-0"></span>**Using Network**

This section explains the network function of the 4155C/4156C, and describes the following examples of using the NFS server and the print server.

- "Functions"
- • ["Saving 4155C/4156C Setup Data"](#page-93-0)
- • ["Using Remote Printer"](#page-94-0)
- • ["Saving Graphics Data"](#page-95-0)
- • ["Saving Spreadsheet Data"](#page-97-0)

### **Functions**

Connecting to a network, the 4155C/4156C can use a remote printer and a NFS server on the network.

• To use a remote printer

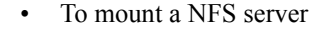

built-in flexible disk drive.

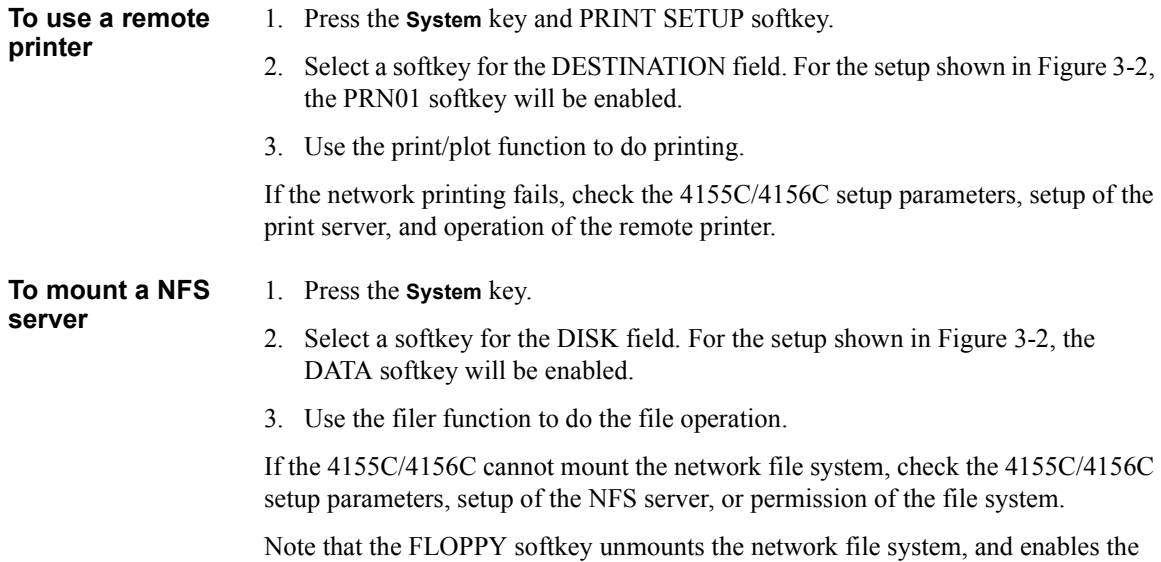

### **Files and directories created by the 4155C/4156C**

The 4155C/4156C creates a file or a directory upon the following permission. After creating it, change the permission as you wish by using the NFS server. The 4155C/4156C cannot change the permission.

If you use HP-UX system:

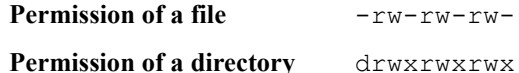

To change the permission, enter the chmod command. For details of the command, enter *man chmod* to display the on-line manual.

The following example changes the permission to *read only* for group and others.

\$ chmod 644 /D4156/FILE1.DAT

If you use Windows PC:

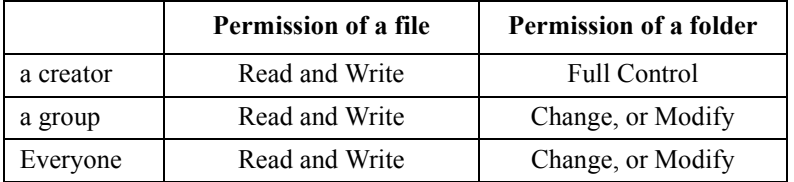

To change the permission, enter the CACLS command. For details of the command, enter *HELP CACLS* to display the help message.

The following example changes the permission to *Full Control* for the creator USER01, and to *Read* for users except for the creator.

```
C:\D4156> CACLS FILE1.DAT /P USER01:F Users:R Everyone:R
```
**NOTE** For Windows PC, be careful about permission of a file. The file can be deleted by a user even if the file is saved into the folder with the following permission.

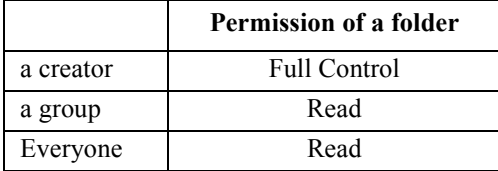

To avoid the trouble, change the permission to Read for group and Everyone.

### **Saving 4155C/4156C Setup Data**

This example saves a setup data file to a network file system. Figure 3-3 shows the 4155C/4156C setup screen for saving measurement setup data with result data to the IDVG.DAT file in the C:\D4156 directory of the NFS server.

<span id="page-93-0"></span>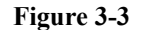

#### **Figure 3-3 Saving 4155C/4156C Setup Data**

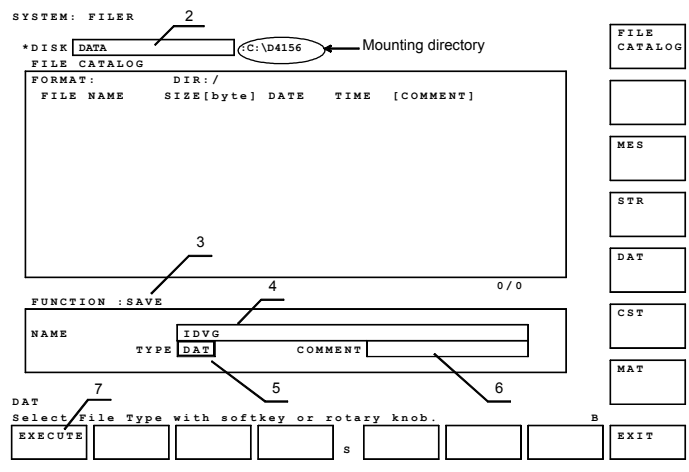

- 1. Press the System key to display the SYSTEM: FILER screen.
- 2. Move the field pointer to the DISK field, and select a softkey to mount the network file system.
- 3. Move the pointer to the FUNCTION field, and select the SAVE softkey.
- 4. Move the pointer to the NAME field, and enter the file name.
- 5. Move the pointer to the TYPE field, and select a softkey to specify the data type.
- 6. (optional) Move the pointer to the COMMENT field, and enter a comment for the file.
- 7. Select the EXECUTE softkey to start saving.

### <span id="page-94-0"></span>**Using Remote Printer**

The following example prints a measurement result graph by using a remote printer.

- 1. Press the Graph/List key to display the GRAPH/LIST: GRAPHICS screen.
- 2. If you print the result graph, press the Plot/Print key. The GRAPH PLOT dialog box appears.

If you print the screen image, press the green key and Plot/Print key. The SCREEN DUMP dialog box appears.

3. Complete the dialog box. See Figure 3-4 for the example setup.

Note that the DESTINATION field must be PRINTER/PLOTTER for printing.

- 4. Press the PR/PL SETUP softkey to display the PRINT/PLOT SETUP screen.
- 5. Complete the PRINT/PLOT SETUP screen. See [Figure 3-6](#page-96-0) for the example setup.

Select one of the softkeys in the DESTINATION field to specify a remote printer. Do not select the GPIB softkey or PARALLEL softkey that specify a printer connected to the 4155C/4156C directly.

- 6. Select the EXIT softkey to close the PRINT/PLOT SETUP screen.
- 7. Select the PRINT PLOT softkey to start printing. The hardcopy will be almost the same as in [Figure 3-7](#page-96-0).

#### **Figure 3-4 Printing Result Graph**

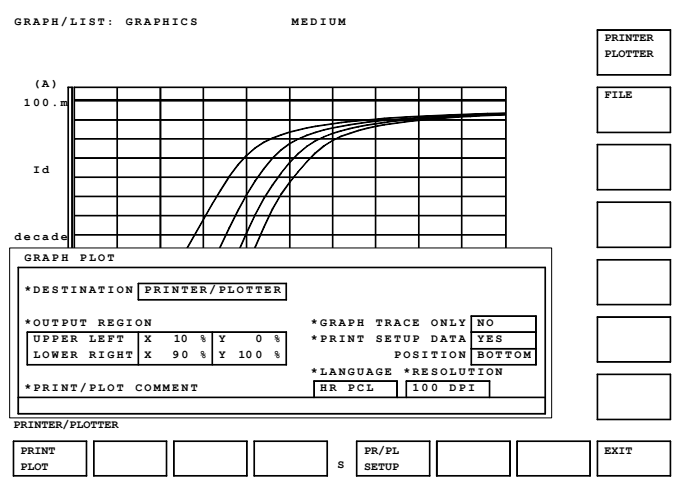

<span id="page-95-0"></span>Connecting to Network Using Network

### **Saving Graphics Data**

This example saves a graphics data file to a network file system. Figure 3-5 shows the 4155C/4156C setup screen to save a measurement result graph to the IDVG.TIF file in the network file system.

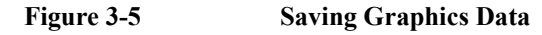

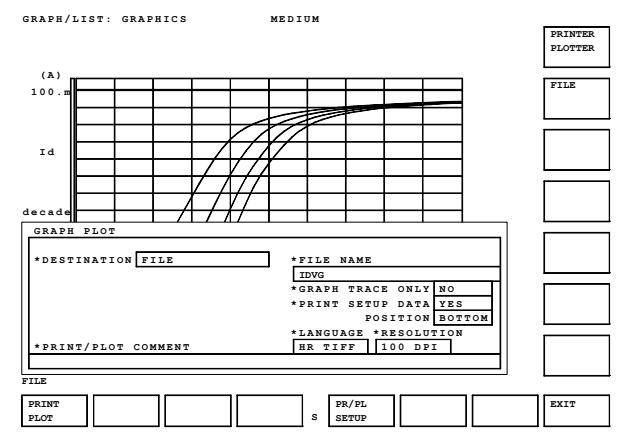

- 1. Press the System key to display the SYSTEM: FILER screen.
- 2. Move the field pointer to the DISK field, and select a softkey to mount the network file system.
- 3. Press the Graph/List key to display the GRAPH/LIST: GRAPHICS screen.
- 4. If you save the graph data, press the Plot/Print key. The GRAPH PLOT dialog box appears.

If you save the screen image, press the green key and Plot/Print key. The SCREEN DUMP dialog box appears.

5. Complete the dialog box. See Figure 3-5 for the example setup.

Note that the DESTINATION field must be FILE to save graphics data.

Specify the data format by selecting one of the softkeys in the LANGUAGE field. Select the HR TIFF softkey for the tiff format.

- 6. Press the PR/PL SETUP softkey to display the PRINT/PLOT SETUP screen.
- 7. Complete the PRINT/PLOT SETUP screen. See [Figure 3-6](#page-96-0) for the example setup. In [Figure 3-6,](#page-96-0) ignore the DESTINATION field for saving to a file.
- 8. Select the EXIT softkey to close the PRINT/PLOT SETUP screen.

#### 9. Select the PRINT PLOT softkey to start saving.

You can import the graphics file to a document such as a technical report by using word-processing software. Figure 3-7 shows the actual example of importing the tiff file to the document.

#### <span id="page-96-0"></span>**Figure 3-6 SYSTEM: PRINT/PLOT SETUP Screen**

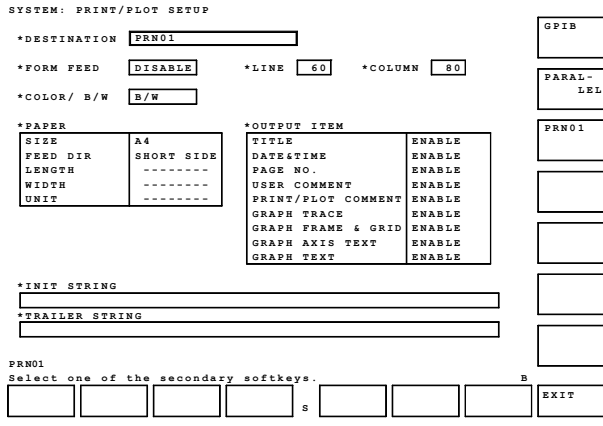

#### **Figure 3-7 Importing Graphics Data**

\*\*\* Agilent 4156C 6RAPH PLOT \*\* Feb 8 12:17:05 2001 PA6E 1

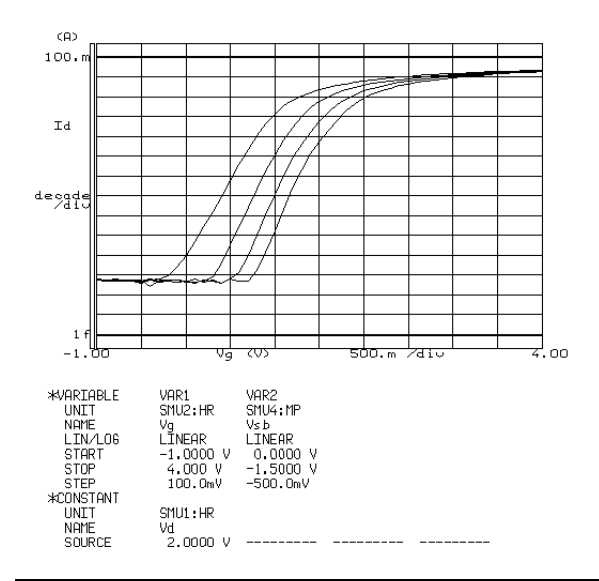

### <span id="page-97-0"></span>**Saving Spreadsheet Data**

This example saves measurement result data to a file in the spreadsheet format. Figure 3-8 shows an example setup to save spreadsheet data to the L-IDVG.TXT file in the C:\D4156 directory of the NFS server.

- 1. Press the System key to display the SYSTEM: FILER screen.
- 2. Move the field pointer to the DISK field, and select a softkey to mount the network file system.
- 3. Press the Graph/List key twice to display the GRAPH/LIST: LIST screen.
- 4. Select the SPREAD SHEET softkey.
- 5. Complete the ASCII SAVE function menu.

Example setup shown in Figure 3-8 defines the file name L-IDVG, enables output of the unit with data, sets the delimiter to comma, sets the string mark to double quotation mark, and enables output of all data (from index 1 to maximum).

6. Select the EXECUTE softkey to start saving.

You can read the file using spreadsheet software such as Lotus 1-2-3, as shown in [Figure 3-9.](#page-98-0)

**Figure 3-8 Saving Spreadsheet Data**

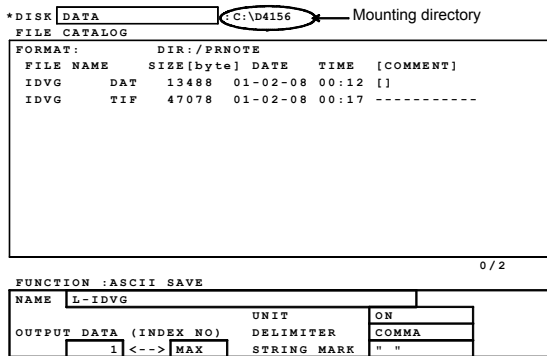

### <span id="page-98-0"></span>**Figure 3-9 Reading Spreadsheet Data**

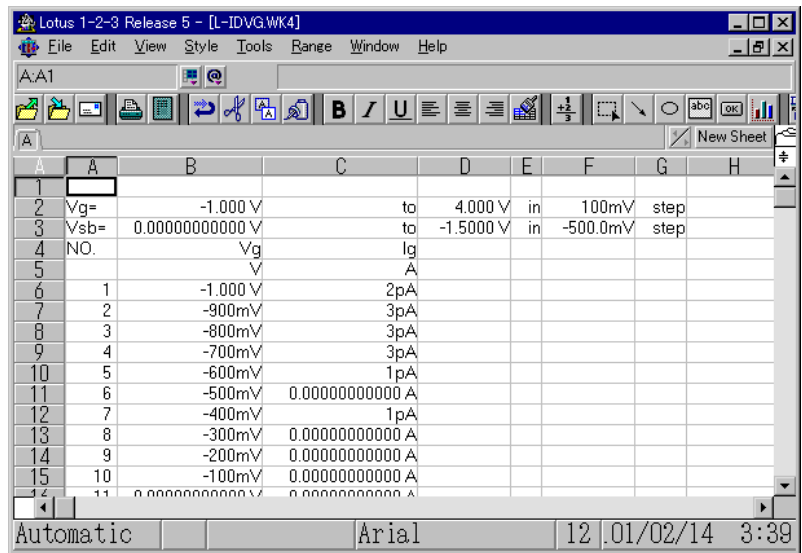

## <span id="page-99-0"></span>**If You Use a HP-UX System**

This section describes the information required for using a network file system and a remote printer on a HP-UX system via the network of your site.

- "Defining Network Parameters"
- • ["Setting Up HP-UX System"](#page-100-0)

### **Defining Network Parameters**

To connect the 4155C/4156C to the network of your site, the following network parameters are required. These parameters are usually assigned and managed by the network administrator. Contact the network administrator of your site, and acquire the parameter values.

- Host name of the 4155C/4156C (A maximum 15 alphanumeric characters for the 4155C/4156C)
- IP address of the 4155C/4156C
- Subnet mask
- IP address of gateway

The subnet mask and the IP address of the gateway are required to access a network outside the subnet.

### <span id="page-100-0"></span>**Setting Up HP-UX System**

To use a network file system and a remote printer on the HP-UX system, contact the HP-UX system administrator of your site, and request the following setup. The setup should be performed by the system administrator.

• To register your user account in the system (if you have not had an account)

For the user ID and group ID, a numeric value from 1 to 32767 is available.

• To add a printer (if no printer has been registered)

For the printer name, a maximum 15 alphanumeric characters is available. The first character must be a letter of the alphabet.

• To enable NFS server and export a directory to the 4155C/4156C

Host name and IP address of the 4155C/4156C are required. Previously acquire them from the network administrator.

Previously decide the name, owner, and permission of the directory to export. For the name, a maximum 58 alphanumeric characters including / is available.

Also, acquire the following parameters from the system administrator. They are required to set up the 4155C/4156C.

- User ID and group ID registered in the system
- IP address of the print server
- Name of the printer registered in the system
- IP address of the NFS server
- Full path name of the directory exported to the 4155C/4156C

### <span id="page-101-0"></span>**If You Use a Windows PC**

This section describes examples of setting up a NFS server and print server using a computer installed with Windows XP, Windows 2000, or Windows NT.

- • ["Hardware/Software Required"](#page-102-0)
- • ["Network Parameters Required"](#page-103-0)
- • ["Setting Up Network for Windows XP"](#page-104-0)
- • ["Setting Up Print Server for Windows XP"](#page-106-0)
- • ["Setting Up Network for Windows 2000"](#page-108-0)
- • ["Setting Up Print Server for Windows 2000"](#page-111-0)
- • ["Setting Up Network for Windows NT"](#page-113-0)
- • ["Setting Up Print Server for Windows NT"](#page-116-0)
- • ["Setting Up NFS Server"](#page-118-0)

**NOTE** Setting up of network and servers must be performed by a member of the Windows *Administrators* group.

### <span id="page-102-0"></span>**Hardware/Software Required**

You need the hardware and software listed below:

- Computer with the following specifications
	- Available hard disk space: 19 MB to 275 MB. Depends on the components installed from the Services for UNIX software package.
	- Memory: 16 MB or more.
	- Network adapter: Ethernet IEEE 802.3, 10BASE-T.
	- Operating system:

For use of Services for UNIX 3.5: Windows Server 2003, Windows 2000 Server with SP3 or SP4, Windows 2000 Professional SP3 or SP4, or Windows XP Professional with SP1 (SP2 can be used under a condition of "personal firewall off").

For use of Services for UNIX 3.0: Windows XP Professional SP1 (with Internet Explorer 6.0 or later) or Windows 2000 Professional SP3 (with Internet Explorer 6.0 or later).

For use of Services for UNIX 2.0: Windows 2000 Professional (with Internet Explorer 4.01 or later) or Windows NT 4.0 SP4 or later (with Internet Explorer 4.01 or later).

• LAN cable (1 ea., straight or cross)

Use straight cable for connecting the computer to a network.

Use cross cable for connecting the computer to the 4155C/4156C directly.

- CD-ROM drive
- Operating system CD-ROM
- Services for UNIX 2.0, 3.0, or 3.5

Services for UNIX 3.5 supports the NTFS file system only. And the FAT file system is not supported.

**NOTE** For the requirements and details about *Services for UNIX*, visit the following URL:

http://www.microsoft.com/windows/sfu/

*Services for UNIX* is required to set up the NFS server. If you set up the print server only, you do not need *Services for UNIX*.

<span id="page-103-0"></span>Connecting to Network If You Use a Windows PC

### **Network Parameters Required**

To set up a server, the following network parameters are required. These parameters are usually assigned and managed by the network administrator. Contact the network administrator of your site to acquire the parameter values.

#### **Table 3-2 Network Parameters**

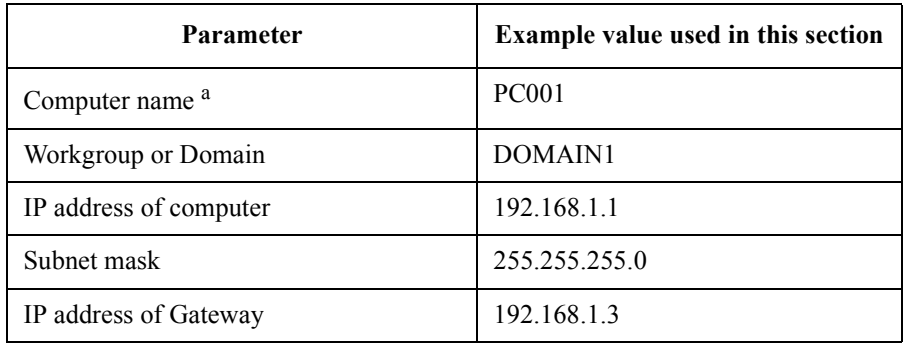

a. A maximum 15 alphanumeric characters is available for the 4155C/4156C.

**NOTE** If you are going to use the DHCP server, you need only the computer name and the domain name. The DHCP server assigns the IP address automatically, and changes it dynamically.

**NOTE** If you connect the computer to the 4155C/4156C directly and *never* connect to a local area network, assign the computer name and IP address by yourself.

For the workgroup name, set WORKGROUP.

Do not set the subnet mask and the IP address of gateway.

### **Setting Up Network for Windows XP**

<span id="page-104-0"></span>

**NOTE** If your computer has already been on the network, ignore this section. Just check the following network parameters.

- Computer name
- IP address of the computer
- IP address of the gateway (optional)
- Subnet mask (optional)

You can check these values by executing the hostname command and the ipconfig command using the Command Prompt.

This section describes how to set up the network of the computer.

**Table 3-3 Check List of Network Setup**

| <b>Steps</b>                     | Summary                               |
|----------------------------------|---------------------------------------|
| Step 1. Preparation              | You set up the computer.              |
| Step 2. Network Identification   | You check the network identification. |
| Step 3. Network Protocols        | You set the network protocol.         |
| Step 4. TCP/IP Properties        | You set up the TCP/IP properties.     |
| Step 5. Network Connection Check | You check the network connection.     |

**Step 1.** Preparation

- 1. Set up the computer, and connect the CD-ROM drive to the computer.
- 2. Connect the computer to the network of your site using the straight LAN cable.

If you are not going to connect the computer to the network but to the 4155C/4156C directly, use the cross LAN cable.

3. Turn on the computer and CD-ROM drive. Then wait until Windows boots up.

**Step 2.** Network Identification

- 1. Log on to Windows.
- 2. Click *Start* and *Control Panel* to open the Control Panel.

## Connecting to Network If You Use a Windows PC 3. Click *Performance and Maintenance*, then *System* to open the System Properties dialog box. 4. Click the *Computer Name* tab. 5. Check Full computer name and Workgroup or Domain. Or set them properly. **Step 3.** Network Protocols 1. In the Control Panel, click *Network and Internet Connections*, then *Network Connections*. 2. Double-click *Local Area Connection* to open the Local Area Connection Status dialog box. 3. Click *Properties* to open the Local Area Connection Properties dialog box. If Internet Protocol (TCP/IP) is not installed, click *Install*. After that, step through the setup instruction to install the TCP/IP. 4. Highlight *Internet Protocol (TCP/IP)*. **Step 4.** TCP/IP Properties 1. Click *Properties* to open the Internet Protocol (TCP/IP) Properties dialog box. 2. If you are going to use the DHCP server, click "*Obtain an IP address automatically*". You do not need to set the network parameters. Otherwise, click "*Use the following IP address*" and set the network parameters. 3. Click *OK*. 4. Click *OK*. 5. Click *Close*. **Step 5.** Network Connection Check 1. Click *Start*, *All Programs*, *Accessories*, and *Command Prompt* to open the Command Prompt window. 2. Ping a computer or a device on the network. If, for example, the IP address of the device is 192.168.1.99, execute C:\> ping 192.168.1.99.

If any error occurs, perform these instructions again.

### **Setting Up Print Server for Windows XP**

This section describes how to set up a print server using the computer installed with Windows XP. Before starting the procedure, set up the network of the computer as described in ["Setting Up Network for Windows XP" on page 3-21](#page-104-0).

<span id="page-106-0"></span>**Table 3-4 Check List of Setting up Print Server**

 $\mathsf{r}$ 

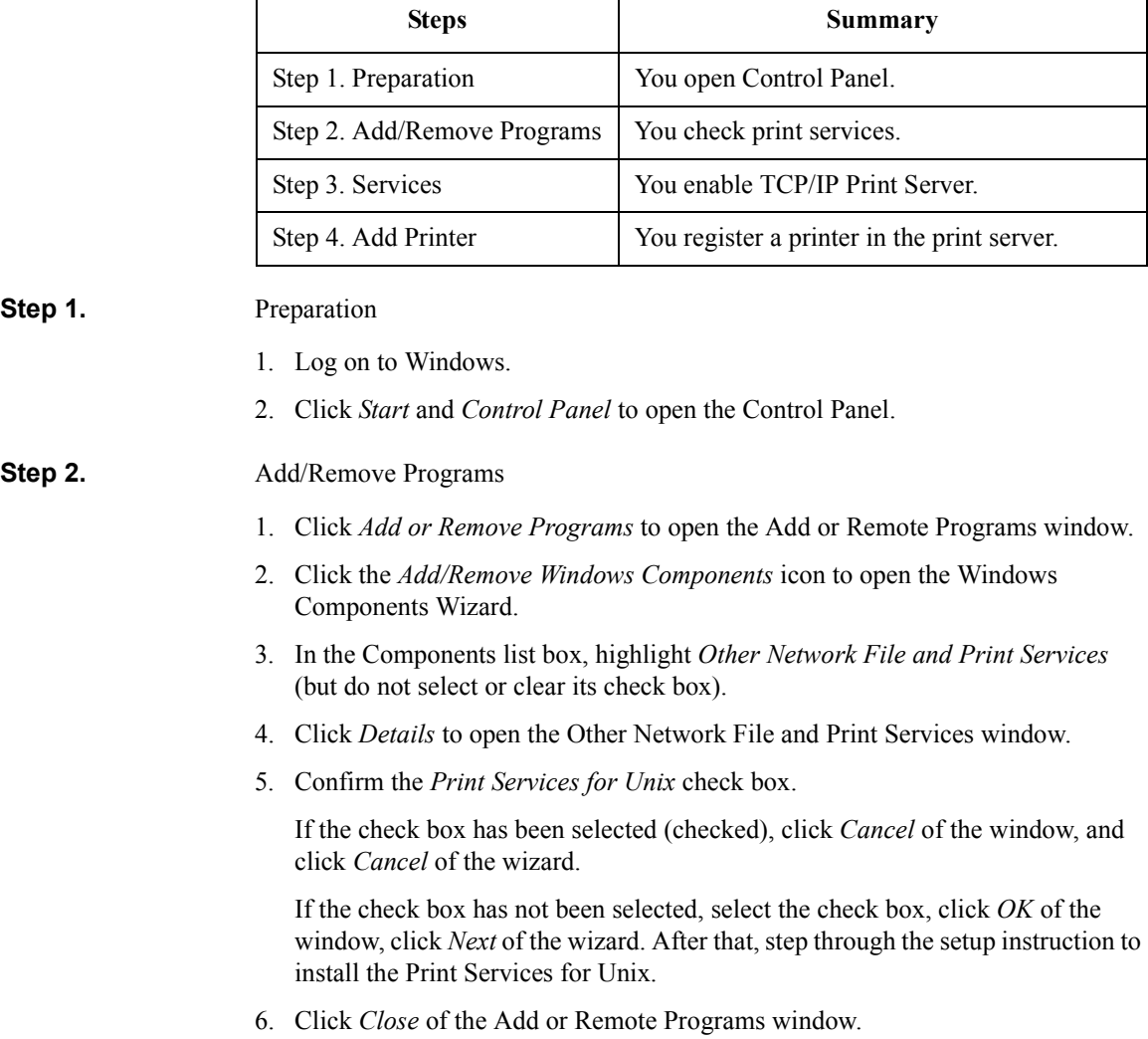

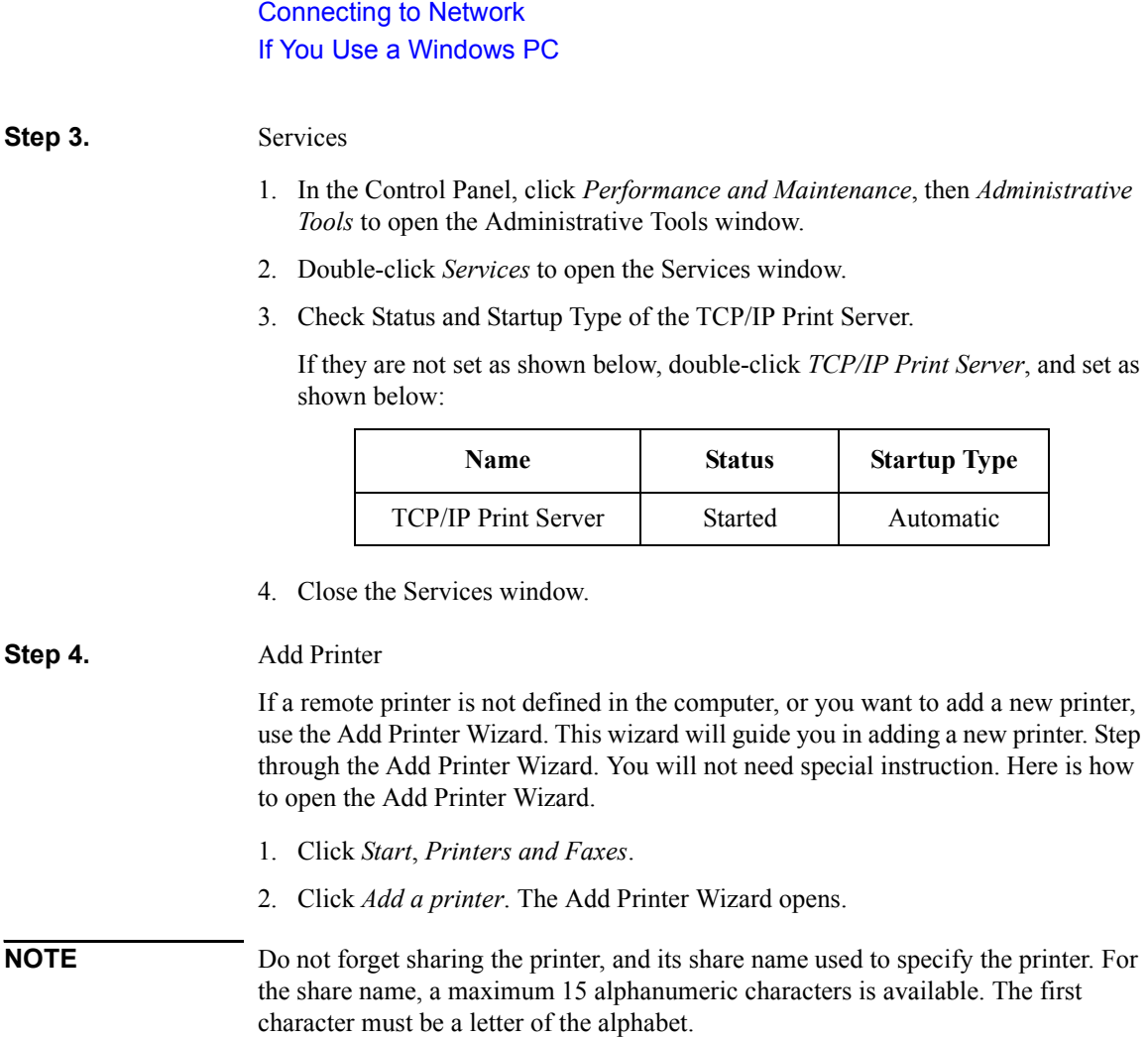
# **Setting Up Network for Windows 2000**

<span id="page-108-0"></span>**NOTE** If your computer has already been on the network, ignore this section. Just check the following network parameters.

- Computer name
- IP address of the computer
- IP address of the gateway (optional)
- Subnet mask (optional)

You can check these values by executing the hostname command and the ipconfig command using the Command Prompt.

This section describes how to set up the network of the computer.

#### **Table 3-5 Check List of Network Setup**

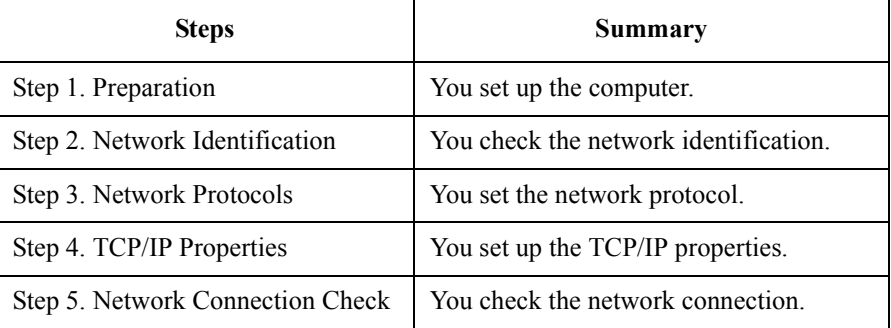

#### **Step 1.** Preparation

- 1. Set up the computer, and connect the CD-ROM drive to the computer.
- 2. Connect the computer to the network of your site using the straight LAN cable.

If you are not going to connect the computer to the network but to the 4155C/4156C directly, use the cross LAN cable.

3. Turn on the computer and CD-ROM drive. Then wait until Windows boots up.

<span id="page-109-0"></span>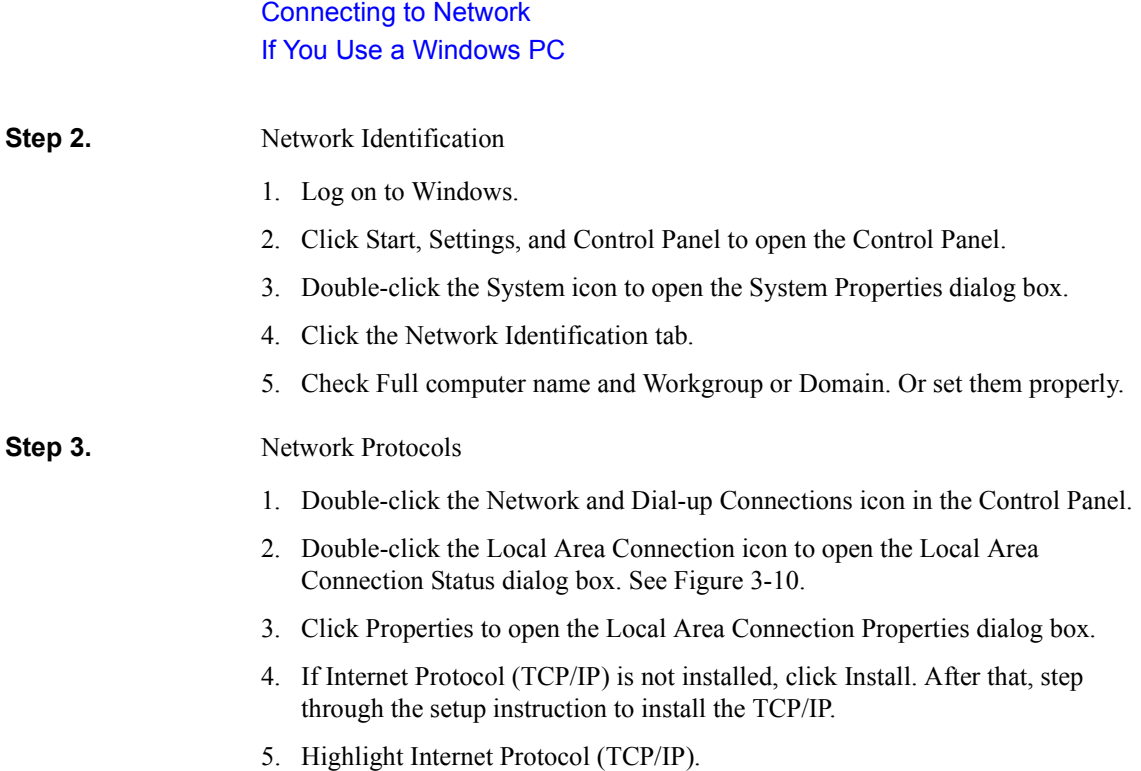

#### **Figure 3-10 Selecting Network Protocol**

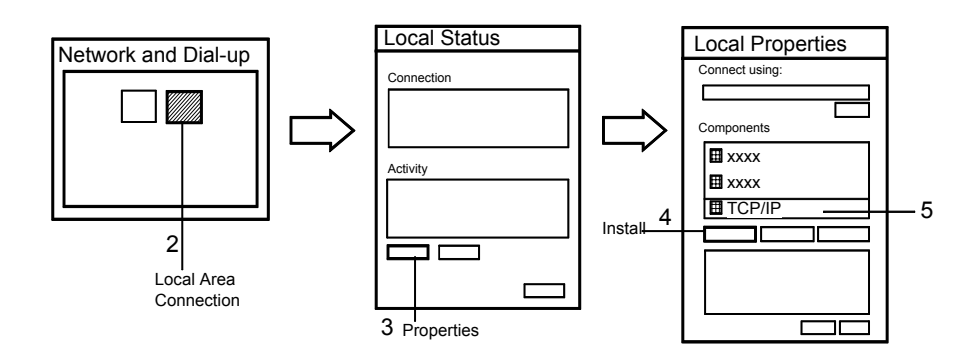

<span id="page-110-0"></span>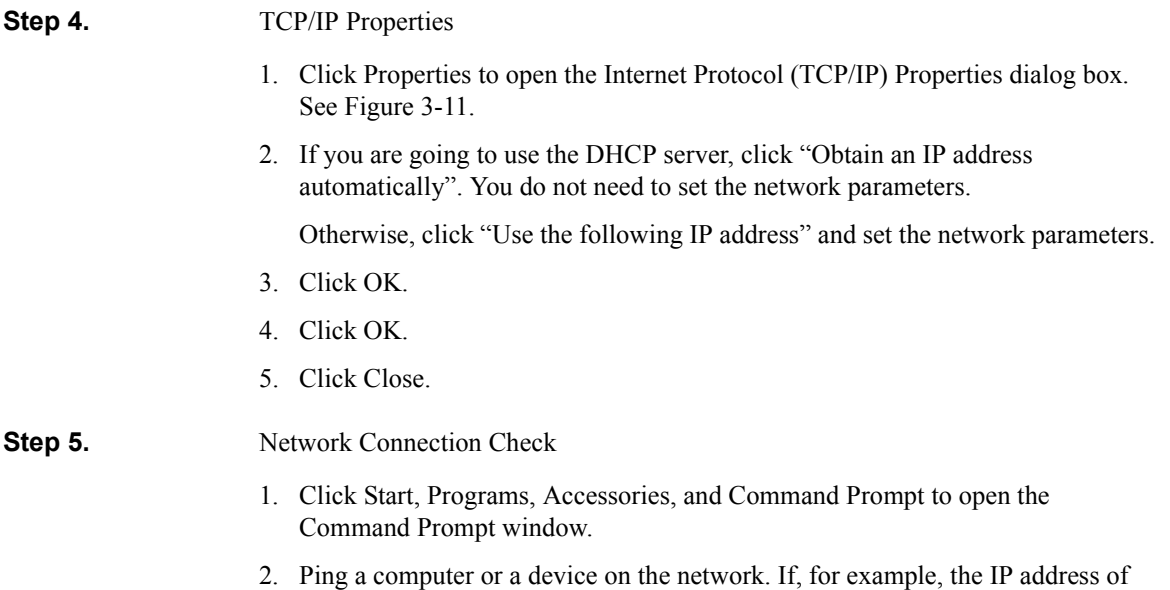

If any error occurs, perform these instructions again.

the device is 192.168.1.99, execute C:\> ping 192.168.1.99.

#### **Figure 3-11 Setting up TCP/IP Properties**

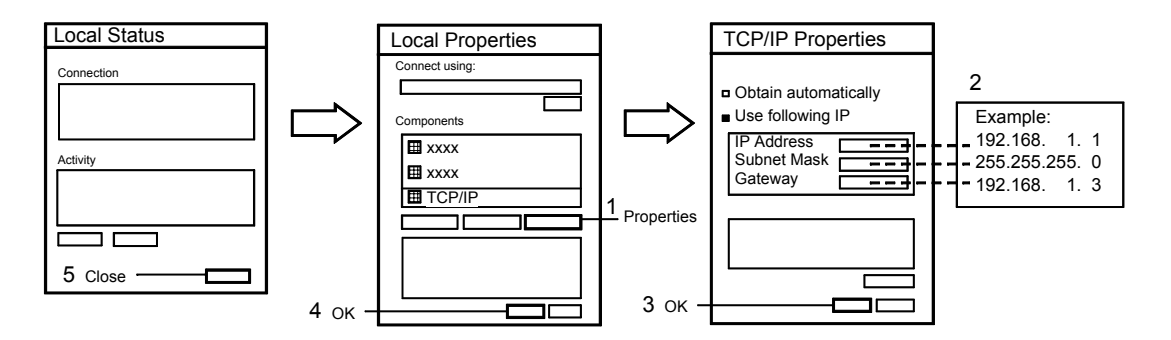

# **Setting Up Print Server for Windows 2000**

T

This section describes how to set up a print server using the computer installed with Windows 2000. Before starting the procedure, set up the network of the computer as described in ["Setting Up Network for Windows 2000" on page 3-25](#page-108-0).

٦

#### **Table 3-6 Check List of Setting up Print Server**

 $\Gamma$ 

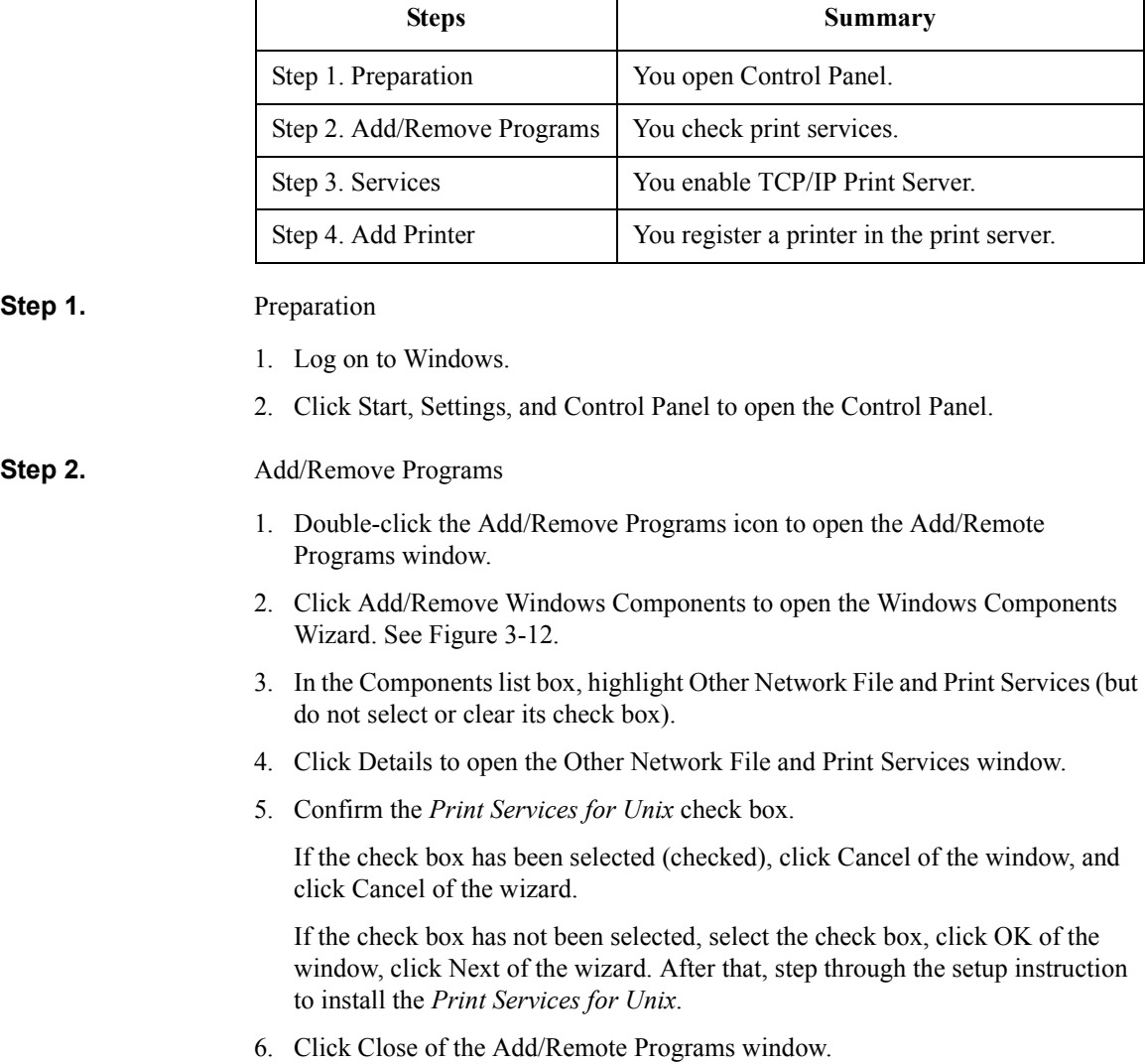

<span id="page-112-0"></span>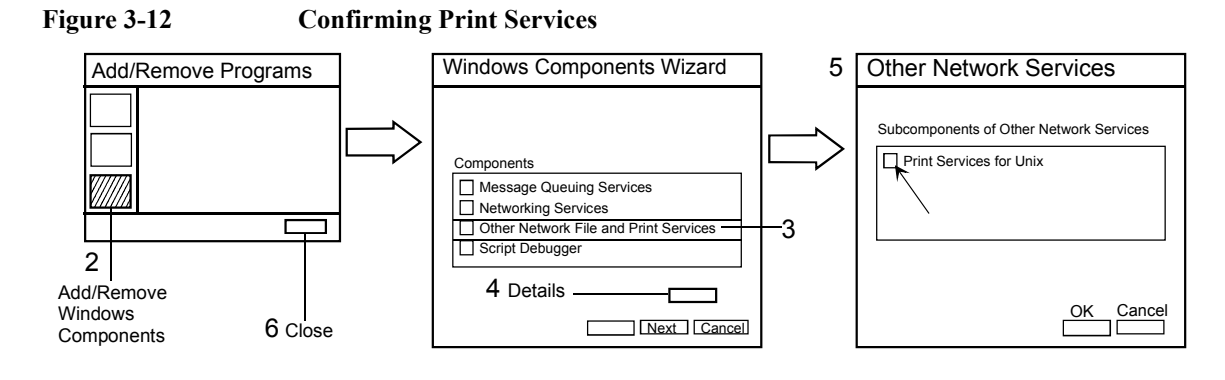

### **Step 3.** Services

- 1. Double-click the Administrative Tools icon to open the Administrative Tools
- 2. Double-click the Services icon to open the Services window.
- 3. Check Status and Startup Type of the TCP/IP Print Server.

If they are not set as shown below, double-click TCP/IP Print Server, and set as shown below:

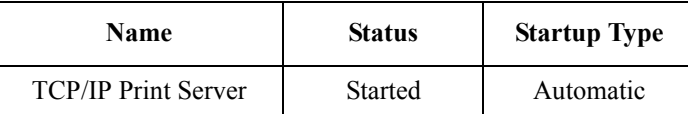

4. Close the Services window.

window.

#### **Step 4.** Add Printer

If a remote printer is not defined in the computer, or you want to add a new printer, use the Add Printer Wizard. This wizard will guide you in adding a new printer. Step through the Add Printer Wizard. You will not need special instruction. Here is how to open the Add Printer Wizard.

- 1. Click Start, Settings, and Printers to open the Printers folder.
- 2. Double-click the Add Printer icon. The Add Printer Wizard opens.

#### **NOTE** Do not forget sharing the printer, and its share name used to specify the printer. For the share name, a maximum 15 alphanumeric characters is available. The first character must be a letter of the alphabet.

# **Setting Up Network for Windows NT**

<span id="page-113-0"></span>**NOTE** If your computer has already been on the network, ignore this section. Just check the following network parameters.

- Computer name
- IP address of the computer
- IP address of the gateway (optional)
- Subnet mask (optional)

You can check these values by executing the hostname command and the ipconfig command using the Command Prompt.

This section describes how to set up the network of the computer.

**Table 3-7 Check List of Network Setup**

| <b>Steps</b>                     | Summary                               |
|----------------------------------|---------------------------------------|
| Step 1. Preparation              | You set up the computer.              |
| Step 2. Network Identification   | You check the network identification. |
| Step 3. Network Protocols        | You set the network protocol.         |
| Step 4. TCP/IP Properties        | You set up the TCP/IP properties.     |
| Step 5. Network Connection Check | You check the network connection.     |

<span id="page-114-0"></span>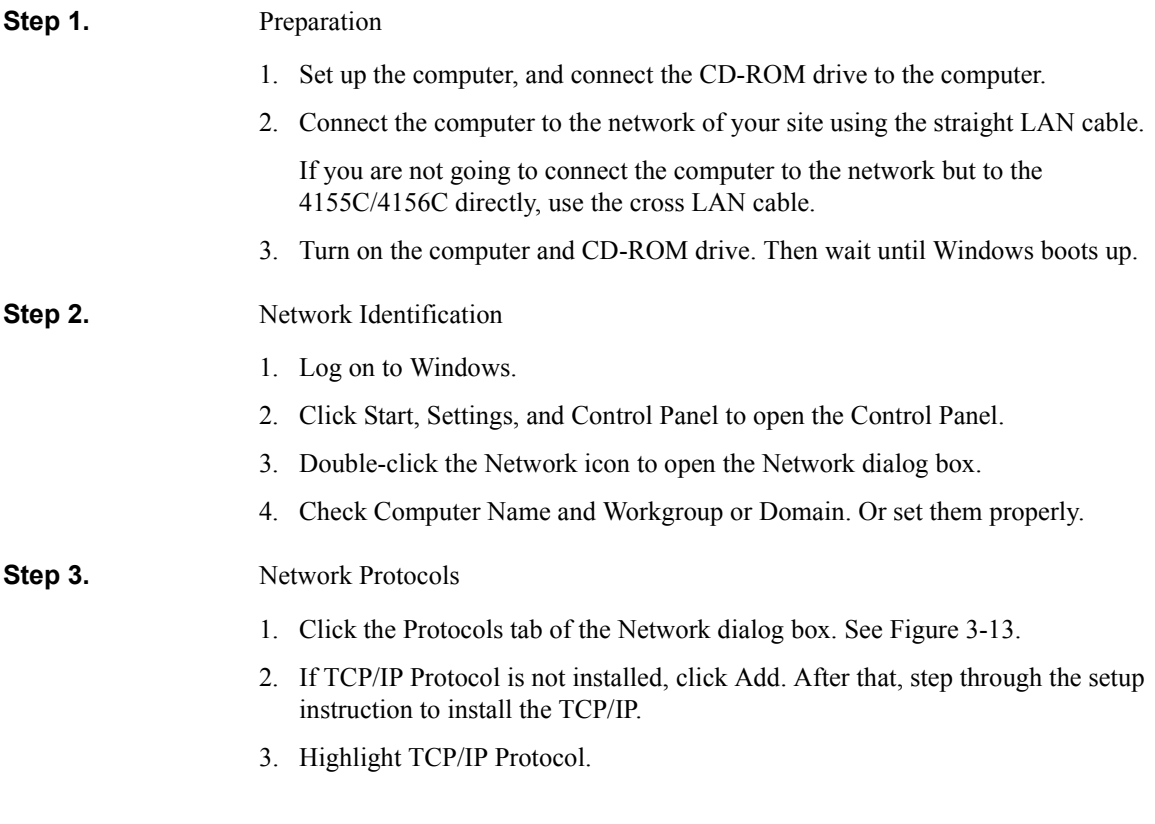

#### **Figure 3-13 Selecting Network Protocol**

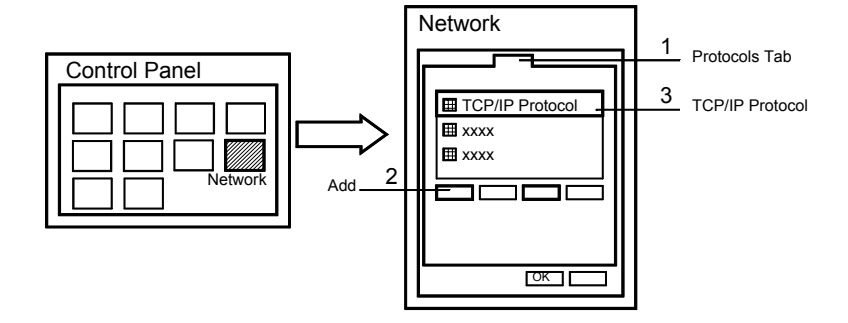

<span id="page-115-0"></span>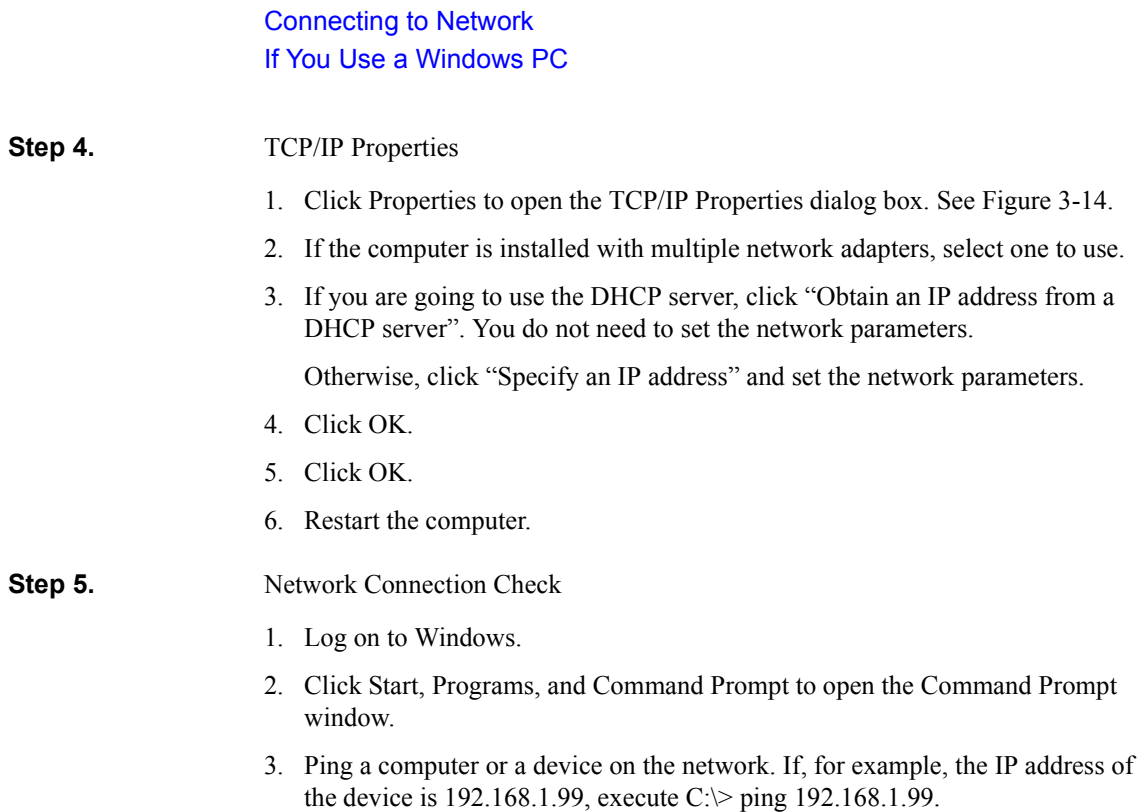

If any error occurs, perform these instructions again.

**Figure 3-14 Setting up TCP/IP Properties**

5

#### TCP/IP Properties Network IP Address Tab Adapter **THE TCP/IP Protocol**  $x \times$  Adapter  $\boxed{\overrightarrow{y}}$  2 **EX** xxxx Obtain from DHCP **田** xxxx Specify IP address 3 IP Address 3 الصار ГΠ Subnet Mask  $-$  - 255.255.255. 0 o.

 $\overline{\text{OK}}$ 

1 Properties

**Gateway** 

4

OK

Example: 192.168. 1. 1

ГΠ ↴

 $-192.168.$  1. 3

# **Setting Up Print Server for Windows NT**

This section describes how to set up a print server using the computer installed with Windows NT. Before starting the procedure, set up the network of the computer as described in ["Setting Up Network for Windows NT" on page 3-30](#page-113-0).

**Table 3-8 Check List of Setting up Print Server**

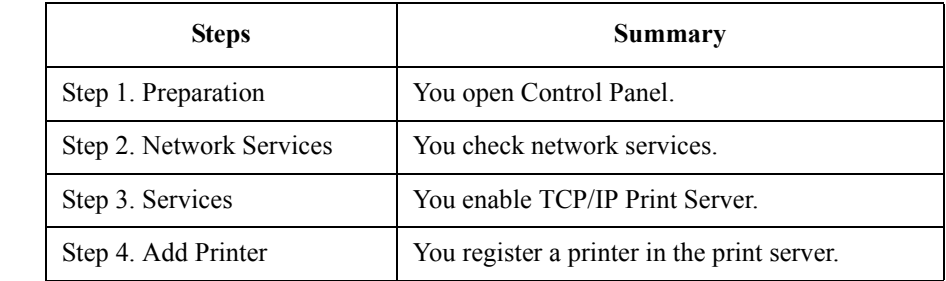

#### **Step 1.** Preparation

- 1. Log on to Windows.
- 2. Click Start, Settings, and Control Panel to open the Control Panel.

#### **Step 2.** Network Services

- 1. Double-click the Network icon to open the Network dialog box.
- 2. Click the Services tab of the Network dialog box. See Figure 3-15.
- 3. If Microsoft TCP/IP Printing is not installed, click Add. After that, follow the setup instructions to install the TCP/IP Printing service.
- 4. Click OK.

#### **Figure 3-15 Confirming Network Services**

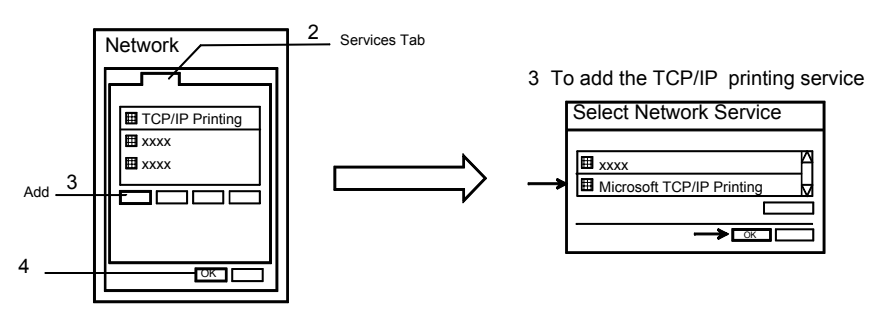

#### <span id="page-117-0"></span>**Figure 3-16 Enabling Print Server**

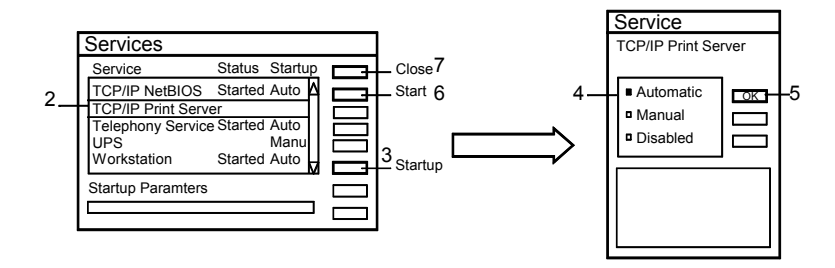

#### **Step 3.** Services

- 1. Double-click the Services icon to open the Services dialog box. See Figure 3-16.
- 2. Click TCP/IP Print Server.
- 3. Click Startup to open the TCP/IP Print Server dialog box.
- 4. Set Automatic.
- 5. Click OK.
- 6. Click Start.
- 7. Click Close.

#### **Step 4.** Add Printer

If a remote printer is not defined in the computer, or you want to add a new printer, use the Add Printer Wizard. This wizard will guide you in adding a new printer. Step through the Add Printer Wizard. You will not need special instruction. Here is how to open the Add Printer Wizard.

- 1. Click Start, Settings, and Printers to open the Printers folder.
- 2. Double-click the Add Printer icon. The Add Printer Wizard opens.

#### **NOTE** Do not forget sharing the printer, and its share name used to specify the printer. For the share name, a maximum 15 alphanumeric characters is available. The first character must be a letter of the alphabet.

# **Setting Up NFS Server**

This section describes how to set up the NFS server using the Microsoft Windows Services for UNIX software. Before starting the procedure, set up the network of the computer as described in ["Setting Up Network for Windows XP" on page 3-21](#page-104-0), ["Setting Up Network for Windows 2000" on page 3-25,](#page-108-0) or ["Setting Up Network for](#page-113-0)  [Windows NT" on page 3-30](#page-113-0).

This section provides setup procedures using the Services for UNIX 3.5 software.

Perform step 1 to step 9 to set up the NFS server.

Perform step 10 to export a network file system.

**Table 3-9 Check List of Setting up NFS Server**

| <b>Steps</b>                       | Summary                                                                                  |
|------------------------------------|------------------------------------------------------------------------------------------|
| Step 1. Preparation                | You add Windows logon accounts, and<br>create password file and group file. <sup>a</sup> |
| Step 2. Installation               | You install Services for UNIX.                                                           |
| Step 3. Server for NFS             | You set up Server for NFS menu.                                                          |
| Step 4. Group Registration         | You register groups.                                                                     |
| Step 5. User Registration          | You register users.                                                                      |
| Step 6. User Mapping Configuration | You specify password file and group file.                                                |
| Step 7. User Name Mapping          | You set user mapping.                                                                    |
| Step 8. Group Name Mapping         | You set group mapping.                                                                   |
| Step 9. Map Maintenance            | You save user name mapping data.                                                         |
| Step 10. Export (Windows Explorer) | You export a network file system.                                                        |

a. The password file and group file are used for the user mapping between a NFS server and a NFS client.

<span id="page-119-0"></span>**Step 1.** Preparation

1. Add Windows logon accounts and groups you want to register.

For Windows XP, use User Accounts opened from the Control Panel.

For Windows 2000, use Users and Passwords opened from the Control Panel.

For Windows NT, use User Manager opened by clicking Start, Programs, Administrative Tools, and User Manager.

2. Create and save a password file (for example, C:\test\passwd).

The file must contain the user name (first element), user ID (third element), and group ID (fourth element) separated by a colon in each line. The second, fifth, sixth, and seventh elements are not required for the 4155C/4156C dedicated NFS server.

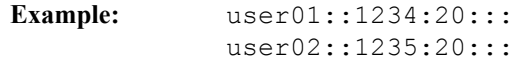

3. Create and save a group file (for example, C:\test\group).

The file must contain the group name (first element), group ID (third element), and group members (fourth element) separated by a colon in each line. The second element is not required for the 4155C/4156C dedicated NFS server.

Example: users::20:user01,user02

Example shown in 2 and 3 defines the following user information:

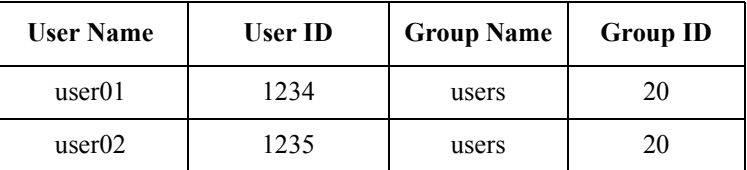

**NOTE** User ID and group ID defined in the password file and group file are important. They must be set to the 4155C/4156C when it mounts to a network file system on the NFS server. A numeric value from 1 to 32767 is available for the 4155C/4156C. **NOTE** If the computer is going to be a NFS server of an Unix system, copy the password file and group file from the Unix system. You do not need to create the password file and group file shown in 2 and 3.

<span id="page-120-0"></span>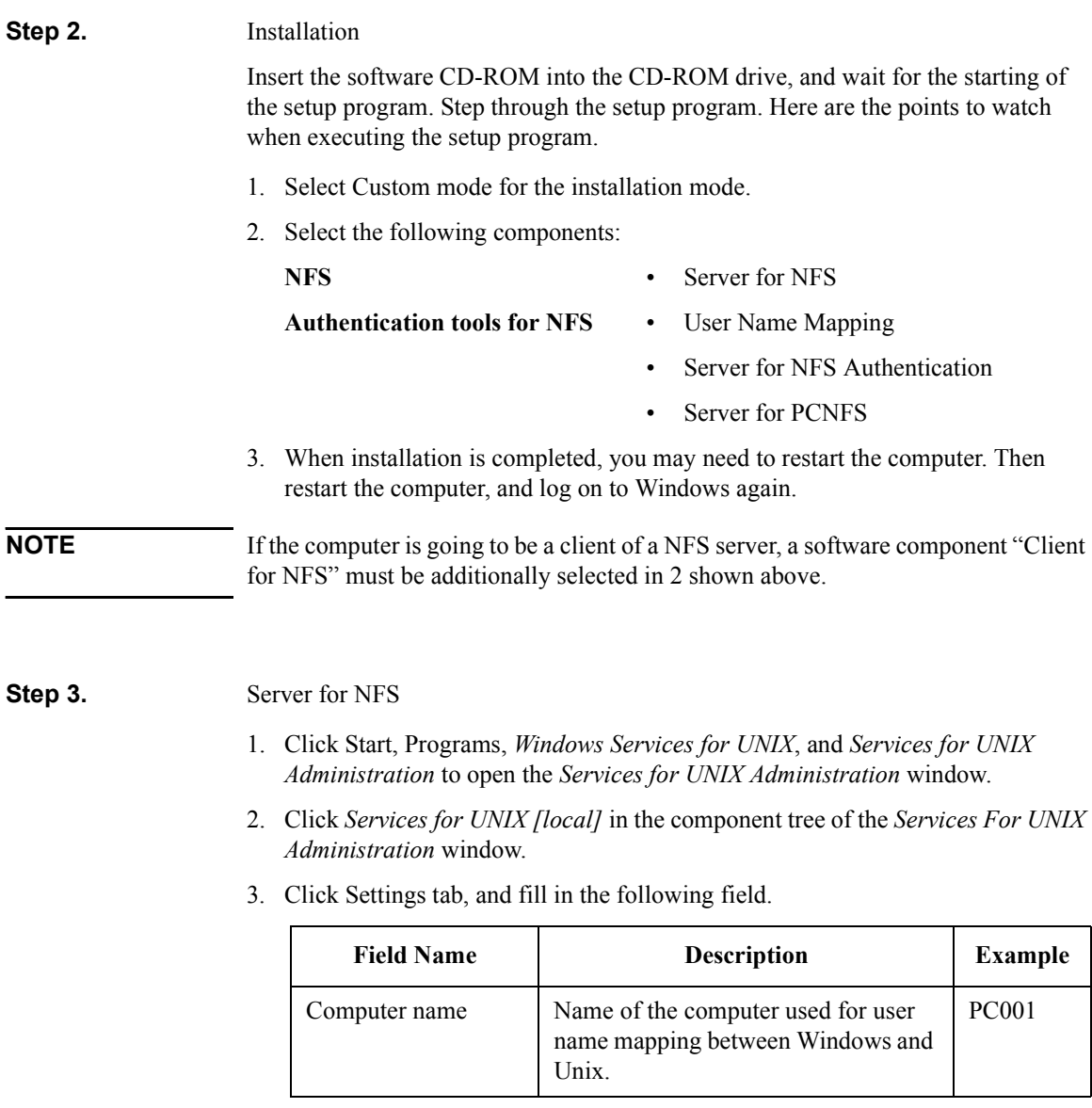

4. Click Apply.

#### <span id="page-121-0"></span>**Step 4.** Group Registration

- 1. Click *Server for PCNFS* in the component tree of the *Services For UNIX Administration* window.
- 2. Click Group tab.
- 3. Fill in the following fields, and click New.

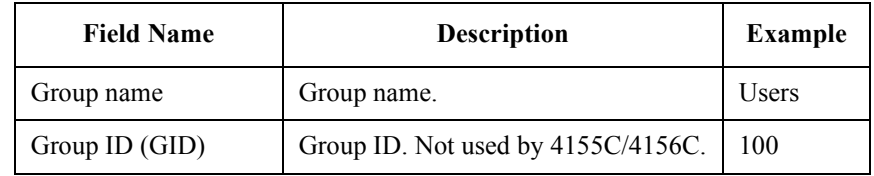

- 4. Repeat 3 for all groups you want to register.
- 5. Click Apply.

#### **Step 5.** User Registration

- 1. Click *Server for PCNFS* in the component tree of the *Services For UNIX Administration* window.
- 2. Click Users tab.
- 3. Click New, complete the PCNFS Users dialog box, and click OK.

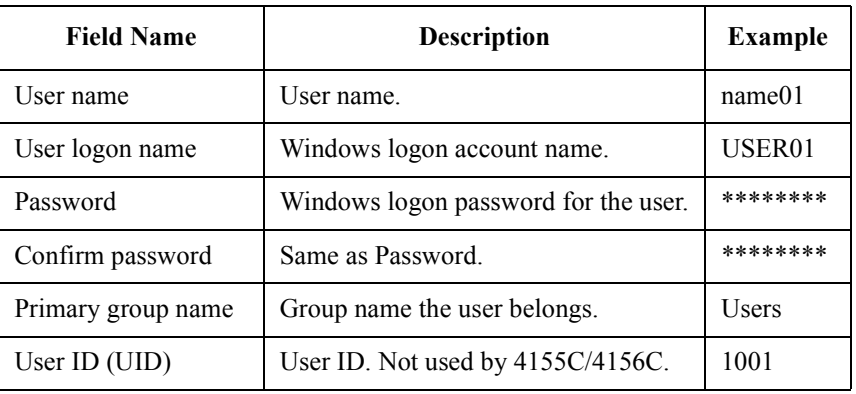

- 4. Repeat 3 for all users you want to register.
- 5. Click Apply.

#### <span id="page-122-0"></span>**Step 6.** User Mapping Configuration

- 1. Click *User Name Mapping* in the component tree of the *Services For UNIX Administration* window.
- 2. Click Configuration tab.
- 3. Select *Use Password and Group files* radio button.
- 4. Fill in the following fields. For the password file and group file, see [Step 1.](#page-119-0)

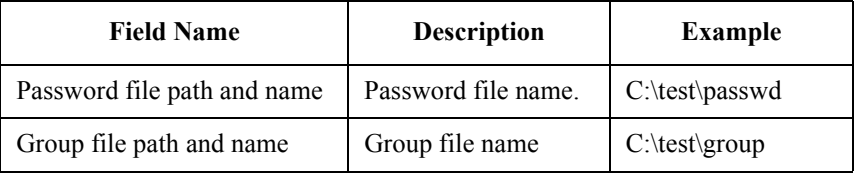

5. Click Apply.

#### **Step 7.** User Name Mapping

- 1. Click *User Name Mapping* in the component tree of the *Services For UNIX Administration* window.
- 2. Click Maps tab.
- 3. Click *Show User Maps* of the Advanced maps.
- 4. Select Windows domain name, for example, \\PC001 for the computer named PC001.
- 5. Click List Windows Users. Windows logon accounts will be listed on the Windows users list box.
- 6. Click List UNIX Users. Unix users will be listed on the UNIX users list box.
- 7. Select a Windows user name and an UNIX user name to associate, then click Add. For example, set as shown below:

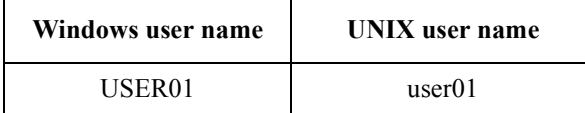

- 8. Repeat 7 for all users you want to register.
- 9. Click Apply.

#### <span id="page-123-0"></span>**Step 8.** Group Name Mapping

- 1. Click *User Name Mapping* in the component tree of the *Services For UNIX Administration* window.
- 2. Click Maps tab.
- 3. Click *Show Group Maps* of the Advanced maps.
- 4. Select Windows domain name, for example, \\PC001 for the computer named PC001.
- 5. Click List Windows Groups. Windows groups will be listed on the Windows groups list box.
- 6. Click List UNIX Groups. Unix groups will be listed on the UNIX groups list box.
- 7. Select a Windows group name and an UNIX group name to associate, then click Add. For example, set as shown below:

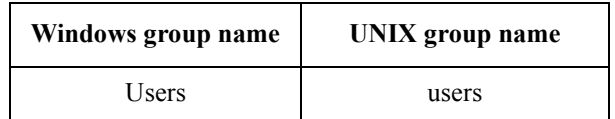

- 8. Repeat 7 for all groups you want to register.
- 9. Click Apply.

#### <span id="page-124-0"></span>**Step 9.** Map Maintenance

- 1. Click *User Name Mapping* in the component tree of the *Services For UNIX Administration* window.
- 2. Click Map Maintenance tab.
- 3. Enter the name of backup file.

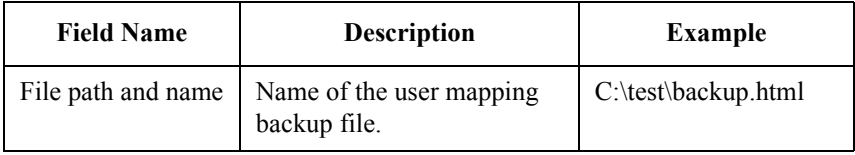

- 4. Click Back Up to create the backup file. The backup file saves the user mapping and group mapping data you set at Step 7 and Step 8.
- 5. Click Apply.

Finally, close the *Services for UNIX Administration* window to complete the setup of the NFS server. You may need to restart the computer. Then restart the computer, and log on to Windows again.

<span id="page-125-0"></span>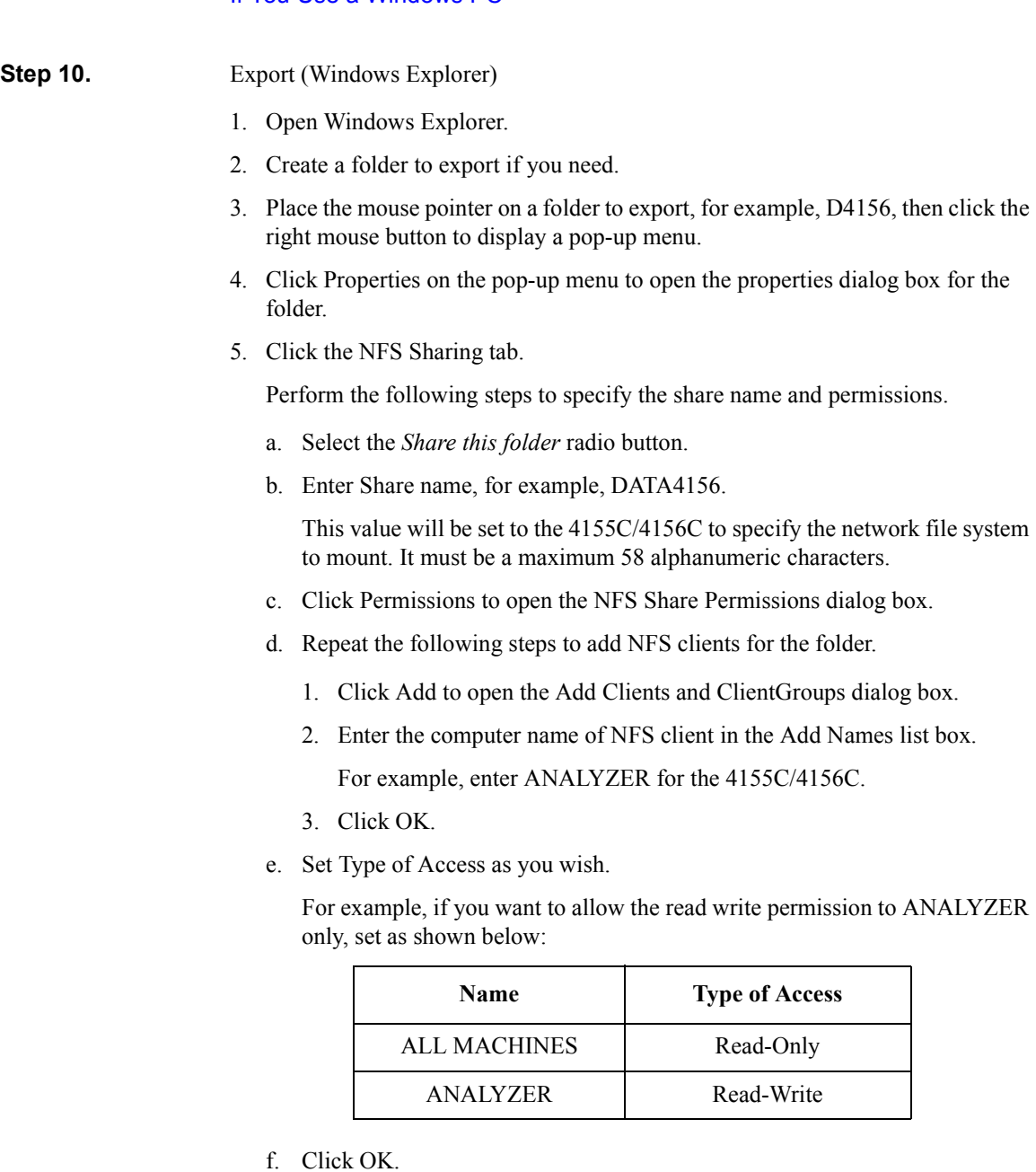

6. Click OK of the dialog box.

7. Open the Command Prompt window.

Click Start, All Programs, Accessories, and Command Prompt for Windows XP.

Click Start, Programs, Accessories, and Command Prompt for Windows 2000.

8. Change the permission of the folder as you wish by entering the CACLS command. For details of the command, refer to the help message displayed by entering the following statement.

C:\> HELP CACLS

Example:

C:\> CACLS D4156 /P USER01:F Users:R Everyone:R

This example sets the permission of the folder D4156 as shown below.

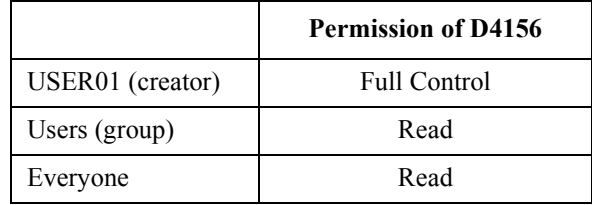

Then the 4155C/4156C (for example, host name ANALYZER) will be able to mount a folder you specified.

# **4 File Operations**

#### File Operations

This chapter covers the following file operations:

- selecting a mass storage device
- listing a file catalog
- storing setup or results data
- storing data in spreadsheet format
- loading setup or results data
- changing a file name
- removing a file/directory
- copying a file
- creating a directory on a network file system
- changing the working directory
- initializing a diskette
- backing up a diskette

You can use these file operations on the internal memory, a diskette in the built-in flexible disk drive, or on a network file system that Agilent 4155C/4156C mounts.

You can perform file operations by:

- selecting softkeys on the SYSTEM: FILER screen. (All file operations can be performed this way.)
- selecting the front-panel keys Get and Save from the User File key group. (Only store and load file operations can be performed this way.)

For details on the SYSTEM: FILER screen, refer to *Setup Screen Reference* manual.

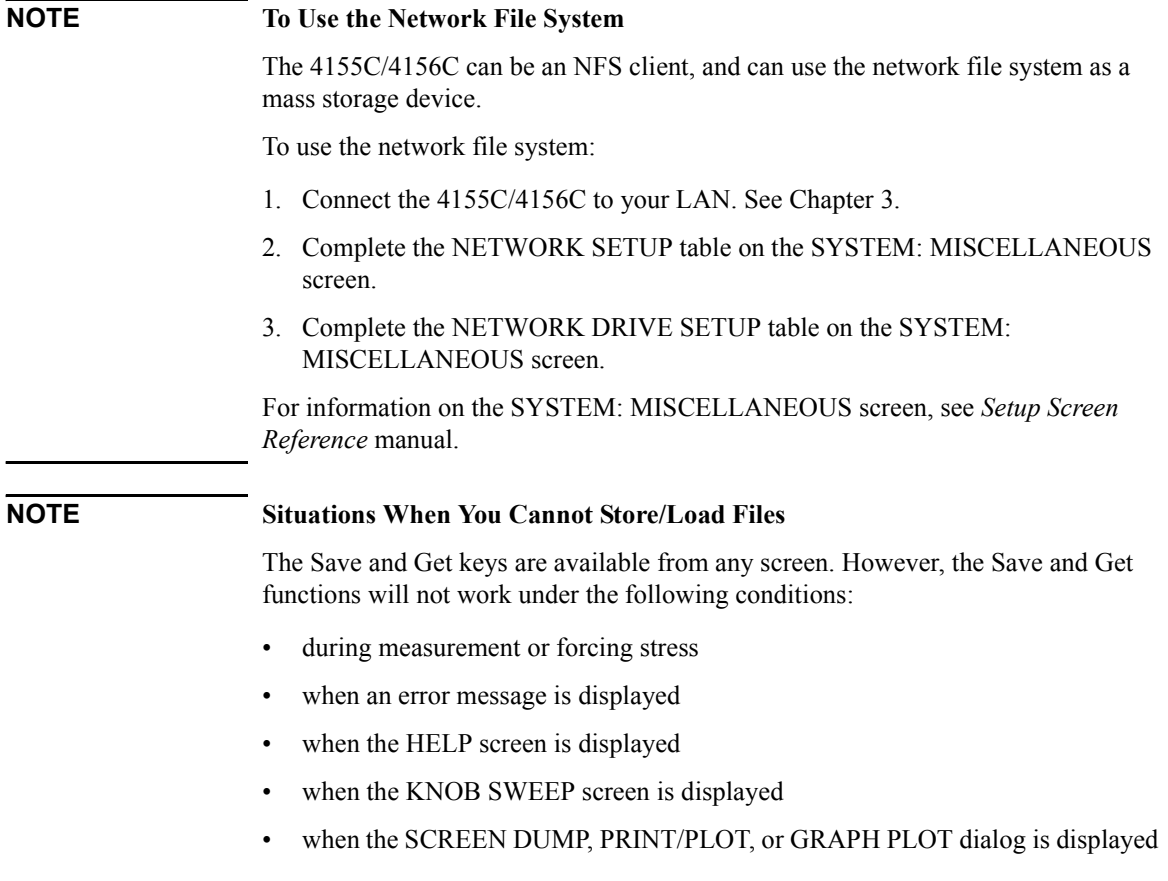

# **Selecting a Mass Storage Device**

To start a file operation, you must specify the mass storage device by selecting either the built-in flexible disk drive or a network file system.

- 1. Press System key.
- 2. Select FILER softkey to display the SYSTEM: FILER screen.
- 3. Move the cursor to the DISK entry field.
- 4. Select one of the following secondary softkeys.
	- **FLOPPY** Specifies the diskette in the built-in flexible disk drive. Insert a diskette into the built-in flexible disk drive.
	- **drive name** If you have set up a drive label in the NETWORK DRIVE SETUP table, this label will appear as a softkey. Up to four softkeys can be added this way.

Before selecting one of these directories, it must be exported so that it can be mounted by the 4155C/4156C.

When this softkey is pressed, the 4155C/4156C mounts the directory on an NFS server, and displays the file catalog in the FILE CATALOG area. The directory name will be shown next to the DISK entry field, and it will be the root directory.

To unmount the directory, choose another secondary softkey or turn off the 4155C/4156C.

# **Listing a File Catalog**

- 1. Press System key.
- 2. Select FILER softkey to display the SYSTEM: FILER screen.
- 3. Specify the mass storage device.
- 4. Select FILE CATALOG softkey. A maximum of 199 file names can be displayed in the FILE CATALOG area.
- 5. Use the rotary knob to move the cursor or to scroll through the list of file names.

For reference of the FILE CATALOG area, refer to *Setup Screen Reference* manual.

#### **To Display File Comments (only for diskette)**

If the built-in flexible disk drive is specified as the mass storage device, the FILE CATALOG area will not include the file comments. To display the file comments, select one of the following softkeys:

#### **READ**

**COMMENT** Reads and displays the comments for the selected file.

#### **READ**

**COMMENT ALL** Reads and displays the comments for all files.

#### **To Exit the File Catalog**

Select EXIT FILE CATALOG softkey.

#### **To Search for a Desired File Name**

Enter an alphanumeric character. The cursor will move to the first file name that starts with that character.

# **Storing Setup or Results Data**

- 1. To store data to a file in the current mass storage device, press Save key to display the SAVE setup fields.
- 2. To change the mass storage device:
	- a. Press System key.
	- b. Select FILER softkey to display the SYSTEM: FILER screen.
	- c. Specify the new mass storage device.
	- d. Select SAVE softkey to display the SAVE setup fields.

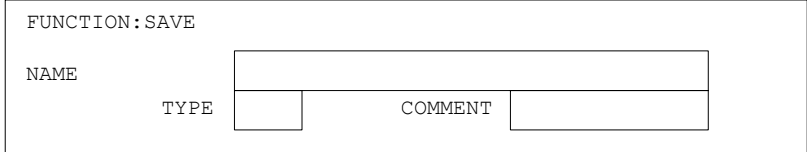

- 3. In the NAME field, do one of the following:
	- To store the data in a new file on a diskette, enter a file name that is a maximum of 8 characters (for DOS format) or a maximum of 6 characters (for HP LIF format). For HP LIF format, do *not* use "\_" as the last character of the filename.
	- To store data in a new file on the network file system, enter a file name, 36 characters maximum. The file name and directory path combined can be 58 characters maximum.
	- To store data in an existing file, select FILE CATALOG softkey. Use the rotary knob to move the cursor to the correct file, then press SELECT softkey.
	- To store data in an internal memory, select MEM1, MEM2, MEM3 or MEM4 softkey.
- 4. In the TYPE field, select:
	- MES softkey for measurement setup data.
	- STR softkey for stress setup data.
	- DAT softkey for measurement setup and results data.
	- MAT softkey for E5250A setup data.
	- CST softkey for customized system data. (This is not available when storing in internal memory.)
- 5. In the COMMENT field, you may enter a comment of up to 16 characters. (When using internal memory, the specified comment will be displayed on the softkey.)
- 6. Select EXECUTE softkey. The data will be stored in the specified file.

Any data previously stored in the existing file or internal memory will be overwritten.

7. Select EXIT softkey.

# **Storing Results Data in Spreadsheet Format**

- 1. Specify the mass storage device.
- 2. Display the results data on the GRAPH/LIST: LIST screen.

To display the GRAPH/LIST: LIST screen, press Graph/List key. If the GRAPH/LIST: GRAPHICS screen is displayed, press Graph/List key again.

3. Select SPREAD SHEET softkey to display the ASCII SAVE setup fields.

For a list of files in the mass storage device, select FILE CATALOG softkey.

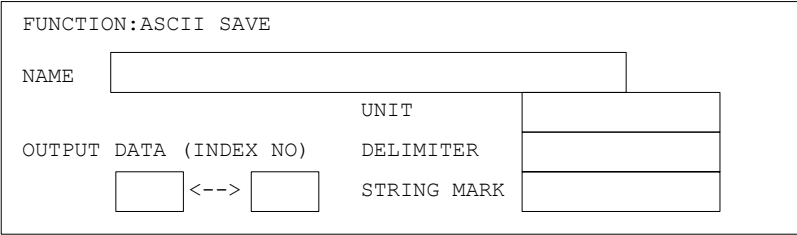

- 4. In the NAME field, enter the name of the file (with no file extension) in which you want to save data. The file name may be:
	- a maximum of 8 characters to store on a DOS diskette.
	- To store data in a new file on the network file system, enter a file name, 36 characters maximum. The file name and directory path combined can be 58 characters maximum.
- 5. In the OUTPUT DATA field, enter the range of results data you want to save (corresponds to NO. column on the LIST screen). The left field is the lower limit and the right field is the upper limit.

Select ALL softkey to specify all results data.

- 6. In the UNIT field, select one for the following:
	- ON softkey will save the unit of measure (such as  $\vee$  or  $ms$ ) with the results data. If the UNIT is ON, results data will be treated as string data.
	- OFF softkey will *not* save the units of measure. Results data will be treated as numeric data.

With UNIT ON or OFF, invalid data (----) will be treated as string data.

- 7. In the DELIMITER field, select:
	- SPACE softkey to specify a space as the data delimiter.
	- TAB softkey to specify a tab as the data delimiter.
	- COMMA softkey to specify a comma as the data delimiter.
- 8. In the STRING MARK field, select:
	- NONE softkey to specify no string marker.
	- $"$  " softkey to specify " " as the string marker.
	- ' ' softkey to specify ' ' as the string marker.
- 9. Select EXECUTE softkey. The results data will be saved to the specified file, and a .TXT extension is automatically added.
- 10. Select EXIT softkey.

# **Output Format for the ASCII SAVE Function**

The following is the output format for each item on the LIST screen. This notation is used to indicate the string or numeric type:

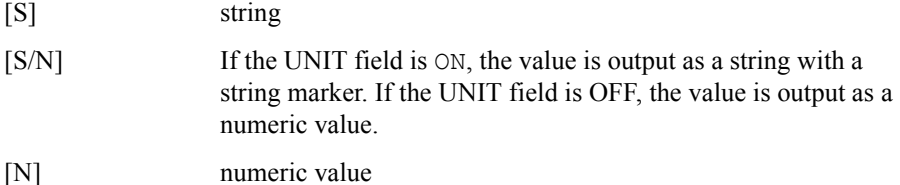

- 
- 1. user comment

User comment is output as a string with a specified string marker.

• Example (setups: STRING MARK =  $"$ ")

"Bipolar Tr. Vce-Ic"

2. VAR1 output range

#### **For sweep measurements:**

Format:  $\langle \text{VAR1 name} \rangle = \langle \text{start} \rangle$  to  $\langle \text{stop} \rangle$  in  $\langle \text{step} \rangle$  step

Type:  $[S]$   $[S/N]$   $[S][S/N]$   $[S]$   $[S/N]$   $[S]$ 

For log sweep measurements, LOG is output for the step value.

• Example (setups: UNIT=OFF, STRING MARK= " ", DELIMITER=COMMA) "VCE=",0.0001,"to",1,"in","LOG","step"

#### **For sampling measurements:**

Format:  $@TIME =  to$ 

Type:  $[S]$   $[S/N]$   $[S]$   $[S/N]$ 

• Example (setups: UNIT=ON, STRING MARK =  $"$ , DELIMITER=COMMA) "@TIME=","0.00 s","to","1.516 s"

3. VAR2 output range

Format:  $\langle \text{VAR2 name} \rangle = \langle \text{start value} \rangle$ to $\langle \text{stop value} \rangle$ in $\langle \text{step value} \rangle$ step

- Type: [S] [S/N] [S] [S/N] [S] [S/N] [S] • Example (setups: UNIT=OFF, STRING MARK= " ", DELIMITER=COMMA) "IB=",1E-05,"to",5E-05,"in",1E-05,"step"
- 4. variable names

Format: NO. <variable name> <variable name>

Type:  $[S]$  [S] [S]

- Example (setups: STRING MARK= ", DELIMITER=COMMA) "NO.","VCE","IC"
- 5. unit

Format: <br/> <br/>blank><1st variable unit><2nd variable unit>

Type:  $[S]$   $[S]$   $[S]$ 

- Example (setups: STRING MARK= ", DELIMITER=COMMA) "","V","A"
- 6. measurement data

Format: <index><1st variable data><2nd variable data>

Type: [N] [S/N] [S/N]

• Example (setups: UNIT=OFF, DELIMITER=COMMA) 1,0.001,-9.265E-10,...,...

File Operations Storing Results Data in Spreadsheet Format

# **Output Examples**

- 1. Lotus 1-2-3 Output Example
	- Setups
		- $\bullet$  UNIT = OFF
		- DELIMITER = COMMA
		- STRING MARK = " "
	- Output

```
"Bipolar Tr. Vce-Ic" 
"VCE=", 0.0001, "to", 1, "in", "LOG", "step"
"IB=",1E-05,"to",5E-05,"in",1E-05,"step" 
"NO.","VCE","IC" 
"", "V", "A"
1,0.0001,-9.265E-10 
2,0.00013,1.0416E-09 
3,0.00016,1.527E-09 
4,0.0002,-8.975E-10 
5,0.00025,-1.7453E-09
```
- 2. Microsoft Excel Output Example
	- Setups
		- $\bullet$  UNIT = OFF
		- DELIMITER = TAB
		- STRING MARK = NONE
	- Output

```
V3-I3 characteristics 
V3 = 0 to 1 in 0.1 step
I3 = 2E-05 to 0.0001 in 2E-05 step 
NO. V3 I3 
     V A
1 0 1.665E-09 
2 0.1 1.9072E-09<br>3 0.2 1.4471E-08
   0.2 1.4471E-08
4 0.3 1.8823E-07 
   0.4 2.1995E-06
```
- 3. Append Measurement Output Example
	- Setups
		- $\bullet$  UNIT = OFF
		- DELIMITER = TAB
		- STRING MARK = NONE
	- Output

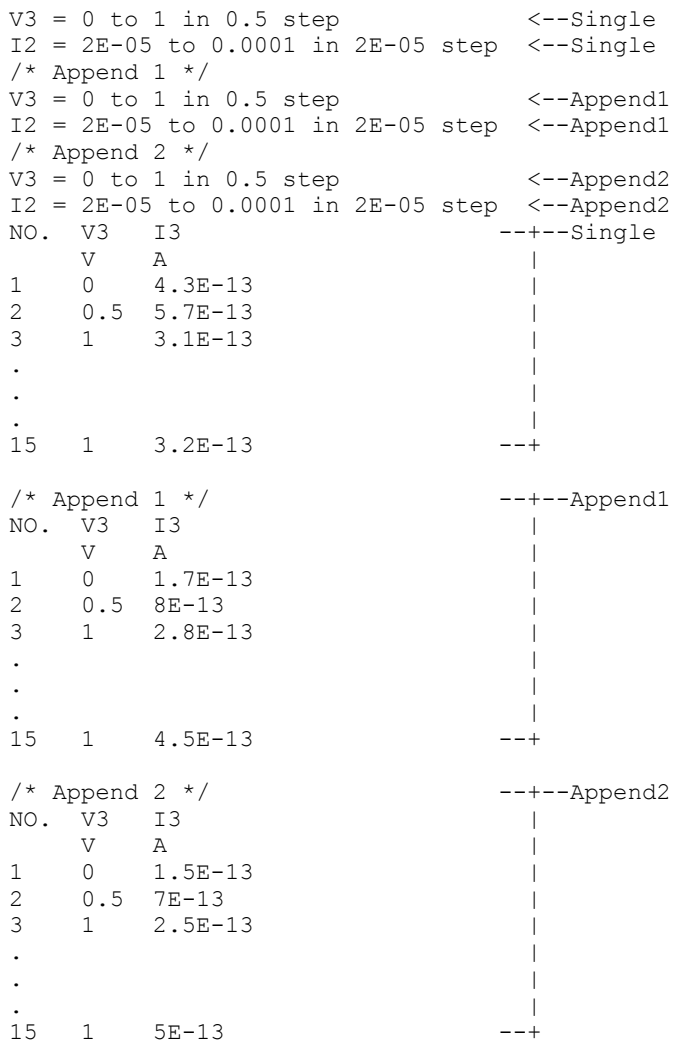

# **Loading Setup or Results Data**

- 1. To load data from a file in the present mass storage device, press Get key.
- 2. To change the mass storage device, do the following:
	- a. Press System key.
	- b. Select FILER softkey to display the SYSTEM: FILER screen.
	- c. Specify the new mass storage device.
	- d. Select GET softkey.

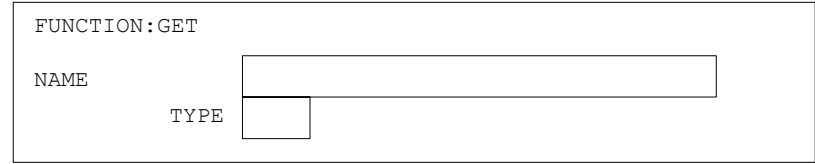

- 3. In the NAME field, do one of following.
	- To load a file from a diskette or a network file system:
		- a. Select FILE CATALOG softkey.
		- b. Move the cursor to the desired file name using the rotary knob.
		- c. Press SELECT softkey. This sets the NAME and TYPE entries.
	- To load data from internal memory, select MEM1, MEM2, MEM3 or MEM4 softkey.
- 4. Select EXECUTE softkey.
- 5. Select EXIT softkey.

#### **If the Setup File does not match the present configuration**

If the information in the setup file is different than the current system unit configuration, the 4155C/4156C will change the setup values when loading the file.

- If the file has an HPSMU setup, but the current system does not have an HPSMU, two parameters will be changed:
	- Voltage Measurement Range: 200 V ⇒100 V
	- Current Measurement Range: 1 A ⇒100 mA
- If you try to load an 4156A/B setup on the 4155C, one parameter will be changed:
	- Current Measurement Range: 10 pA or 100 pA  $\Rightarrow$  1 nA

#### **File Type**

The 4155C/4156C can load the following files:

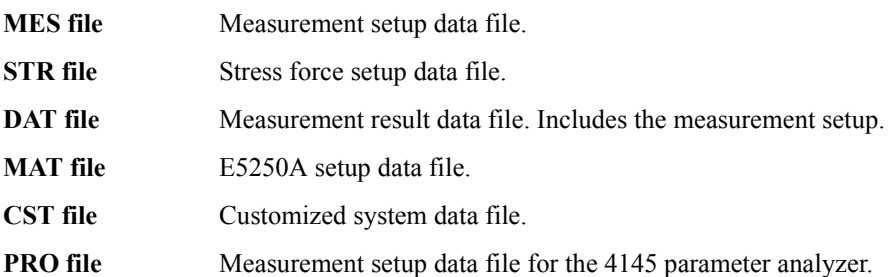

# **Changing a File Name**

- 1. Press System key.
- 2. Select FILER softkey to display the SYSTEM: FILER screen.
- 3. Specify the mass storage device.
- 4. Select RENAME softkey to display the RENAME setup fields.

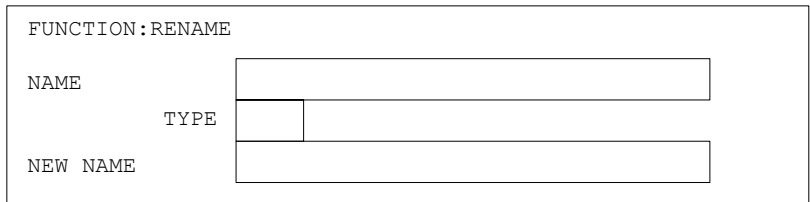

- 5. Select FILE CATALOG softkey.
- 6. Move the pointer to the file name to be changed using the rotary knob.
- 7. Select SELECT SOURCE softkey. This sets the NAME and TYPE entries.
- 8. In the NEW NAME field, enter a new name. The name may be:
	- a maximum of 6 characters for a diskette in HP LIF format. Do *not* use "\_" as the last character of the filename.
	- a maximum of 8 characters for a diskette in DOS format.
	- To store data in a new file on the network file system, enter a file name, 36 characters maximum. The file name and directory path combined can be 58 characters maximum.

#### **To change the file name to an existing file name:**

Select FILE CATALOG softkey, and move the pointer to the desired file name using the rotary knob. Then press SELECT TARGET softkey.

- 9. Select EXECUTE softkey. The file name will be changed to the specified new name.
- 10. Select EXIT softkey.
### **Removing a File/Directory**

- 1. Press System key.
- 2. Select FILER softkey to display the SYSTEM: FILER screen.
- 3. Specify the mass storage device.
- 4. Select PURGE softkey.

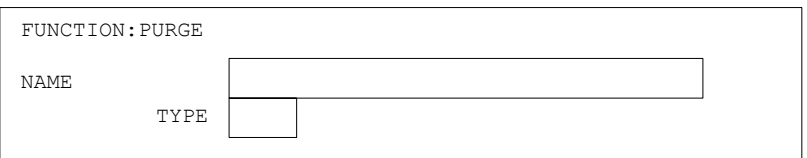

- 5. Select FILE CATALOG softkey.
- 6. Move the pointer to the file or directory to be removed using the rotary knob. The directory to be removed must be empty.
- 7. Press SELECT softkey. This sets the NAME and TYPE entries.
- 8. Select EXECUTE softkey, then select one of the following:
	- YES softkey to remove the file/directory.
	- NO softkey to cancel.
- 9. Select EXIT softkey.

#### **Removing multiple files**

To remove multiple files with the same filename, but different file extensions, select \* softkey in the TYPE field. When you execute, all file by that name will be deleted, regardless of their extension.

For example, if the NAME field is MOS1 and the TYPE field is \*, then all the following files would be deleted:

MOS1.MES MOS1.STR MOS1.DAT MOS1.MAT MOS1.CST MOS1.PRO

## **Copying a File**

- 1. Press System key.
- 2. Select FILER softkey to display the SYSTEM: FILER screen.
- 3. Specify the mass storage device.
- 4. Select COPY softkey to display the COPY setup fields.

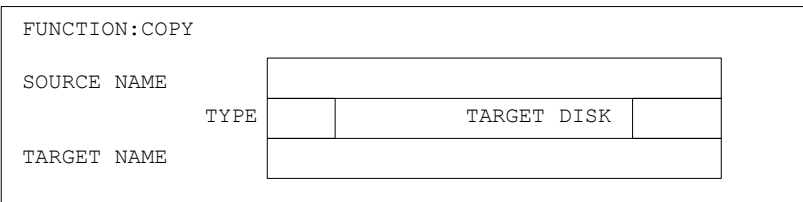

- 5. In the SOURCE NAME field, do one of the following:
	- To copy from a diskette or a network file system:
		- a. Select FILE CATALOG softkey.
		- b. Move the pointer to the desired file name using the rotary knob.
		- c. Press SELECT SOURCE softkey. This sets the SOURCE NAME and TYPE entries.
	- To copy from internal memory, select MEM1, MEM2, MEM3 or MEM4 softkey.
- 6. To copy a file from one diskette to another diskette:
	- a. Move the pointer to the TARGET DISK field.
	- b. Select OTHER softkey. (SAME softkey will copy the file back onto the source diskette.)
- 7. In the TARGET NAME field, do one of the following:
	- To copy a file to a new file, enter the new file name.
		- a maximum of 6 characters for an HP LIF diskette. Do not use " " as the last character of the filename.
		- a maximum of 8 characters for a DOS diskette.
		- To store data in a new file on the network file system, enter a file name, 36 characters maximum. The file name and directory path combined can be 58 characters maximum.
	- To copy a file to an existing file:
		- a. Select FILE CATALOG softkey.
		- b. Move the pointer to the desired file name using the rotary knob.
		- c. Press SELECT TARGET softkey. This sets the TARGET NAME entry.
	- To copy a file to internal memory, select MEM1, MEM2, MEM3 or MEM4 softkey.
- 8. Select EXECUTE softkey.
- 9. If you are copying a file from one diskette to another, follow these on-screen instructions.

```
Insert Source Diskette. 
Continue? (YES / NO)
```
- **YES** Insert the source diskette in the disk drive, then select this softkey.
- **NO** Suspends the copy operation.

Insert Target Diskette. Continue? (YES / NO)

- **YES** Insert the target diskette in the disk drive, then select this softkey.
- **NO** Suspends the copy operation.
- 10. Select EXIT softkey.

### **Creating a Directory on a Network File System**

- 1. Press System key.
- 2. Select FILER softkey to display the SYSTEM: FILER screen.
- 3. Specify the mass storage device as a network file system.
- 4. Select MAKE DIRECTORY softkey.

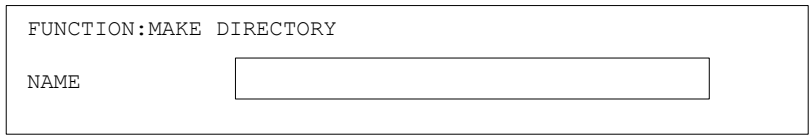

5. In the NAME field, enter the new directory name.

The directory name can be 36 characters maximum. The directory name and directory path combined can be 58 characters maximum.

- 6. Select EXECUTE softkey.
- 7. Select EXIT softkey.

### **Changing the Working Directory**

- 1. Press System key.
- 2. Select FILER softkey to display the SYSTEM: FILER screen.
- 3. Specify the mass storage device as a network file system.
- 4. Select FILE CATALOG softkey.
- 5. To specify the working directory:
	- a. Move the pointer to the desired directory using the rotary knob.
	- b. Select CHANGE DIRECTORY softkey.
- 6. To change the working directory to the upper level, select one of the following: **UPPER DIR** Moves to the directory one level higher than the current directory. **ROOT DIR** Moves to the root directory.
- 7. Select EXIT FILE CATALOG softkey.

### **Initializing a Diskette**

- 1. Press System key.
- 2. Select FILER softkey to display the SYSTEM: FILER screen.
- 3. Move the pointer to the DISK field.
- 4. Select FLOPPY softkey.
- 5. Select DISK OPERATION softkey to display the setup fields.
- 6. In the DISK OPERATION field, select DISK INIT softkey.
- 7. In the FORMAT field, select DOS softkey or HP LIF softkey.
- 8. (Optional) In the VOLUME NAME field, enter a volume name.
- 9. Select EXECUTE softkey.
- 10. After the confirmation message, insert a diskette in the flexible disk drive, then select:
	- YES softkey to initialize the diskette.
	- NO softkey to cancel.

The PROGRESS STATUS field shows what percentage of the initialization is completed.

11. Select EXIT softkey.

### **Backing Up a Diskette**

- 1. Press System key.
- 2. Select FILER softkey to display the SYSTEM: FILER screen.
- 3. Move the pointer to the DISK field.
- 4. Select FLOPPY softkey.
- 5. Select DISK OPERATION softkey to display the setup fields.
- 6. In the DISK OPERATION field, select DISK COPY softkey.
- 7. Insert the source diskette, select EXECUTE softkey, then select one of the following:
	- YES softkey to execute the disk copy.
	- NO softkey to cancel the disk copy.
- 8. After the target diskette message is displayed, remove the source diskette and insert an initialized target diskette. The target and source diskettes must be the same format and size. Select:
	- YES softkey to execute the disk copy.
	- NO softkey to cancel the disk copy.

The PROGRESS STATUS field shows what percentage of the disk copy is complete.

The internal memory capacity may not be sufficient to perform the entire disk copy. If so, swap the source and target disks according to the on-screen instructions.

9. Select EXIT softkey.

File Operations Backing Up a Diskette

# **5 Print/Plot Function**

#### Print/Plot Function

Agilent 4155C/4156C print/plot function enables you to print, plot, or save to a file the following types of data:

- Screen images from the 4155C/4156C display
- Lists of setup data from the setup screens (except for the GRAPH/LIST and KNOB SWEEP screens)
- Lists of measurement data from the GRAPH/LIST: LIST screen
- Graphs of measurement data from the GRAPH/LIST: GRAPHICS and KNOB SWEEP screens

This chapter explains how to use the print/plot function, and consists of the following sections:

- • ["Output Formats"](#page-154-0)
- • ["Supported Peripherals"](#page-157-0)
- • ["Printing/Plotting Screen Images"](#page-159-0)
- • ["Printing/Plotting Setup Data Lists"](#page-162-0)
- • ["Printing/Plotting Measurement Data Lists"](#page-165-0)
- • ["Printing/Plotting Measurement Data Graphs"](#page-168-0)
- • ["Saving Screen Images"](#page-172-0)
- • ["Saving Setup Data Lists"](#page-175-0)
- • ["Saving Measurement Data Lists"](#page-179-0)
- • ["Saving Measurement Data Graphs"](#page-183-0)
- • ["Output Examples"](#page-188-0)

### <span id="page-154-0"></span>**Output Formats**

The print/plot function supports PCL, HP-GL, and TIFF formats, and provides the following five output modes:

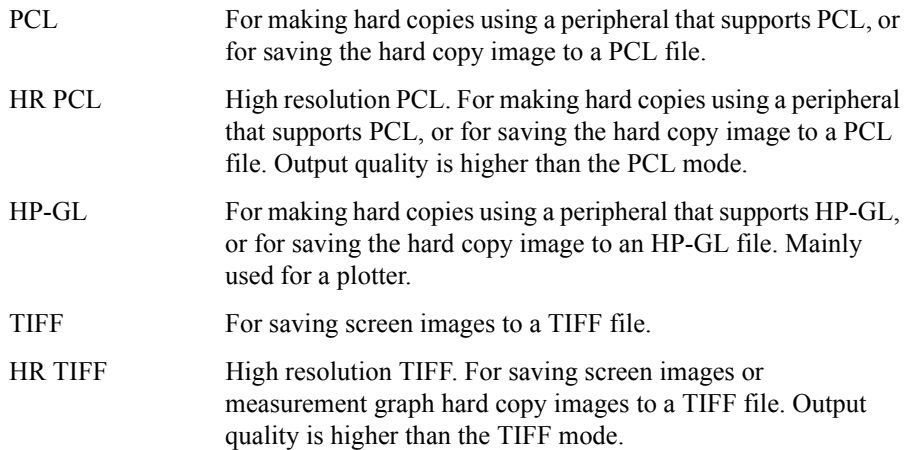

The display screens and output format available for each print, plot, or save function are as follows:

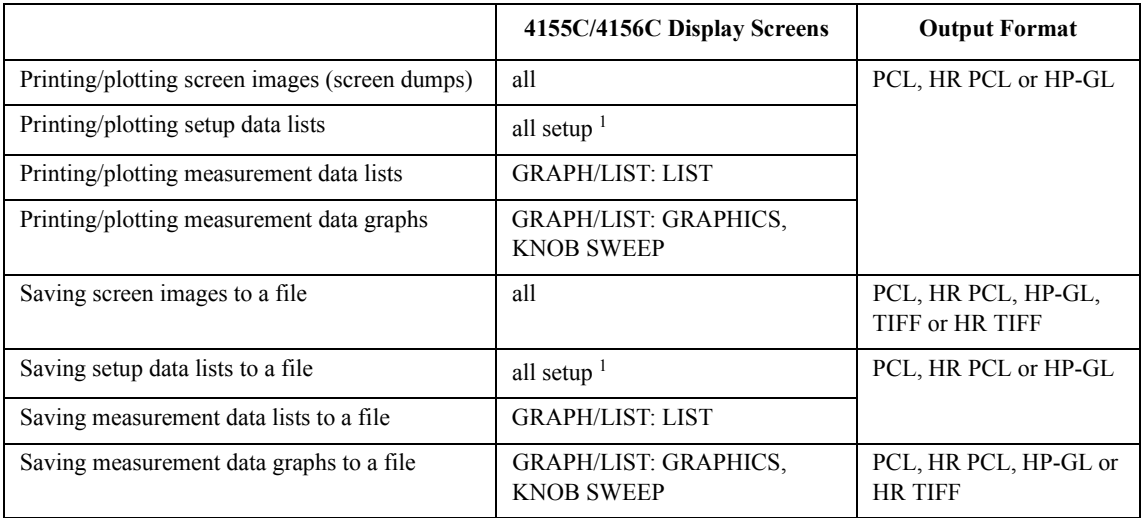

1. All setup screens, except for GRAPH/LIST and KNOB SWEEP.

### **Differences Between PCL, HR PCL and HP-GL**

There are major differences between the PCL, HR PCL and HP-GL modes for making hard copies. Use the comparison below to decide which mode is best for your needs.

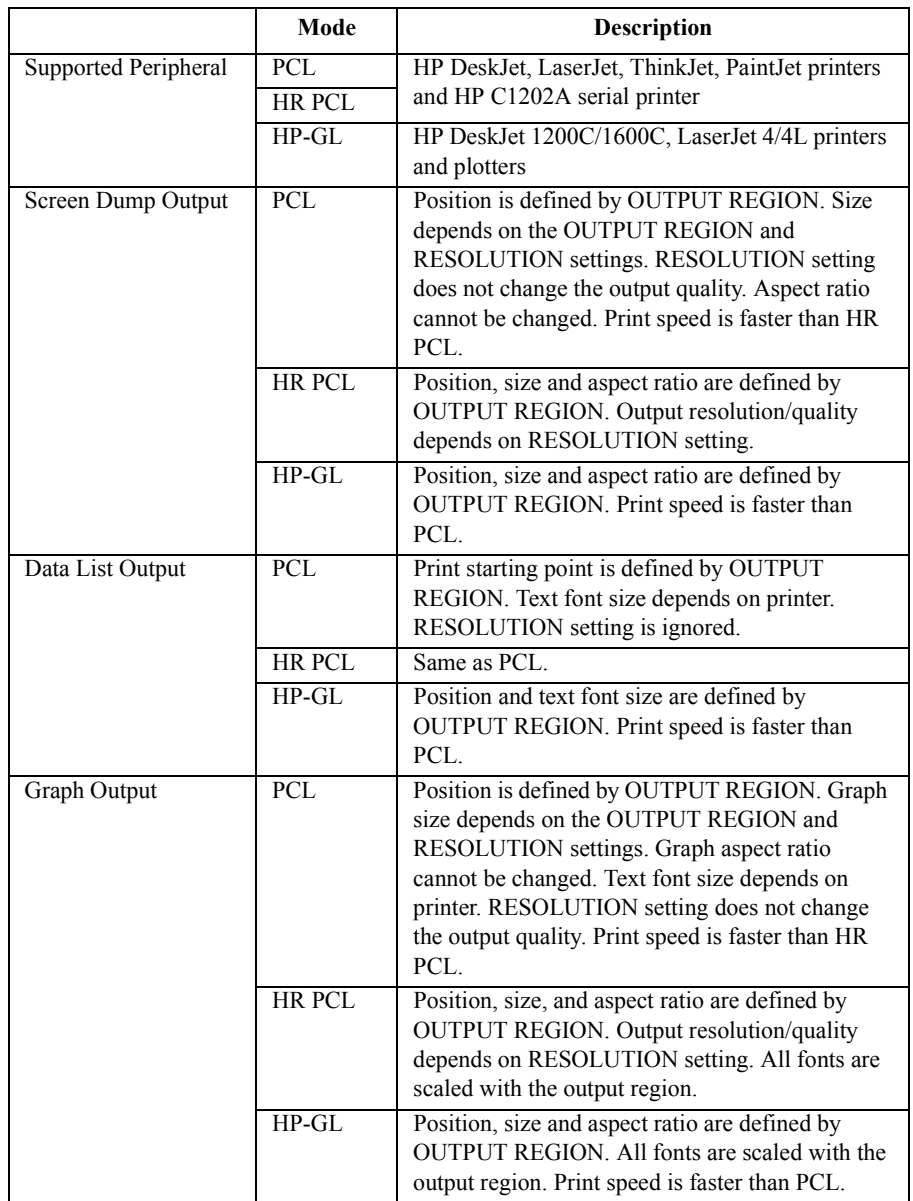

#### <span id="page-156-0"></span>**Output Resolution**

If you select the HR PCL or HR TIFF mode, you can change the resolution of the output. High resolution improves the output quality, but takes longer to print.

You can choose 75, 90, 100, 150, 180, 300 or 600 dpi (dots per inch) in the RESOLUTION field. This field appears in the PRINT/PLOT, GRAPH PLOT or SCREEN DUMP dialog box.

For the resolutions available for your printer, see ["Supported Peripherals" on page](#page-157-0)  [5-6](#page-157-0).

#### **RESOLUTION setting for PCL mode**

In PCL mode, the RESOLUTION and OUTPUT REGION fields change the size and position of the output, but do not affect the output quality.

To set the output size and position, do the following procedure in the PRINT/PLOT, GRAPH PLOT or SCREEN DUMP dialog box.

- 1. In the RESOLUTION field, select one softkey (75 DPI to 600 DPI). A high RESOLUTION setting allows you to select various output sizes.
- 2. In the UPPER LEFT field, specify the upper-left corner position of the output image using the front-panel keys, rotary knob or keyboard, as follows:

UPPER LEFT  $X = 0\frac{8}{9}$   $Y = 0\frac{8}{9}$ 

The value may be 0% to 100%.

3. In the LOWER RIGHT field, specify the lower-right corner position of the output image using the rotary knob. The values available for the present RESOLUTION and UPPER LEFT settings are automatically calculated and displayed in the fields. You *cannot* change the aspect ratio of the output.

If the value exceeds 100%, change the RESOLUTION or UPPER LEFT settings. The value must be 0% to 100%.

## **Supported Peripherals**

The 4155C/4156C supports the following peripherals. Use the table below to select the printer or plotter that best meets your needs.

<span id="page-157-0"></span>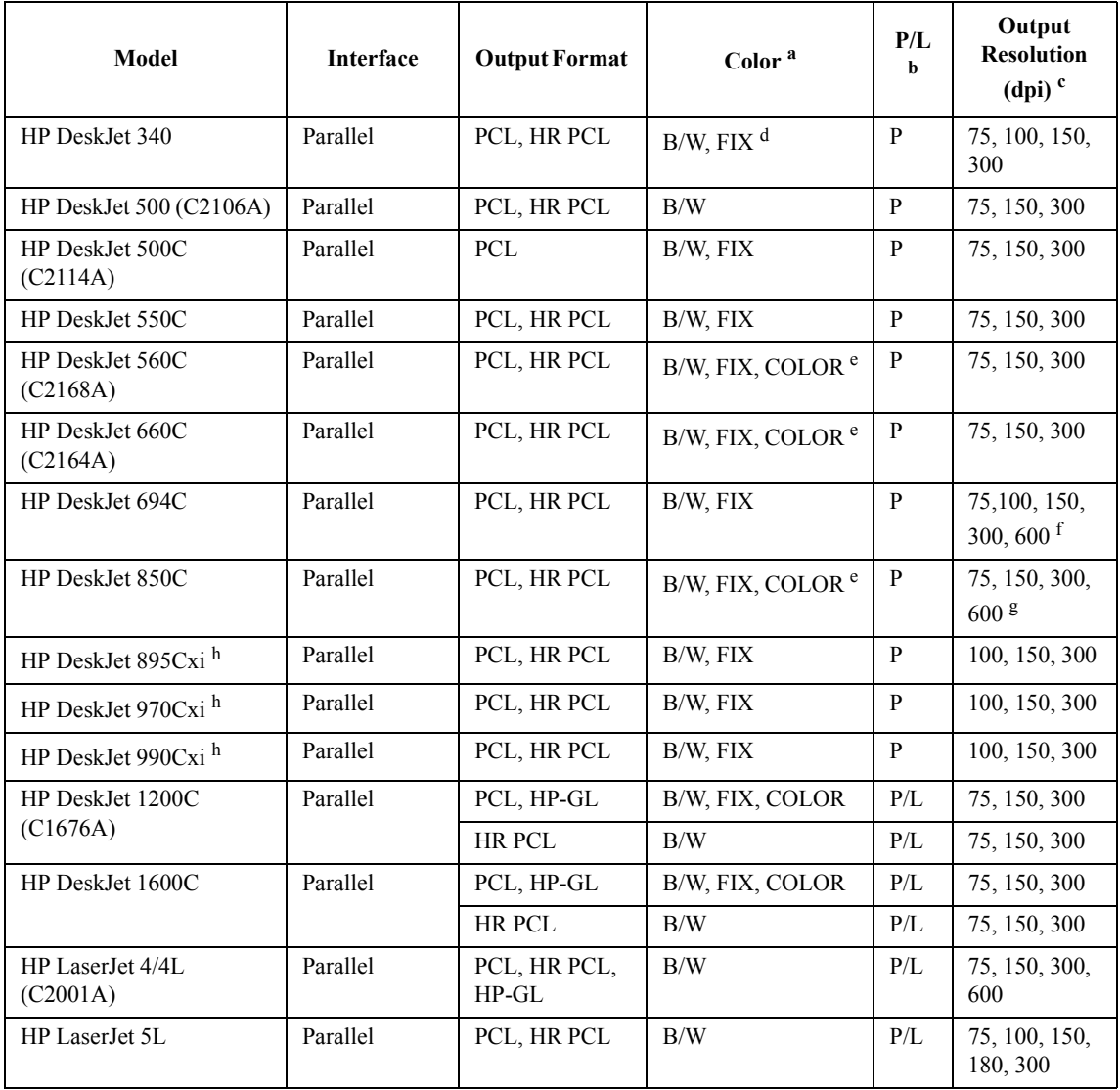

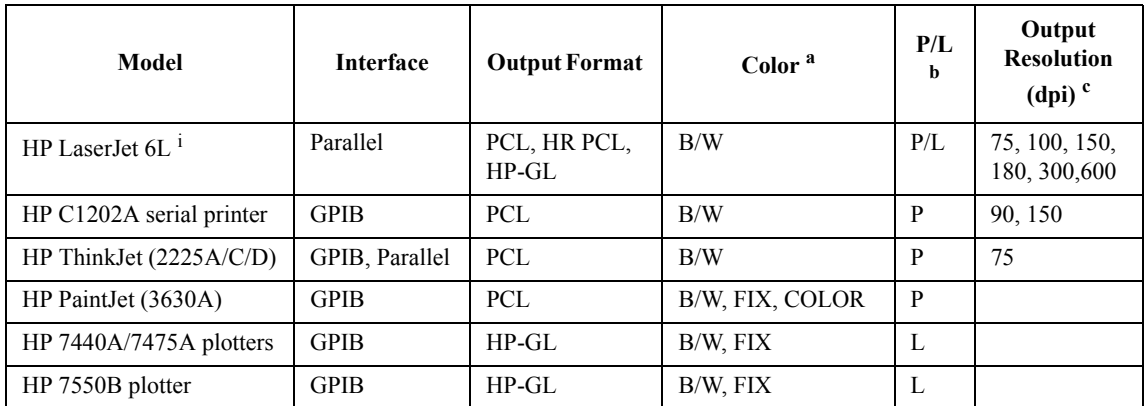

a. Available parameters for the COLOR/ B/W field on the PRINT/PLOT SETUP screen:  $B/W = Black & White mode, FIX = Fixed color mode, COLOR = Color mode.$ 

- b.  $P =$  Portrait,  $L =$  Landscape
- c. Available values for the output resolution setting.
- d. For screen image dump only.
- e. COLOR mode is available for HR PCL only. Available number of colors is 8.
- f. 600 dpi for PCL only.
- g. 600 dpi for B/W only.
- h. Enter \0033E into the TRAILER STRING field on the PRINT/PLOT SETUP screen before printing. Else, the Form Feed indicator of the printer will blink after successful printing. To stop the blinking, press the Form Feed button of the printer.
- i. Additional memory is required when printing 2 graphs or 2 dumps on a sheet. Recommends total 2Mbyte or more.

#### **Connecting Peripherals**

The 4155C/4156C has both GPIB and parallel interfaces for connecting peripherals.

To connect the peripheral to the interface connector, use one of the following cables:

GPIB: Agilent 10833A/B/C/D GPIB cable or equivalent

parallel: HP C2950A/C2951A printer cable or equivalent

For more information on connecting peripherals, see "Connecting Instruments or Peripherals" in Chapter 2.

If you use a remote printer via your printer server, connect the 4155C/4156C to your LAN. For more information, see Chapter 3 and *Setup Screen Reference* manual.

### <span id="page-159-0"></span>**Printing/Plotting Screen Images**

This section describes how to make hard copies of the screen images using a printer or a plotter.

Before beginning to print/plot, check the following:

• SYSTEM: MISCELLANEOUS screen

This screen specifies the 4155C/4156C control mode, GPIB address, output equipment, and so on. Set all the entry fields properly. For more information, see *Setup Screen Reference* manual.

• SYSTEM: PRINT/PLOT SETUP screen

This screen specifies the printer/plotter, information to print/plot, paper size, and so on. Set all the entry fields properly. For more information, see *Setup Screen Reference* manual.

The following entry fields must be set:

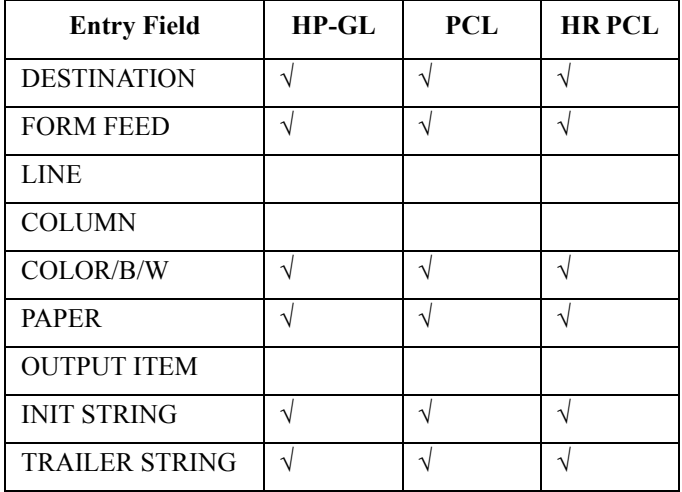

#### **NOTE Multiple Outputs**

If you want to print two or more images on one sheet of paper, set the FORM FEED entry field to DISABLE for all images, except the last image. Set ENABLE for the last image.

To make a hard copy of a screen image:

- 1. Display the screen that you want to print out, then press:
	- a. the front-panel green key
	- b. Plot/Print key

The 4155C/4156C displays the SCREEN DUMP dialog box.

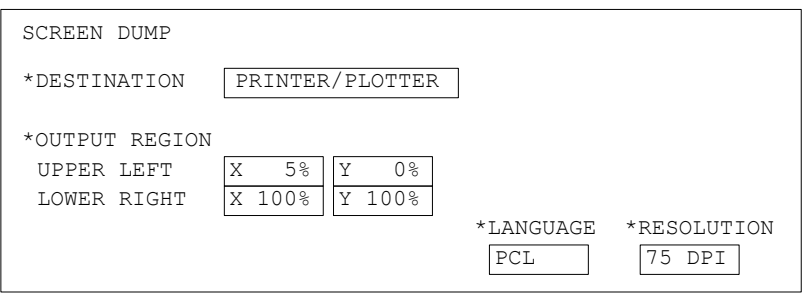

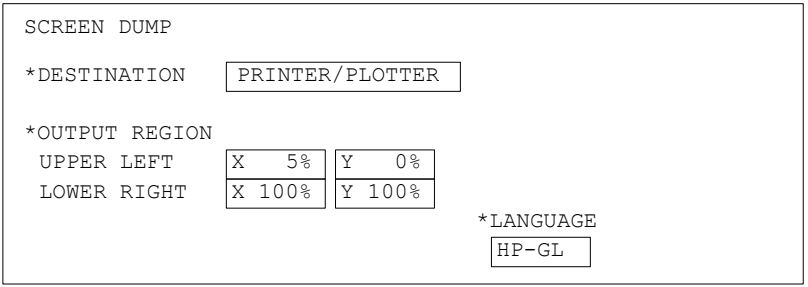

In this dialog box, three softkeys are available:

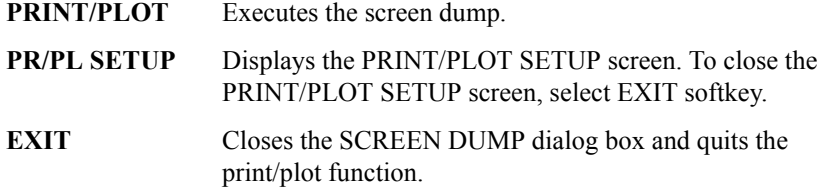

2. To set the DESTINATION to PRINTER/PLOTTER, select PRINTER/PLOTTER softkey.

#### Print/Plot Function Printing/Plotting Screen Images

3. To set the LANGUAGE, select PCL, HR PCL, or HP-GL softkey.

If you select the PCL or HR PCL mode, set the RESOLUTION by selecting one softkey: 75 DPI to 600 DPI. For more information on selecting resolution, see ["Output Resolution" on page 5-5](#page-156-0).

If you select the HR PCL mode, setting the resolution too low will result in poor print quality.

4. If you select HR PCL or HP-GL, set the OUTPUT REGION. There are two available fields:

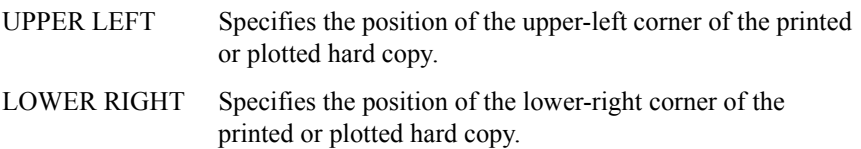

Select one of the softkeys, or enter a value using the keyboard or the ENTRY keys on the front panel. The following softkeys are available for each OUTPUT REGION field:

- **WHOLE** Sets the output region as the entire sheet. **UPPER LEFT** Sets the output region to the upper-left quarter of the paper. **UPPER RIGHT** Sets the output region to the upper-right quarter of the paper. **LOWER LEFT** Sets the output region to the lower-left quarter of the paper. **LOWER RIGHT** Sets the output region to the lower-right quarter of the paper.
- **STORE REGION** Stores the OUTPUT REGION settings in the internal memory.

**RECALL REGION** Recalls the latest settings stored in the internal memory.

To set the output region to the upper half of the paper, it should be defined as follows:

\*OUTPUT REGION UPPER LEFT X 0% Y 0% <--origin of printer LOWER RIGHT X 100% Y 50%

- 5. To start the screen dump, select PRINT/PLOT softkey.
- 6. To close the SCREEN DUMP dialog box, select EXIT softkey.

### <span id="page-162-0"></span>**Printing/Plotting Setup Data Lists**

This section describes how to print/plot the data list on the setup screens, except for the GRAPH/LIST and KNOB SWEEP screens.

Before beginning to print/plot, check the following:

• SYSTEM: MISCELLANEOUS screen

This screen specifies the 4155C/4156C control mode, GPIB address, output equipment, and so on. Set all the entry fields properly. For more information, see *Setup Screen Reference* manual.

• SYSTEM: PRINT/PLOT SETUP screen

This screen specifies the printer/plotter, information to print/plot, paper size, and so on. Set all the entry fields properly. For more information, see *Setup Screen Reference* manual.

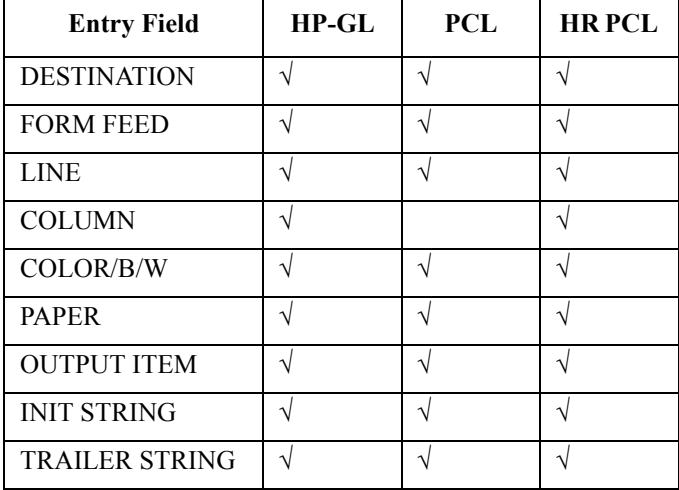

The following entry fields must be set:

#### **NOTE Multiple Outputs**

If you want to print two or more images on one sheet of paper, set the FORM FEED entry field to DISABLE for all images, except the last image. Set ENABLE for the last image.

#### Print/Plot Function Printing/Plotting Setup Data Lists

To print/plot the setup data list:

- 1. Display the setup screen you want to print/plot, then press:
	- Plot/Print key

The 4155C/4156C displays the PRINT/PLOT SETUP DATA dialog box.

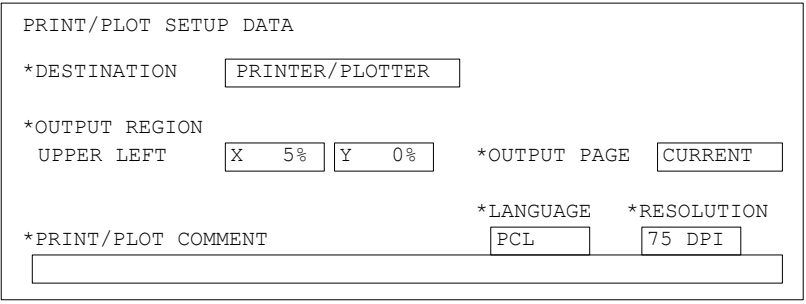

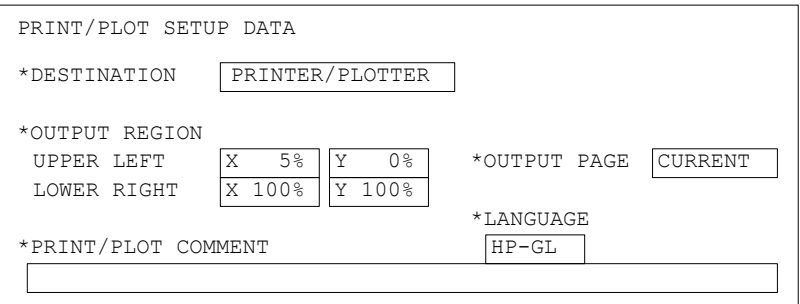

In this dialog box, three softkeys are available:

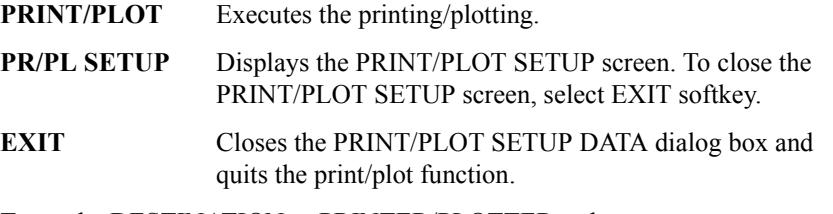

- 2. To set the DESTINATION to PRINTER/PLOTTER, select PRINTER/PLOTTER softkey.
- 3. To set the LANGUAGE, select PCL, HR PCL, or HP-GL softkey.

If you select PCL or HR PCL, ignore the RESOLUTION setting. The text font size depends on the printer you use.

4. To specify the OUTPUT PAGE, select one of the following softkeys:

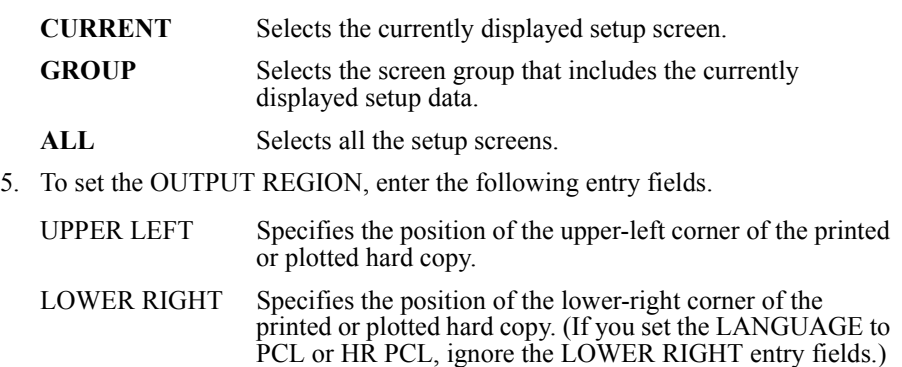

Select one of the following softkeys, or enter a value using the keyboard or the ENTRY keys on the front panel. These softkeys are available for each OUTPUT REGION field.

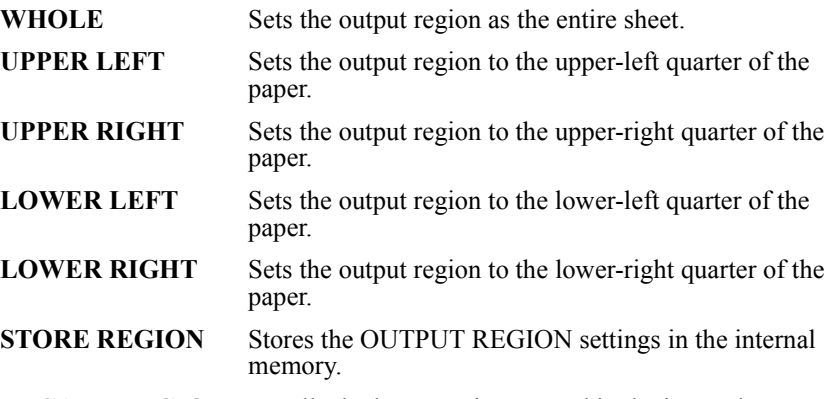

**RECALL REGION** Recalls the latest settings stored in the internal memory. To set the output region to the upper half of the paper, the OUTPUT REGION should be defined as follows:

\*OUTPUT REGION UPPER LEFT X 0% Y 0% <--origin of printer LOWER RIGHT X 100% Y 50%

- 6. Optional: Enter a comment of up to 58 characters into the PRINT/PLOT COMMENT field. This comment is printed only when this field is enabled on the SYSTEM: PRINT/PLOT SETUP screen.
- 7. To start printing/plotting, select PRINT/PLOT softkey.
- 8. To close the PRINT/PLOT SETUP DATA dialog box, select EXIT softkey.

### <span id="page-165-0"></span>**Printing/Plotting Measurement Data Lists**

This section describes how to print/plot the list of measurement results displayed on the GRAPH/LIST: LIST screen.

Before beginning to print/plot, check the following:

SYSTEM: MISCELLANEOUS screen

This screen specifies the 4155C/4156C control mode, GPIB address, output equipment, and so on. Set all the entry fields properly. For more information, see *Setup Screen Reference* manual.

• SYSTEM: PRINT/PLOT SETUP screen

This screen specifies the printer/plotter, information to print/plot, paper size, and so on. Set all the entry fields properly. For more information, see *Setup Screen Reference* manual.

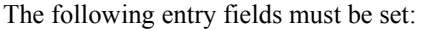

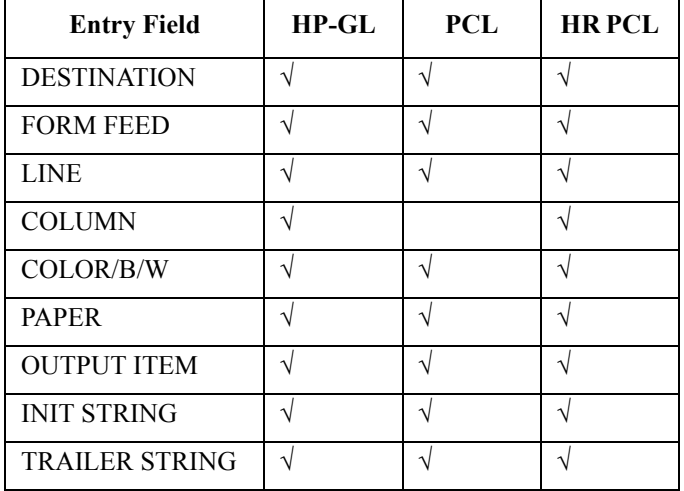

#### **NOTE Multiple Outputs**

If you want to print two or more images on one sheet of paper, set the FORM FEED entry field to DISABLE for all images, except the last image. Set ENABLE for the last image.

To print/plot the measurement result list:

- 1. Display the GRAPH/LIST: LIST screen, then press:
	- Plot/Print key

The 4155C/4156C displays the PRINT/PLOT DATA LIST dialog box.

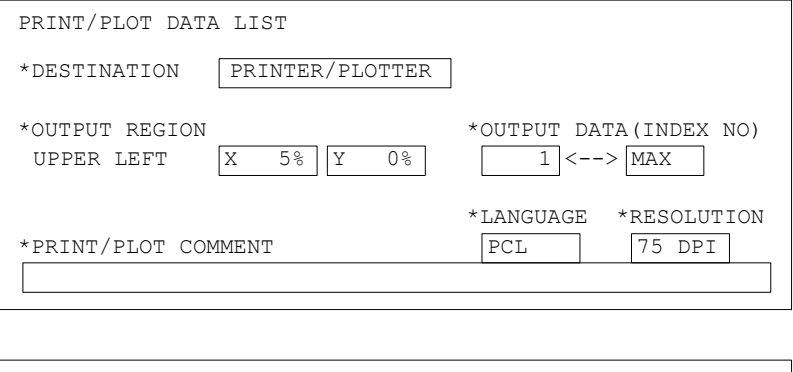

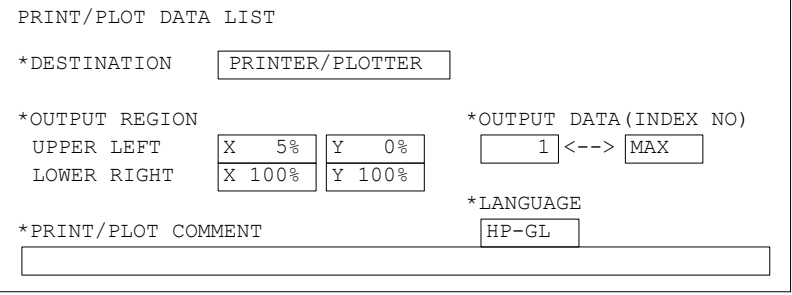

In this dialog box, three softkeys are available:

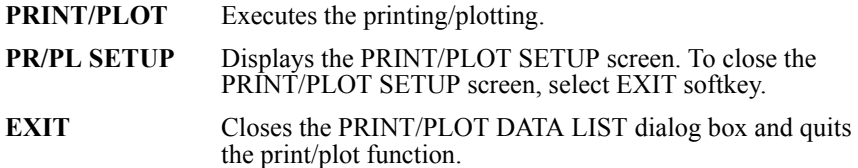

- 2. To set the DESTINATION to the PRINTER/PLOTTER, select PRINTER/PLOTTER softkey.
- 3. To set the LANGUAGE, select PCL, HR PCL, or HP-GL softkey.

If you select PCL or HR PCL, ignore the RESOLUTION setting. The text font size depends on the printer you use.

- 4. To set the OUTPUT DATA (INDEX NO) to be printed/plotted:
	- a. Select the data INDEX numbers 1 to 100, entering the following:

\*OUTPUT DATA (INDEX NO)  $1 \le - \ge 100$ 

- b. Select all measurement data by selecting ALL softkey.
- 5. To set the OUTPUT REGION, enter the following entry fields.

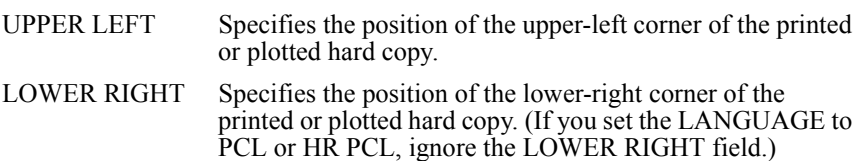

Select one of the following softkeys, or enter a value using the keyboard or the ENTRY keys on the front panel. These softkeys are available for each OUTPUT REGION field:

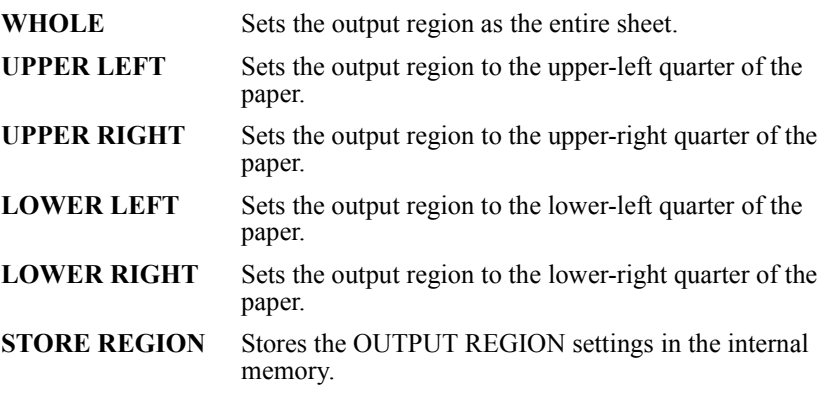

**RECALL REGION** Recalls the latest settings stored in the internal memory.

To set the output region to the upper half of the paper, the OUTPUT REGION should be defined as follows:

```
*OUTPUT REGION 
 UPPER LEFT X 0% Y 0% <--origin of printer
 LOWER RIGHT X 100% Y 50%
```
- 6. Optional: Enter a comment of up to 58 characters in the PRINT/PLOT COMMENT field. This comment is printed only when this field is enabled on the SYSTEM: PRINT/PLOT SETUP screen.
- 7. To start printing/plotting, select PRINT/PLOT softkey.
- 8. To close the PRINT/PLOT DATA LIST dialog box, select EXIT softkey.

### <span id="page-168-0"></span>**Printing/Plotting Measurement Data Graphs**

This section describes how to print/plot a graph of the measurement results on the GRAPH/LIST: GRAPHICS screen.

Before beginning to print/plot, check the following:

• SYSTEM: MISCELLANEOUS screen

This screen specifies the 4155C/4156C control mode, GPIB address, output equipment, and so on. Set all the entry fields properly. For more information, see *Setup Screen Reference* manual.

• SYSTEM: PRINT/PLOT SETUP screen

This screen specifies the printer/plotter, information to print/plot, paper size, and so on. Set all the entry fields properly. For more information, see *Setup Screen Reference* manual.

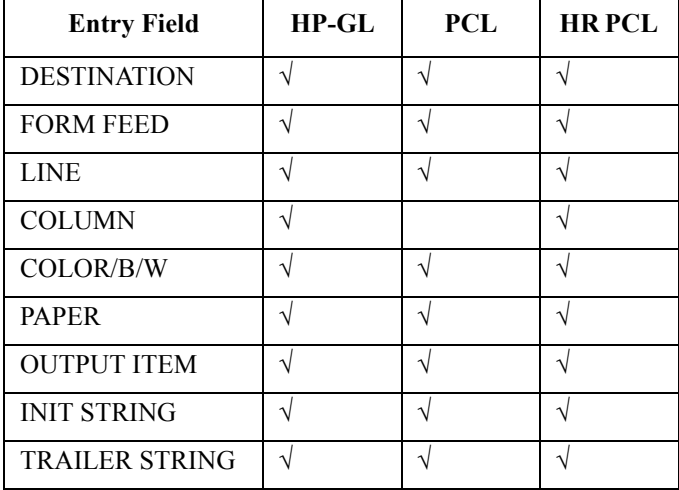

The following entry fields must be set:

#### **NOTE Multiple Outputs**

If you want to print two or more images on one sheet of paper, set the FORM FEED entry field to DISABLE for all images, except the last image. Set ENABLE for the last image.

#### Print/Plot Function Printing/Plotting Measurement Data Graphs

To print/plot a measurement result graph:

- 1. Display the GRAPH/LIST: GRAPHICS screen, then press:
	- Plot/Print key

The 4155C/4156C displays the GRAPH PLOT dialog box.

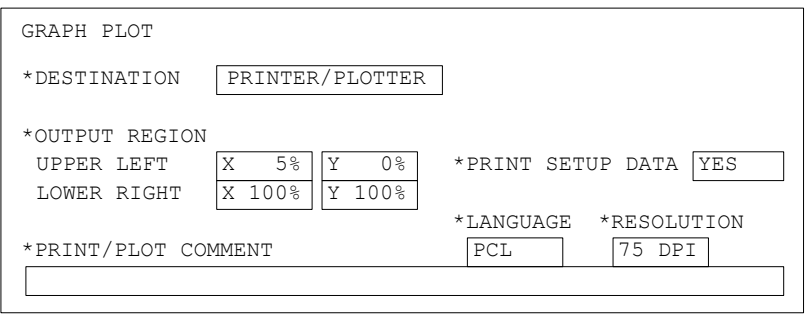

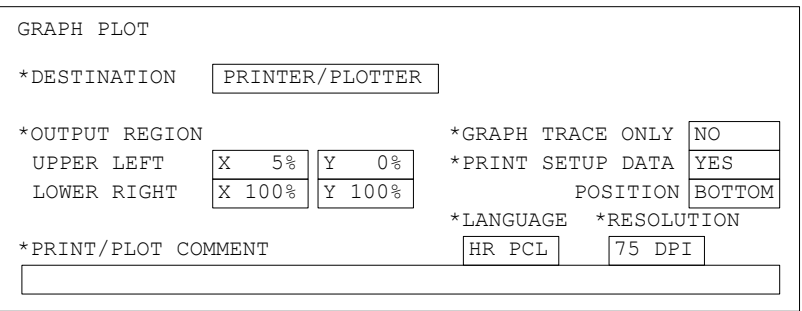

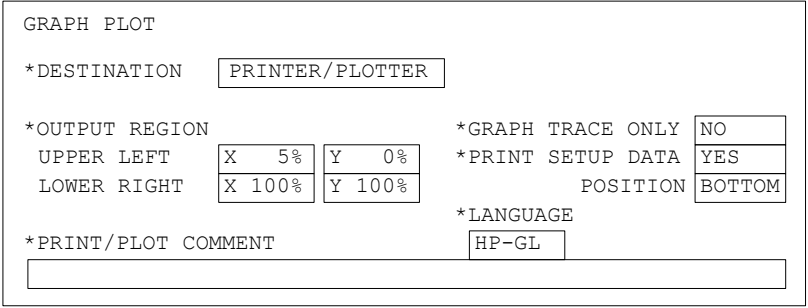

In this dialog box, three softkeys are available:

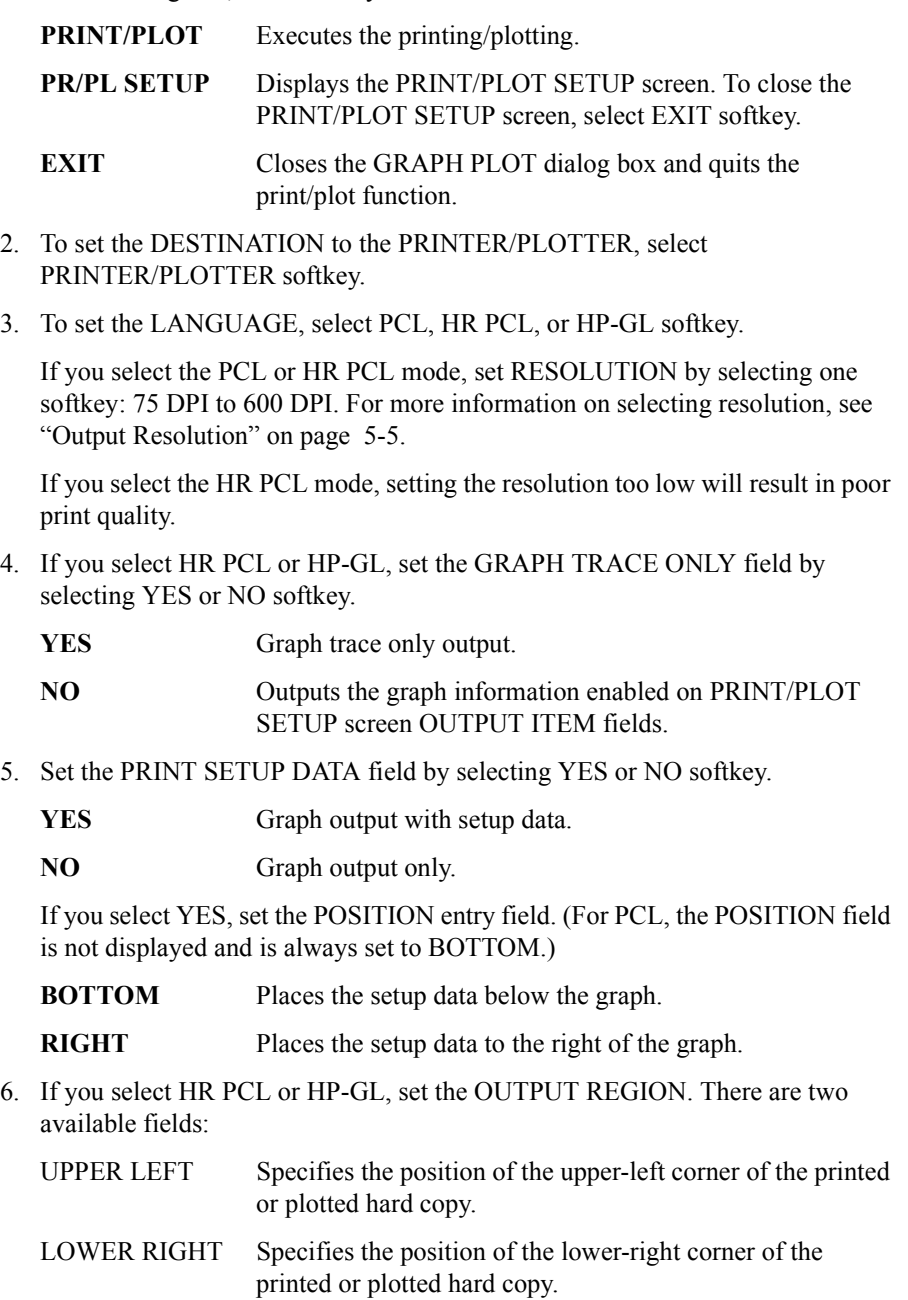

#### Print/Plot Function Printing/Plotting Measurement Data Graphs

Select one of the following softkeys, or enter a value using the keyboard or the ENTRY keys on the front panel. These softkeys are available for each OUTPUT REGION field.

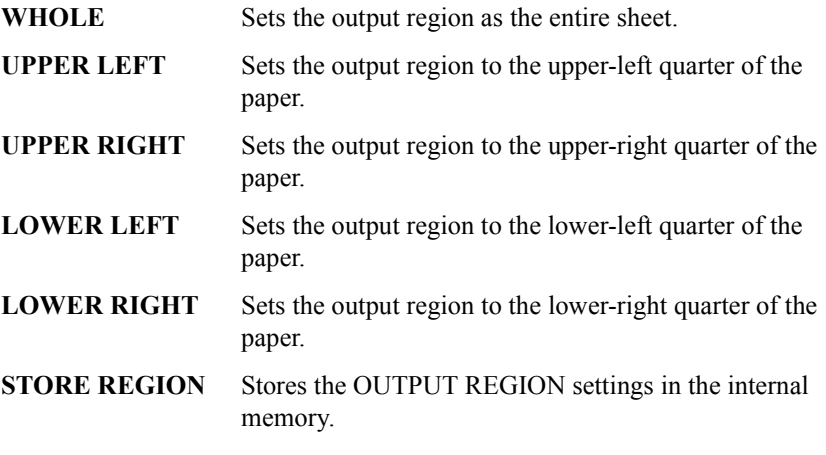

**RECALL REGION** Recalls the latest settings stored in the internal memory.

If you want to set the output region to the upper half of the paper, the OUTPUT REGION should be defined as follows:

\*OUTPUT REGION UPPER LEFT X 0% Y 0% <--origin of printer LOWER RIGHT X 100% Y 50%

- 7. Optional: Enter a comment of up to 58 characters in the PRINT/PLOT COMMENT field. This comment is printed only when this field is enabled on the SYSTEM: PRINT/PLOT SETUP screen.
- 8. To start printing/plotting, select PRINT/PLOT softkey.
- 9. To close the GRAPH PLOT dialog box, select EXIT softkey.

### <span id="page-172-0"></span>**Saving Screen Images**

This section describes how to save screen images (screen dump information).

Before beginning to save the setup data list, check the following:

• SYSTEM: FILER screen

This screen sets the DISK entry field to specify the mass storage device used to save a PCL, HP-GL, or TIFF file. See *Setup Screen Reference* manual.

• SYSTEM: PRINT/PLOT SETUP screen

This screen specifies the information to save, paper size, and so on. Set all the entry fields properly. For more information, see *Setup Screen Reference* manual.

The following entry fields must be set:

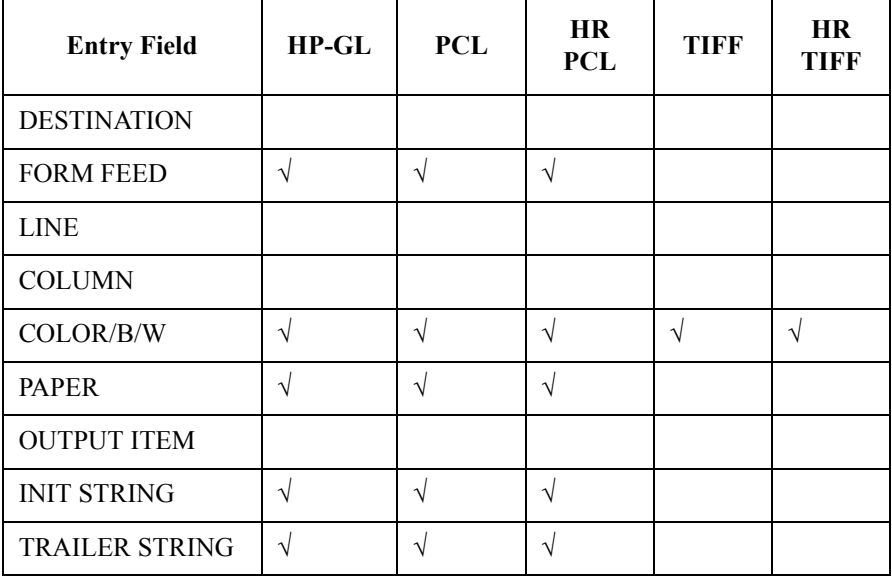

#### Print/Plot Function Saving Screen Images

To save the screen images:

- 1. Display the screen that you want to print out, then press:
	- a. the front-panel green key
	- b. Plot/Print key

The 4155C/4156C displays the SCREEN DUMP dialog box.

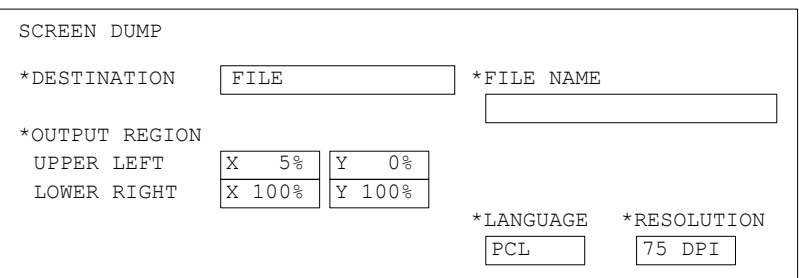

In this dialog box, three softkeys are available:

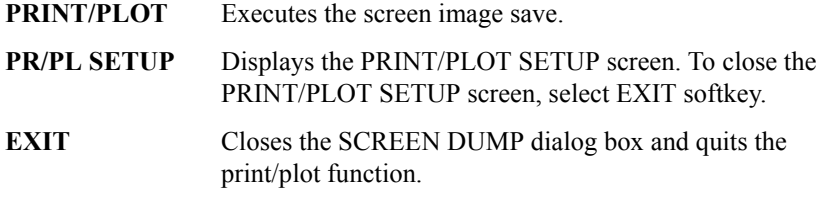

- 2. To set the DESTINATION to FILE, select FILE softkey.
- 3. Enter the file name in the FILE NAME field.

To save a file to a diskette in the built-in flexible disk drive, the file name must be:

- a maximum of 8 characters for DOS format
- a maximum of 6 characters for HP LIF format (Do not use " " as the last character of the filename.)

To save a file to the network drive, the file name can be a maximum of 36 characters. The file name and directory path can be a maximum of 58 characters. 4. To set the LANGUAGE, select PCL, HR PCL, HP-GL, TIFF or HR TIFF softkey.

If you select PCL, HR PCL, or HR TIFF mode, set the RESOLUTION by selecting one softkey: 75 DPI to 600 DPI. For more information on selecting resolution, see ["Output Resolution" on page 5-5](#page-156-0).

If you select the HR PCL mode, setting the resolution too low will result in poor print quality.

5. If you select HR PCL or HP-GL, set the OUTPUT REGION. There are two available fields:

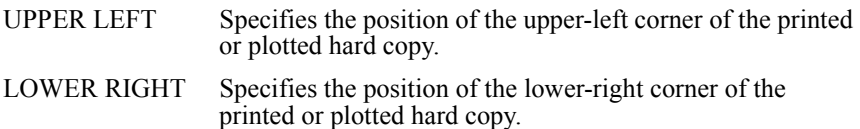

Select one of the following softkeys, or enter a value using the keyboard or the ENTRY keys on the front panel. These softkeys are available for each OUTPUT REGION field:

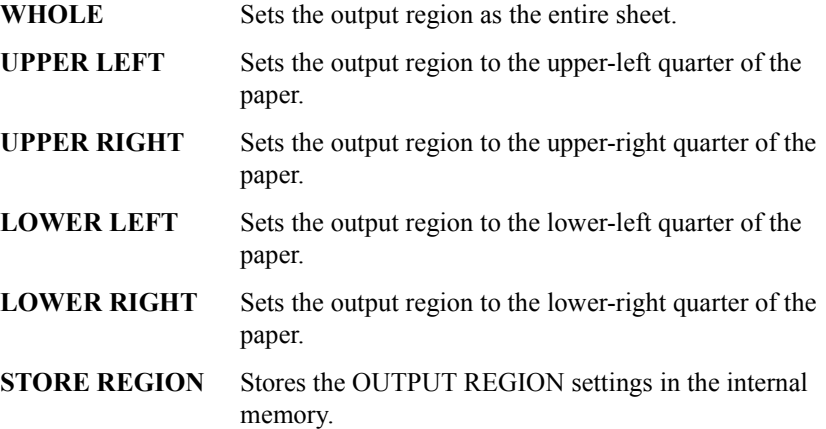

**RECALL REGION** Recalls the latest settings stored in the internal memory.

To set the output region to the upper half of the paper, the OUTPUT REGION should be defined as follows:

\*OUTPUT REGION UPPER LEFT  $\begin{array}{r}\nX & 0\frac{8}{100\%} & \frac{100\%}{100\%} & \frac{1000\%}{1000\%} \\
\end{array}$  <--origin of printer LOWER RIGHT

- 6. To start to save the screen image, select PRINT/PLOT softkey.
- 7. To close the SCREEN DUMP dialog box, select EXIT softkey.

### <span id="page-175-0"></span>**Saving Setup Data Lists**

This section describes how to save the setup data list on setup screens, except for the GRAPH/LIST and KNOB SWEEP screens, as a PCL or HP-GL file.

Before beginning to save the setup data list, check the following:

• SYSTEM: FILER screen

This screen sets the DISK entry field to specify the mass storage device used to save a PCL or HP-GL file. For more information, see *Setup Screen Reference* manual.

• SYSTEM: PRINT/PLOT SETUP screen

This screen specifies the information to save, paper size, and so on. Set all the entry fields properly. For more information, see *Setup Screen Reference* manual.

The following entry fields must be set:

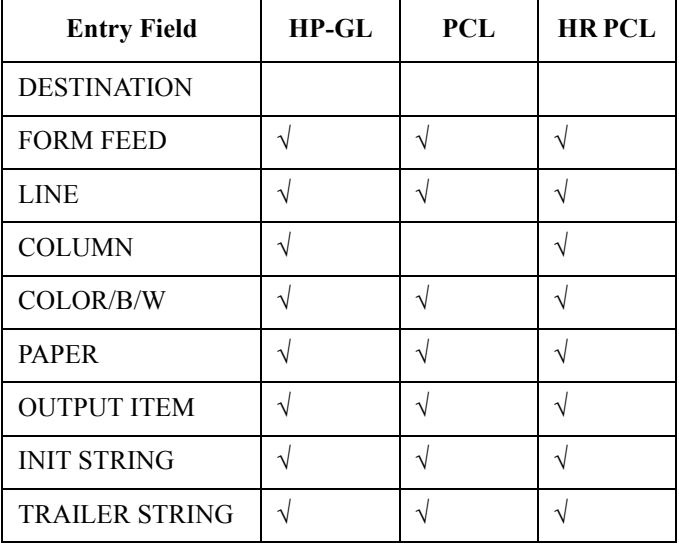

To save the setup data list:

- 1. Display the setup screen you want to save, then press:
	- Plot/Print key

The 4155C/4156C displays the PRINT/PLOT SETUP DATA dialog box:

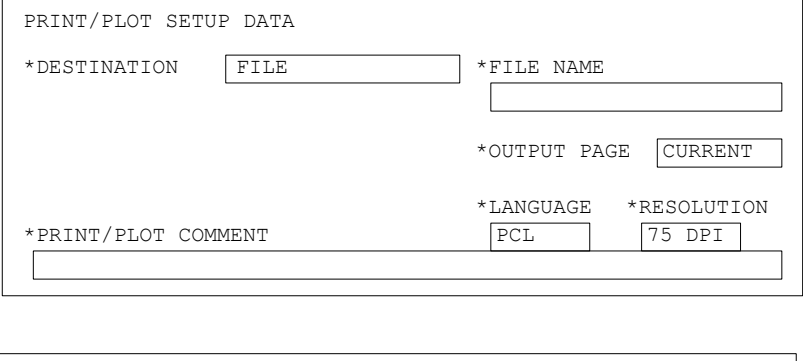

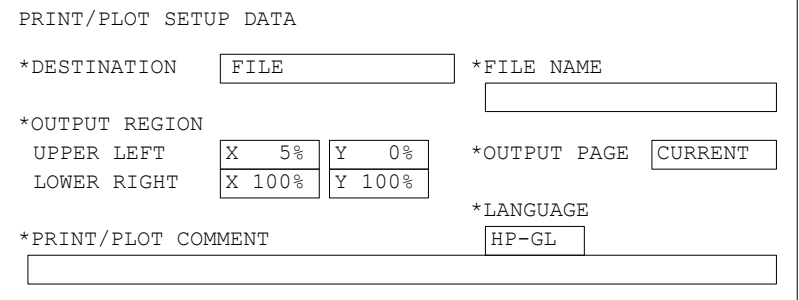

In this dialog box, three softkeys are available:

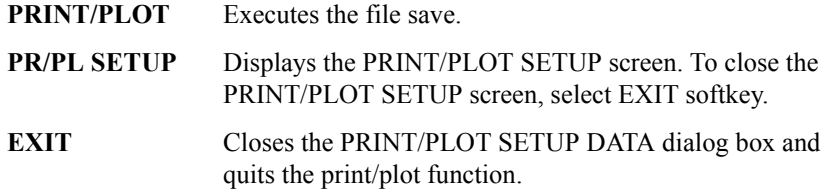

2. To set the DESTINATION to FILE, select FILE softkey.

#### Print/Plot Function Saving Setup Data Lists

3. Enter the file name in the FILE NAME entry field.

To save a file to a diskette in the built-in flexible disk drive, the file name must be:

- a maximum of 8 characters for DOS format
- a maximum of 6 characters for HP LIF format (Do not use " " as the last character of the filename.)

To save a file to the network drive, the file name can be a maximum of 36 characters. The file name and directory path can be a maximum of 58 characters.

4. To set the LANGUAGE, select PCL, HR PCL, or HP-GL softkey.

If you select the PCL or HR PCL mode, ignore the RESOLUTION setting. The text font size depends on the printer you use.

5. To specify the OUTPUT PAGE, select one of the following softkeys.

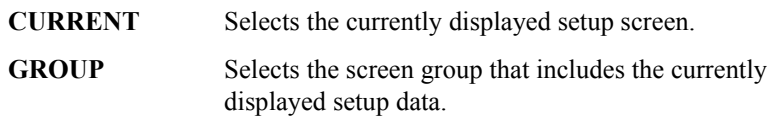

ALL Selects all the setup screens.

6. If you select HP-GL, set the OUTPUT REGION. There are two available fields:

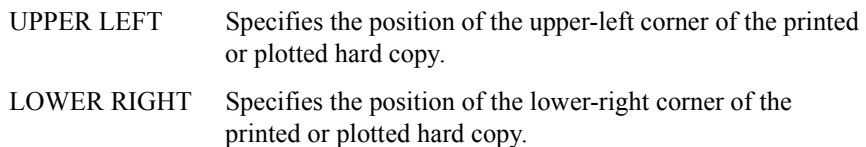

Select one of the following softkeys, or enter a value using the keyboard or the ENTRY keys on the front panel. These softkeys are available for each OUTPUT REGION field.

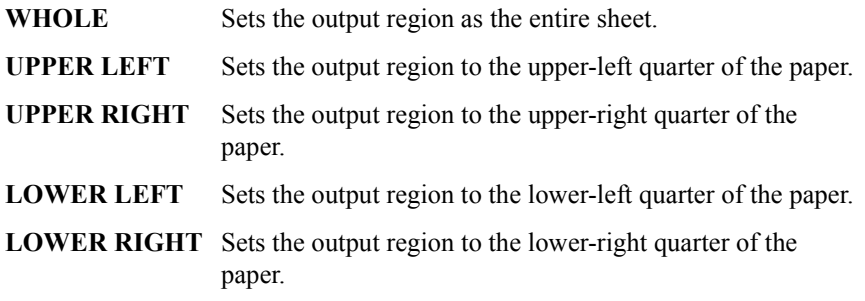

**STORE REGION** Stores the OUTPUT REGION settings in the internal memory.

**RECALL REGION** Recalls the latest settings stored in the internal memory.

To set the output region to the upper half of the paper, the OUTPUT REGION should be defined as follows:

\*OUTPUT REGION UPPER LEFT X 0% Y 0% <--origin of printer LOWER RIGHT X 100% Y 50%

- 7. Optional: Enter a comment of up to 58 characters in the PRINT/PLOT COMMENT field. This comment is printed only when this field is enabled on the SYSTEM: PRINT/PLOT SETUP screen.
- 8. To start the file save, select PRINT/PLOT softkey.
- 9. To close the PRINT/PLOT SETUP DATA dialog box, select EXIT softkey.

### <span id="page-179-0"></span>**Saving Measurement Data Lists**

This section describes how to save the list of measurement results displayed on the GRAPH/LIST: LIST screen as a PCL or HP-GL file.

Before beginning to save the measurement data list, check the following:

• SYSTEM: FILER screen

This screen sets the DISK entry field to specify the mass storage device used to save a PCL or HP-GL file. See *Setup Screen Reference* manual.

• SYSTEM: PRINT/PLOT SETUP screen

This screen specifies the information to save, paper size, and so on. Set all the entry fields properly. See *Setup Screen Reference* manual.

The following entry fields must be set:

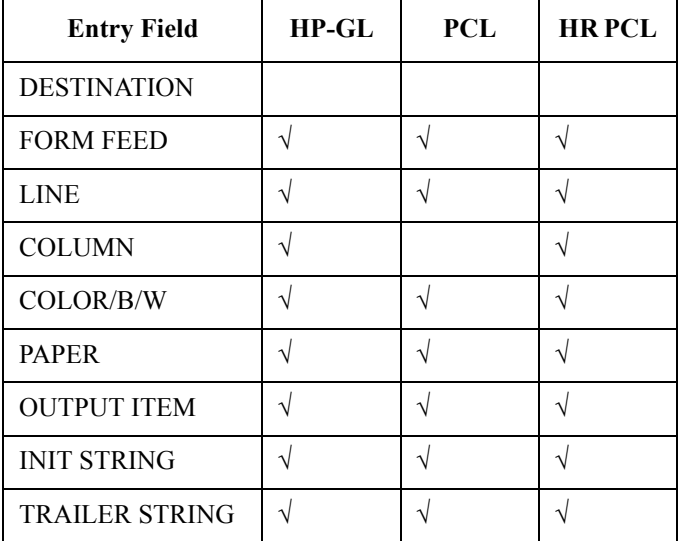
To save the measurement result list:

- 1. Display the GRAPH/LIST: LIST screen, then press:
	- Plot/Print key

The 4155C/4156C displays the PRINT/PLOT DATA LIST dialog box.

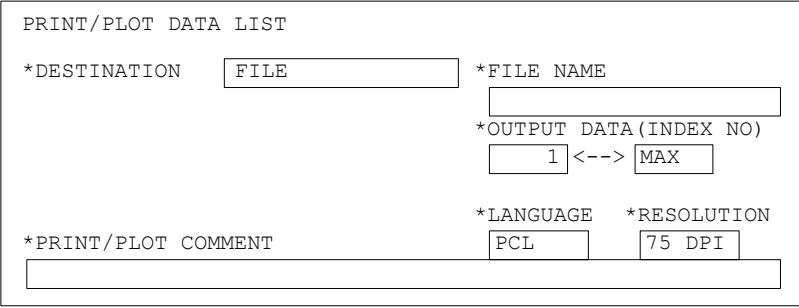

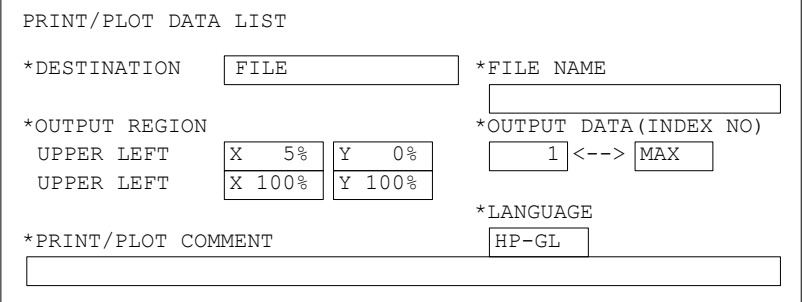

In this dialog box, three softkeys are available:

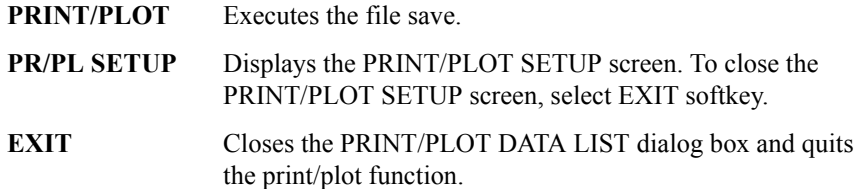

2. To set the DESTINATION to FILE, select FILE softkey.

## Print/Plot Function Saving Measurement Data Lists

3. Enter the file name into the FILE NAME entry field.

To save a file to a diskette in the built-in flexible disk drive, the file name must be:

- a maximum of 8 characters for DOS format
- a maximum of 6 characters for HP LIF format (Do not use " " as the last character of the filename.)

To save a file to the network drive, the file name can be a maximum of 36 characters. The file name and directory path can be a maximum of 58 characters.

4. To set the LANGUAGE, select PCL, HR PCL, or HP-GL softkey.

If you select PCL or HR PCL, ignore the RESOLUTION setting. The text font size depends on the printer you use.

- 5. Set the OUTPUT DATA (INDEX NO) to be saved.
	- a. Select the data INDEX numbers 1 to 100, by entering the following:

```
*OUTPUT DATA (INDEX NO) 
1 \le - \ge 100
```
- b. Select all the measurement data by selecting ALL softkey.
- 6. If you select HP-GL, set the OUTPUT REGION. There are two available fields:

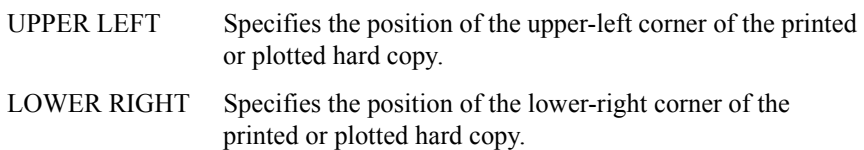

Select one of the following softkeys, or enter a value using the keyboard or the ENTRY keys on the front panel. These softkeys are available for each OUTPUT REGION field.

- **WHOLE** Sets the output region as the entire sheet.
- **UPPER LEFT** Sets the output region to the upper-left quarter of the paper.
- **UPPER RIGHT** Sets the output region to the upper-right quarter of the paper.
- **LOWER LEFT** Sets the output region to the lower-left quarter of the paper.
- **LOWER RIGHT** Sets the output region to the lower-right quarter of the paper.

**STORE REGION** Stores the OUTPUT REGION settings in the internal memory.

**RECALL REGION** Recalls the latest settings stored in the internal memory.

To set the output region to the upper half of the paper, the OUTPUT REGION should be defined as follows:

\*OUTPUT REGION UPPER LEFT X 0% Y 0% <--origin of printer LOWER RIGHT X 100% Y 50%

- 7. Optional: Enter a comment of up to 58 characters in the PRINT/PLOT COMMENT entry field. This comment is printed only when this field is enabled on the SYSTEM: PRINT/PLOT SETUP screen.
- 8. To start the file save, select PRINT/PLOT softkey.
- 9. To close the PRINT/PLOT DATA LIST dialog box, select EXIT softkey.

# **Saving Measurement Data Graphs**

This section describes how to save the list of measurement results displayed on the GRAPH/LIST: GRAPHICS screen as a PCL, HP-GL, or TIFF file.

Before beginning to save the measurement data graph, check the following:

• SYSTEM: FILER screen

This screen sets the DISK entry field to specify the mass storage device used to save a PCL, HP-GL, or TIFF file. See *Setup Screen Reference* manual.

• SYSTEM: PRINT/PLOT SETUP screen

This screen specifies the information to save, paper size for printing/plotting, and so on. Set all the entry fields properly. See *Setup Screen Reference* manual.

The following entry fields must be set:

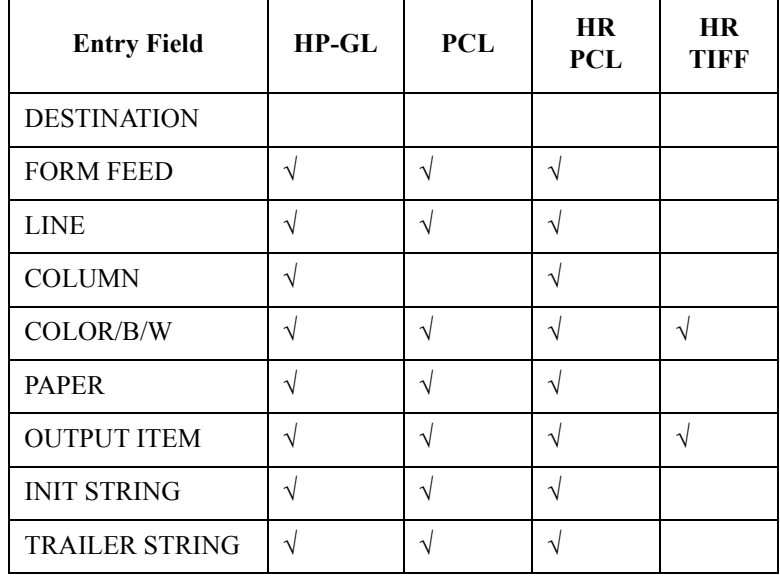

To save a measurement result graph:

1. Display the GRAPH/LIST: GRAPHICS screen, then press Plot/Print key.

The 4155C/4156C displays the GRAPH PLOT dialog box.

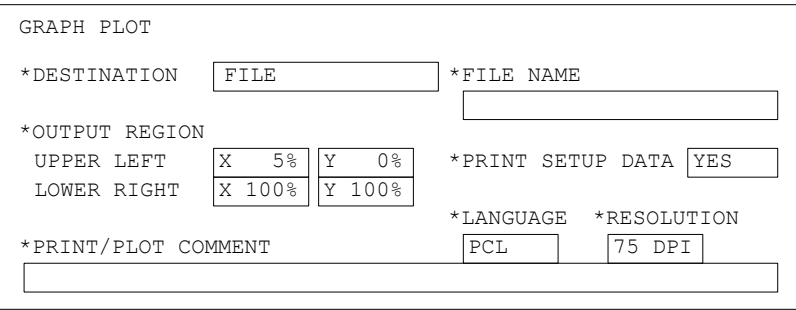

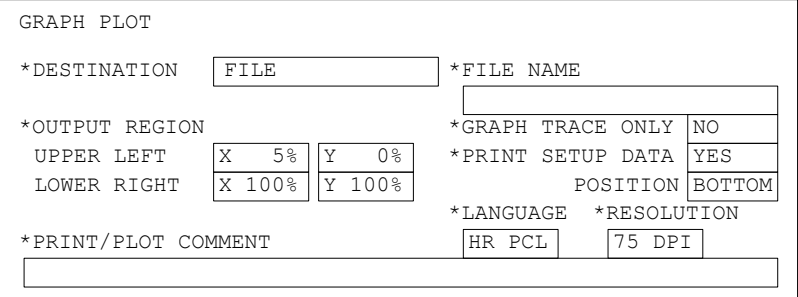

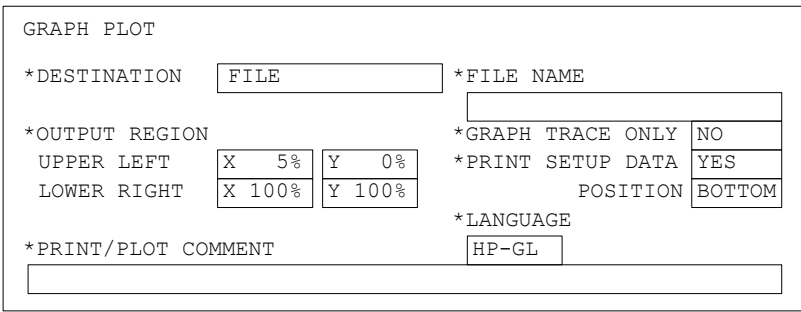

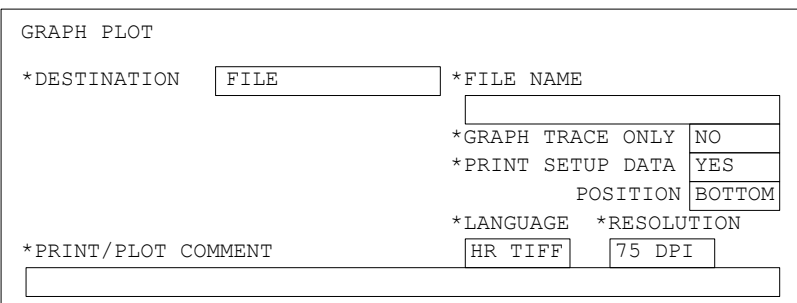

In this dialog box, three softkeys are available:

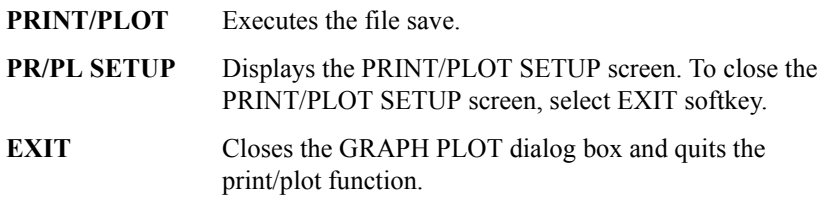

- 2. To set the DESTINATION to FILE, select FILE softkey.
- 3. Enter the file name into the FILE NAME entry field.

To save a file to a diskette, the file name must be:

- a maximum of 8 characters for DOS format
- a maximum of 6 characters for HP LIF format (Do not use "\_" as the last character of the filename.)

To save a file to the network drive, the file name can be a maximum of 36 characters. The file name and directory path can be a maximum of 58 characters.

4. To set the LANGUAGE, select PCL, HR PCL, HP-GL or HR TIFF softkey.

If you select the PCL, HR PCL or HR TIFF mode, set the RESOLUTION by selecting one softkey: 75 DPI to 600 DPI. For more information on selecting the resolution, see ["Output Resolution" on page 5-5](#page-156-0).

If you select the HR PCL mode, setting the resolution too low will result in poor print quality.

5. If you select HR PCL, HR TIFF or HP-GL, set the GRAPH TRACE ONLY field by selecting YES or NO softkey.

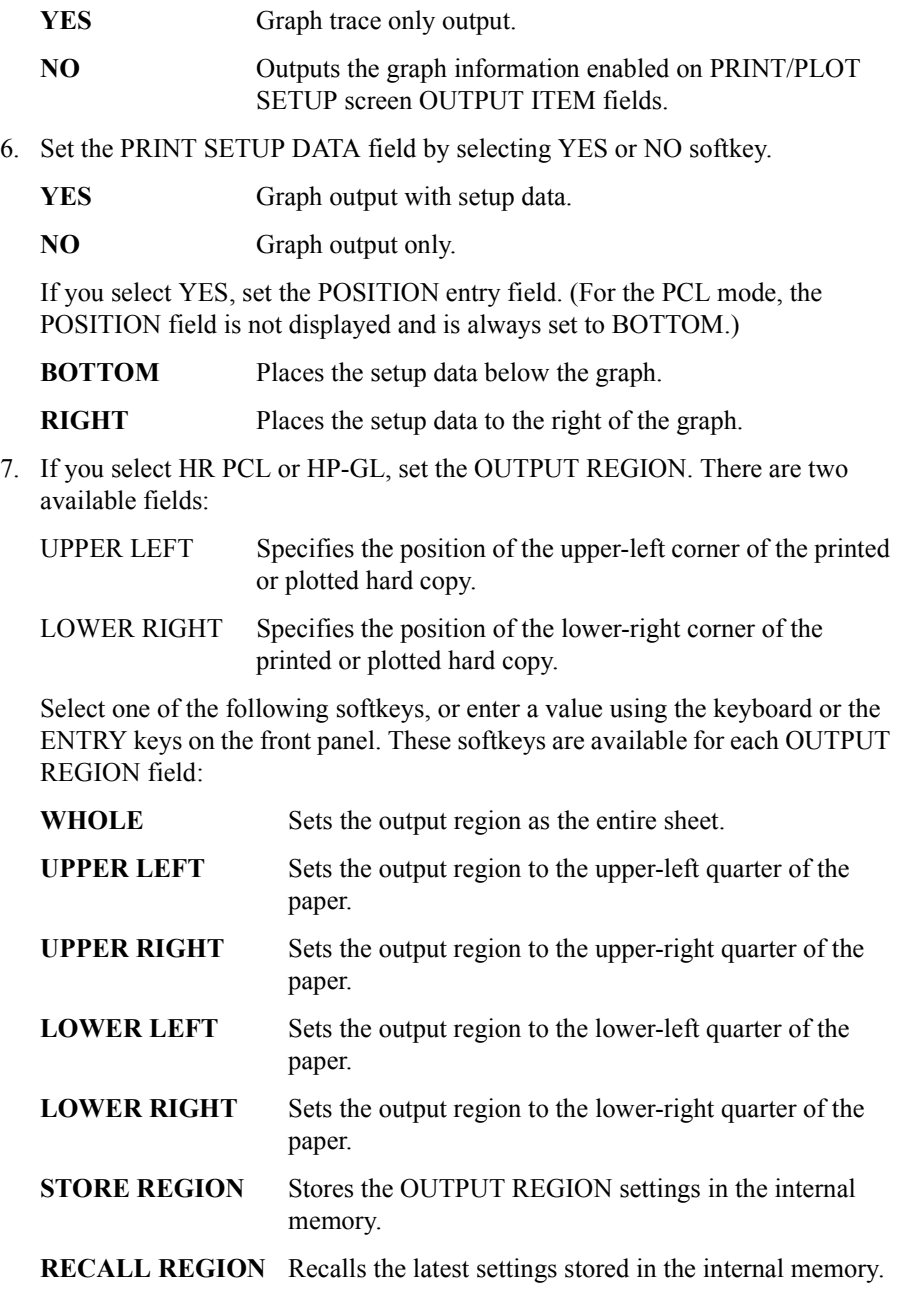

### Print/Plot Function Saving Measurement Data Graphs

To set the output region to the upper half of the paper, the OUTPUT REGION should be defined as follows:

\*OUTPUT REGION UPPER LEFT X 0% Y 0% <--origin of printer LOWER RIGHT X 100% Y 50%

- 8. Optional: Enter a comment of up to 58 characters in the PRINT/PLOT COMMENT field. This comment is printed only when this field is enabled on the SYSTEM: PRINT/PLOT SETUP screen.
- 9. To start printing/plotting, select PRINT/PLOT softkey.
- 10. To close the GRAPH PLOT dialog box, select EXIT softkey.

# **Output Examples**

This section shows examples of the 4155C/4156C print/plot output.

- • ["Screen Dump Output"](#page-189-0)
- • ["Setup Data List Output"](#page-191-0)
- • ["Measurement Result List Output"](#page-193-0)
- • ["Measurement Result Graph Output"](#page-195-0)

<span id="page-189-0"></span>Print/Plot Function Output Examples

# **Screen Dump Output**

This is an example of the GRAPH/LIST: GRAPHICS screen dump, in HP-GL format, using an HP LaserJet printer in landscape mode.

## **Setup**

- Screen: GRAPH/LIST: GRAPHICS
- USER COMMENT on the Screen:

ID-VG CHARACTERISTICS

• SYSTEM: PRINT/PLOT SETUP screen:

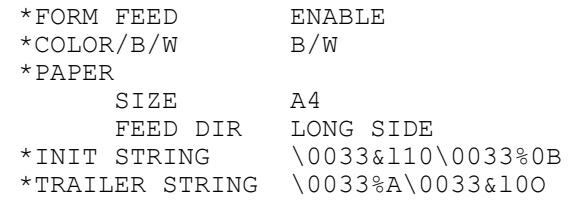

• SCREEN DUMP dialog:

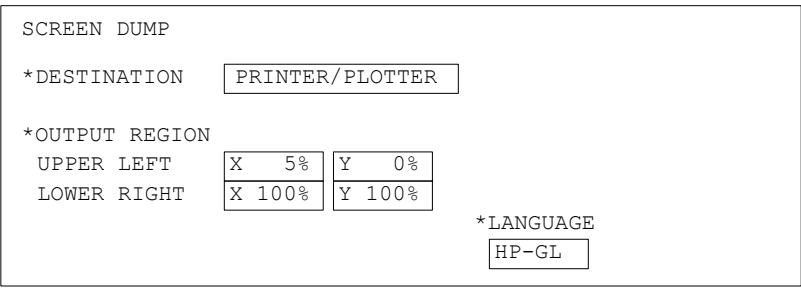

## **Output Example**

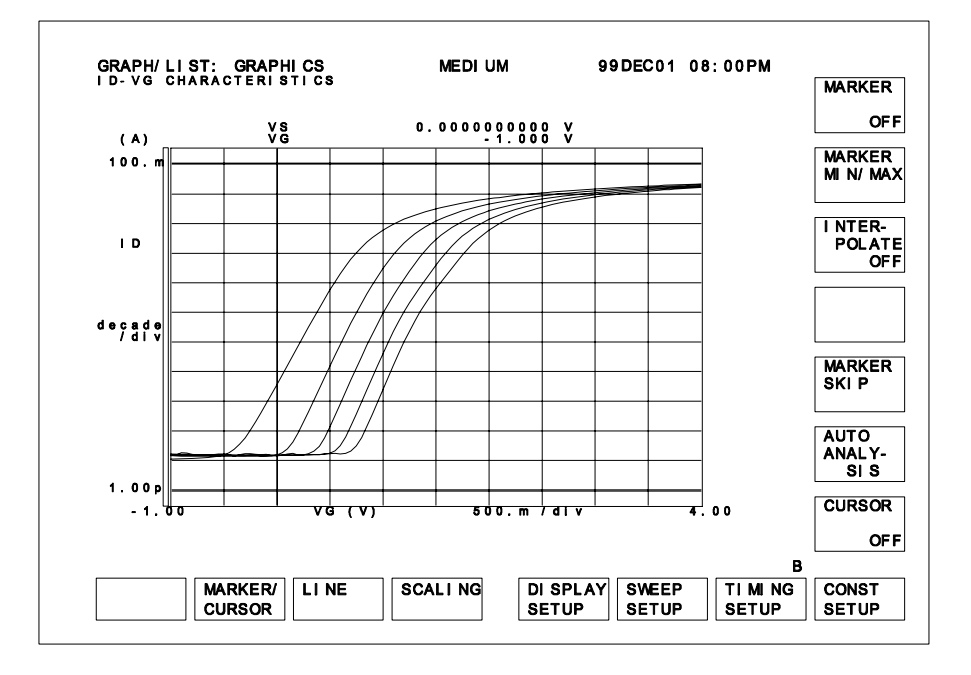

<span id="page-191-0"></span>Print/Plot Function Output Examples

# **Setup Data List Output**

This an example of the CHANNEL DEFINITION screen in the PCL format.

### **Setup**

- Screen: CHANNELS: CHANNEL DEFINITION
- USER COMMENT on the Screen:

ID-VG CHARACTERISTICS

• SYSTEM: PRINT/PLOT SETUP screen:

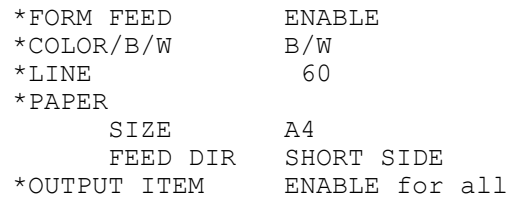

• PRINT/PLOT SETUP DATA dialog:

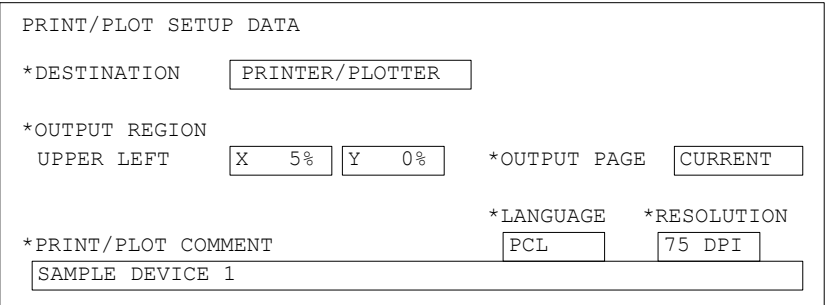

# **Output Example**

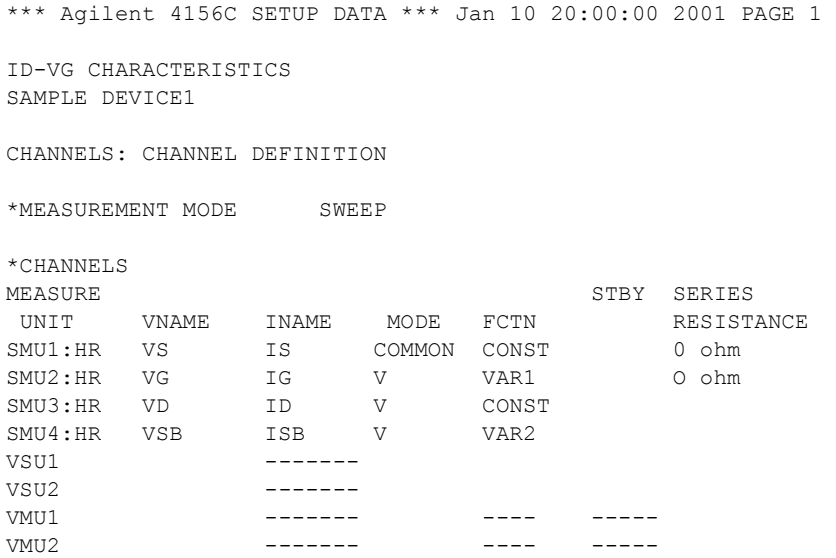

<span id="page-193-0"></span>Print/Plot Function Output Examples

# **Measurement Result List Output**

This is an example of the measurement result list using the PCL format.

### **Setup**

- Screen: GRAPH/LIST: LIST
- USER COMMENT on the Screen:

ID-VG CHARACTERISTICS

• SYSTEM: PRINT/PLOT SETUP screen:

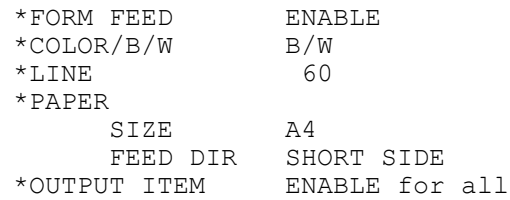

• PRINT/PLOT DATA LIST dialog:

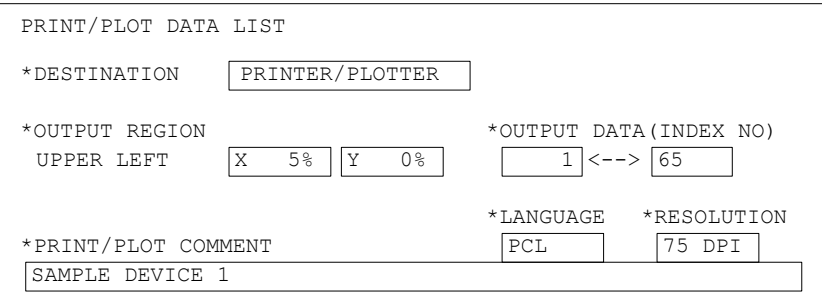

### **Output Example**

• First sheet:

```
*** Agilent 4156C DATA LIST *** Jan 10 20:00:00 2001 PAGE 1 
     ID-VG CHARACTERISTICS 
     SAMPLE DEVICE1 
    VG = -1.000 \text{ V} to 4.000 \text{ V} in 50 \text{ mV} step
    VSB = 0.0000 \text{ V} to -2.0000 \text{ V} in -500.0 \text{ mV} step
        NO. VG ID 
                             (V) (A) 
            1 -1.000 V 10.89pA 
            2 -950mV 11.01pA 
            \mathbf{r} : \mathbf{r} : \mathbf{r} : \mathbf{r} : \mathbf{r} : \mathbf{r} : \mathbf{r} : \mathbf{r} : \mathbf{r} : \mathbf{r} : \mathbf{r} : \mathbf{r} : \mathbf{r} : \mathbf{r} : \mathbf{r} : \mathbf{r} : \mathbf{r} : \mathbf{r} : \mathbf{r} : \mathbf{r} : : \mathbf{r} : \mathbf{r} : \mathbf{r} : \mathbf{r} : \mathbf{r} : \mathbf{r} : \mathbf{r} : \mathbf{r} :
           : \mathbb{R}^2 \times \mathbb{R}^2 \times \mathbb{R}^2 \times \mathbb{R}^249 1.400 V 2.44708mA
• Second sheet:
     *** Agilent 4156C DATA LIST *** Jan 10 20:00:00 2001 PAGE 2 
     ID-VG CHARACTERISTICS 
     SAMPLE DEVICE1 
        NO. VG ID 
                             (V) (A) 
          50 1.450 V 2.75585mA 
          51 1.500mV 3.07660mA 
           :: : 
            \mathbf{r} = \mathbf{r} \cdot \mathbf{r} , \mathbf{r} = \mathbf{r} \cdot \mathbf{r} , \mathbf{r} = \mathbf{r} \cdot \mathbf{r} , \mathbf{r} = \mathbf{r} \cdot \mathbf{r} , \mathbf{r} = \mathbf{r} \cdot \mathbf{r}\mathbf{r} = \mathbf{r} \times \mathbf{r} , \mathbf{r} = \mathbf{r} \times \mathbf{r} , \mathbf{r} = \mathbf{r} \times \mathbf{r} , \mathbf{r} = \mathbf{r} \times \mathbf{r} , \mathbf{r} = \mathbf{r} \times \mathbf{r}65 2.200 V 8.27044mA
• Last sheet:
     *** Agilent 4156C DATA LIST *** Jan 10 20:00:00 2001 PAGE 3 
     ID-VG CHARACTERISTICS
```

```
SAMPLE DEVICE1
```

```
MARKER POSITION : DATA# 1 [ 1/1 ]
```
<span id="page-195-0"></span>Print/Plot Function Output Examples

# **Measurement Result Graph Output**

This is an example of a measurement result graph in HP-GL format, using an HP LaserJet printer in portrait mode.

### **Setup**

- Screen: GRAPH/LIST: GRAPHICS
- USER COMMENT on the Screen:

ID-VG CHARACTERISTICS

• SYSTEM: PRINT/PLOT SETUP screen:

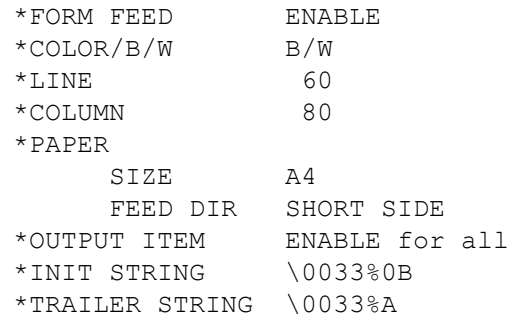

• GRAPH PLOT dialog:

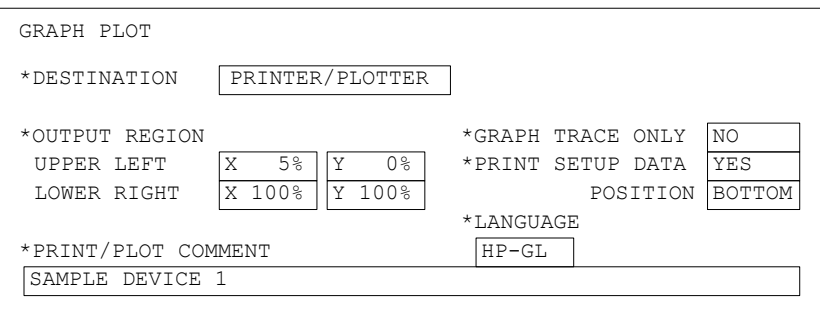

# **Output Example**

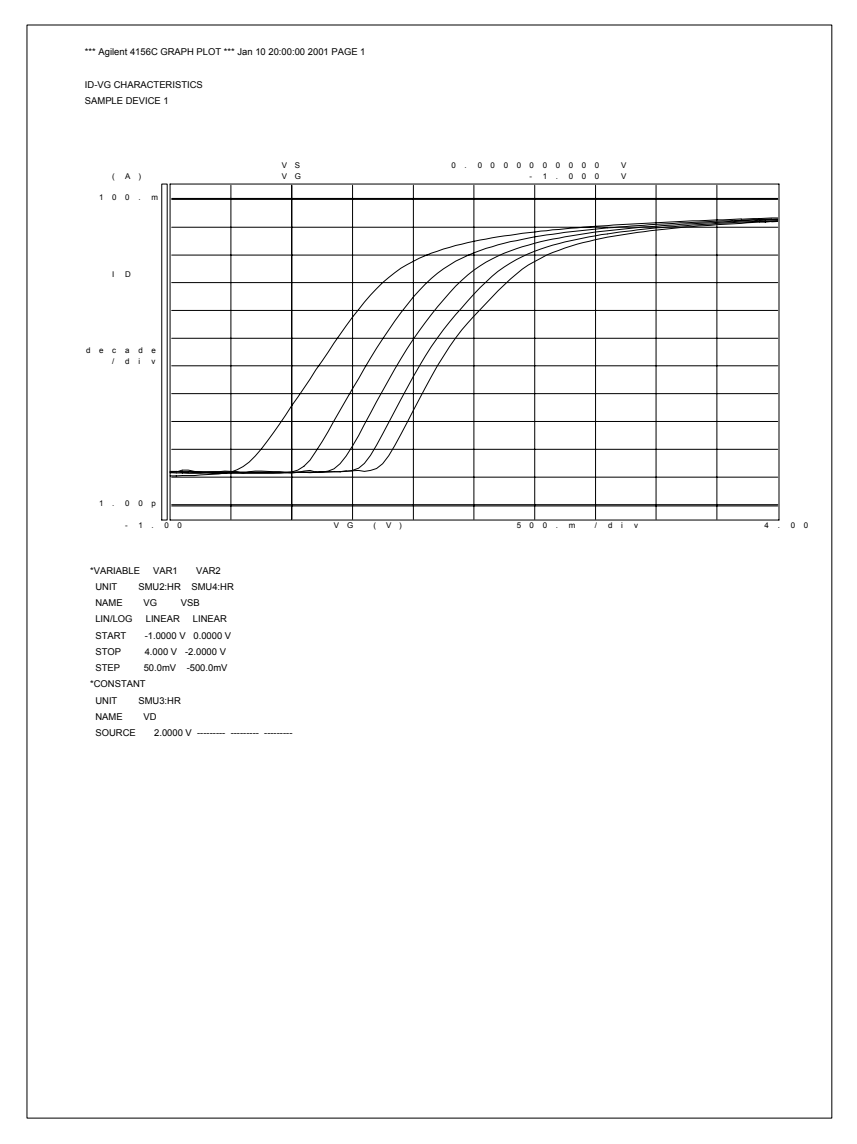

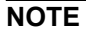

### **NOTE PCL Mode Output**

If you select the PCL mode, the font size of the header line, comment and setup data depends on the printer.

Print/Plot Function Output Examples

# **6 External Keyboard**

## External Keyboard

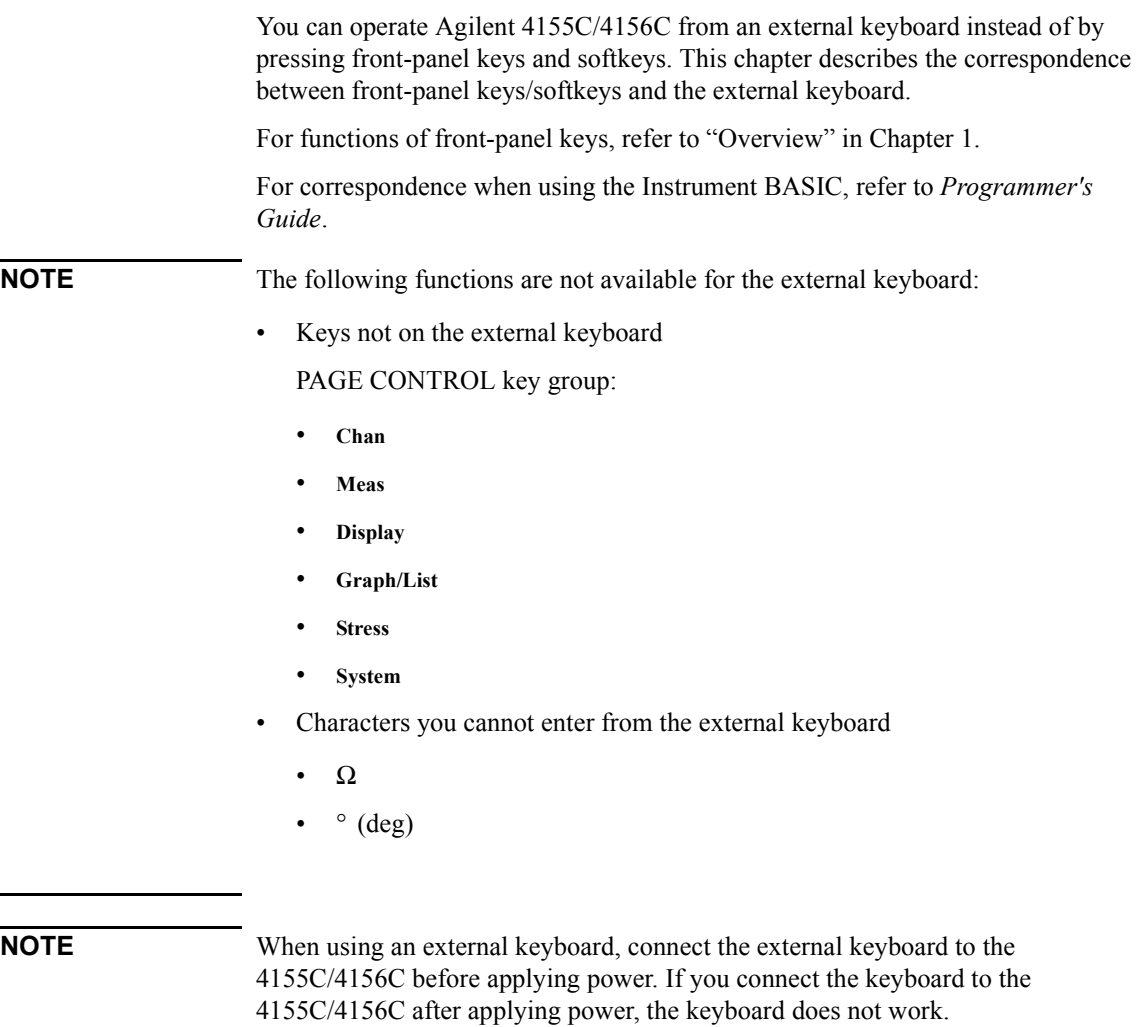

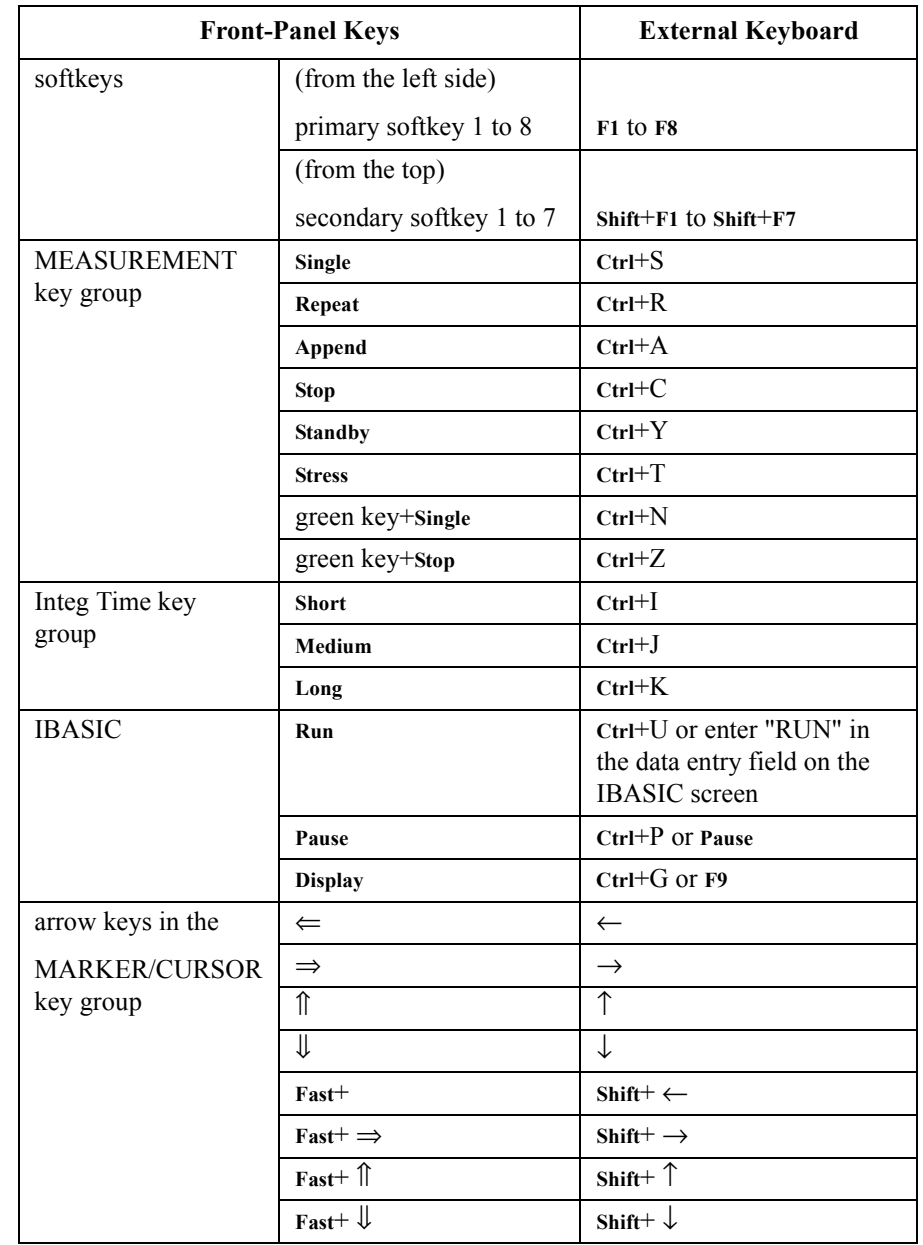

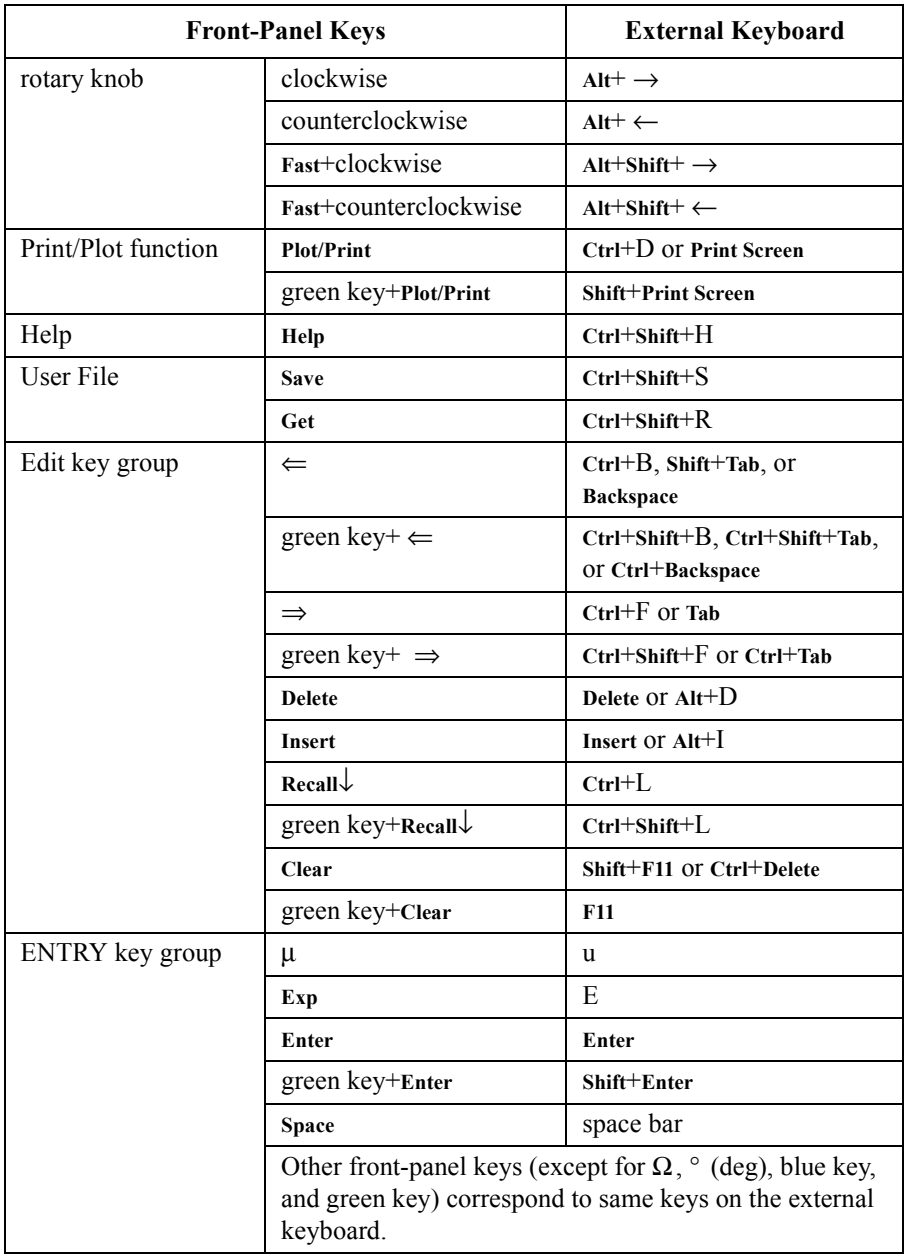

# **7 Initial Settings**

### Initial Settings

This chapter explains the following:

• user-defined initial settings

Agilent 4155C/4156C can automatically get files from a diskette after applying power, and set the 4155C/4156C according to the files. This function saves you the trouble of getting application files every time you turn on the 4155C/4156C.

• default initial settings

If you turn on the 4155C/4156C without a diskette, the 4155C/4156C is set to the default initial settings. In this condition, internal memories contain measurement setup data for the most common applications.

# **User-Defined Initial Settings**

If you turn on an 4155C/4156C with a diskette in the flexible disk drive, the 4155C/4156C automatically loads the following files from the diskette:

• files for setting setup and result screens

The fields of the setup and result screens are automatically set according to the files on the diskette. Also, you can specify which screen is displayed after turning on the 4155C/4156C.

files for setting internal memories

If the diskette has files that can be loaded into the internal memories of the 4155C/4156C, the files are automatically loaded after turning on the 4155C/4156C.

• IBASIC programming file

If an IBASIC programming file with name "AUTOST" is on the diskette, this file is automatically loaded and started after loading the files for setting setup and result screens and internal memories. For details about "AUTOST" file, refer to the 4155C/4156C *Programmer's Guide*.

# **Files for setting setup and result screens**

If the following files exist on diskette, the setup and result screens are automatically set up according to the files after you turn on the 4155C/4156C:

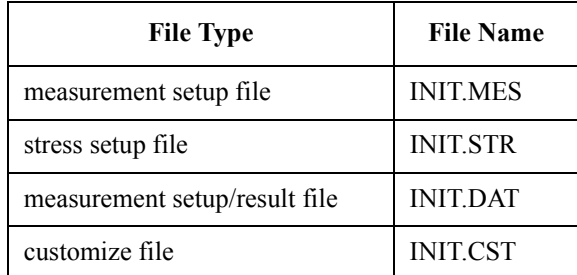

The 4155C/4156C can get multiple INIT files. So, if INIT.CST, INIT.MES, and INIT.STR files exist on the diskette, all of them are loaded. However, the INIT.MES and INIT.DAT file both contain measurement setup data. So, if both these files exist on the diskette, the 4155C/4156C gets INIT.DAT, not INIT.MES.

Initial Settings User-Defined Initial Settings

### **NOTE Which Screen is Displayed after Getting Setup Files?**

If the INIT.MES or INIT.DAT file exists on the diskette, the screen that is displayed after getting the setup files is as follows.

• if file was created by SAVE

When you create INIT.MES or INIT.DAT file by using SAVE function on the SYSTEM: FILER screen, you can select one of the following screens to be displayed after getting the files:

- GRAPH/LIST: GRAPH screen
- GRAPH/LIST: LIST screen
- KNOB SWEEP screen
- CHANNELS: CHANNEL DEFINITION screen
- if file was created by RENAME or COPY

When you create INIT.MES or INIT.DAT file by using RENAME or COPY function on the SYSTEM: FILER screen, you cannot select which screen is displayed. The CHANNELS: CHANNEL DEFINITION screen is always displayed after getting the files.

# **Files for setting internal memories**

If the following files exist on diskette, they are loaded automatically from diskette to internal memory after you turn on the 4155C/4156C:

- measurement setup files (MEM.MES)
- stress setup files (MEM.STR)
- measurement setup/result files (MEM.DAT)

Where MEM means MEM1, MEM2, MEM3, or MEM4, which correspond to the four internal memory areas. Only the above types of files can be loaded into internal memory.

If the same internal memory is specified by multiple files (for example, MEM1.MES, MEM1.DAT, and MEM1.STR), the priority is:

- 1. DAT
- 2. MES
- 3. STR

# **Default Initial Settings**

When you turn on the 4155C/4156C without a diskette, the 4155C/4156C is set the default initial settings after finishing the power on test.

The default initial settings, except for system screen group, are also set by selecting DEFAULT MEASURE SETUP secondary softkey in the MEASUREMENT MODE field on the CHANNELS: CHANNEL DEFINITION screen. The default initial settings are as follows:

# **Measurement Units**

Measurement units that are verified as operating normally are turned on and set to the idle state.

# **Setup items of setup and result screens**

These items are set to the default initial settings whenever power is applied or \*RST command is sent, except for the following items, which keep the same value that they had before \*RST or before power was turned off.

- SYSTEM: MISCELLANEOUS screen
	- 4155 (or 4156) is System Controller or not
	- GPIB Address
	- Power Line Frequency
	- Screen Save
	- Network Setup
	- Network Printer Setup
	- Network Drive Setup
- SYSTEM: SELF-CALIBRATION/DIAGNOSTICS screen
- user comment field

The default initial settings for USER COMMENT fields of the MEASURE screen group and STRESS screen group are blank.

Initial Settings Default Initial Settings

# **Internal memories**

For the initial settings, internal memories contain the measurement setup data for the following basic applications.

- measurement setup data for bipolar transistor Vce-Ic characteristics
- measurement setup data for FET (field effect transistor) Vds-Id characteristics
- measurement setup data for FET (field effect transistor) Vgs-Id characteristics
- measurement setup data for diode Vf-If characteristics

You can select the secondary softkeys for the above applications when the pointer is in the MEASUREMENT MODE field on the CHANNELS: CHANNEL DEFINITION screen. The softkeys set the setup scteens for the application, thus saving time.

# **8 Specifications**

### **Specifications**

This chapter lists complete specifications and supplemental information of Agilent 4155C/4156C and Agilent 41501B. The specifications are the performance standards or limits against which the 4155C/4156C and 41501B are tested. When the 4155C/4156C and 41501B is shipped from the factory, it meets the specifications. The supplemental information are not specifications but are typical characteristics included as additional information for the operator.

#### **Agilent 4155C/4156C functions:**

- Set measurement and/or stress conditions
- Control measurement and/or stress execution
- Perform arithmetic calculations
- Display measured and calculated results on the LCD display
- Perform graphical analysis
- Store and recall measurement setups, and measurement and graphical display data
- Dump to printers or plotters for hardcopy output
- Perform measurement and analysis with internal Instrument BASIC
- Self-test, Auto-calibration

#### **Agilent 4155C configuration:**

- four medium power source monitor units (MPSMUs: 10 fA/2 µV to 100 mA/100 V)
- two voltage source units (VSUs)
- two voltage monitor units (VMUs)

### **Agilent 4156C configuration:**

- four high resolution source monitor units (HRSMUs: 1 fA/2 µV to 100 mA/100 V)
- two voltage source units (VSUs)
- two voltage monitor units (VMUs)

### **Agilent 41501B (Option) configuration:**

- two pulse generator units (PGUs) (Option)
- one high power source monitor unit (HPSMU: 10 fA/2  $\mu$ V to 1 A/200 V) or two MPSMUs (Option).
- one ground unit (GNDU)

#### **Specification Conditions:**

The "supplemental information" and "typical" entries, in the following specifications are not warranted, but provide useful information about the functions and performance of the instruments.

The measurement and output accuracies are specified at the rear panel connector terminals when referenced to the Zero Check terminal under the following conditions:

- 1. 23 ° C  $\pm$  5 ° C (double for 5 to 18 ° C, and for 28 to 40 ° C if not noted otherwise).
- 2. After 40 minutes warm-up.
- 3. Ambient temperature changes less than  $\pm 1$  °C after auto calibration execution.
- 4. Integration time: medium or long
- 5. Filter: ON (for SMUs)
- 6. Kelvin connection (for HRSMU, HPSMU, and GNDU)
- 7. Calibration period: 1 year

# **Hardware**

# **4156C Precision Semiconductor Parameter Analyzer**

# **HRSMU (High Resolution SMU) Specifications**

- Current Range, Resolution, and Accuracy: See [Table 8-1](#page-212-0).
- Voltage Range, Resolution, and Accuracy: See [Table 8-3](#page-213-0).
- Output terminal/connection

Dual triaxial connectors, Kelvin (remote sensing)

• Voltage/Current Compliance (Limiting)

The SMU can limit output voltage or current to prevent damaging the device under test.

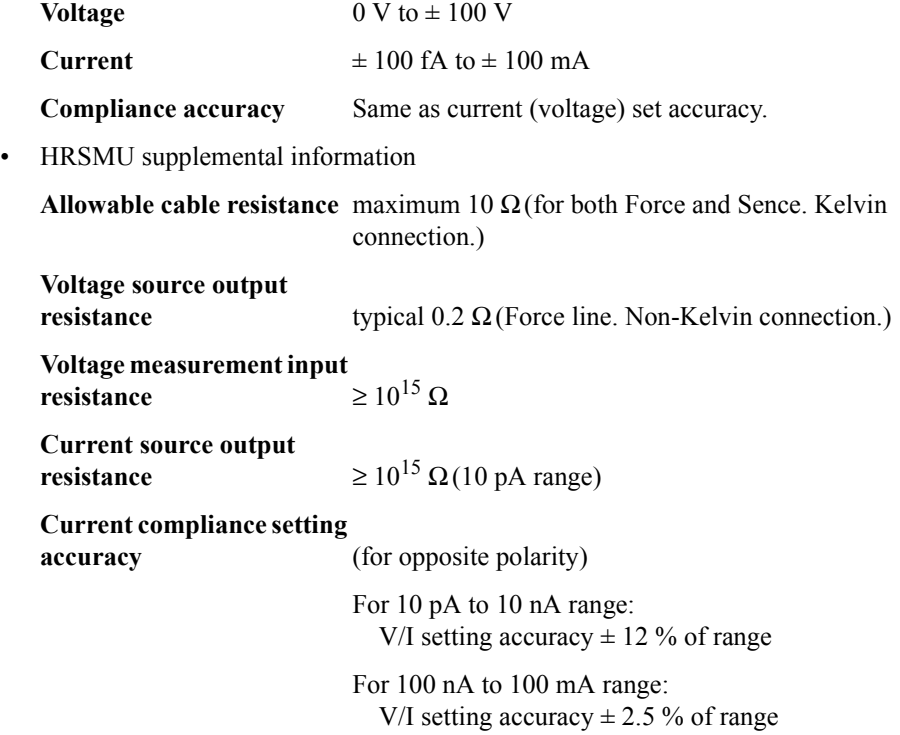

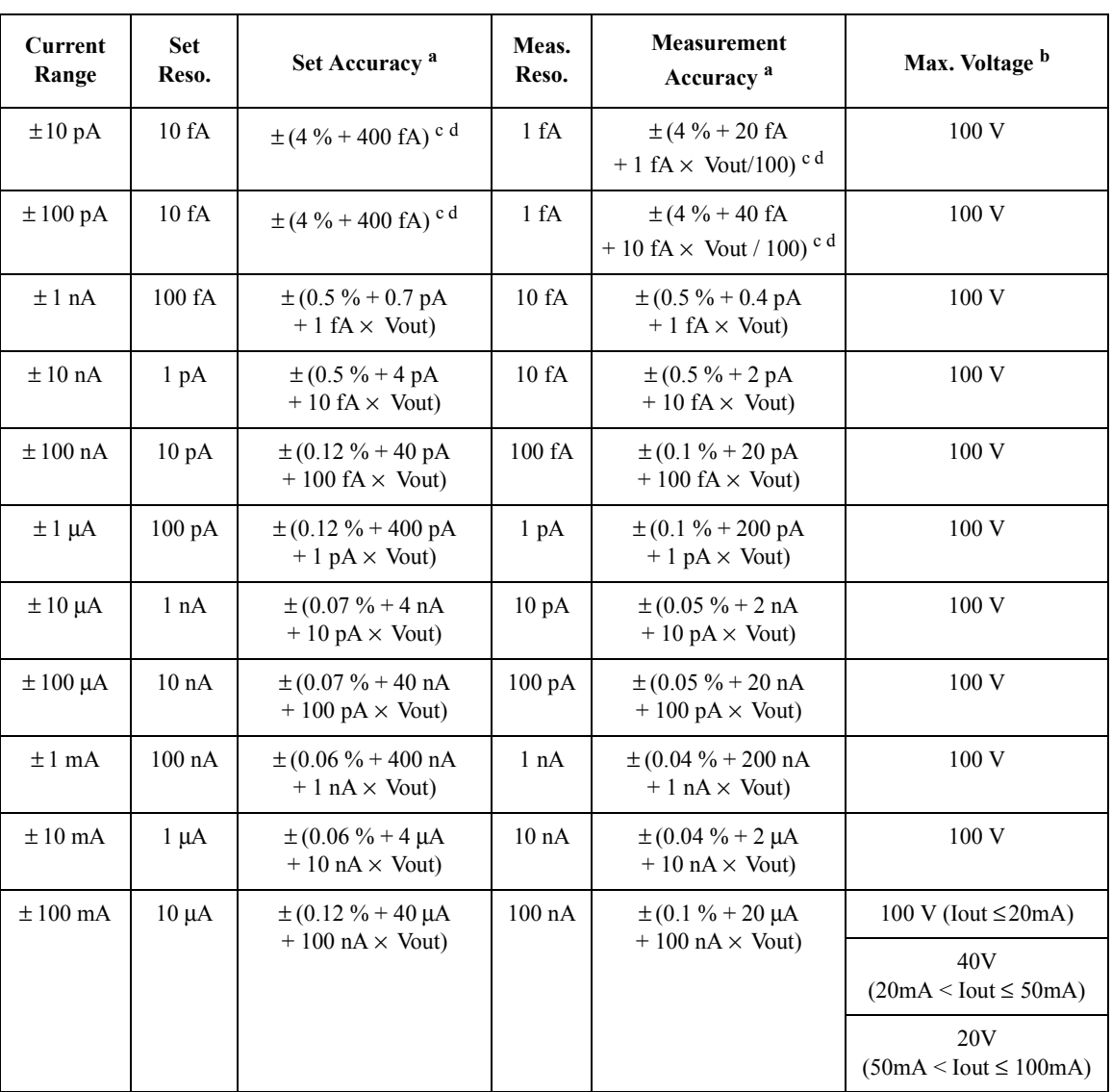

#### <span id="page-212-0"></span>**Table 8-1 HRSMU Current Range, Resolution, and Accuracy**

a. Accuracy:  $\pm$  (% of reading or setting value + offset value). Vout is the output voltage in volts.

- b. Iout is the output current in amps.
- c. The accuracy is applicable when offset cancellation has been performed.
- d. The offset current specification is multiplied by one of the following factors depending upon the ambient temperature and humidity. See [Table 8-2.](#page-213-0)

### **Specifications Hardware**

# <span id="page-213-0"></span>**Table 8-2 Multiplier Factor of the Offset Current at 10 pA/100 pA Range**

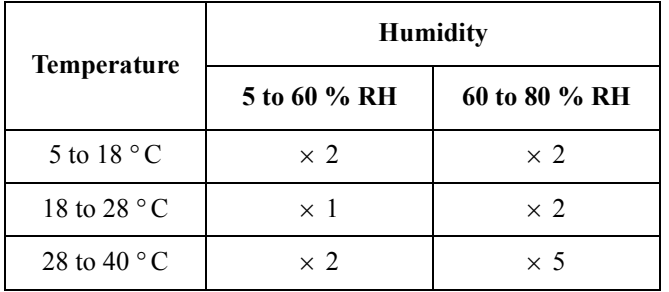

### **Table 8-3 HRSMU Voltage Range, Resolution, and Accuracy**

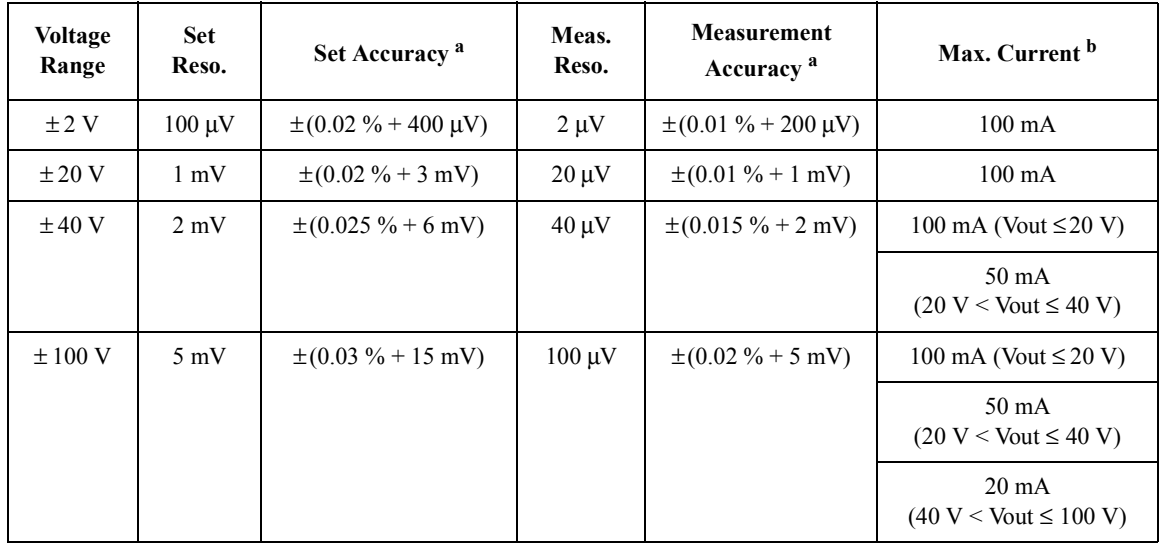

a. Accuracy:  $\pm$  (% of reading or setting value + offset value).

b. Vout is the output voltage in volts.

# **HRSMU, MPSMU, and HPSMU Supplemental Information**

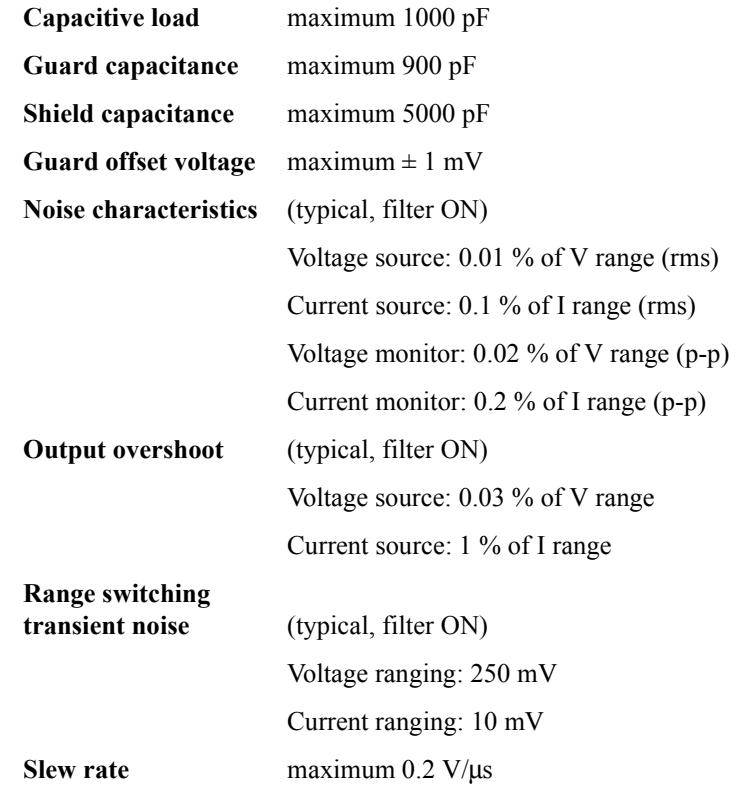

**Specifications Hardware** 

# **VSU (Voltage Source Unit) Specifications**

• Voltage Range, Resolution, and Accuracy

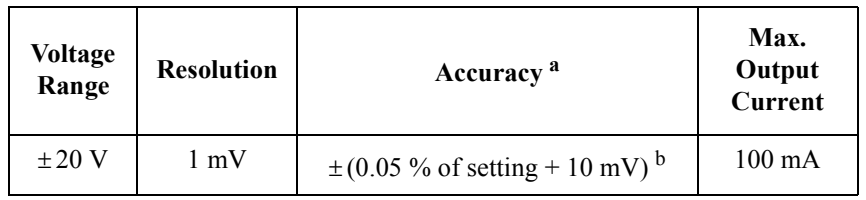

a. Accuracy:  $\pm$  (% of setting value + offset value).

b. Specification is applicable under no load current.

### • VSU supplemental information

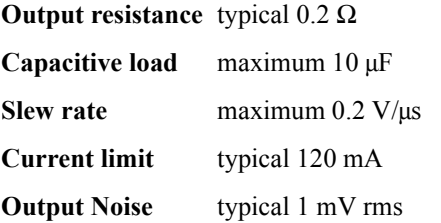
#### **VMU (Voltage Monitor Unit) Specifications**

• Voltage Range, Resolution, and Accuracy

Grounded measurement mode

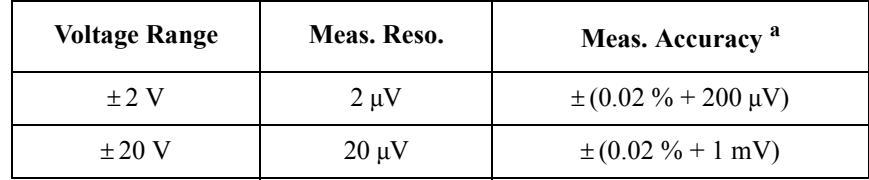

a. Accuracy:  $\pm$  (% of reading value + offset value).

Differential measurement mode

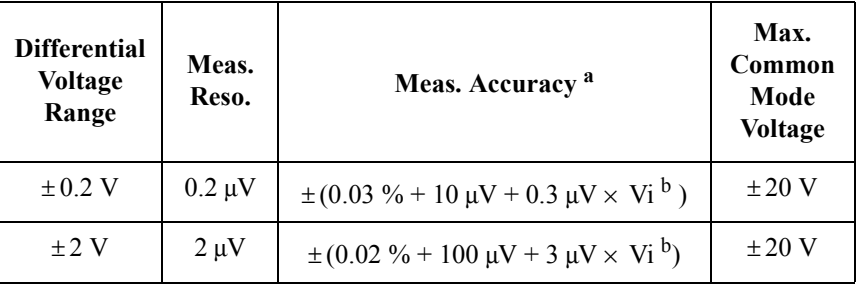

a. Accuracy:  $\pm$  (% of reading value + offset value + common mode error).

b. Vi is the input voltage of VMU2 in volts.

• VMU supplemental information

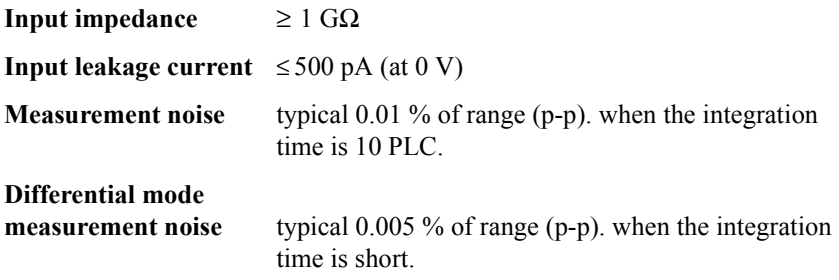

**Specifications Hardware** 

### **4155C Semiconductor Parameter Analyzer**

#### **MPSMU (Medium Power SMU) Specifications**

- Voltage Range, Resolution, and Accuracy See [Table 8-5.](#page-219-0)
- Current Range, Resolution, and Accuracy

See [Table 8-4.](#page-218-0)

• Output terminal/connection

Single triaxial connector, non-Kelvin (no remote sensing)

• Voltage/Current Compliance (Limiting)

The SMU can limit output voltage or current to prevent damaging the device under test.

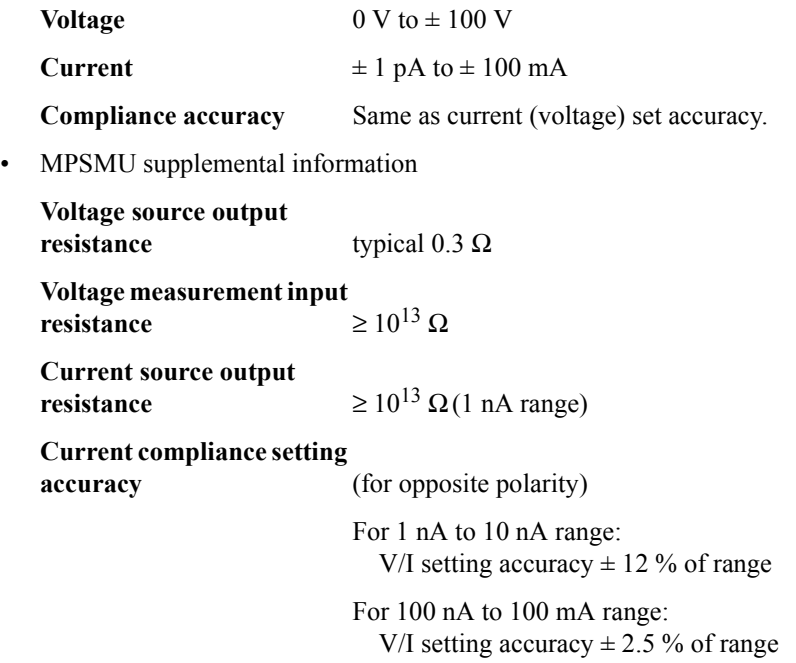

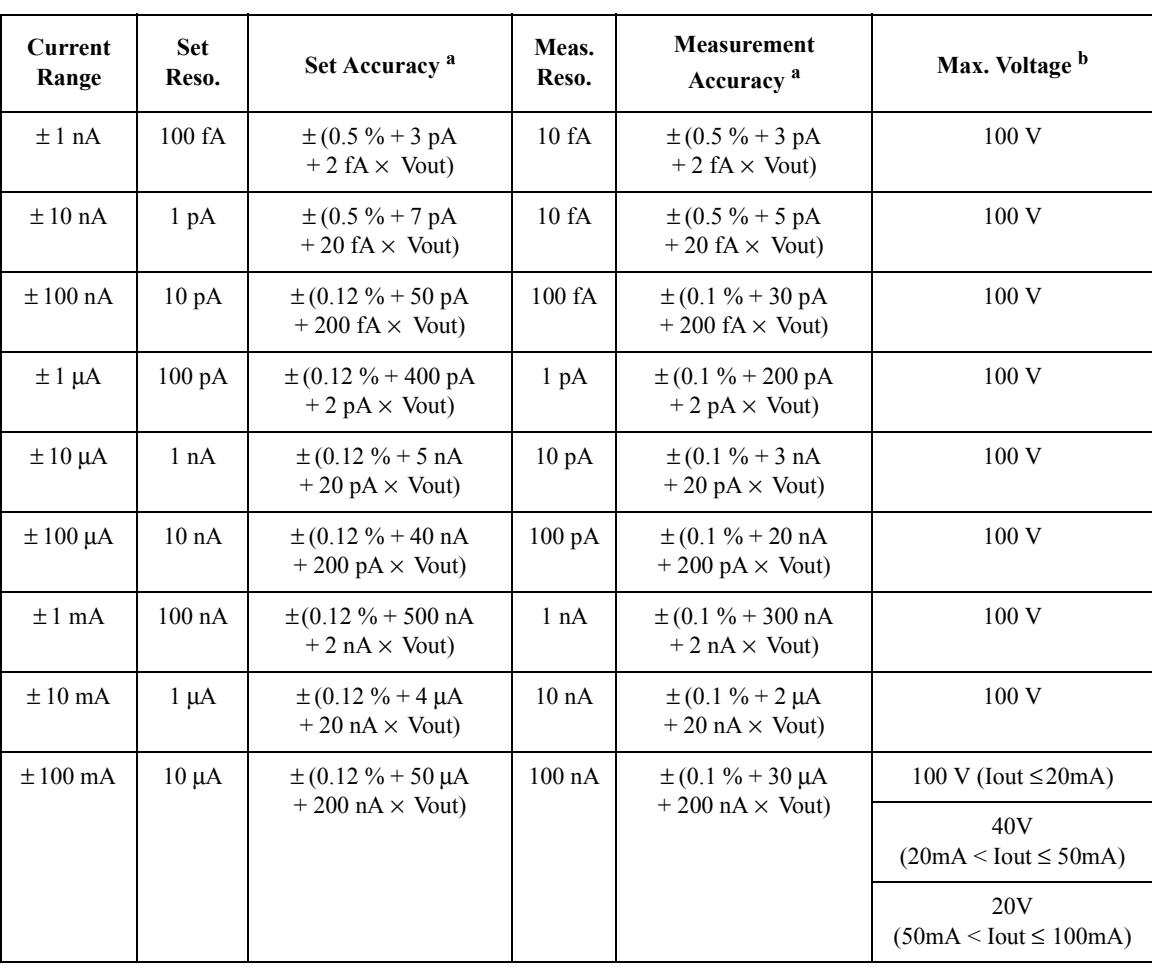

#### <span id="page-218-0"></span>**Table 8-4 MPSMU Current Range, Resolution, and Accuracy**

a. Accuracy:  $\pm$  (% of reading or setting value + offset value). Vout is the output voltage in volts.

b. Iout is the output current in amps.

#### **Specifications Hardware**

| <b>Voltage</b><br>Range | <b>Set</b><br>Reso. | Set Accuracy <sup>a</sup>                                 | Meas.<br>Reso. | <b>Measurement</b><br>Accuracy <sup>a</sup>                | Max. Current b                                   |
|-------------------------|---------------------|-----------------------------------------------------------|----------------|------------------------------------------------------------|--------------------------------------------------|
| ±2V                     | $100 \mu V$         | $\pm (0.03\% + 900 \,\mu\text{V})$<br>$+0.3 \times$ Iout) | $2 \mu V$      | $\pm (0.02 \% + 700 \,\mu\text{V})$<br>$+0.3 \times$ Iout) | $100 \text{ mA}$                                 |
| $\pm 20$ V              | $1 \text{ mV}$      | $\pm (0.03\% + 4 \text{ mV})$<br>$+0.3 \times$ Iout)      | $20 \mu V$     | $\pm (0.02 \% + 2 mV)$<br>$+0.3 \times$ Iout)              | $100 \text{ mA}$                                 |
| $\pm$ 40 V              | $2 \text{ mV}$      | $\pm (0.03\% + 7 \text{ mV})$<br>$+0.3 \times$ Iout)      | $40 \mu V$     | $\pm (0.02 \% + 3 mV)$<br>$+0.3 \times$ Iout)              | 100 mA (Vout $\leq$ 20 V)                        |
|                         |                     |                                                           |                |                                                            | $50 \text{ mA}$<br>$(20 V <$ Vout $\leq 40 V$ )  |
| $\pm 100$ V             | $5 \text{ mV}$      | $\pm (0.04\% + 15 \text{ mV})$<br>$+0.3 \times$ Iout)     | $100 \mu V$    | $\pm (0.03\% + 5 \text{ mV})$<br>$+0.3 \times$ Iout)       | 100 mA (Vout $\leq$ 20 V)                        |
|                         |                     |                                                           |                |                                                            | 50 mA<br>$(20 V <$ Vout $\leq 40 V$ )            |
|                         |                     |                                                           |                |                                                            | $20 \text{ mA}$<br>$(40 V <$ Vout $\leq 100 V$ ) |

<span id="page-219-0"></span>**Table 8-5 MPSMU Voltage Range, Resolution, and Accuracy**

a. Accuracy:  $\pm$  (% of reading or setting value + offset value). Iout is the output current in amps.

b. Vout is the output voltage in volts.

#### **VSU (Voltage Source Unit) Specifications**

Same as the 4156C VSU.

#### **VMU (Voltage Monitor Unit) Specifications**

Same as the 4156C VMU.

### **41501B SMU and Pulse Generator Expander**

#### **HPSMU (High Power SMU) Specifications**

- Current Range, Resolution, and Accuracy See [Table 8-6.](#page-221-0)
- Voltage Range, Resolution, and Accuracy See [Table 8-7.](#page-222-0)
- Output terminal/connection

Dial triaxial connectors, Kelvin (remote sensing)

• Voltage/Current Compliance (Limiting)

The SMU can limit output voltage or current to prevent damaging the device under test.

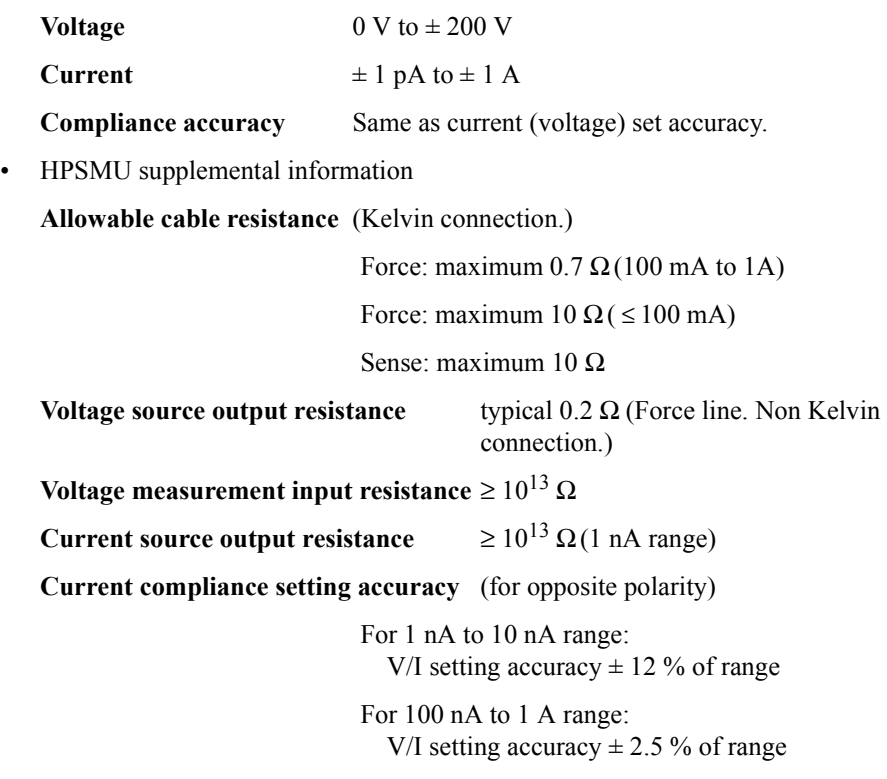

#### **Specifications Hardware**

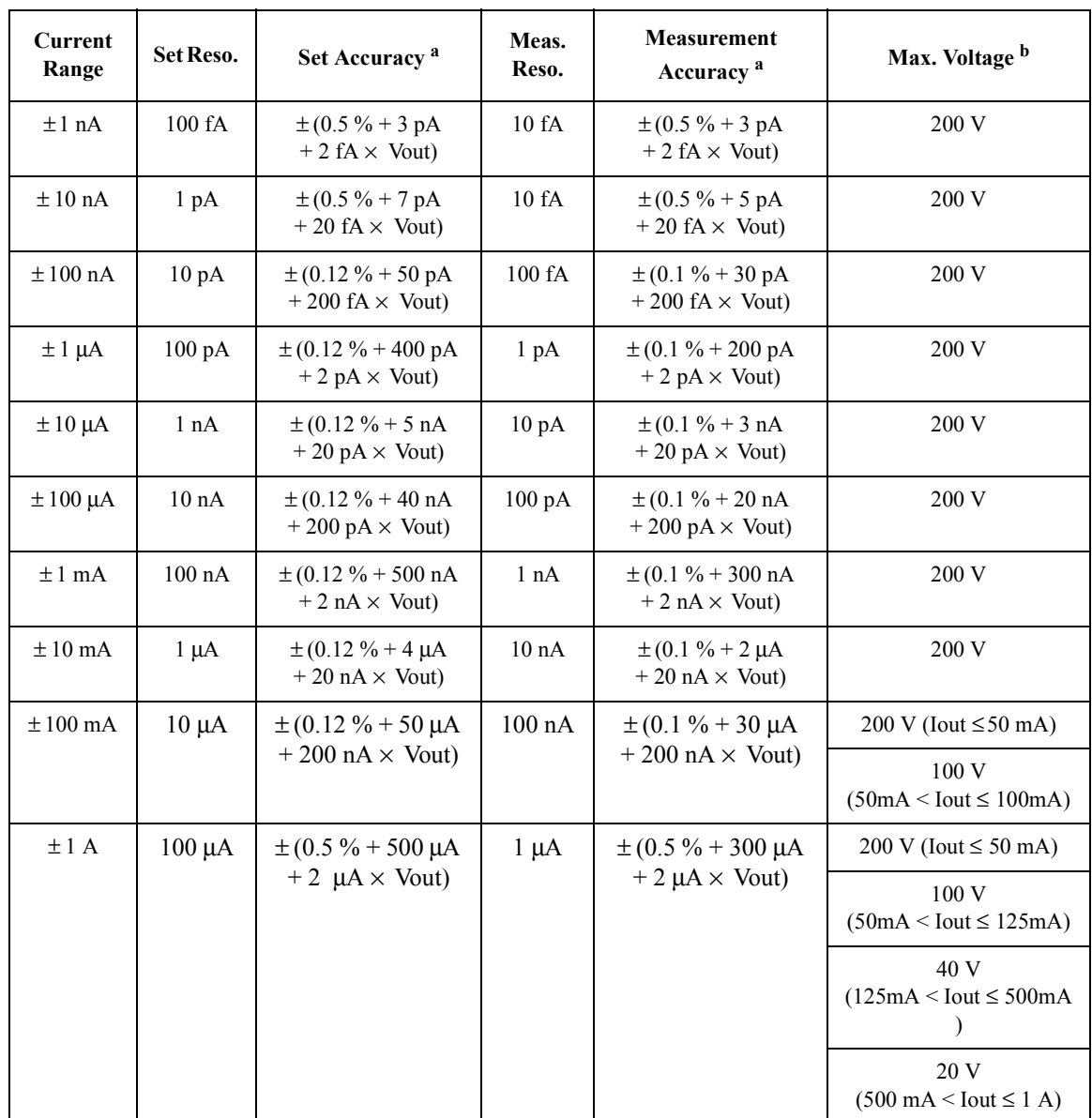

#### <span id="page-221-0"></span>**Table 8-6 HPSMU Current Range, Resolution, and Accuracy**

a. Accuracy:  $\pm$  (% of reading or setting value + offset value). Vout is the output voltage in volts.

b. Iout is the output current in amps.

| Voltage<br>Range | <b>Set</b><br>Reso. | Set Accuracy <sup>a</sup>          | Meas.<br>Reso. | <b>Measurement</b><br>Accuracy <sup>a</sup> | Max. Current     |
|------------------|---------------------|------------------------------------|----------------|---------------------------------------------|------------------|
| $\pm$ 2 V        | $100 \mu V$         | $\pm (0.03\% + 900 \,\mu\text{V})$ | $2 \mu V$      | $\pm (0.02 \% + 700 \,\text{\mu V})$        | 1 A              |
| $\pm 20$ V       | 1 mV                | $\pm (0.03 \% + 4 mV)$             | $20 \mu V$     | $\pm (0.02 \% + 2 mV)$                      | 1 A              |
| $\pm$ 40 V       | $2 \text{ mV}$      | $\pm (0.03 \% + 7 mV)$             | $40 \mu V$     | $\pm (0.02 \% + 3 mV)$                      | 500 mA           |
| $\pm 100$ V      | $5 \text{ mV}$      | $\pm (0.04 \% + 15 \text{ mV})$    | $100 \mu V$    | $\pm (0.03\% + 5 \text{ mV})$               | $125 \text{ mA}$ |
| $\pm 200$ V      | $10 \text{ mV}$     | $\pm (0.045\% + 30\,\text{mV})$    | $200 \mu V$    | $\pm (0.035\% + 10\text{ mV})$              | 50 mA            |

<span id="page-222-0"></span>**Table 8-7 HPSMU Voltage Range, Resolution, and Accuracy**

a. Accuracy:  $\pm$  (% of reading or setting value + offset value).

#### **MPSMU Specifications**

Same as the 4155C MPSMU.

### **GNDU (Ground Unit) Specifications**

• Specifications

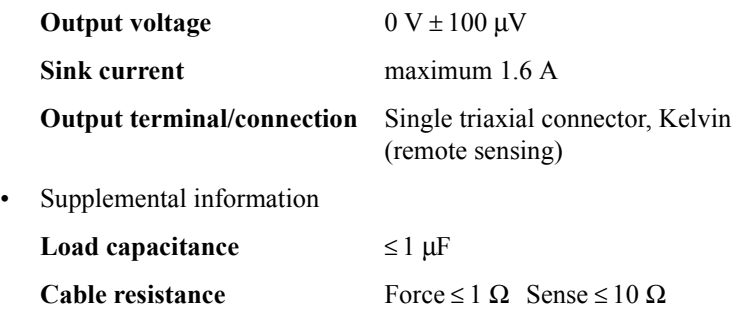

**Specifications Hardware** 

#### **PGU (Pulse Generator Unit) Specifications**

• General

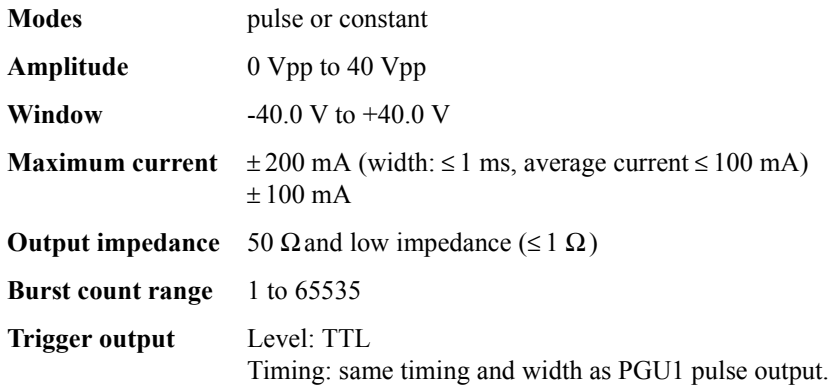

• Pulse/dc Output Voltage and Accuracy

See [Table 8-8.](#page-224-0)

• Timing Parameters

See [Table 8-9.](#page-225-0)

• Accuracy of Timing parameters

The following data is applied when leading time and trailing time are the same value.

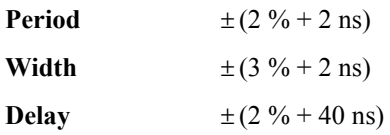

- Leading Time and Trailing Time See [Table 8-10.](#page-225-0)
- Restrictions of Pulse Timing Parameters Setup
	- Pulse width < Pulse period
	- Delay time < Pulse period
	- Leading time  $\leq$  Pulse width  $\times$  0.8
	- Trailing time  $\leq$  (Pulse period Pulse width)  $\times$  0.8

<span id="page-224-0"></span>• PGU supplemental information

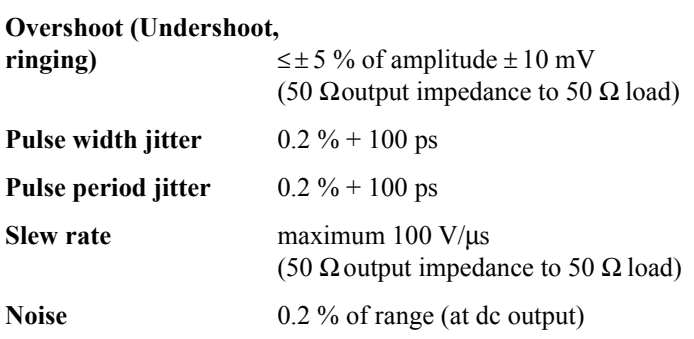

#### **Table 8-8 Pulse/dc Output Voltage and Accuracy**

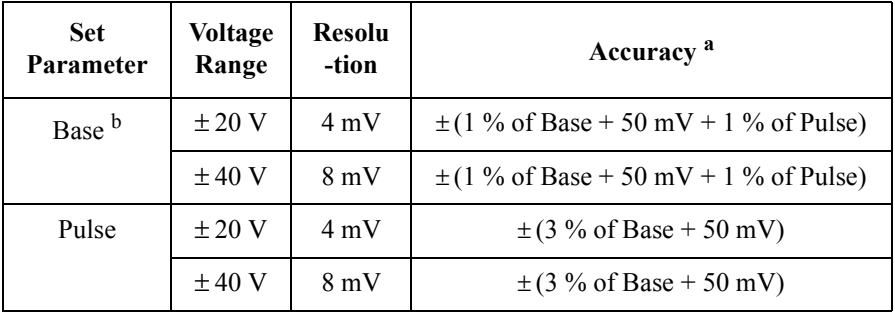

a. Accuracy is specified at leading  $=$  trailing time  $= 1 \,\mu s$ .

b. dc output is performed by the Base parameter.

**Specifications Hardware** 

<span id="page-225-0"></span>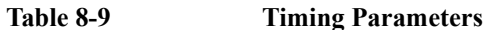

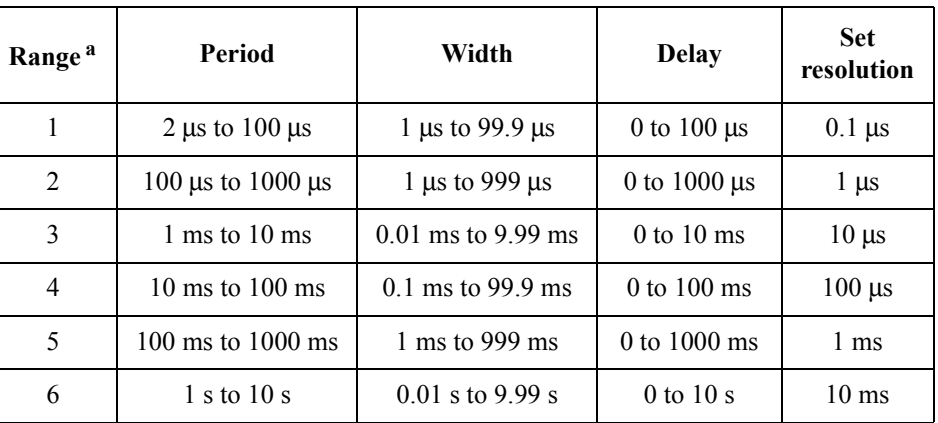

a. Period, width, and delay of PGU1 and PGU2 must be in the same range.

#### **Table 8-10 Leading Time and Trailing Time**

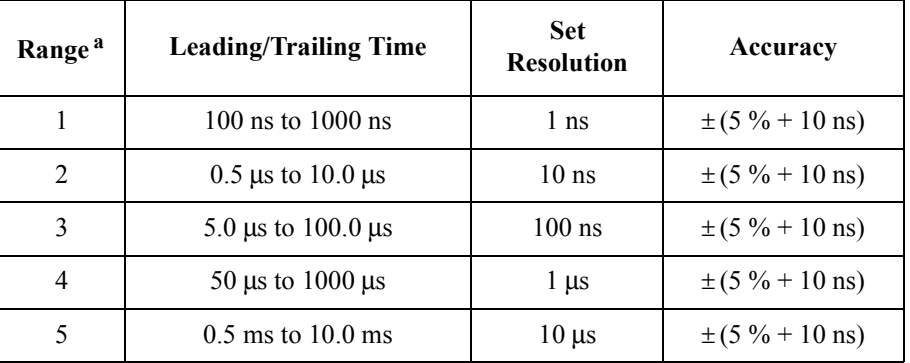

a. Leading time and trailing time for a PGU must be in the same range.

### **Functions**

- Measurement setup
- Measurement capability
- Arithmetic and analysis functions
- Repeating and automating test
- Output
- Data storage
- Other capabilities

### **Measurement Setup**

- Fill-in-the-blanks using front-panel or full-size external keyboard
- Load settings from a diskette
- Program using internal Instrument BASIC or via GPIB
- HELP function
- Library: Default Measure Setup, Vce-Ic, Vds-Id, Vgs-Id, and Vf-If are pre-defined softkeys
- User-defined measurement setup library
- Auto file load function on power-up

### **Measurement Capability**

The 4155C/4156C can perform dc or pulsed force/measure, and stress force. For dc, voltage/current sweep and sampling (time domain) measurements are available.

#### **Voltage/Current Sweep Measurement Characteristics**

SMUs or VSUs can be set using VAR1 (primary sweep), VAR2 (subordinate sweep), VAR1' (synchronous sweep), or CONST (constant output).

• VAR1

Primary sweep, controls the staircase (dc or pulsed) voltage or current sweep.

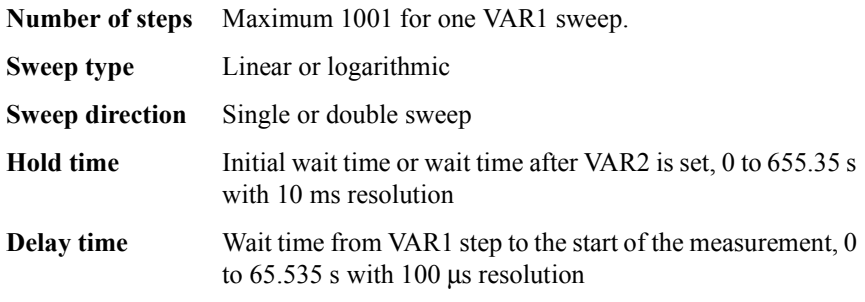

• VAR2

Subordinate linear staircase or linear pulsed sweep. After primary sweep is completed, the VAR2 unit output is incremented. Maximum number of steps is 128.

• VAR1'

Staircase or pulsed sweep synchronized with the VAR1 sweep. Sweep is made with a user specified ratio and offset value. VAR1' output is calculated as VAR1' =  $a \times$  VAR1 + b, where "a" is the user-specified ratio and "b" is the user-specified offset value.

• CONSTANT

A source unit can be set as a constant voltage or current source depending on the unit.

• PULSE

One of SMUs can be set as a pulse source.

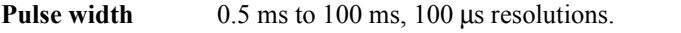

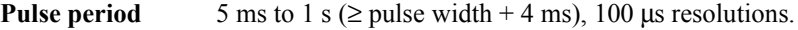

SMU pulse setting accuracy (supplemental information):

Conditions: fixed range measurement except multi channel measurement

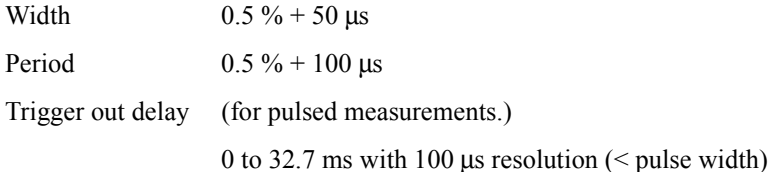

#### **Sampling (Time Domain) Measurement Characteristics**

Displays the time sampled voltage/current data versus time. The source unit is SMU, VSU, or PGU.

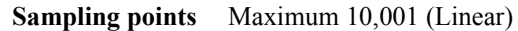

**Sampling mode** linear, log, and thinned-out

**Sampling interval** For linear scale (auto mode):

- $\cdot$  60 µs to 480 µs range, 20 µs resolution
- 480 µs to 1 s range, 80 µs resolution
- $\cdot$  1 s to 65.535 s range, 2 ms resolution

For linear scale (no limit mode), log scale, and thinned-out modes:

- 560 µs (720 µs at thinned-out mode) to 1 s range, 80 µs resolution
- 1 s to 65.535 s range, 2 ms resolution

**Hold time** initial wait time, 0.03 to 655.35 s, 100 µs resolution.

**Stop condition** a condition to stop the sampling can be defined.

**Sampling interval setting accuracy** (supplemental data)

- 0.5 % + 10  $\mu$ s (sampling interval  $\leq$  480  $\mu$ s)
- 0.5 % + 10  $\mu$ s (560  $\mu$ s  $\leq$ sampling interval  $\leq$ 2 ms)
- 0.5 % + 100  $\mu$ s (2 ms  $\leq$ sampling interval)

The thinned-out mode is similar to reverse-log sampling. Sampling measurement continues by thinning out older data until the sampling completion condition is satisfied.

There are the following restrictions if initial interval is less than 2 ms.

- Number of measurement channels must be 1.
- Measurement ranging must be the fixed range.
- Stop condition must be disabled.

#### **C-V Measurement Characteristics**

Capacitance is calculated value derived from the following equation:

C=dQ/dV

dQ is the charge when dV, the step voltage (QSCV measurement voltage), is applied by the SMU; dQ is derived from the measurement current (amps) and the integration time (seconds).

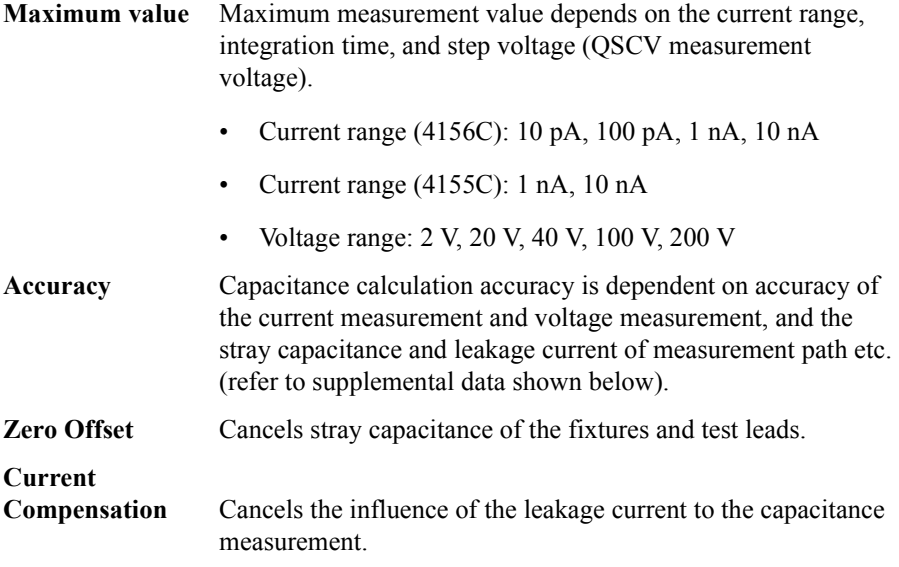

#### **Capacitance Calculation Accuracy (Supplemental Data).**

Accuracy is derived from the current range, voltage range, capacitance measurement and leakage current measurement integration times, and the guard capacitance of cabling and the QSCV measurement voltage. The information in [Table 8-11](#page-231-0) and [Table 8-12](#page-231-0) is based on the following conditions:

- Voltage range: 20 V
- QSCV measurement voltage: 100 mV
- Guard capacitance: 100 pF
- Equivalent parallel resistance of DUT:  $10^{15} \Omega$
- The ratio of integration times for capacitance measurement and leakage current measurement is 1:1.

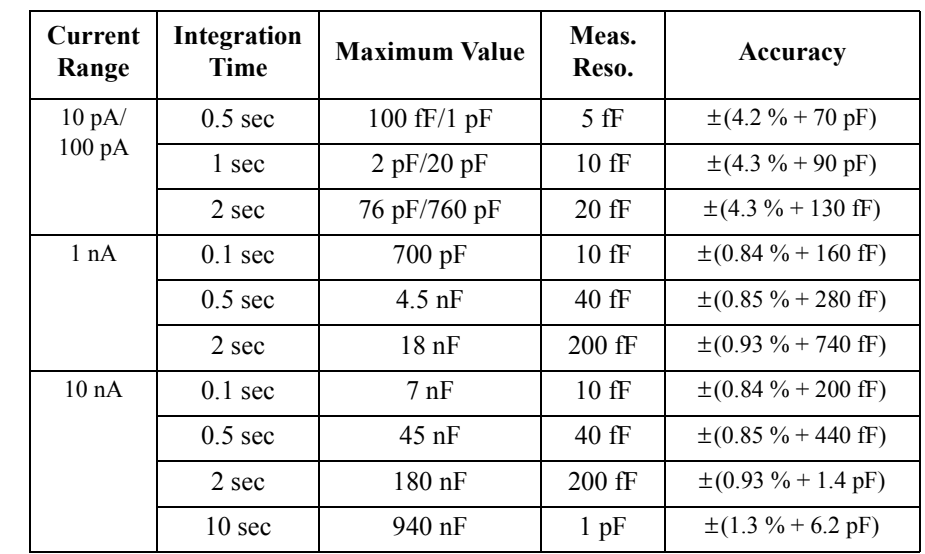

#### <span id="page-231-0"></span>**Table 8-11 Calculation Example of Measurement Accuracy using HRSMU**

#### **Table 8-12 Calculation Example of Measurement Accuracy using MPSMU/HPSMU**

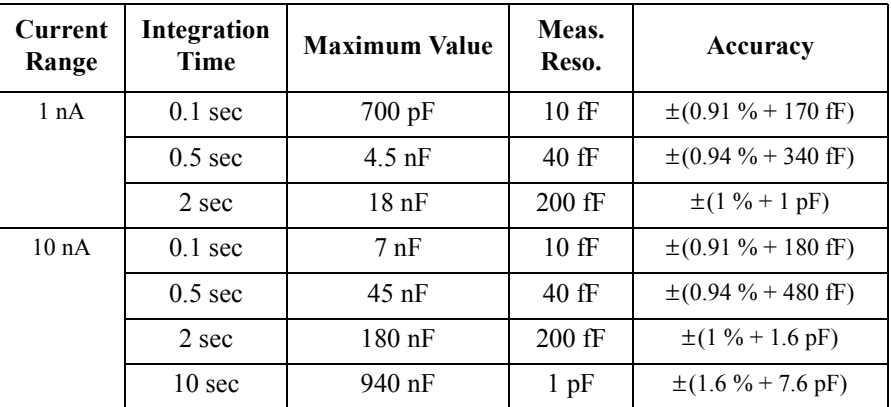

Accuracy:  $\pm$  (% of reading)  $\pm$  (offset value)

Maximum value is applicable when the following conditions are satisfied.

- Current compliance is smaller than the current range.
- Capacitance of the DUT and measurement path is smaller than the maximum measurement value.

#### **Stress Force Characteristics**

SMU, VSU, and PGU output can be forced for the user specified period.

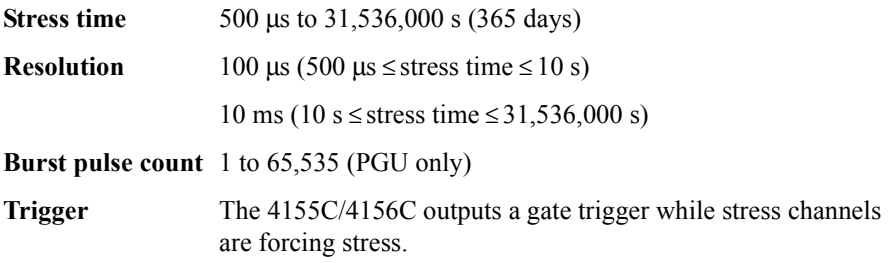

#### **Knob Sweep**

In the knob sweep mode, sweep range is controlled instantaneously with the front-panel rotary knob. Only the CHANNELS: CHANNEL DEFINITION screen needs to be defined.

#### **Standby Mode**

Measurement units in "Standby" remain programmed to their specified output value even as other measurement units are reset for the next measurement.

#### **Other Characteristics (measurement control)**

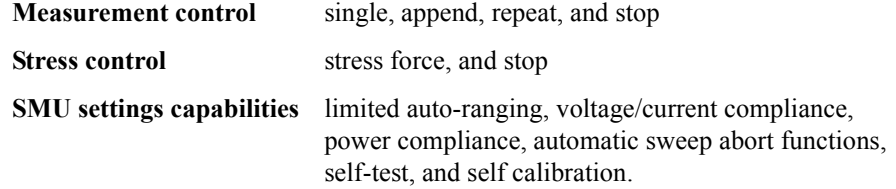

### **Arithmetic and Analysis Functions**

- Arithmetic Functions
	- **User functions** up to six USER FUNCTIONs can be defined using arithmetic expressions. Measured data and analyzed variables from graphics analysis (marker, cursor and line data) can be used in the computation. The results can be displayed on the screen.

#### **Arithmetic operators**

 $+,-$ ,\*,  $/$ ,  $\wedge$ , LGT (logarithm, base 10), LOG (logarithm, base e), EXP (Napierian constant), DELTA, DIFF (differential), INTEG (integration), MAVG (moving average), SQRT, ABS (absolute), MAX, MIN, AVG (averaging), COND (conditional evaluation).

**Physical constants** Keyboard constants are stored in memory as follows.

- q : Electron Charge, 1.602177 E-19 C
- k : Boltzmann's Constant, 1.380658 E-23
- e : Dielectric Constant of vacuum, 8.854188 E-12
- **Engineering units** The following unit symbols are also available on the keyboard. m ( $10^{-3}$ ),  $\mu$  ( $10^{-6}$ ), u ( $10^{-6}$ ), n ( $10^{-9}$ ), p ( $10^{-12}$ ),  $f(10^{-15})$ , k  $(10^3)$ , M  $(10^6)$ , G  $(10^9)$
- Analysis Capabilities

#### **Overlay graph comparison**

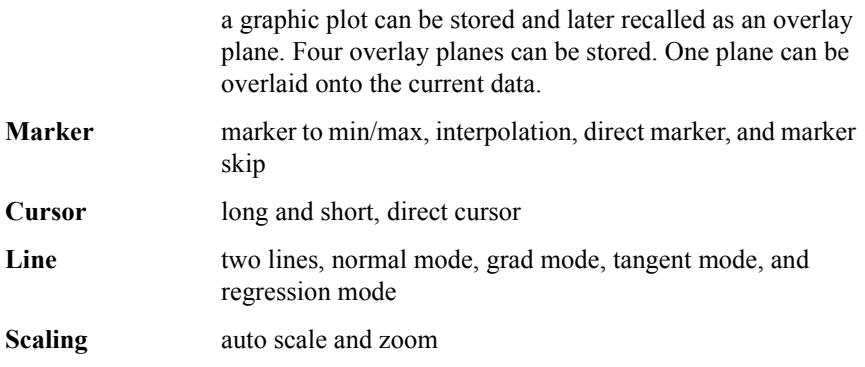

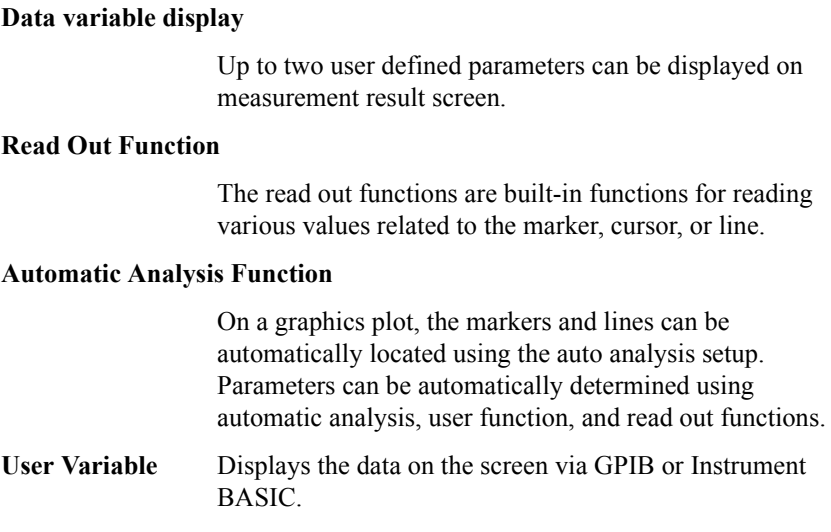

## **Repeating and Automating Test**

• Instrument Control

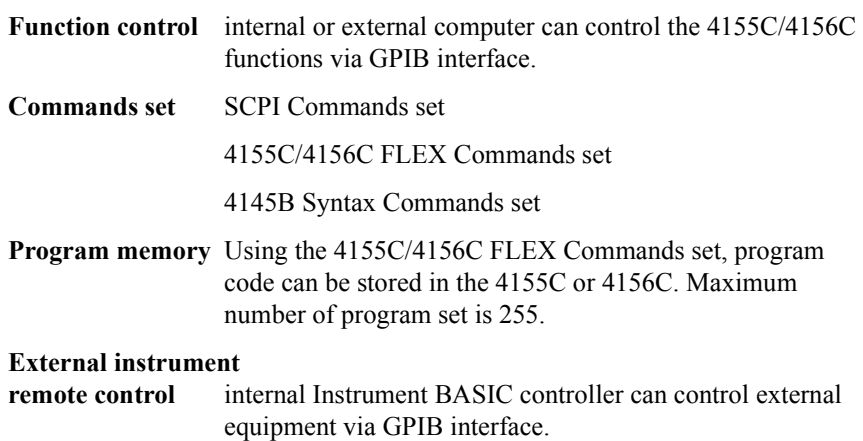

• Instrument BASIC

Instrument BASIC is a subset of HP BASIC.

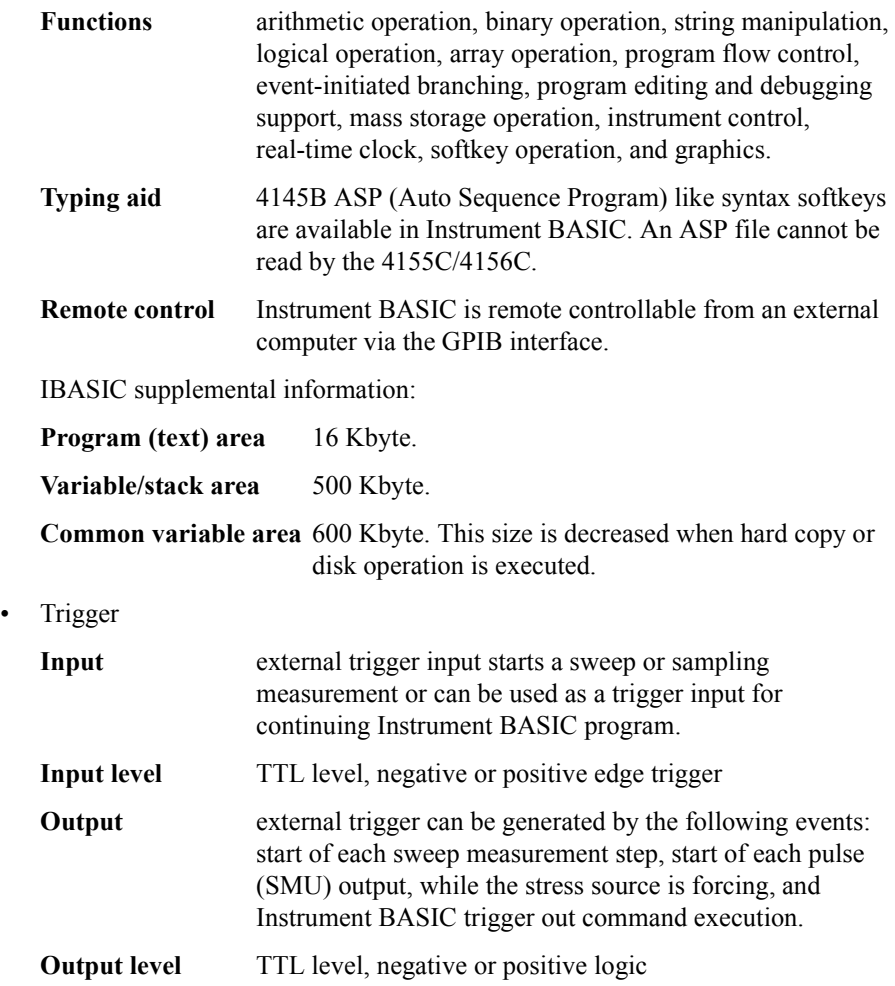

## **Output**

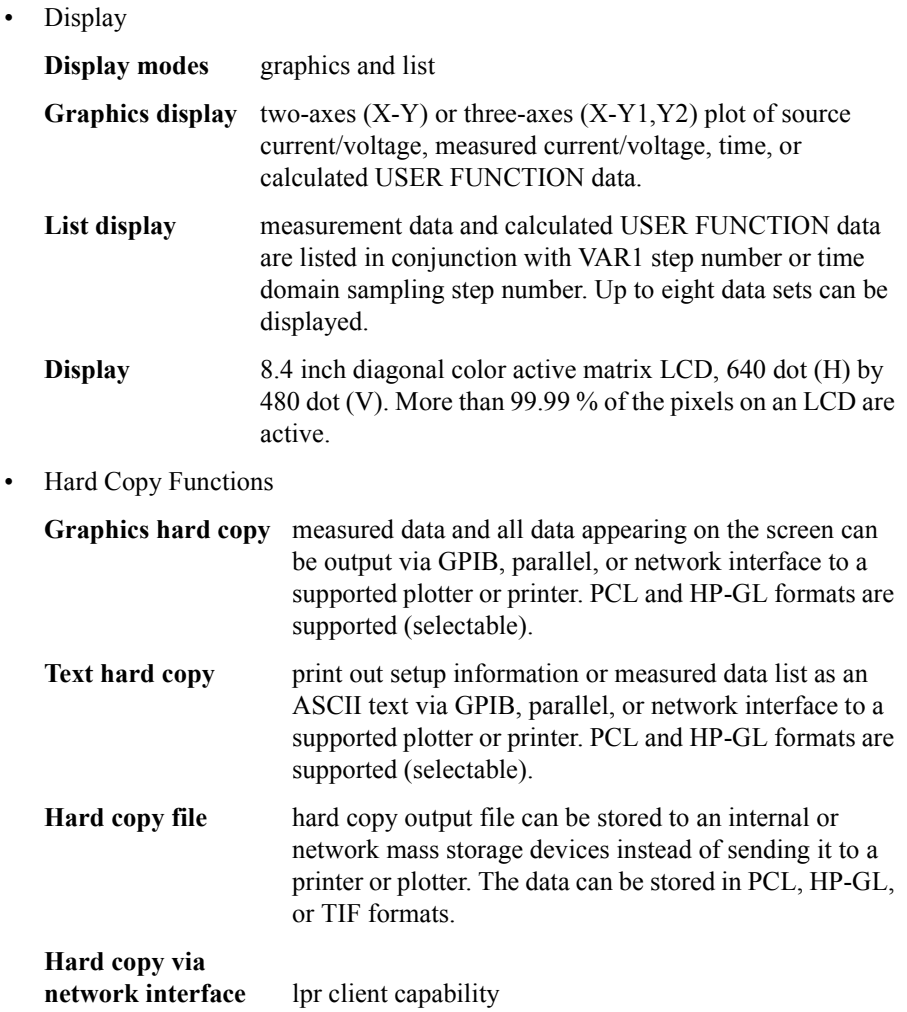

### **Data Storage**

• Internal mass storage device

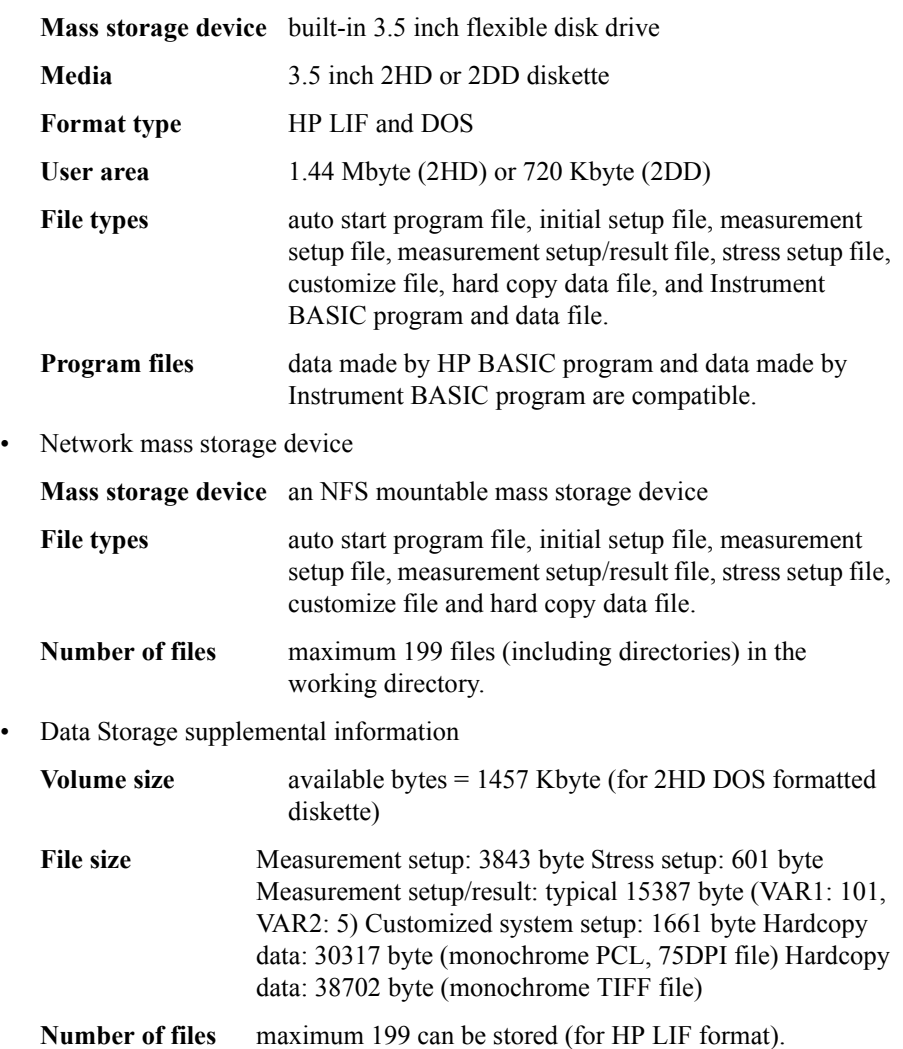

### **Other Capabilities**

• 4145B Data Compatibility and 4145B Syntax Commands

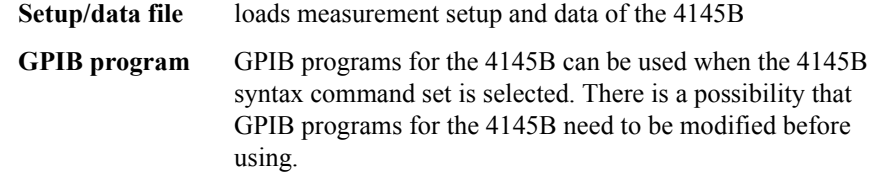

- Interfaces
	- GPIB interface: SH1, AH1, T6, L4, SR1, RL1, PP0, DC1, DT1, C1, C2, C3, C4, C11, E2
	- Parallel interface
	- RJ45 connector : Ethernet IEEE 802.3 10BASE-T for a 10Mbps CSMA/CD local area network
	- External keyboard : compatible PC-style 101-key keyboard (mini DIN connector)
	- Interlock and LED connector
	- R-BOX control connector
	- Trigger in/out
	- SMU/PGU Selector control connector (Agilent 41501A/B)
- VXIplug&play drivers

The VXIplug&play drivers for Agilent 4155/4156/E5250A are available. The drivers support Microsoft Windows XP Professional, Windows 2000, Windows NT 4.0, Windows 98, and Windows 95.

- Agilent VEE Sample Application Programs
	- Vth measurement using an 4155C/4156C, an E5250A, and a prober

- Sample Application Programs
	- Flash EEPROM test
	- TDDB
	- Constant I (Electromigration test)
	- V-Ramp test
	- J-Ramp test
	- SWEAT
	- GO/NO-GO test
	- HCI degradation test
	- Charge pumping test

# **General Specifications**

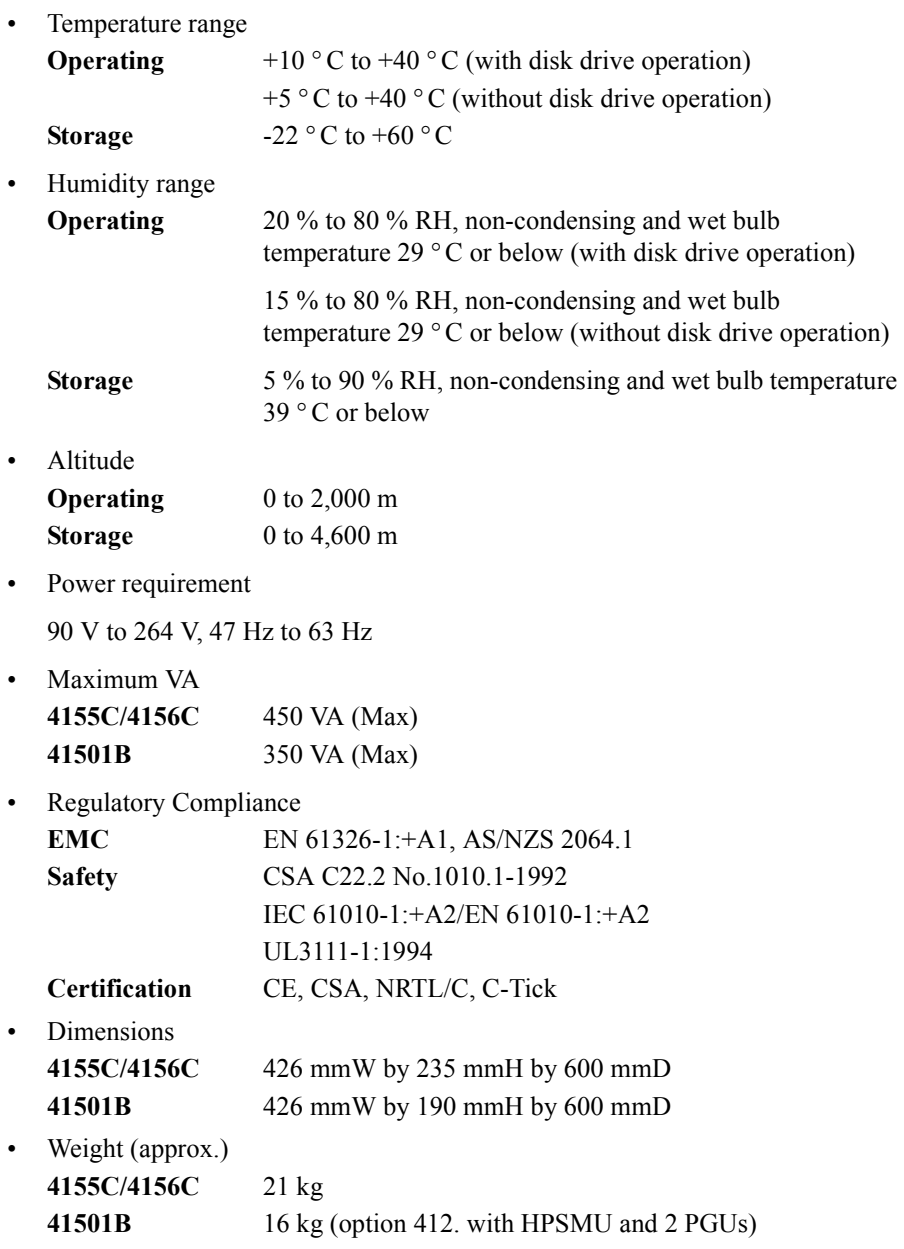

### **Furnished Accessories**

The following are the furnished accessories for the 4155C/4156C.

- Triaxial Cable, 4 ea. (4155C)
- Kelvin Triaxial Cable, 4 ea. (4156C)
- Coaxial Cable, 4 ea.
- Interlock Cable, 1 ea.
- Keyboard, 1 ea.
- User Manual, 1 set
- Sample Application Program Disk, 1 ea.
- VEE Sample Program Disk, 1 ea.
- 4155/4156 VXIplug&play Drivers Disk, 1ea.
- E5250A VXIplug&play Drivers Disk, 1ea.
- LAN Interface Test Adapter, 1 ea.
- Agilent I/CV Lite Software, 1 set
- Agilent 82357A USB/GPIB Interface with IO Library, 1 set
- Instrument Controller, 1 set
- **NOTE** The Agilent I/CV Lite software is not furnished with the 4155CU/4156CU and the 4155C/4156C ordered with the option item 4155C-DIV/4156C-DIV.

#### **NOTE** The Agilent 82357A and the instrument controller are not furnished with the 4155CU/4156CU and the 4155C/4156C ordered with the option item 4155C-020/ 4156C-020.

# **9 Accessories and Options**

### Accessories and Options

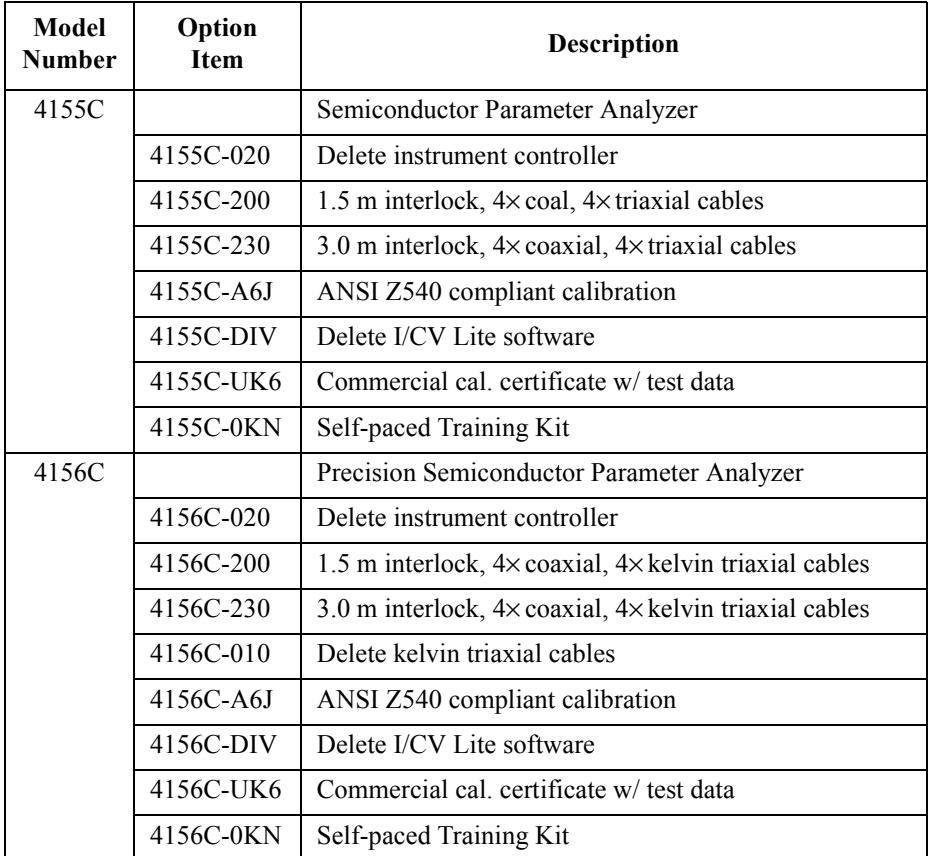

The following table lists accessories and options for Agilent 4155C/4156C.

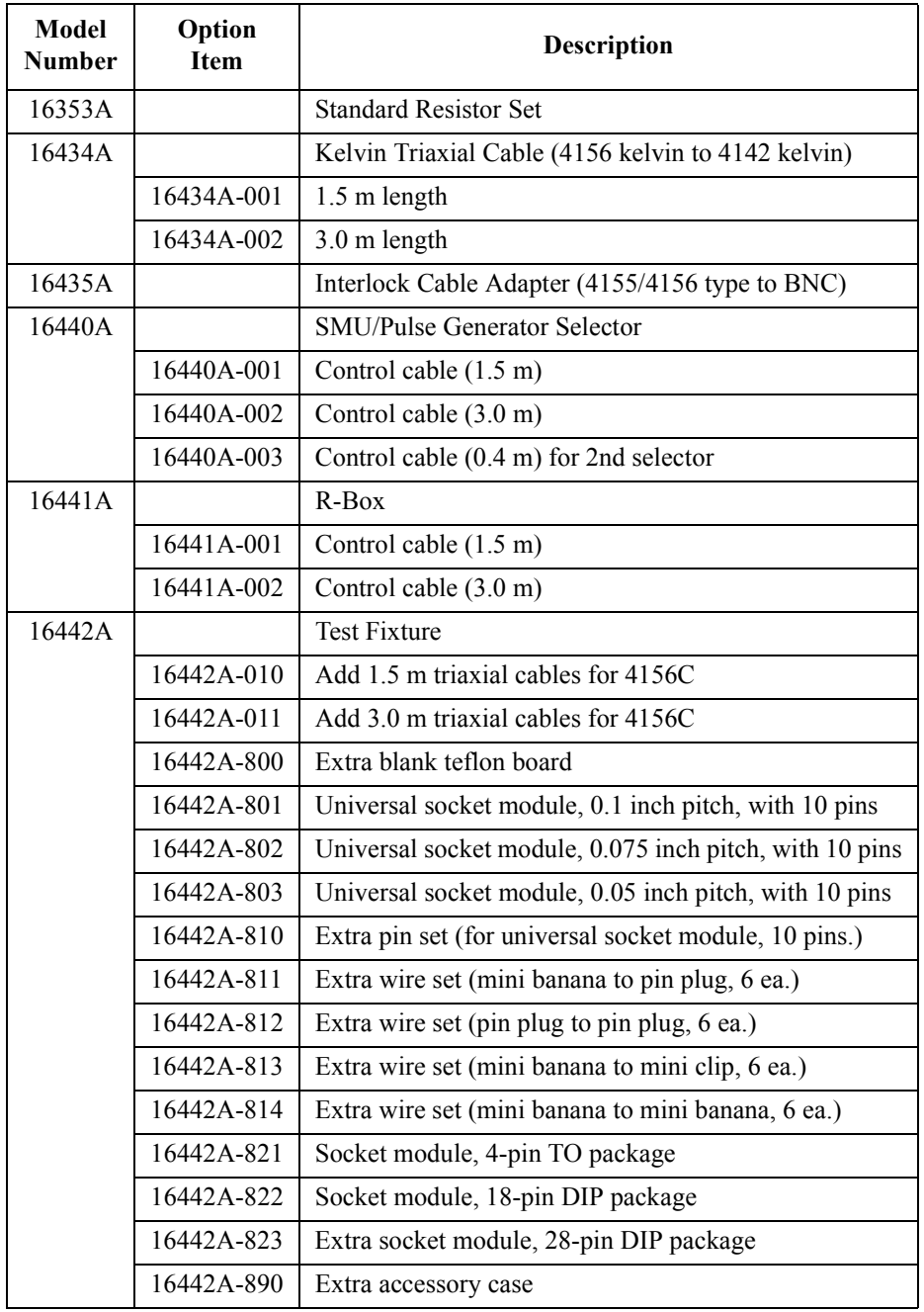

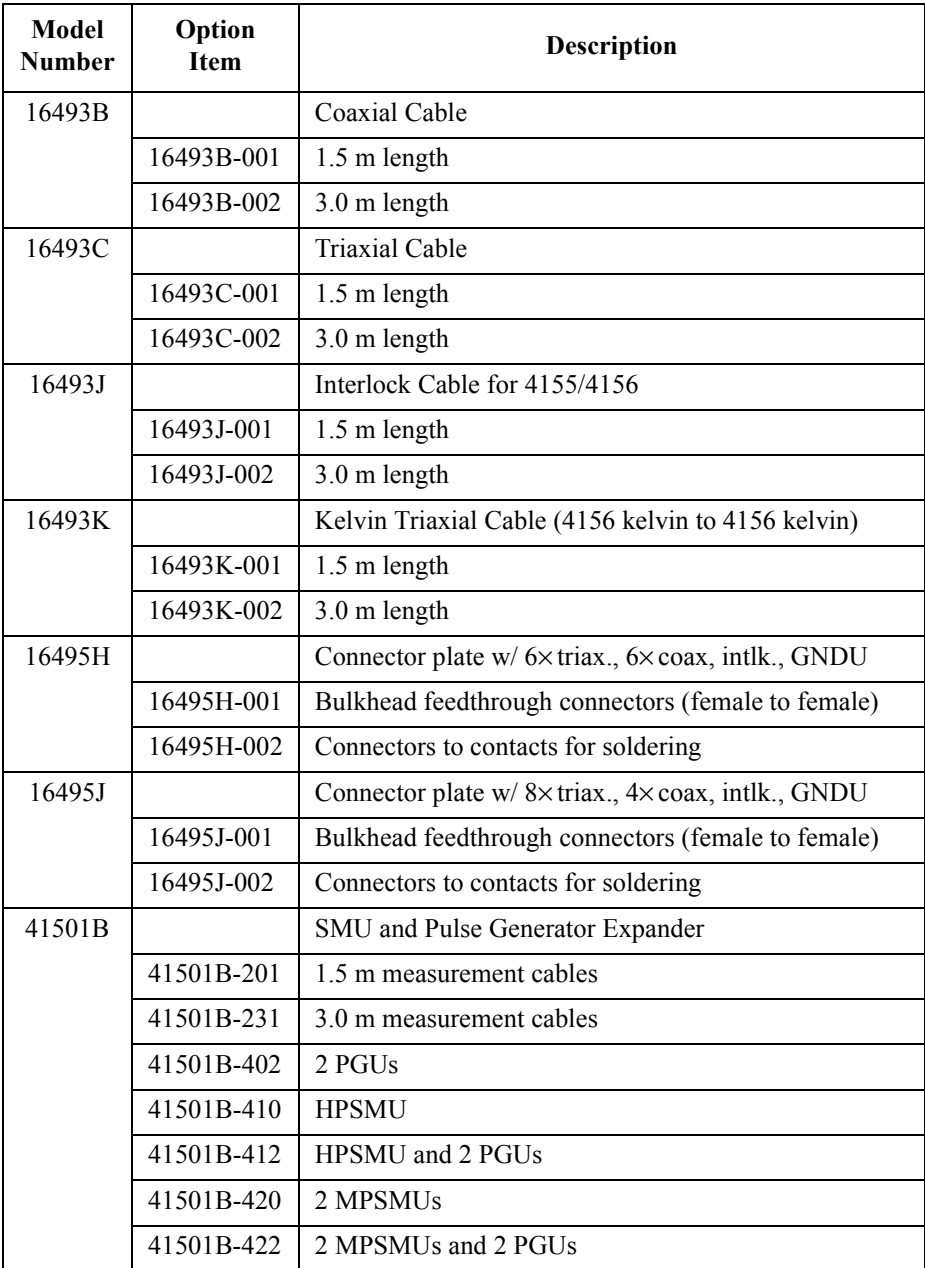